#### **Nevada Provider Training Provider Web Portal**

# **Objectives**

This session will cover:

- Navigating the Provider Web Portal
- Member Eligibility
- Prior Authorizations
- Institutional Claim Submissions
- Paperless Timeline
- Go-Live Considerations

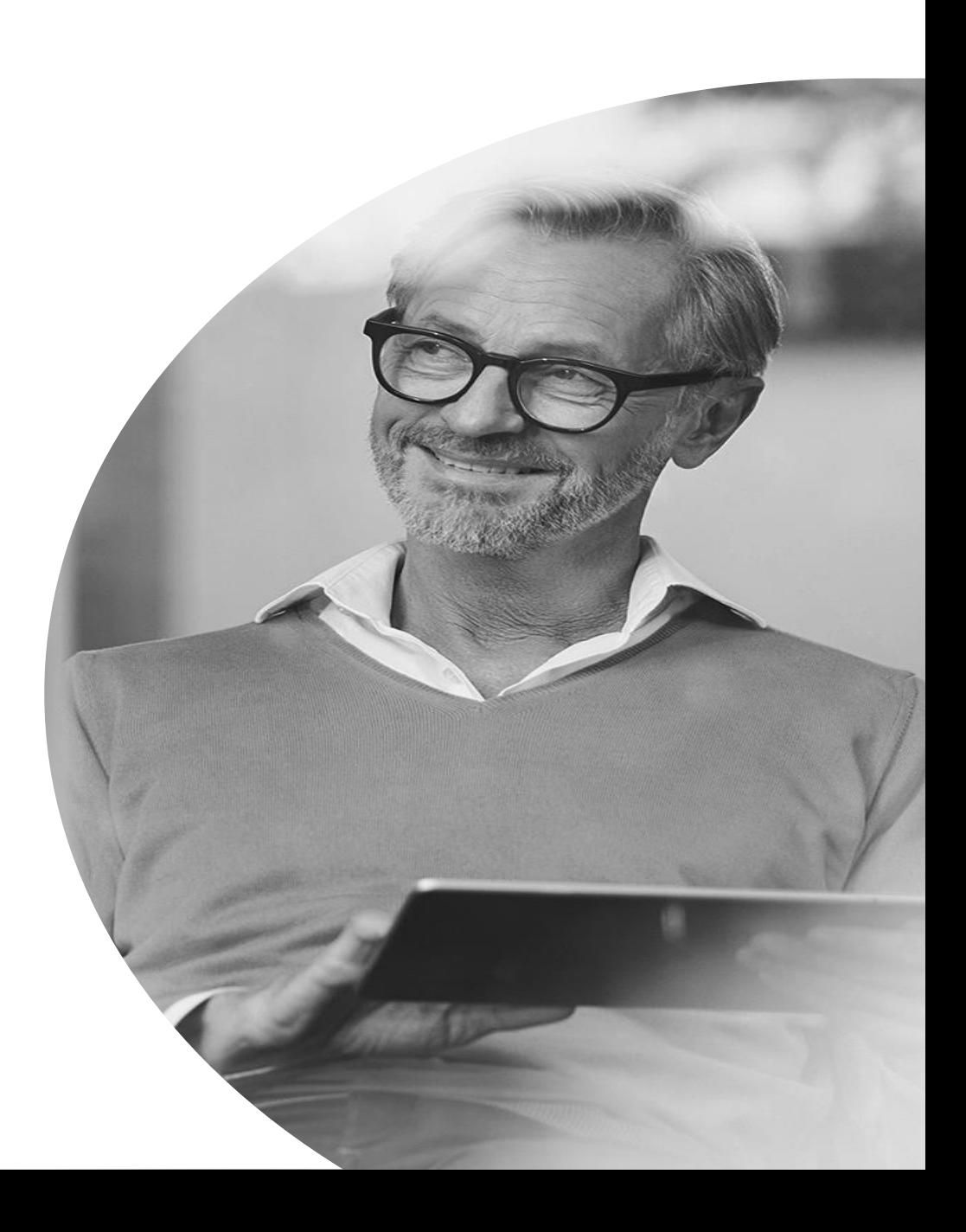

#### **Provider Web Portal Training**

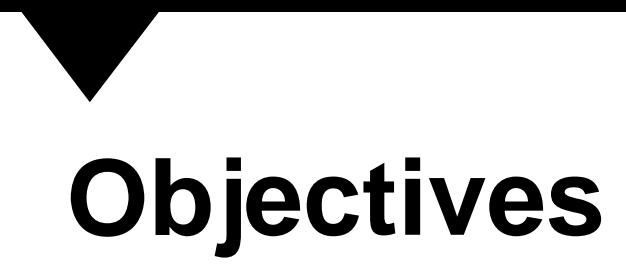

This session will cover:

- Registering for the Provider Web Portal
- Navigating the Provider Web Portal
- Managing Provider Web Portal Profiles
- Adding Delegates
- Adding Trading Partners
- Accessing Help

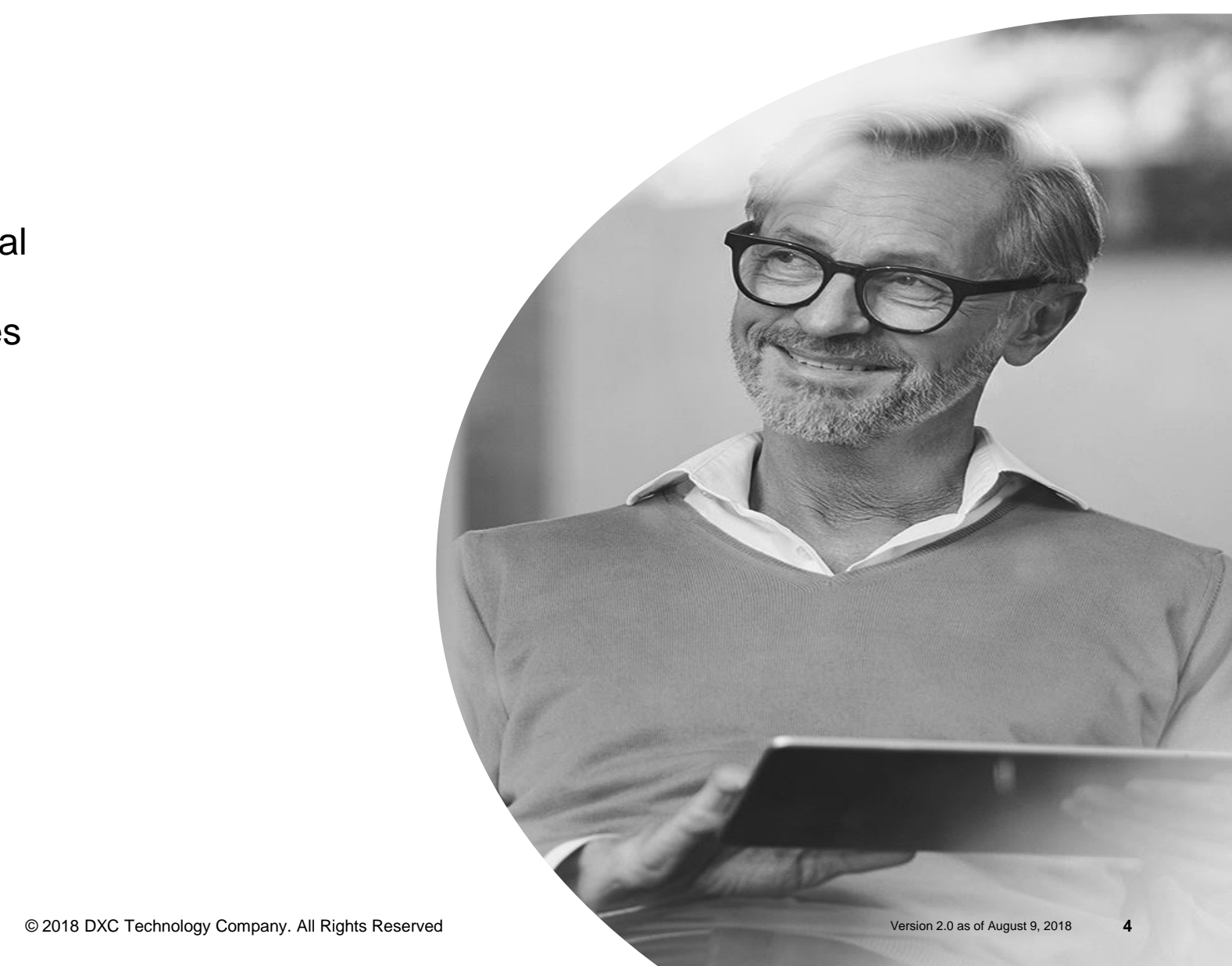

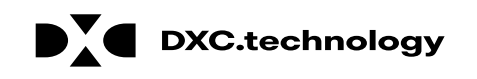

# **Acronyms/Commonly Used Terms**

**CTN:** Contact Tracking Number **PA: Prior Authorizations PWP:** Provider Web Portal **TP:** Trading Partner

**Delegate:** an individual to whom a provider has given permission to complete various tasks on their behalf, such as submitting claims or PAs.

**Trading Partner:** is an individual or entity that is authorized to submit and download documentation on behalf of a Nevada Medicaid Provider.

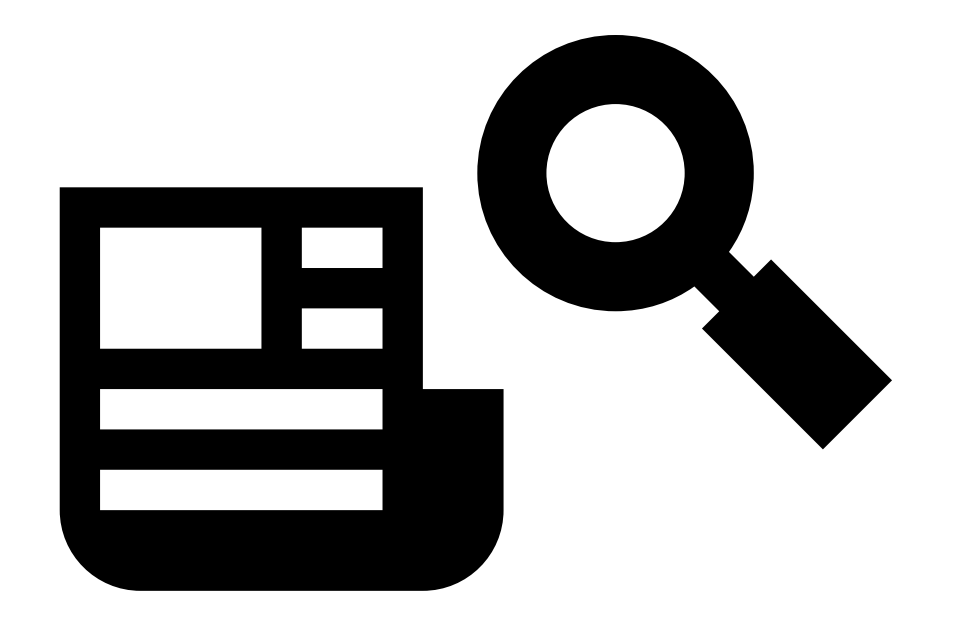

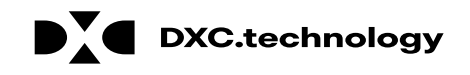

# **Registering for the Provider Web Portal (PWP)**

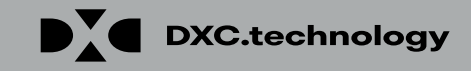

## **Registering for the PWP**

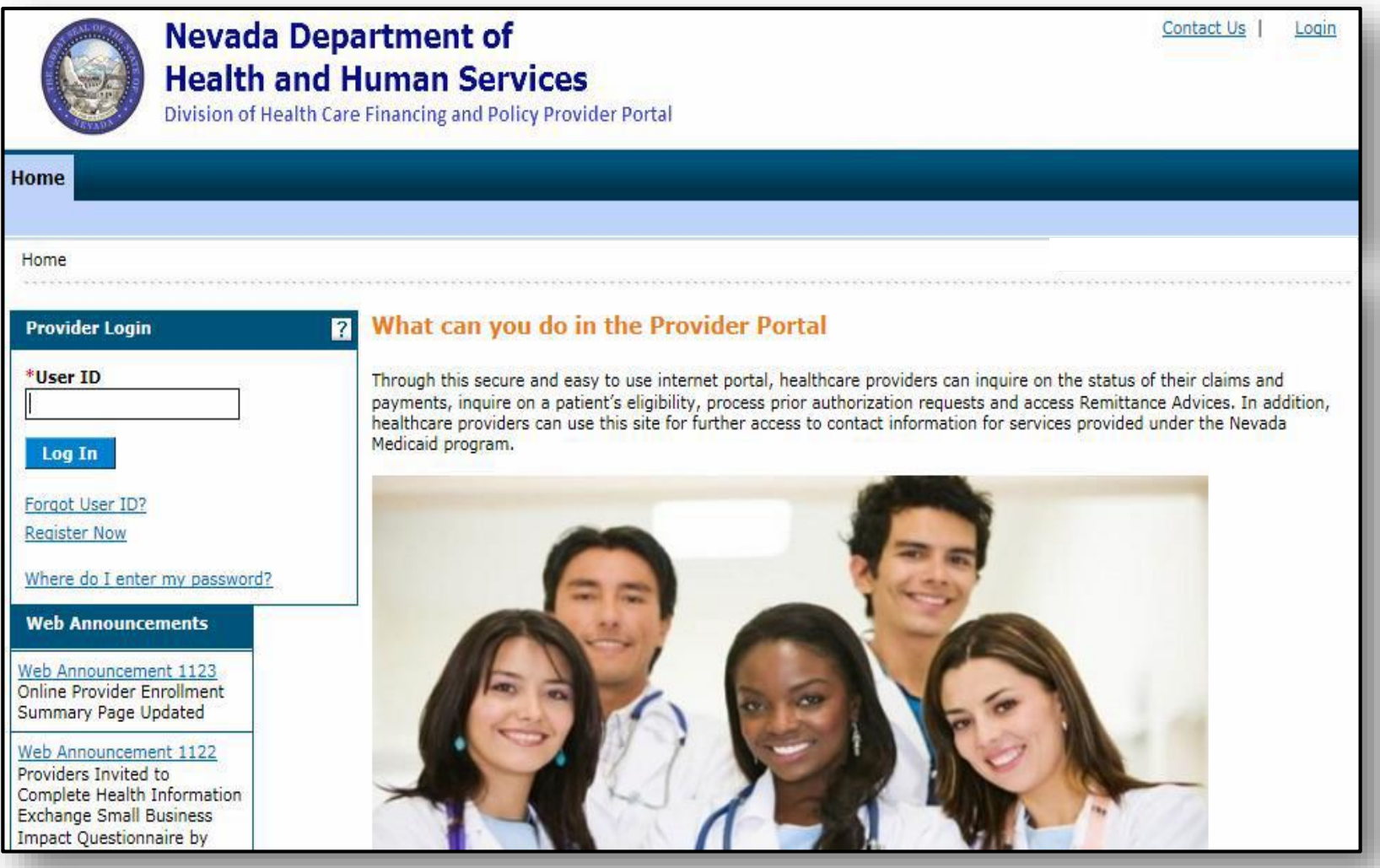

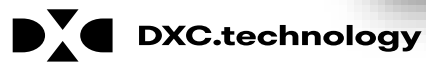

Version 2.0 as of August 9, 2018 © 2018 DXC Technology Company. All Rights Reserved **<sup>7</sup>**

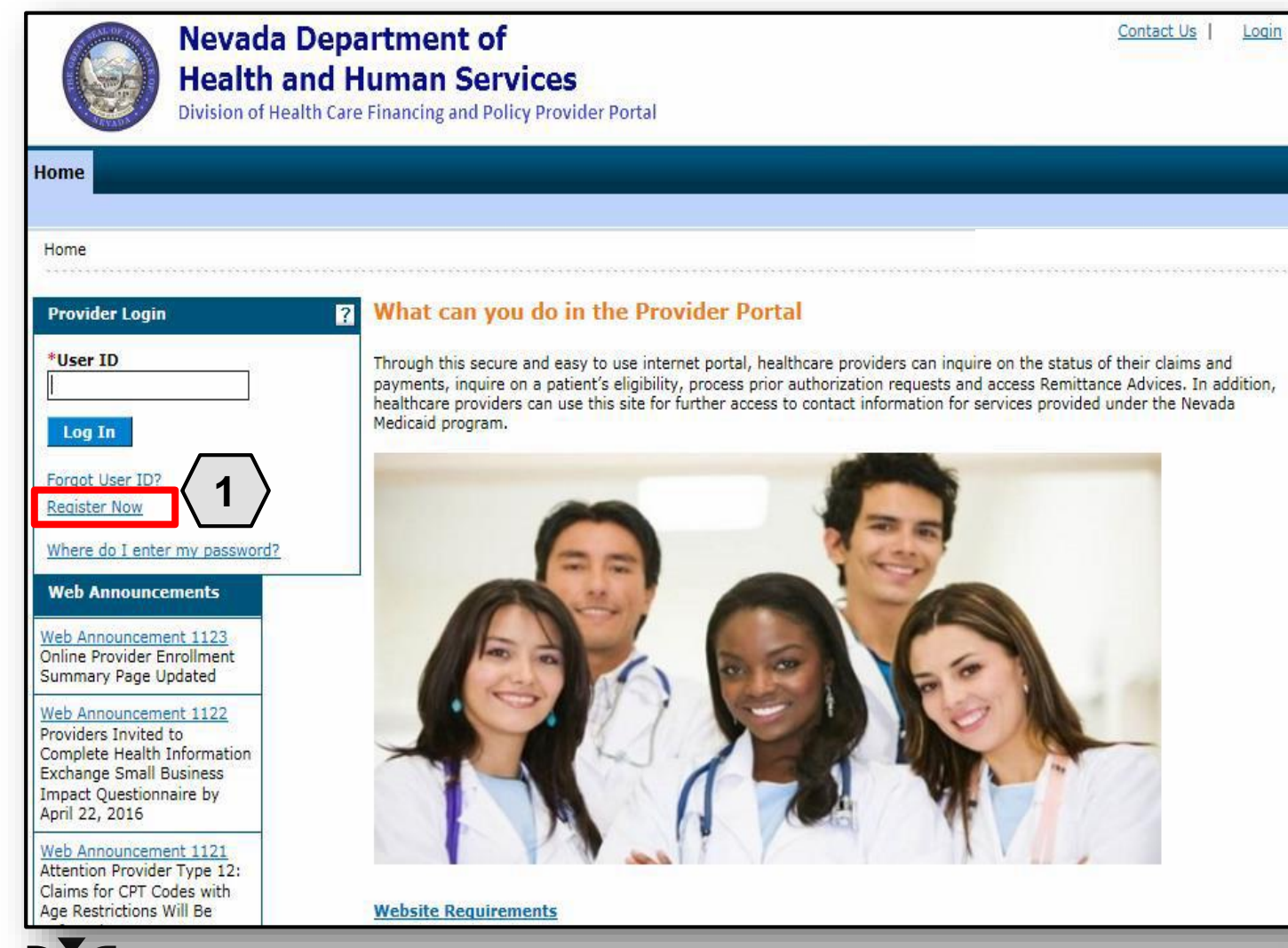

**DXC.technology** 

To register for a PWP account, the user must first be enrolled as a provider of services in the NV State Medicaid program and possess an active, enrolled National Provider Identifier (NPI).

To begin the registration process, the user will:

1. Click the **Register Now** link

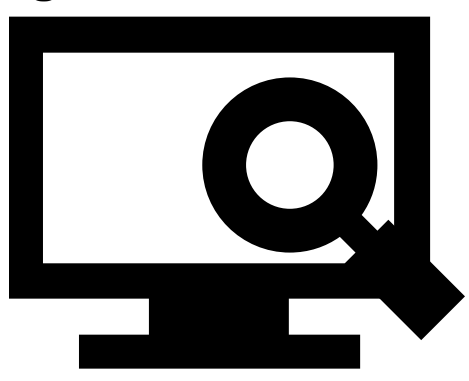

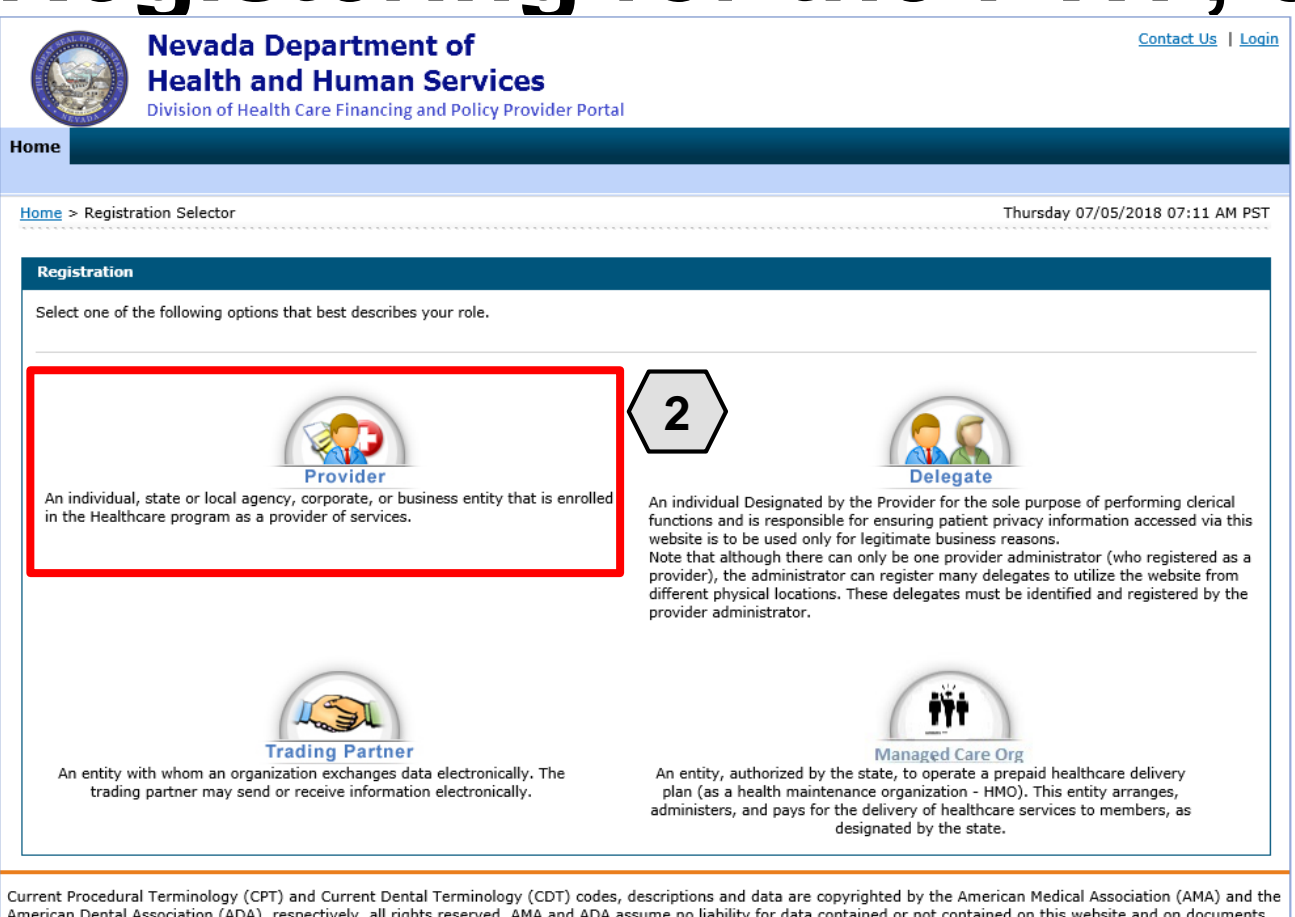

posted herein.

CPT is a registered trademark ® of the AMA. CDT is a registered trademark ® of the ADA. Applicable FARS/DFARS apply.

R5.0 - © 2018 DXC Technology Company. All rights reserved.

The Nevada Division of Health Care Financing adheres to all applicable privacy policies and standards, including HIPAA rules and regulations, regarding protected health information. Click here to see the State of Nevada Online Privacy Policy

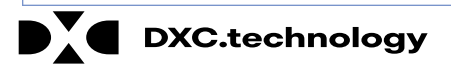

From the "Registration Selector" page, the user will:

2. Click on the appropriate **Role** you wish to register

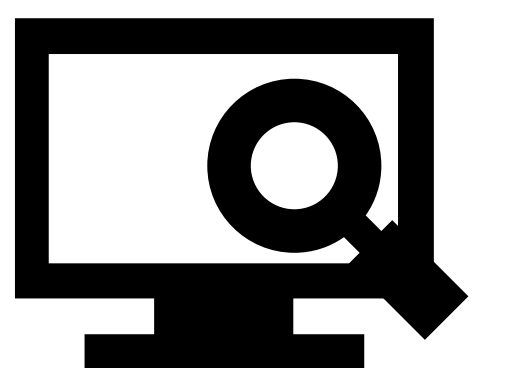

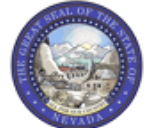

**Nevada Department of Health and Human Services** 

Division of Health Care Financing and Policy Provider Portal

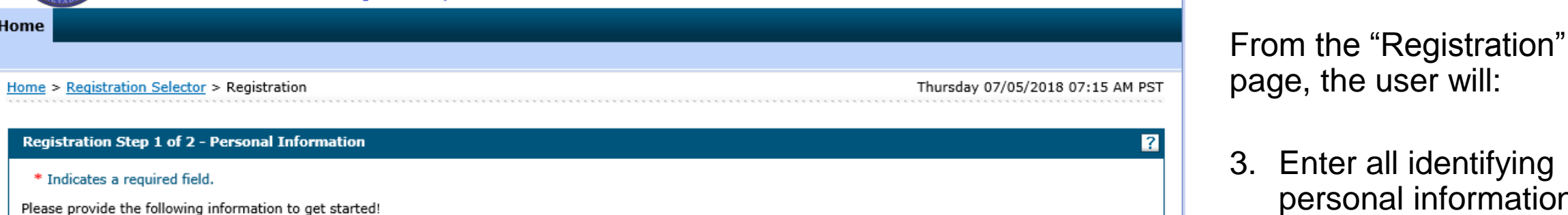

Important: If you are registering as a provider, enter the provider's first and last name, or split the facility or organization name across the first and last names. If you have chosen to register as a delegate, you must have already provided your birth date and driver's license number (DLN) to a registered provider, who will add you as a delegate and obtain the delegate code for you.

If you have chosen to register as a Trading Partner, enter the Trading Partner ID.

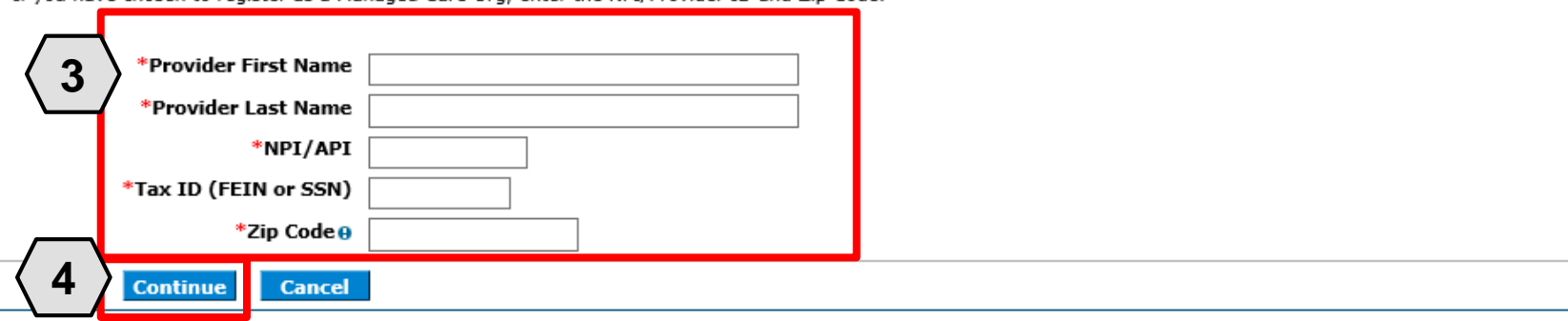

I identifying

Contact Us | Login

I information

4. Click the **Continue**  button

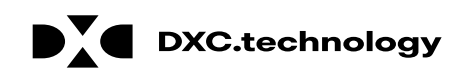

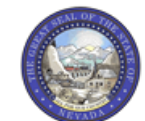

**Nevada Department of Health and Human Services** 

Division of Health Care Einancing and Policy Provider Portal

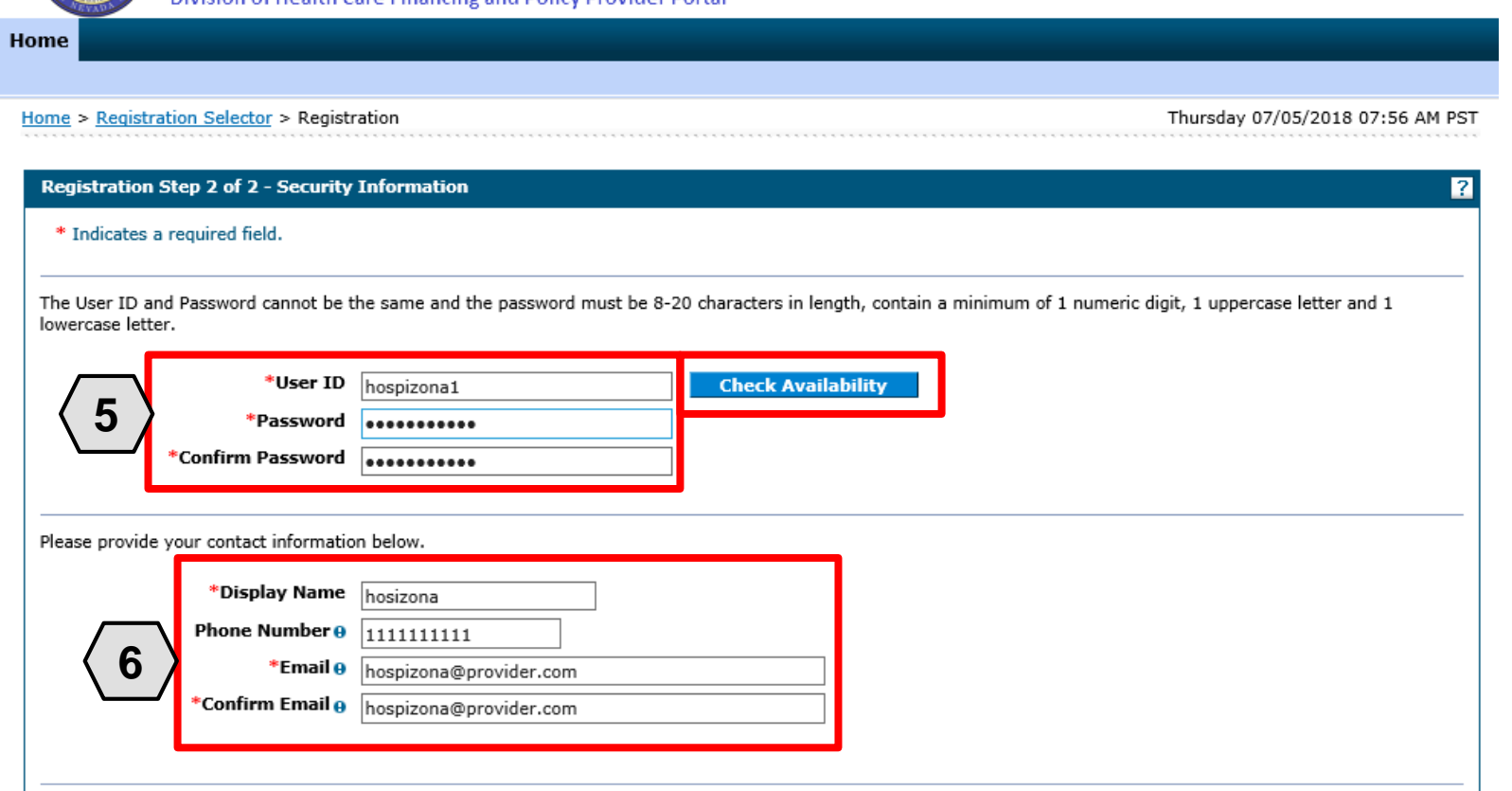

Continuing on the "Registration" page, the user will:

#### 5. Create a unique **User ID** and **Password**

6. Enter contact information

Contact Us | Login

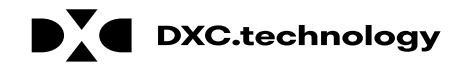

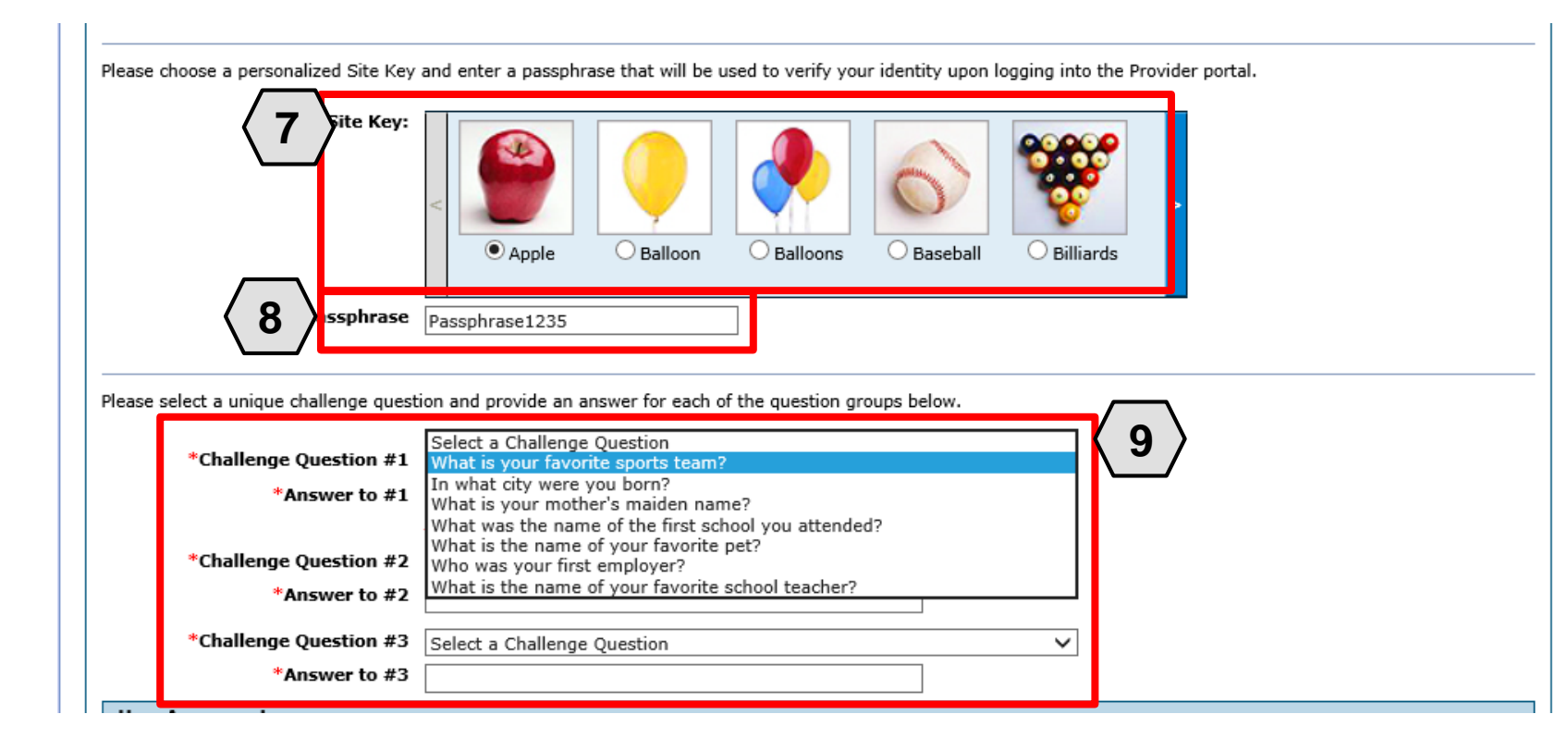

Continuing on the "Registration" page, the user will:

- 7. Select a **Site Key** image
- 8. Enter a unique **Passphrase**
- 9. Choose 3 **Challenge Questions** from the dropdown list and create a unique answer for each

NOTE: Your passphrase must be up to 20 characters and cannot contain invalid characters. Acceptable characters include [a-z], [A-Z], [0-9] and characters [ '.?!,()-+].

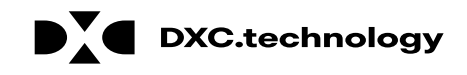

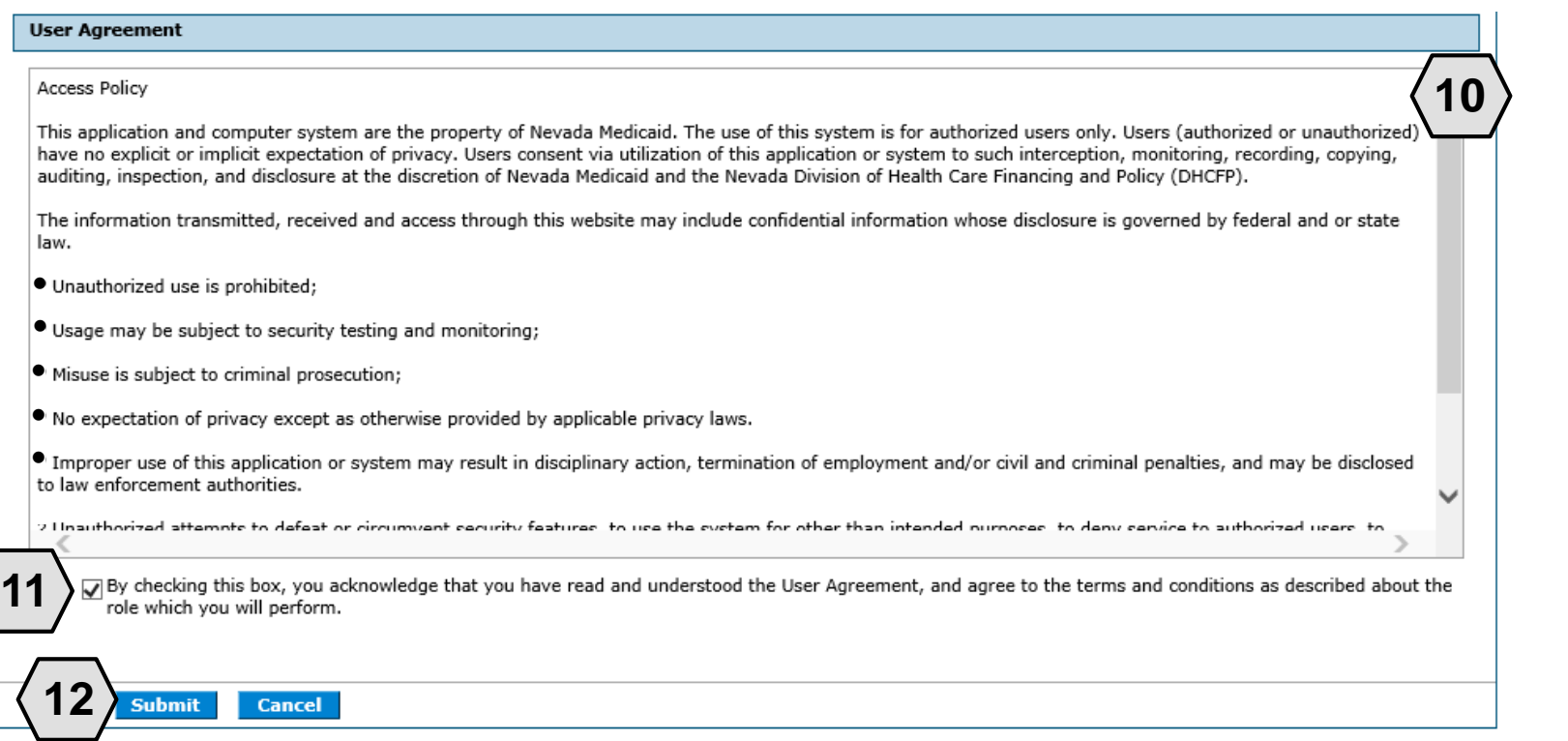

Continuing on the "Registration" page, to complete their registration, the user will need to agree to the terms of registration.

The user will:

10.Read the "Access Policy" 11.Read and check the acknowledgment box 12.Click the **Submit** button

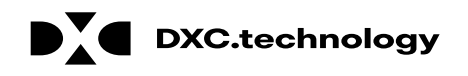

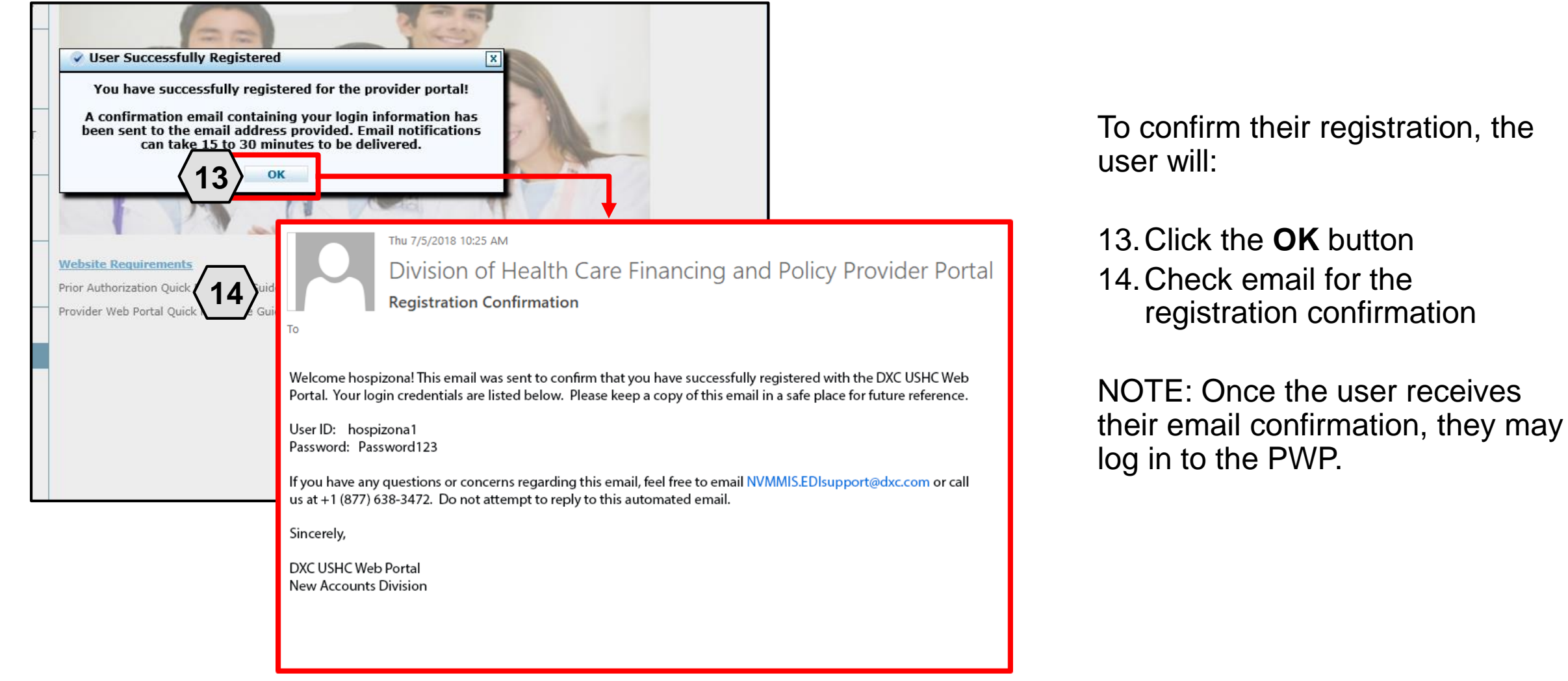

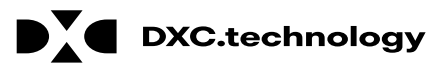

### **Navigating the PWP**

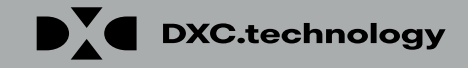

# **Navigating the PWP**

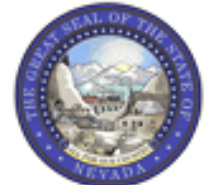

#### **Nevada Department of Health and Human Services**

Division of Health Care Financing and Policy Provider Portal

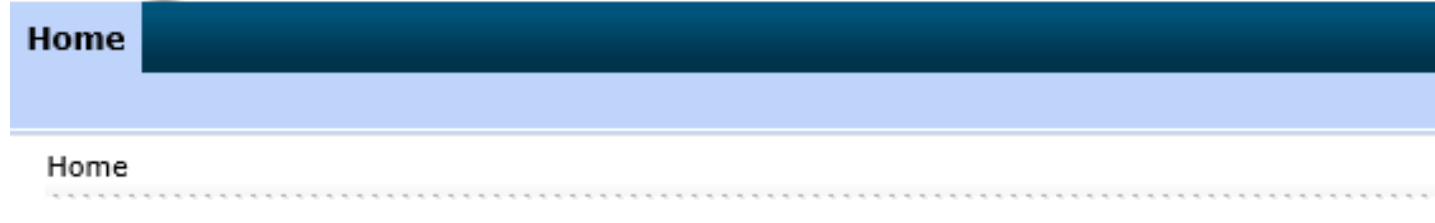

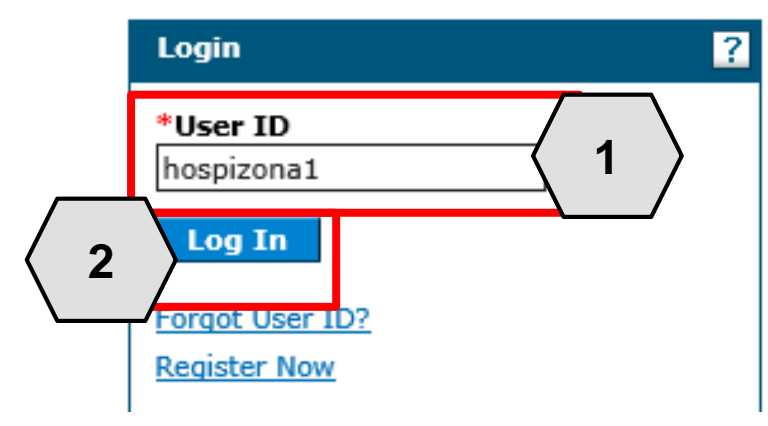

#### **Broadcast Messages**

**Hours of Availability** The Nevada Provider Web Portal is unavailable betwee 12:25 AM PST on Sunday.

#### What can you do in the Provider Por<br>Through this secure and easy to use internet portal, hea

Once registered, users may access their accounts from the PWP "Home" page by:

- Entering the **User ID**
- 2. Clicking the **Log In** button

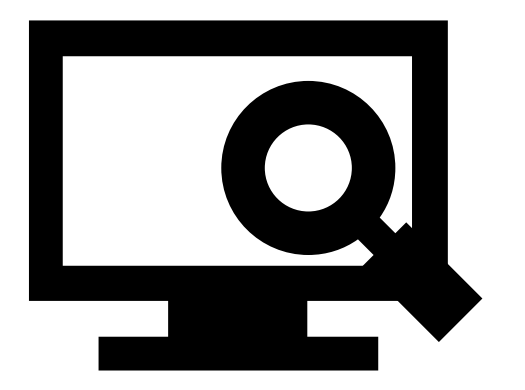

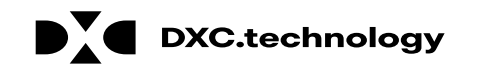

#### **Computer and Challenge Ouestion**

#### **Site Kev**

The HealthCare Portal uses a personalized site key to protect your privacy online. To use a site key, you are asked to respond to your Challenge question the first time you use a personal computer, or every time you use a public computer. When you type the correct answer to the Challenge question, your site key token displays which ensures that you have been correctly identified. Similarly, by displaying your personalized site key token, you can be sure that this is the actual HealthCare Portal and not an unauthorized site.

If this is your personal computer, you can register it now by selecting: This is a personal computer. Register it now.

#### Answer the challenge question to verify your identity.

Challenge Question In what city were you born?

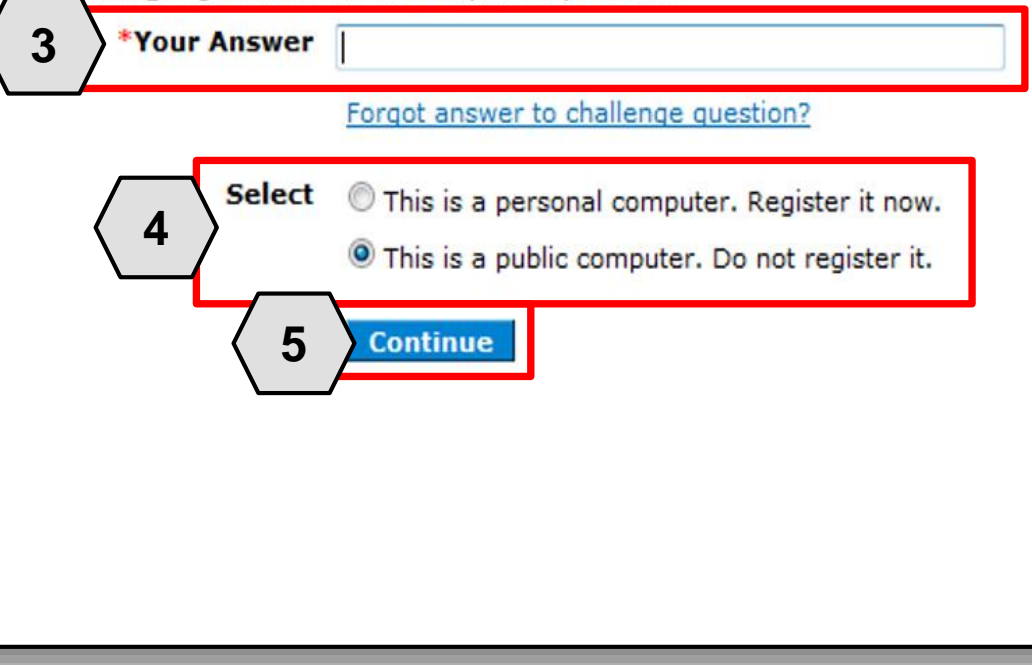

Once the user has clicked the **Log In** button, they will need to provide identity verification as follows:

- 3. Type in their answer to the **Challenge Question** to verify identity
- 4. Choose whether log in is on a **personal computer** or **public computer**
- 5. Click the **Continue**  button

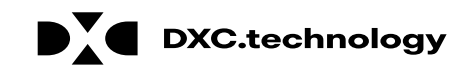

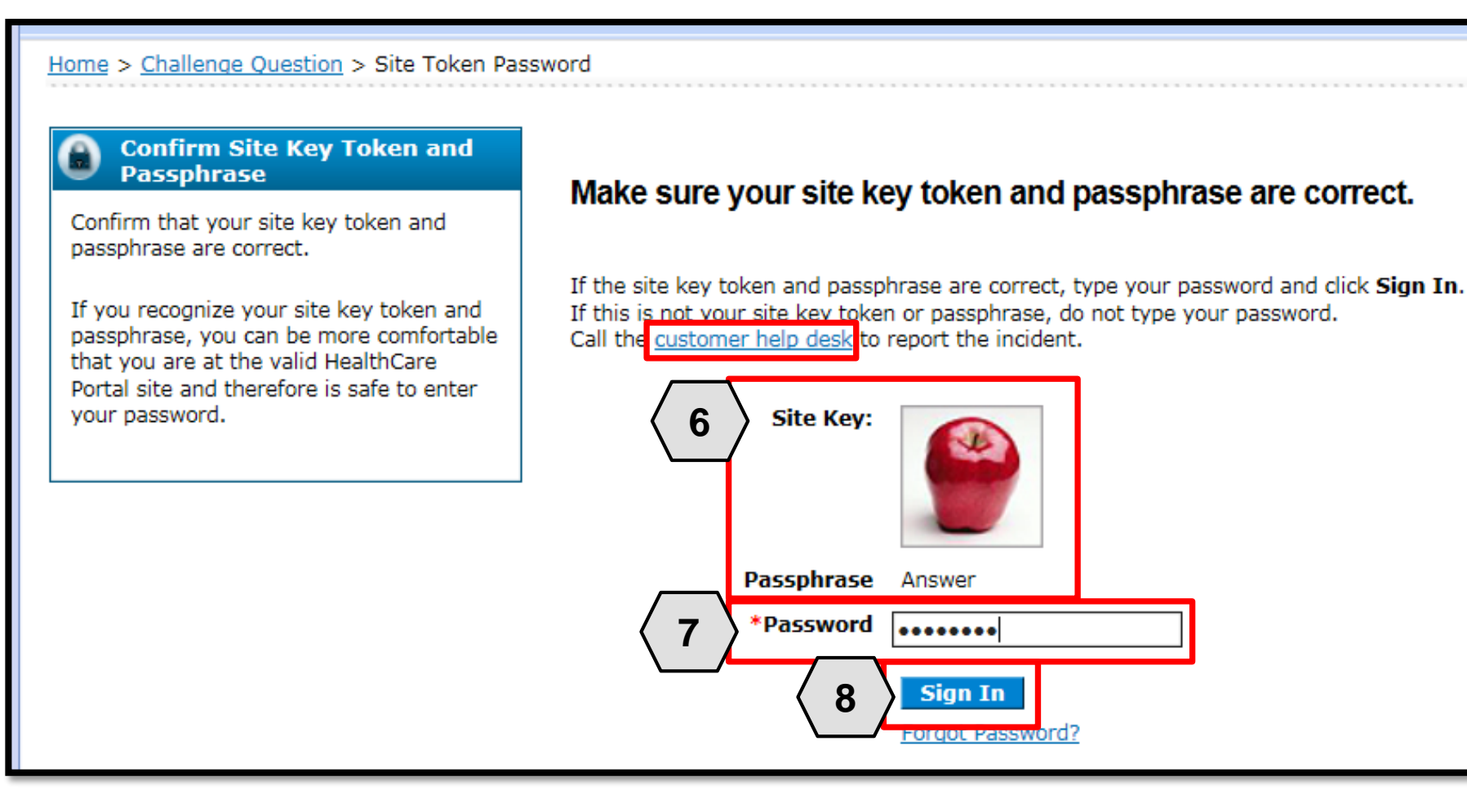

The user will continue providing identity verification as follows:

- 6. Confirming that the **Site Key** and **Passphrase** are correct
- 7. Entering **Password**
- 8. Clicking the **Sign In** button

NOTE: If this information is incorrect, users should not enter their password. Instead, they should contact the help desk by clicking the **Customer help desk** link.

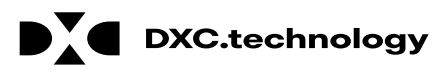

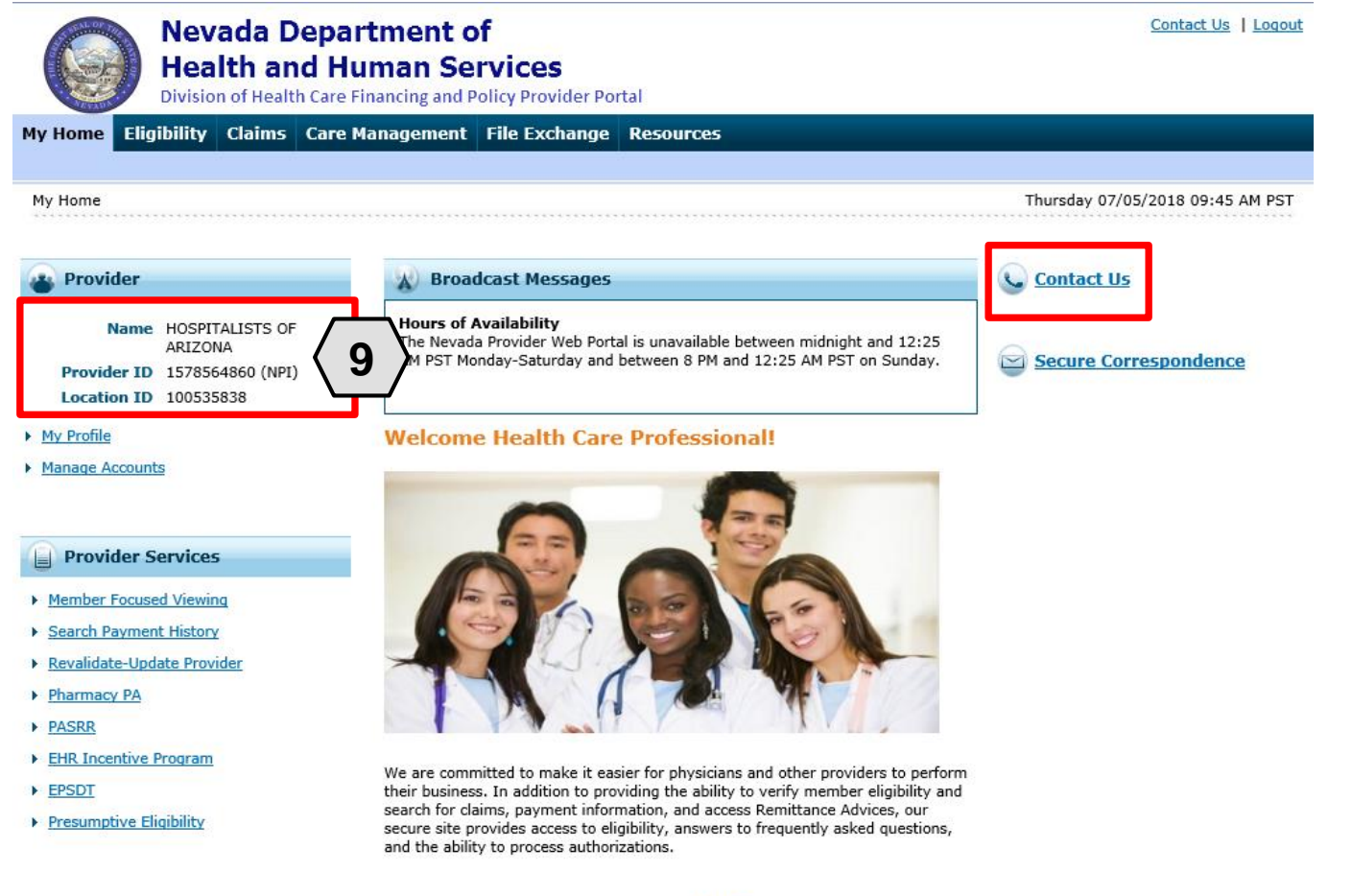

Once the user has provided identity verification and entered their password, the "My Home" page will display.

From there, the user will need to:

9. Verify all provider information located on the left margin of the screen

NOTE: If this provider information is incorrect, users should contact the Help Desk by clicking the **Contact Us** link in the right side of this page.

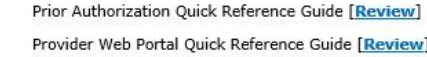

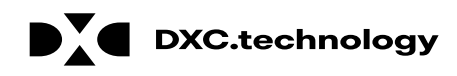

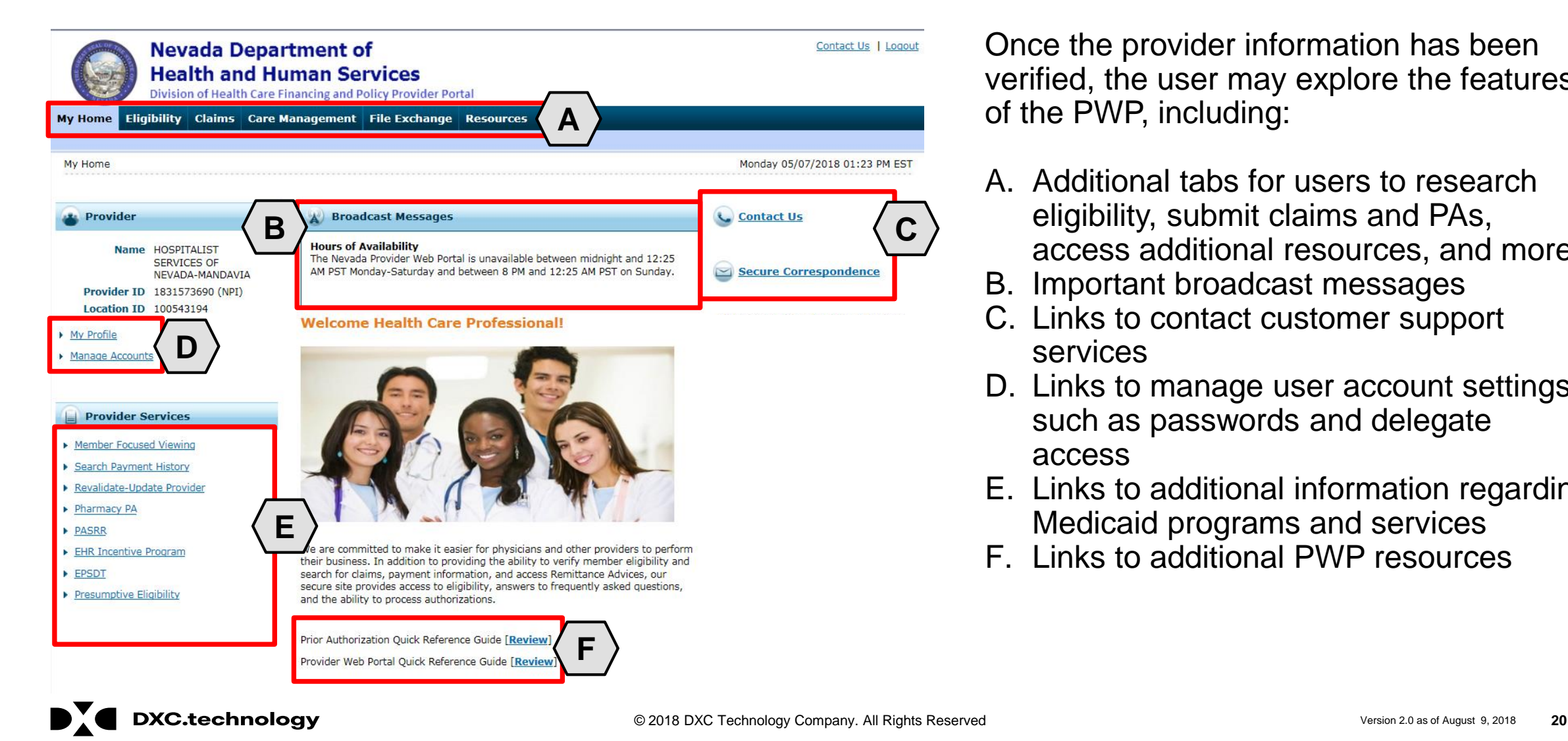

Once the provider information has been verified, the user may explore the features of the PWP, including:

- A. Additional tabs for users to research eligibility, submit claims and PAs, access additional resources, and more
- B. Important broadcast messages
- C. Links to contact customer support services
- D. Links to manage user account settings, such as passwords and delegate access
- E. Links to additional information regarding Medicaid programs and services
- F. Links to additional PWP resources

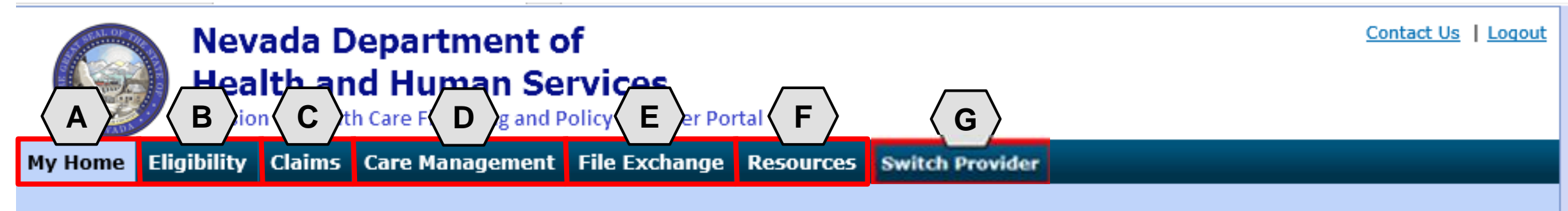

The tabs at the top of the page provide users quick access to helpful pages and information:

- **A. My Home:** Confirm and update provider information and check messages
- **B. Eligibility:** Search for recipient eligibility information
- **C. Claims:** Submit claims, search claims, view claims and search payment history
- **D. Care Management:** Request PAs, view PA statuses, and maintain favorite providers
- **E. File Exchange:** Upload forms online
- **F. Resources:** Download forms and documents
- **G. Switch Providers**: Where **delegates** can switch between providers to whom they are assigned. The tab is only present when the user is logged in as a delegate

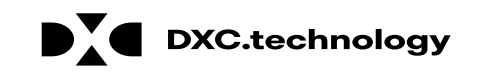

## **Managing PWP Profiles**

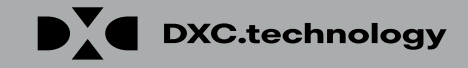

# **Managing Profile**

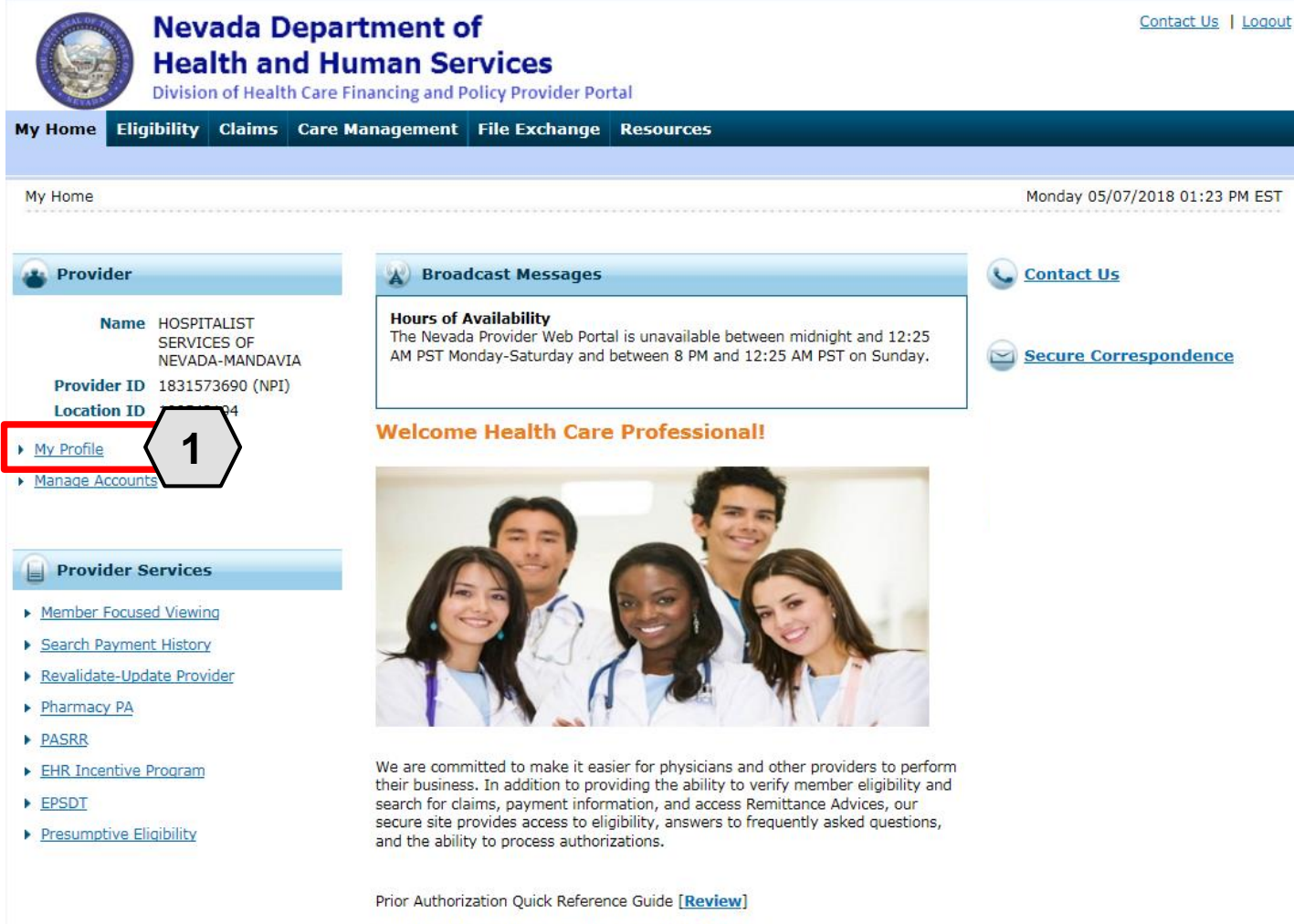

Provider Web Portal Quick Reference Guide [Review]

To manage their profile, the user will:

1. Click the **My Profile** link

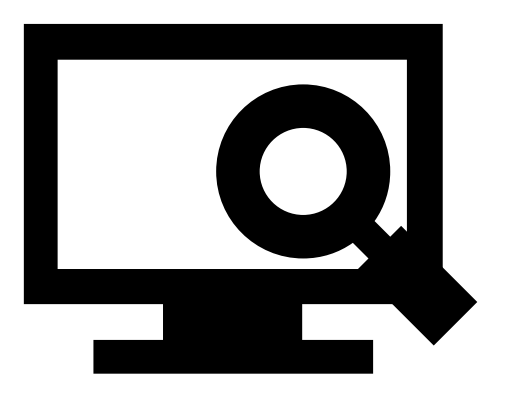

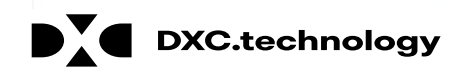

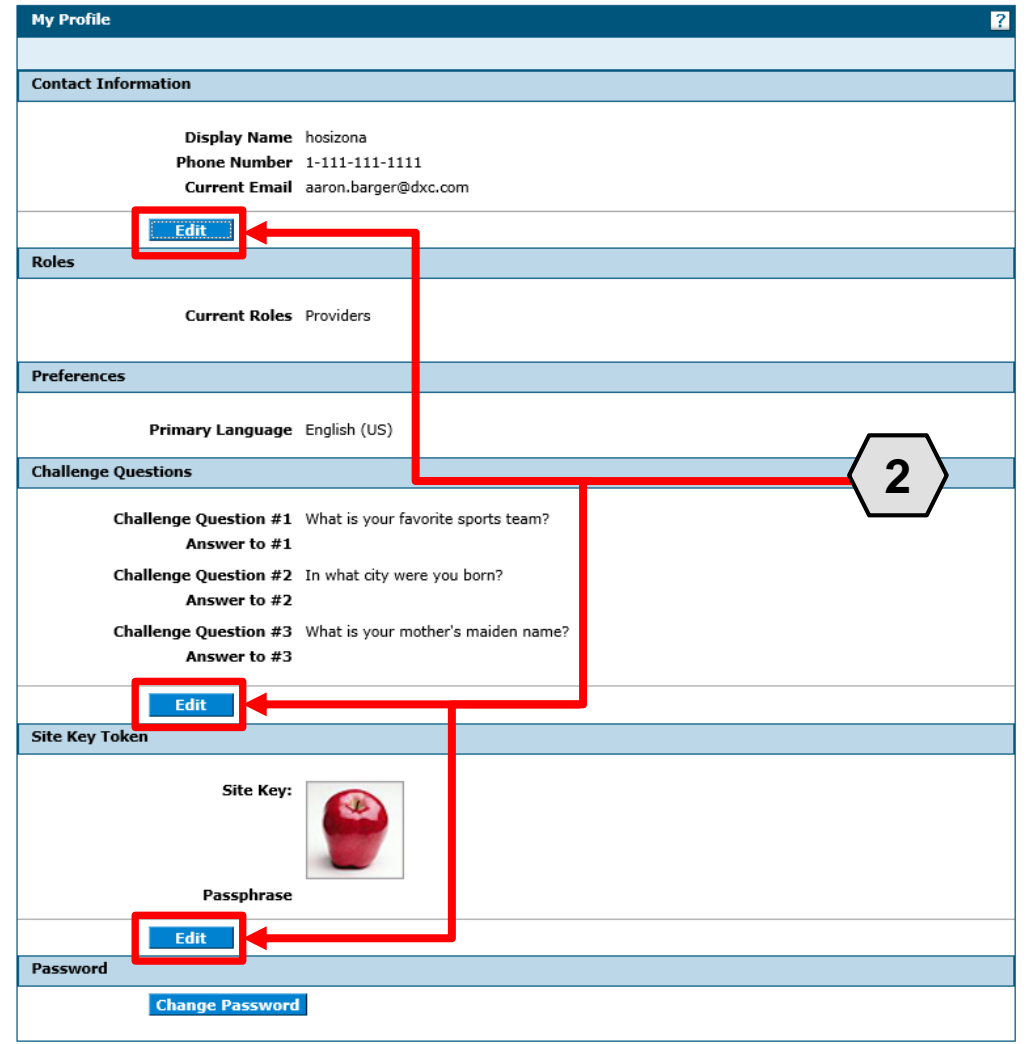

To update their profile information, the user will:

2. Click the appropriate **Edit** button in the desired section

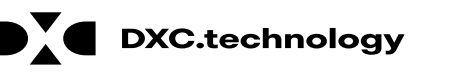

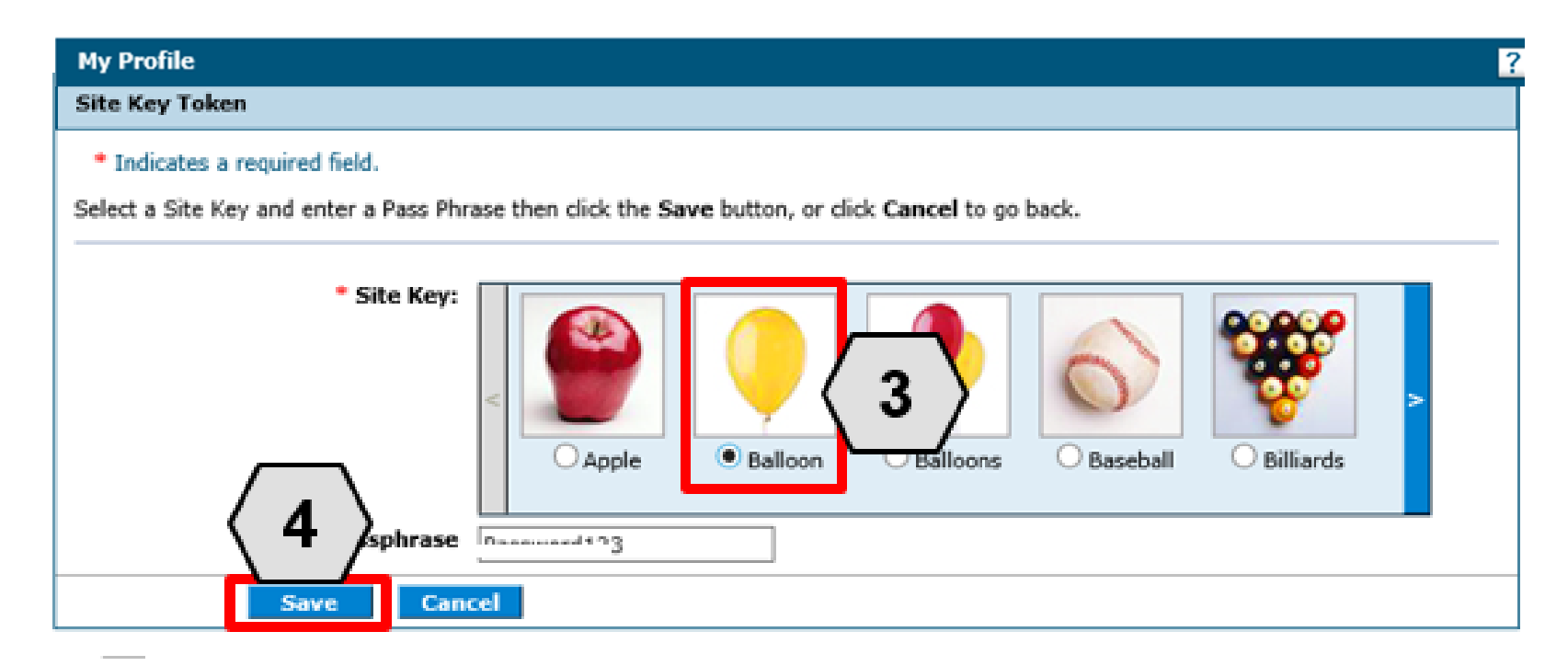

Once the user has chosen the profile information and section to be edited, the field(s) will activate. The user will then:

- 3. Make the desired changes
- 4. Click the **Save** button

NOTE: In this example, the user has changed the **Site Key** image in the **Site Key Token** section from an "Apple" to a "Balloon".

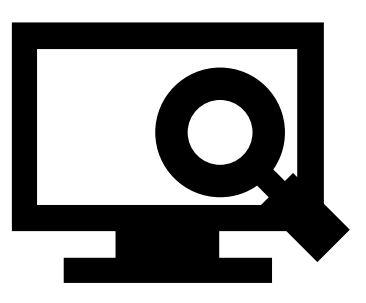

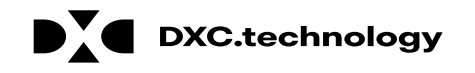

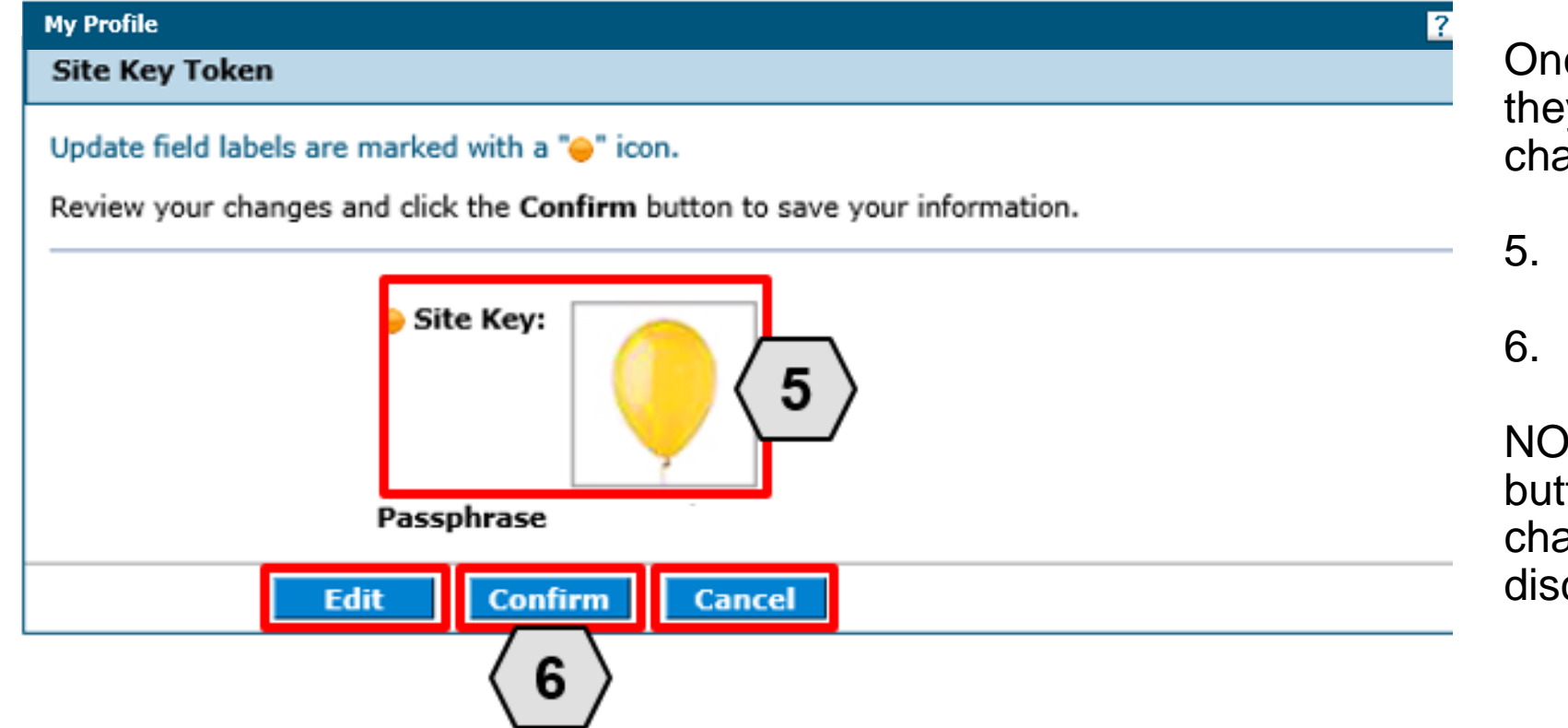

Once the user clicks the **save** button, they will need to confirm their change(s). The user will:

- 5. Review their change(s) to ensure accuracy
- 6. Click the **Confirm** button

NOTE: The user may click the **Edit**  button to make additional Profile changes or click the **Cancel** button to discard changes made.

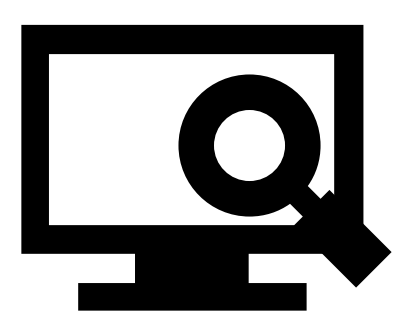

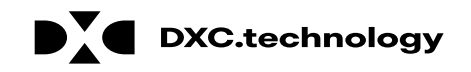

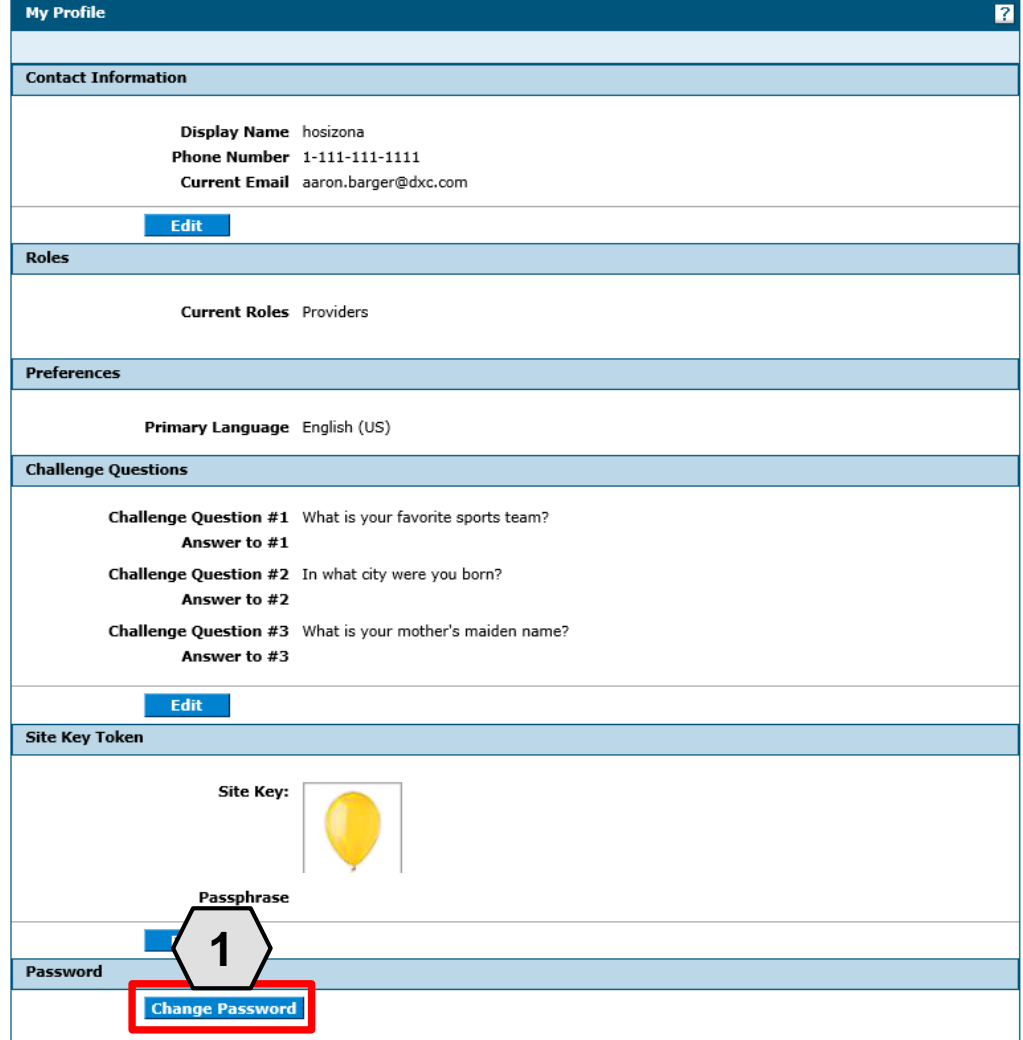

In addition to the other profile features, the user may wish to change their login password.

To do this, the user will:

1. Click the **Change Password** button

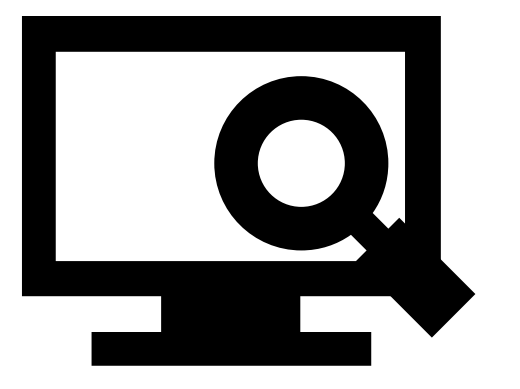

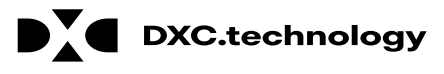

### **Managing Profile – Password**

#### **Change Password Assistance**

- 1. The Password cannot be the same as your User ID.
- 2. The Password must be between 8-20 characters.
- 3. Passwords must contain at least 1 characters from three of the following categories below:
	- Uppercase letters
	- · Lowercase letters
	- Numeric digits (0 through 9)
	- · Nonalphanumeric characters: ~! @#\$%^&\*\_-+=`|\(){}  $[$ ::"<>..?/
- 4. The password cannot be the same as any of the previous 24 passwords.
- 5. The password cannot be changed more than once in a 24-hour period.

#### **Change Password**

#### \* Indicates a required field.

Enter your Current Password, New Password, New Password Confirr

**Cancel** 

\*Current Password

\*New Password

\*Confirm New Password

**Submit** 

Once the user clicks the **Change Password** button, the "Change Password" page will display.

NOTE: The **Change Password Assistance** section of the "Change Password" page provides helpful information about system rules and restrictions that users must follow when creating a new password.

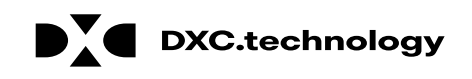

## **Managing Profile – Password, cont.**

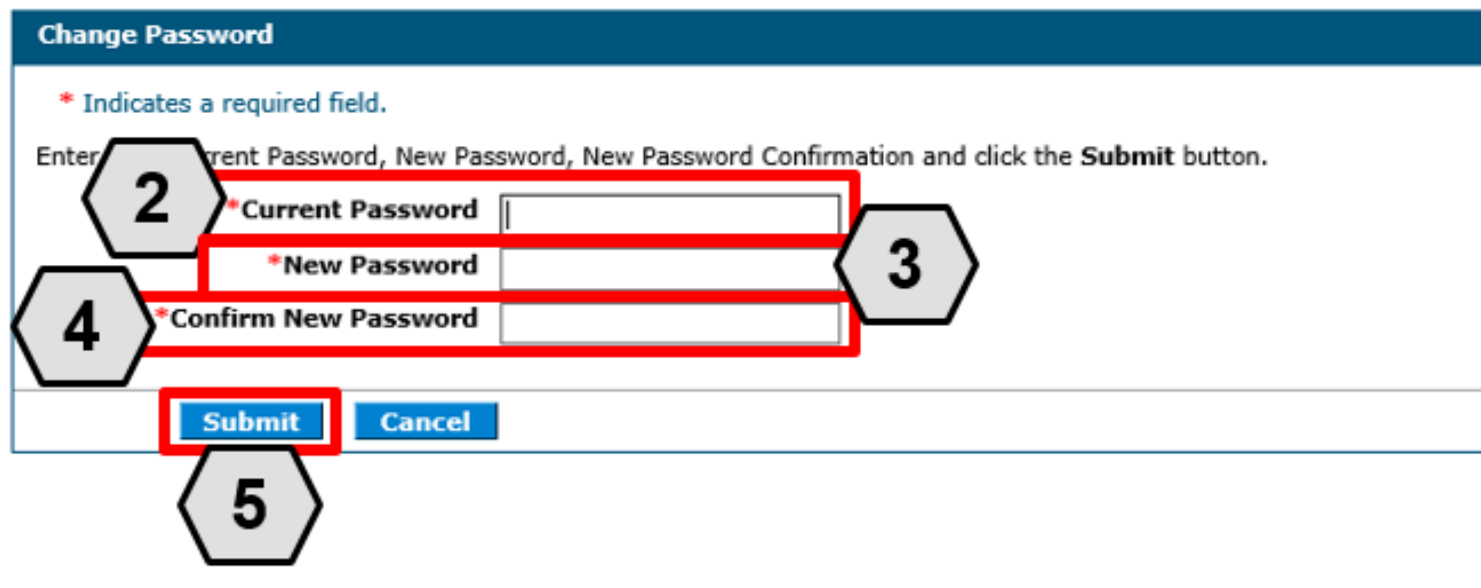

From the "Change Password" page, users can change their password as follows:

- 2. Enter their current login password into the **Current Password** field
- 3. Enter their **New Password**
- 4. Enter their new password a second time into the **Confirm New Password** field
- 5. Click the **Submit** button

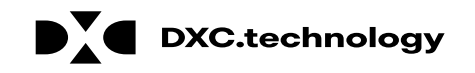

### **Adding Delegates**

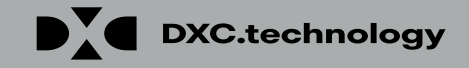

# **Adding Delegates – New**

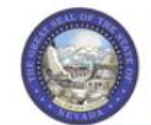

**Nevada Department of Health and Human Services** 

Division of Health Care Financing and Policy Provider Portal

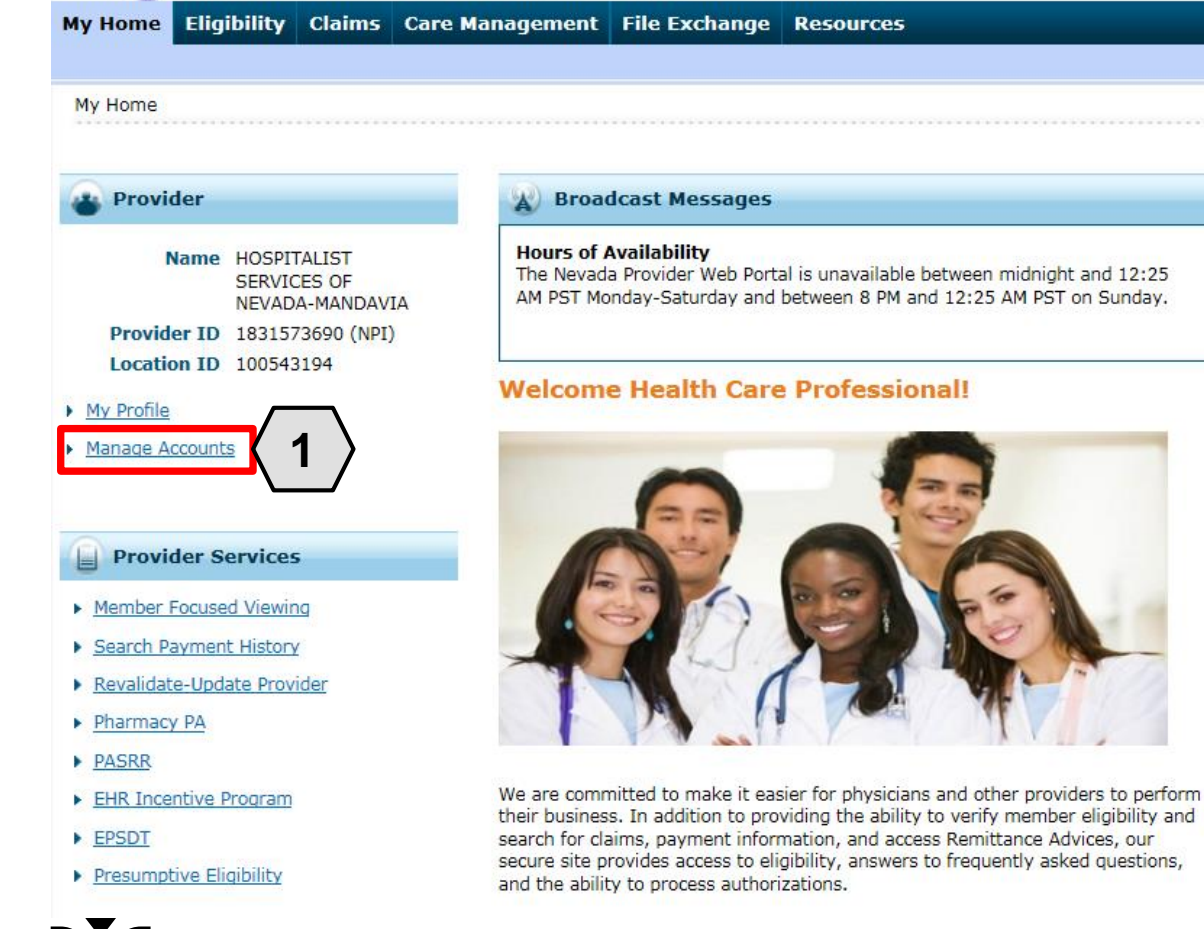

To add a new delegate to the system, the user must:

1. Click the **Manage Accounts** link located on their "My Home" page

NOTE: The user must be logged on as a provider. A delegate cannot add another delegate to the system.

#### **Manage Accounts**

Add New Delegate

- stered Delegate
	- Add Registered Trading Partner

A new delegate is derined as office staff and/or other support staff employed by the provider w access to new delegates by completing the required fields and giving the code generated to the then have access to the provider's information (claims, reports, eligibility inquiries, or other fur

#### \* Indicates a required field.

Enter the fields below and click Submit to generate the delegate code for the new delegate to r on zip code), must be added separately.

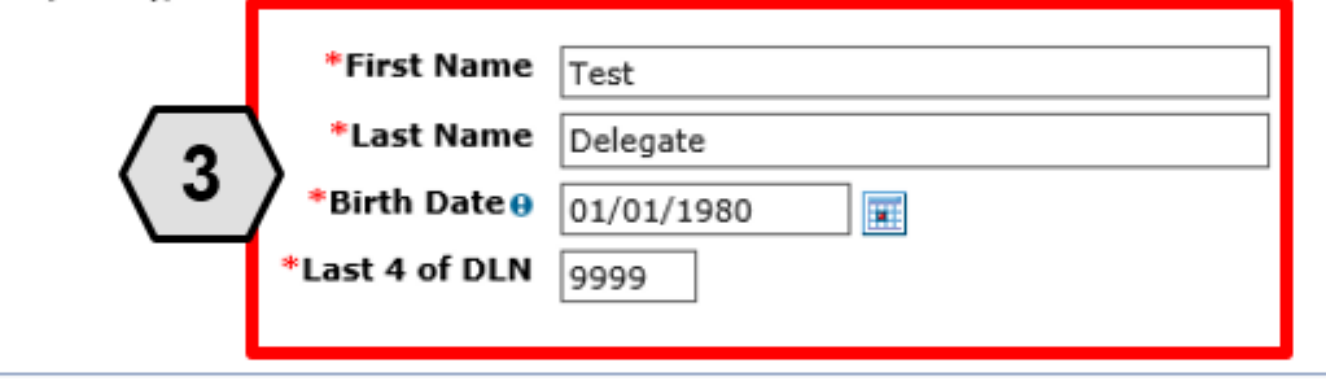

This will take the user to the "Manage Accounts" page.

From there, the user will:

- 2. Ensure that the **Add New Delegate**  tab is selected
- 3. Enter the **new delegate's information**: first and last name, date of birth, and the last four digits of their driver's license number

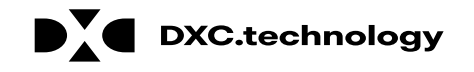

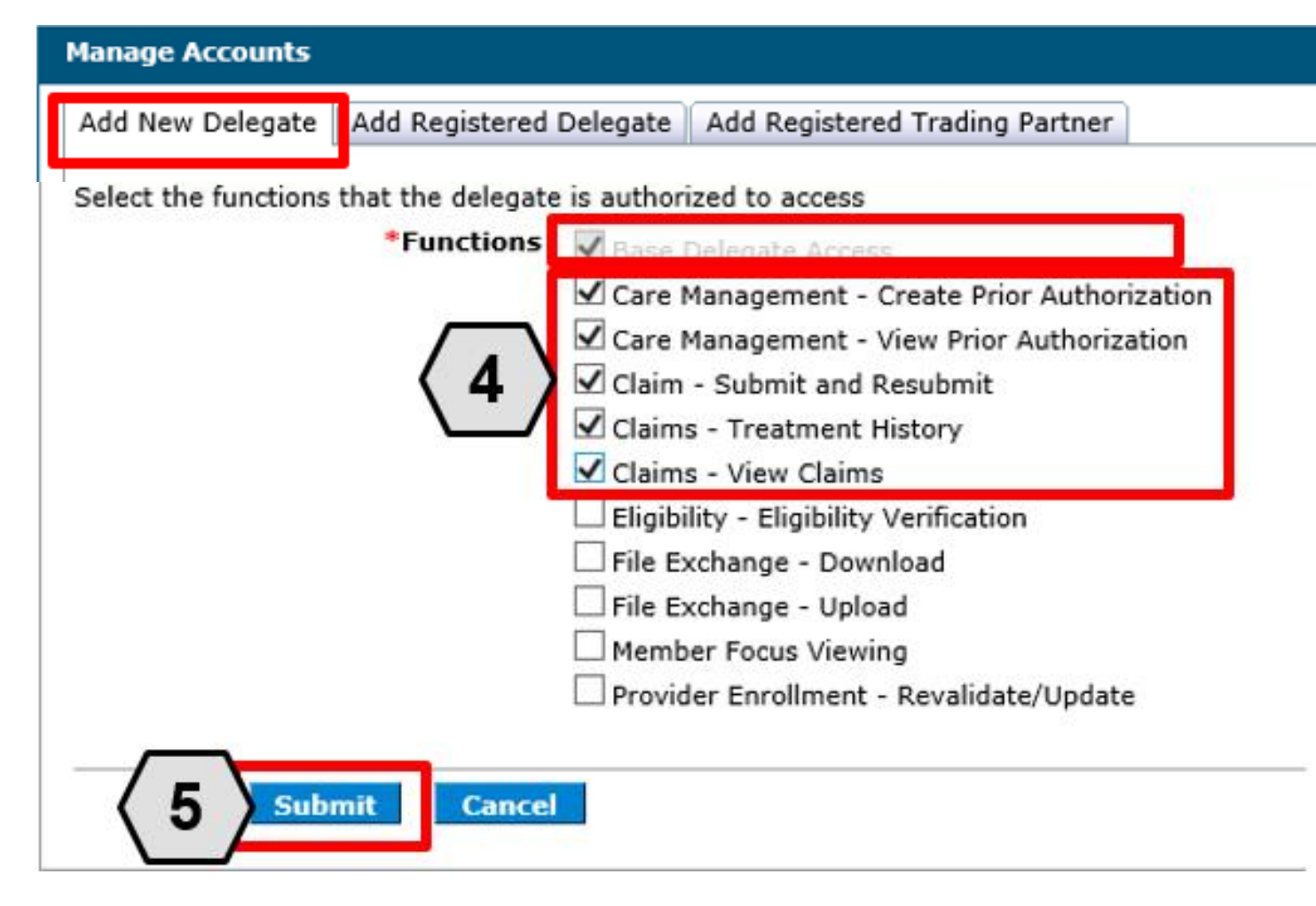

Continuing on the "Manage Accounts" page, the user will:

- 4. Check the boxes to indicate the functions for which the delegate will receive permissions (in this example the user has permitted the delegate access to PA and claims functions)
- 5. Click the **Submit** button

#### NOTE: The **Base Delegate Access**

check box will automatically be selected. This ensures that the delegate will have basic user access, allowing them to log in to the PWP.

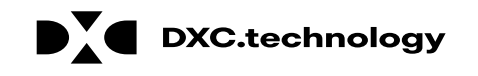

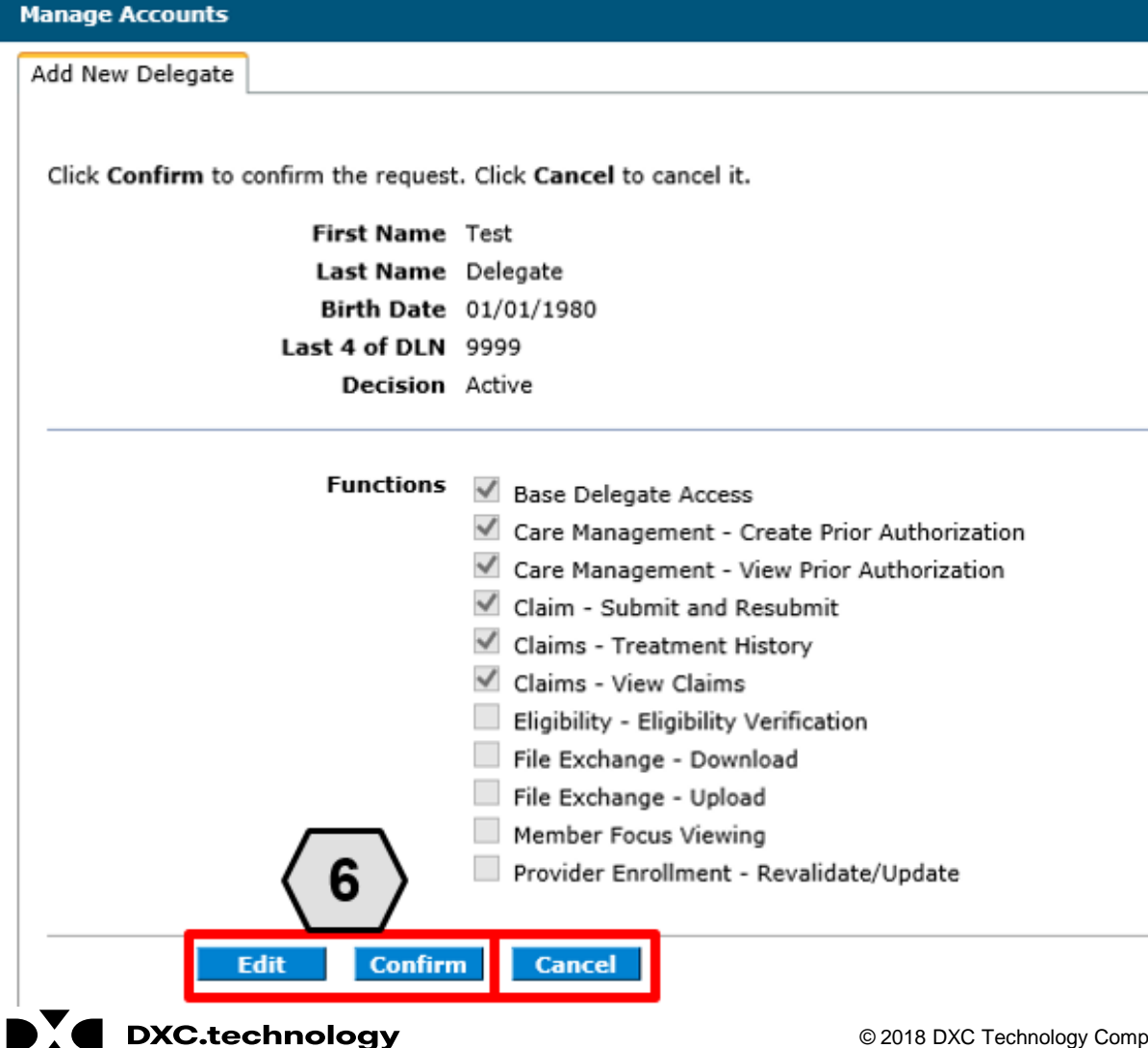

Once the user has clicked the **Submit** button, they will be asked to review and confirm the details.

Once the user has reviewed the information, they will:

6. Click the **Confirm** button to complete the process OR click the **Edit** button to adjust the information provided

NOTE: The user may also click the **Cancel** button to cancel adding the delegate to the system.

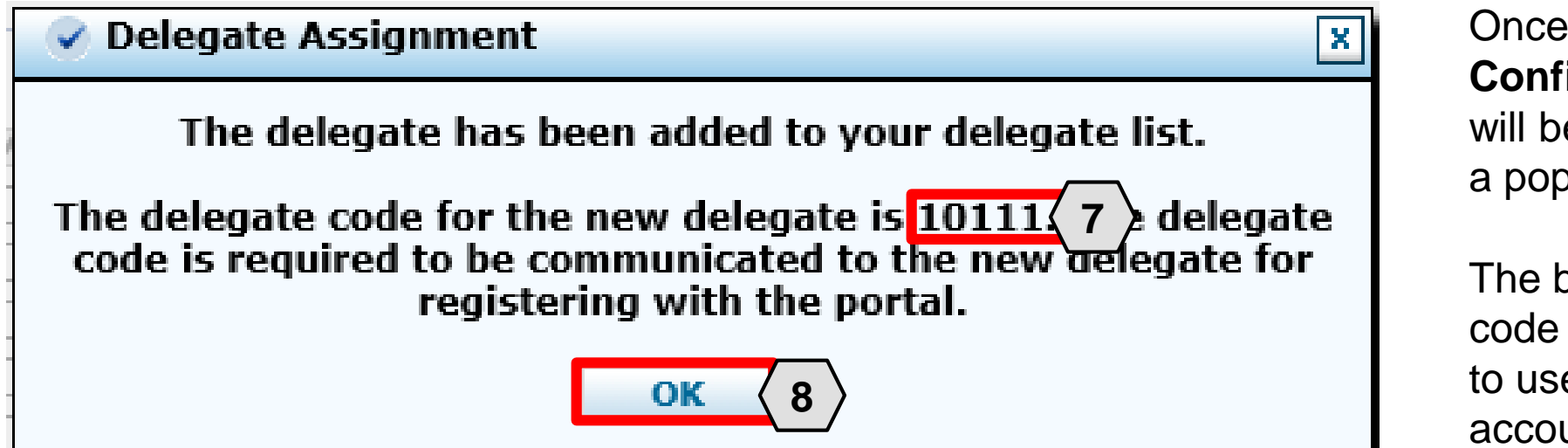

Once the user clicks the **Confirm** button, the delegate will be added to the system, and a pop-up box will appear.

The box will display a delegate code that the delegate will need to use when registering for an account in the PWP.

From here, the user will need to:

- 7. Make note of the code to share with the new delegate
- 8. Click the **OK** button

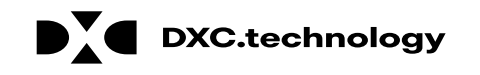

#### **Manage Accounts**

**Back to My Home** 2

Add New Delegate | Add Registered Delegate | Add Registered Trading Partner

A new delegate is defined as office staff and/or other support staff employed by the provider who are not registered in the Portal. Providers may grant Portal access to new delegates by completing the required fields and giving the code generated to the individual to then register in the Portal. The new delegate will then have access to the provider's information (claims, reports, eligibility inquiries, or other functionality) via the Portal.

#### \* Indicates a required field.

Enter the fields below and click Submit to generate the delegate code for the new delegate to register. Note that delegates associated with each location (based on zip code), must be added separately.

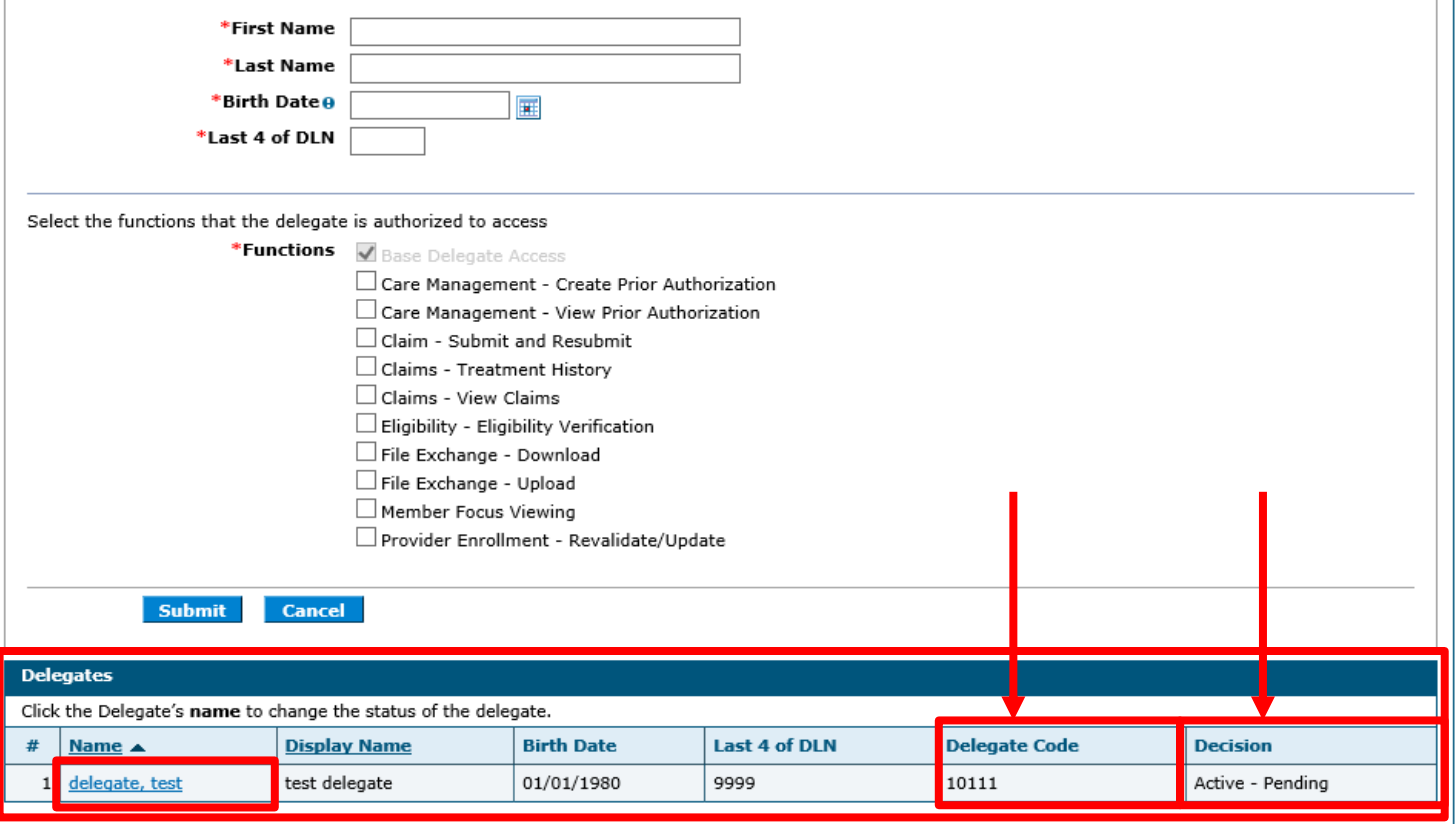

Once the delegate is registered, the delegate information, including the **Delegate Code,** will display at the bottom of the "Manage Accounts" page.

The **Decision** field will display the status of the delegate.

- When first registered, this field will display: "Active – Pending".
- Once the delegate has registered in the PWP using the unique delegate ID, the **Decision** field will display: "Active".
### **Adding Delegates – Registered**

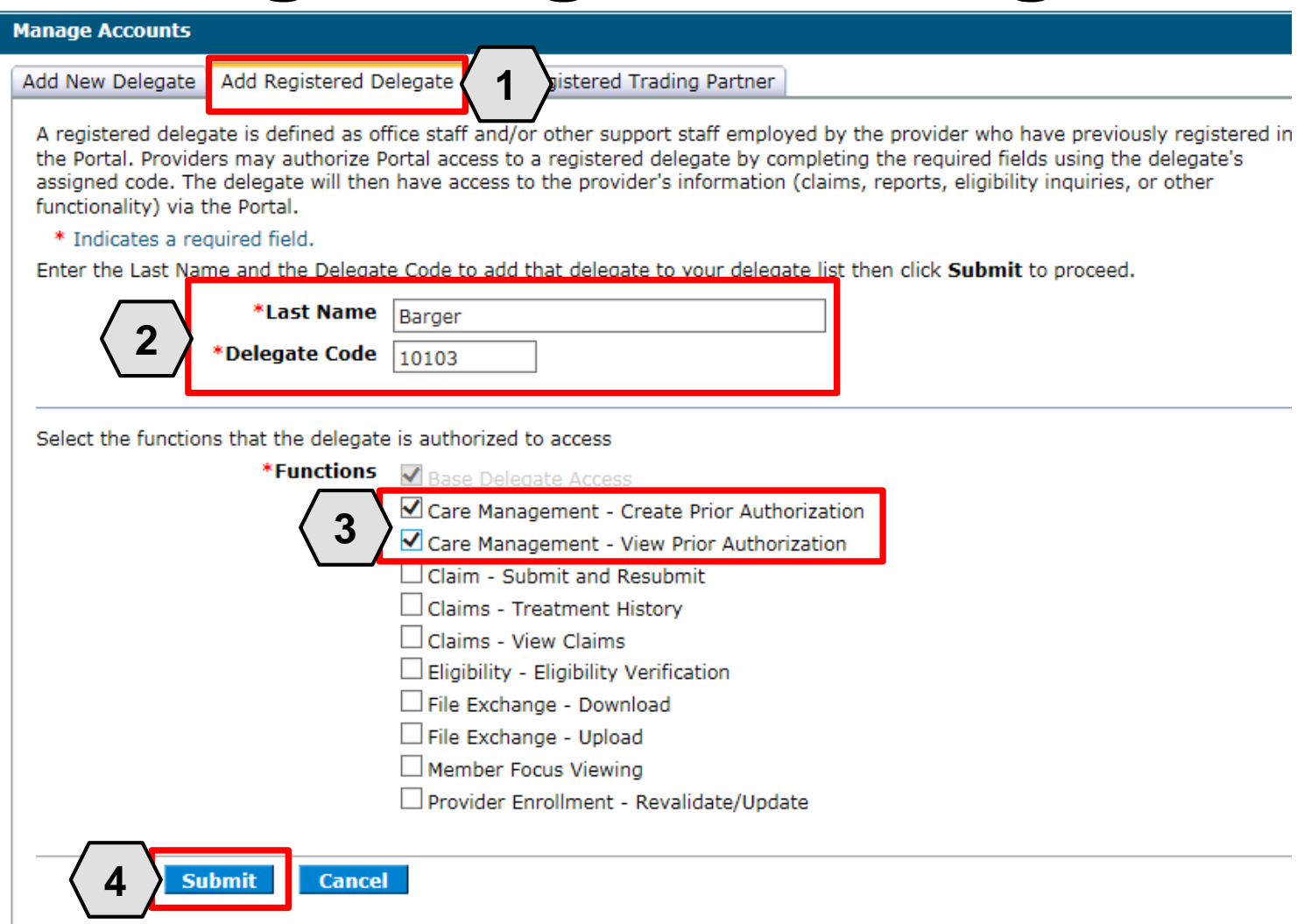

**DXC.technology** 

A registered delegate is an individual or entity that already has a delegate code and has registered for a PWP account as a delegate.

To grant an existing registered delegate access to a specific provider's account from the "Manage Accounts" page, the user will:

- 1. Click the **Add Registered Delegate** tab
- 2. Enter the delegate's information: **Last Name** and **Delegate Code**
- 3. Check the desired boxes in the **Functions** section
- 4. Click the **Submit** button

#### **Adding Delegates – Registered, cont.**

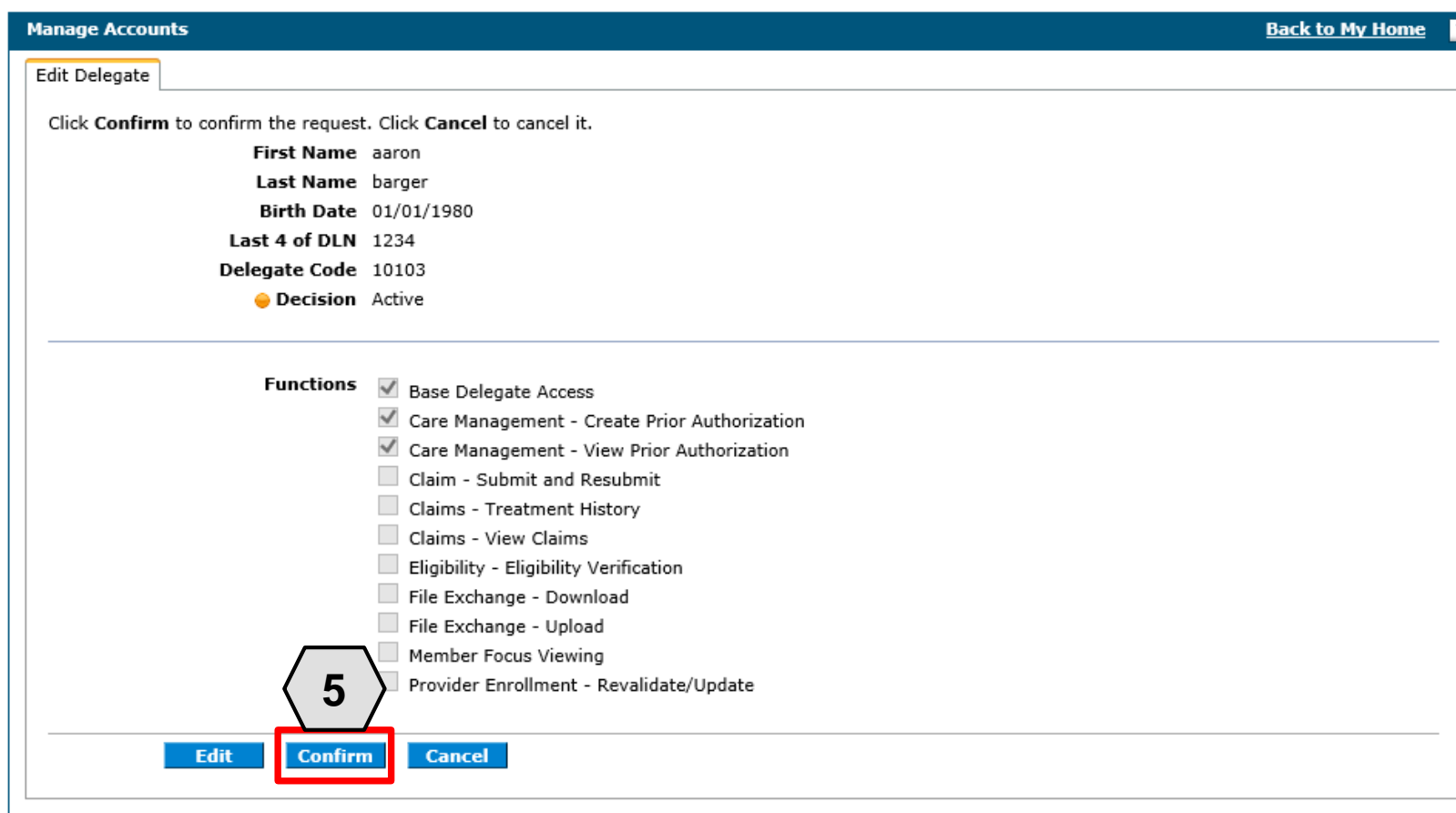

Once the user clicks the **Submit**  button, the user will need to confirm the request.

The user will:

5. Click the **Confirm** button

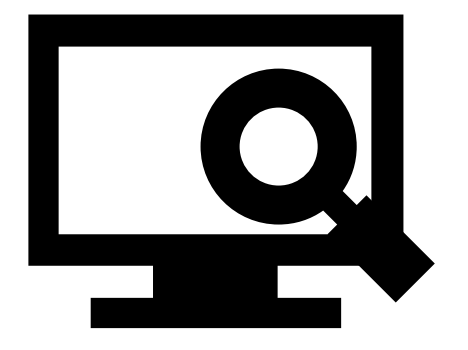

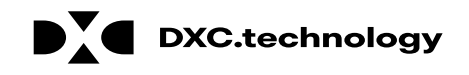

## **Adding Delegates – Registered, cont.**

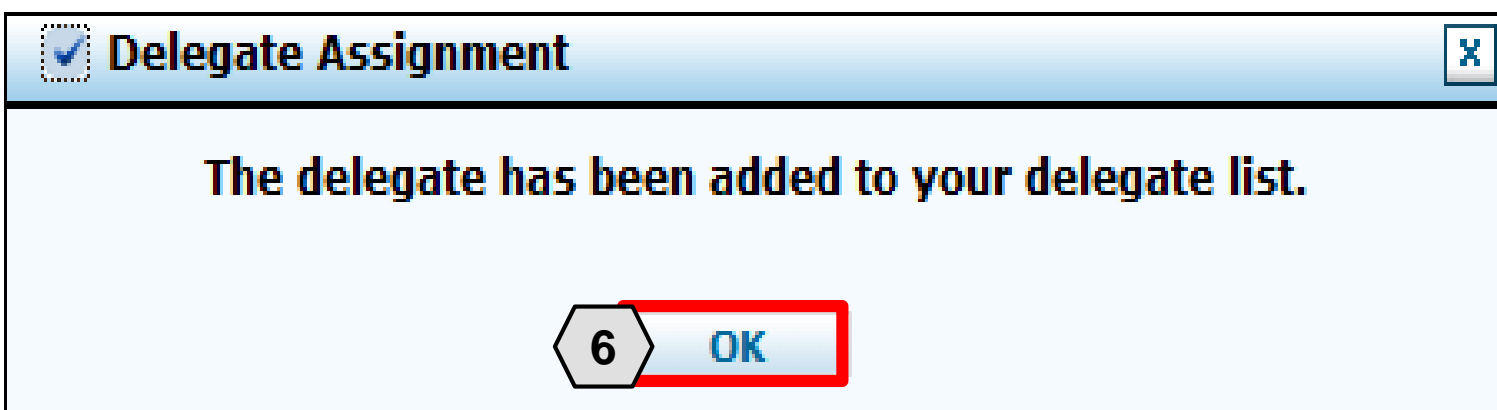

Once the user has clicked the **Confirm** button, a pop-up box will appear confirming that the delegate has been registered to the provider's account.

From there, the user will: 6. Click the **OK** button

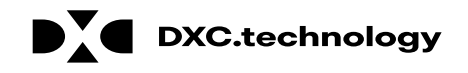

#### **Adding Delegates – Registered, cont.**

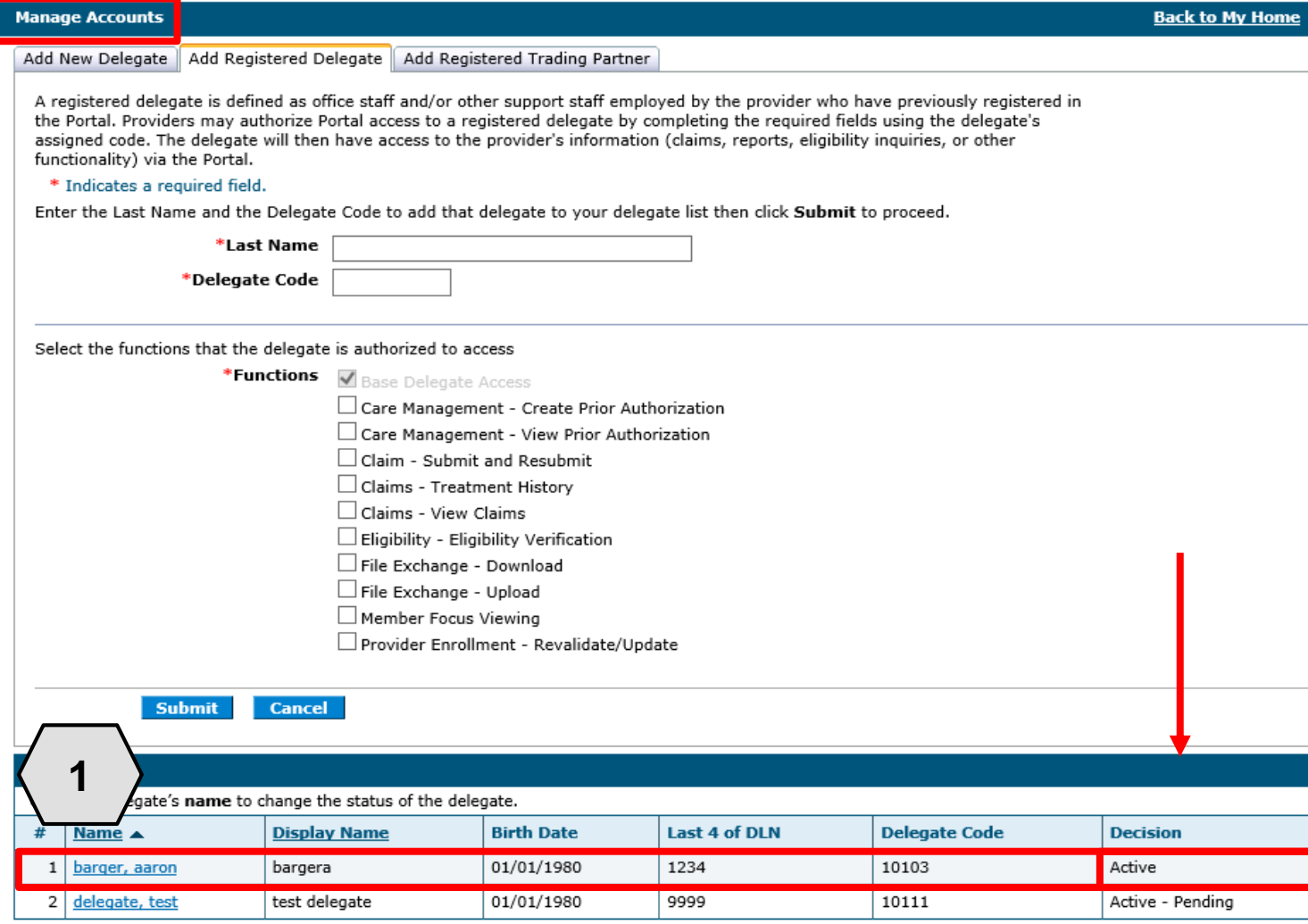

Once a delegate has been registered to a provider's account, the information will display at the bottom of the "Manage Accounts" page.

The **Decision** field will display an "Active" status, since this delegate is already a registered PWP user.

To update the delegate's information and functions, the user will:

1. Click the link in the **Name** field

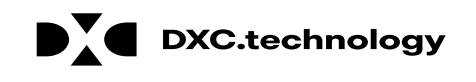

- 21

#### **Adding Delegates – Updating**

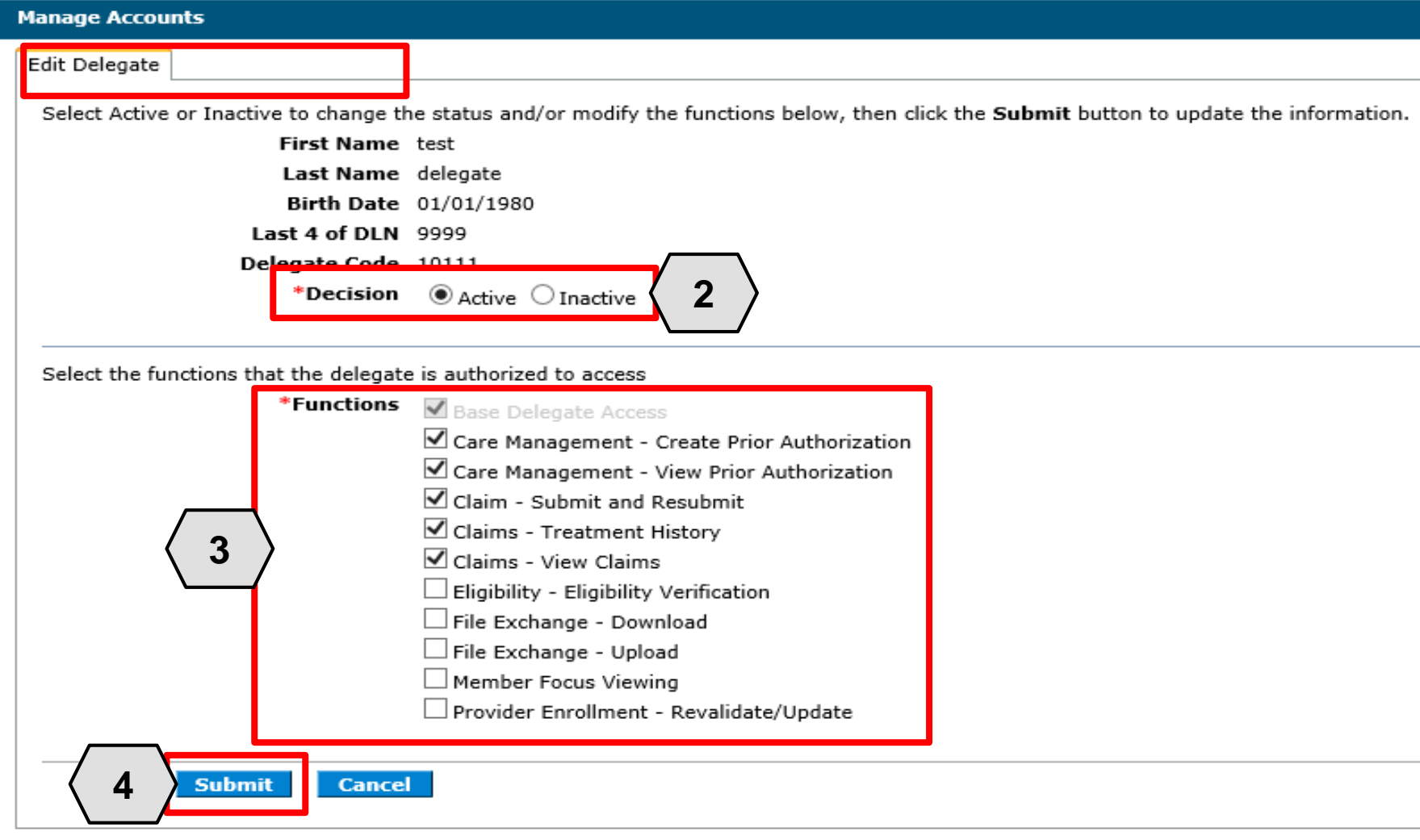

Once the user selects the delegate's name whose account they wish to edit, an **Edit Delegate** panel will appear.

From here, the user may:

- 2. Review/update the delegate's access under the **Decision** section
- 3. Review/update the delegate's permissions under the **Functions**  section
- 4. Click the **Submit** button to save any changes OR click the **Cancel** button to cancel any changes

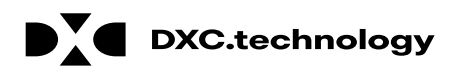

#### **Removing Delegates – Updating, cont.**

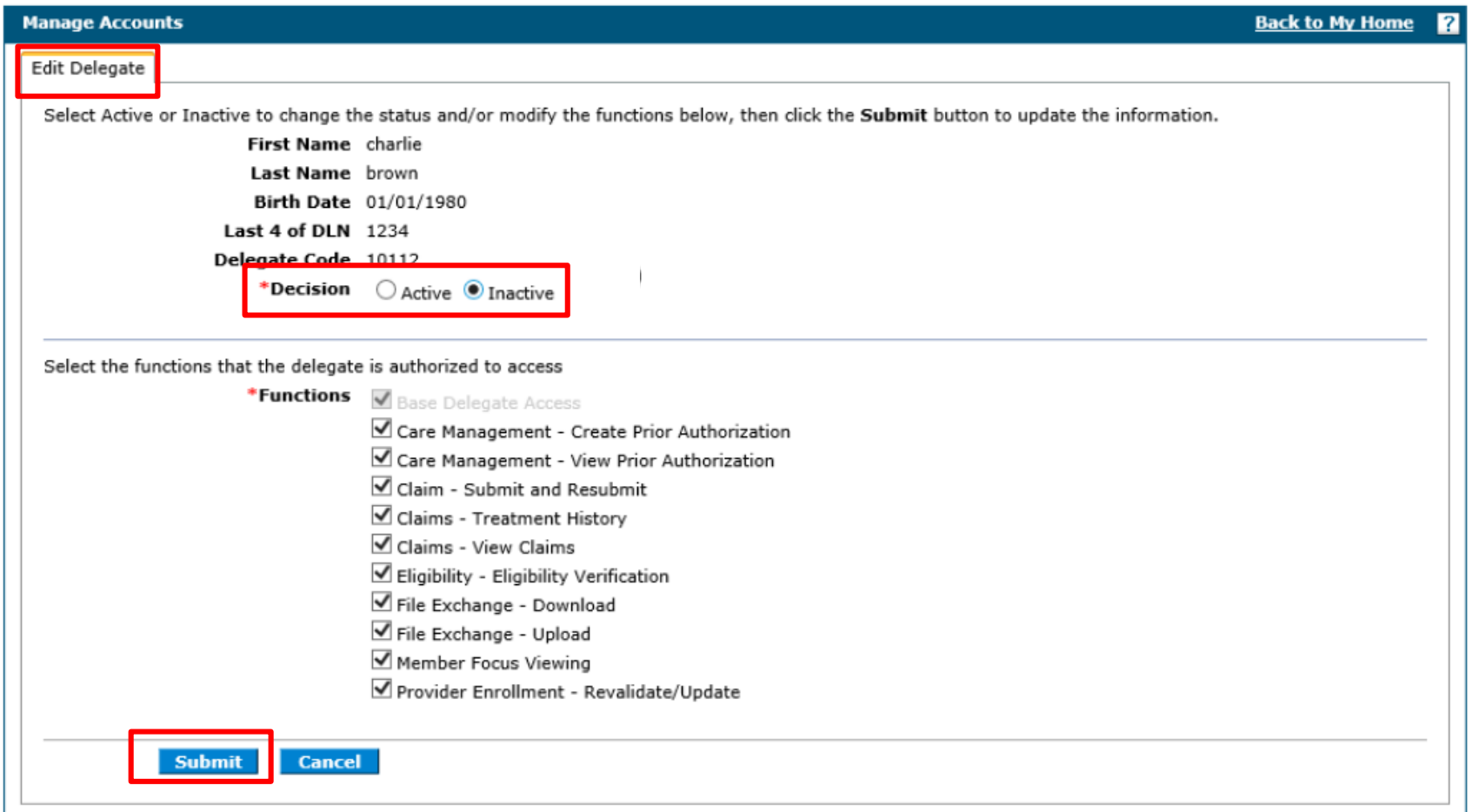

To remove a delegate, the user will:

- Select "Inactive" next to **Decision**
- Click **Submit.**

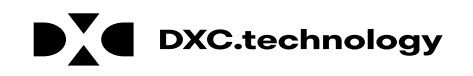

### **Removing Delegates – Registered, cont.**

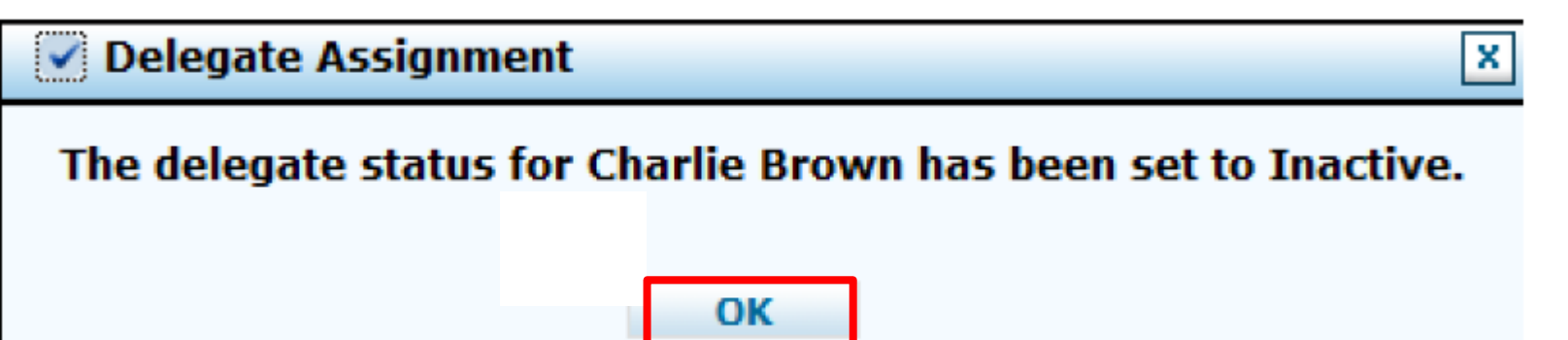

Once the user has clicked **Submit**, a pop-up box will appear confirming that the delegate's status has been set to "Inactive".

From there, the user will click the **OK** button.

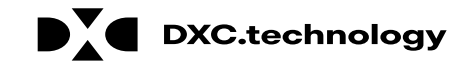

## **Adding Trading Partners (TPs)**

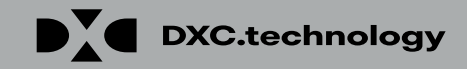

## **Adding Trading Partners**

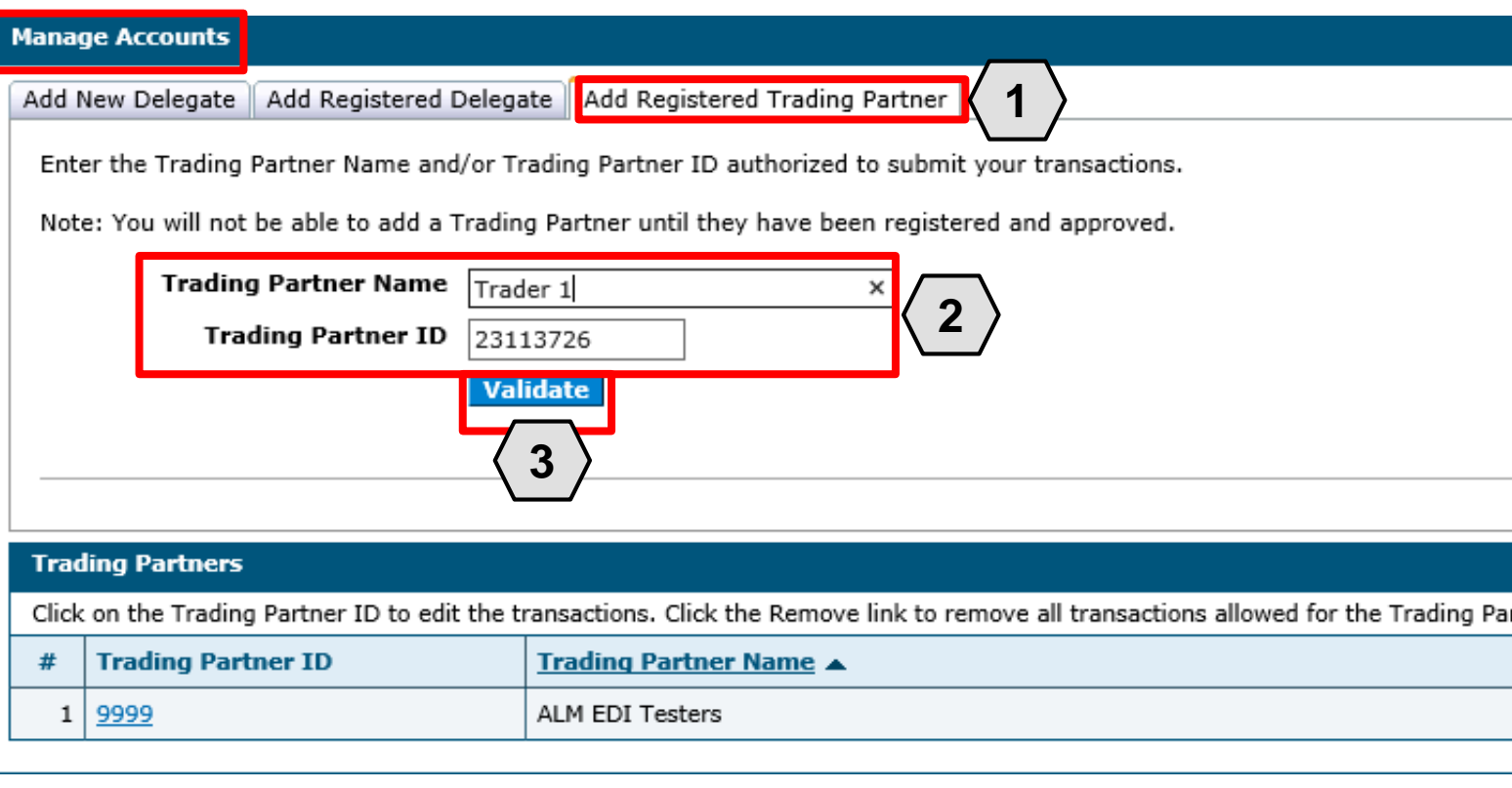

A TP is an individual or entity that is authorized to submit and download documentation on behalf of a Nevada Medicaid Provider.

Users may authorize TPs to do this from the "Manage Accounts" page:

- 1. Click the **Add Registered Trading Partner** tab
- 2. Enter the trading partner's name and ID
- 3. Click the **Validate** button

NOTE: Unlike delegates, TPs must enroll in the Medicaid program to receive a Trading Partner Medicaid ID.

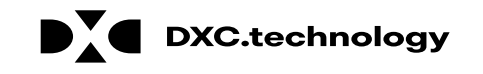

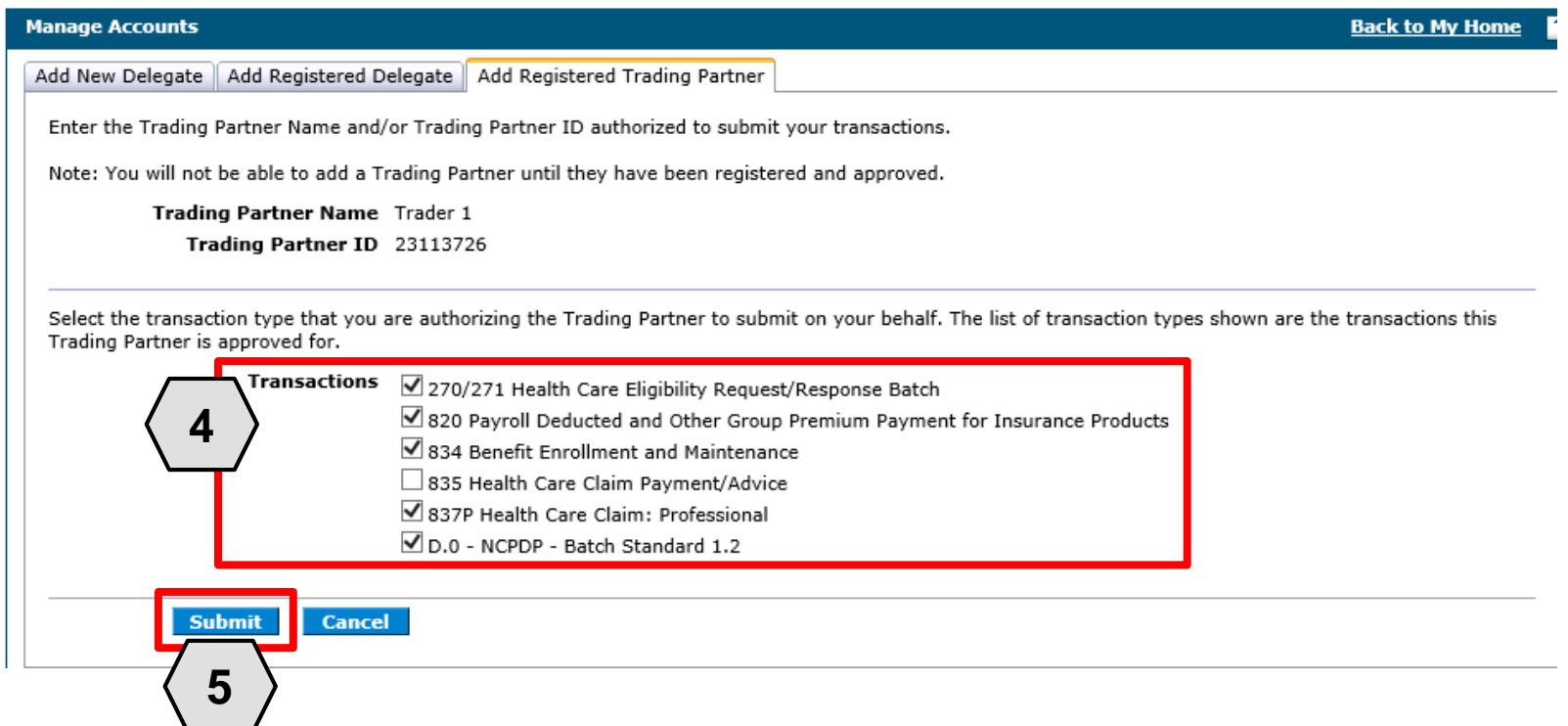

Once the user clicks on the **Validate** button, they will need to select the transactions that the TP will be able to submit on the provider's behalf.

To do this, the user will:

- 4. Select the checkbox adjacent to the desired transactions
- 5. Click the **Submit** button

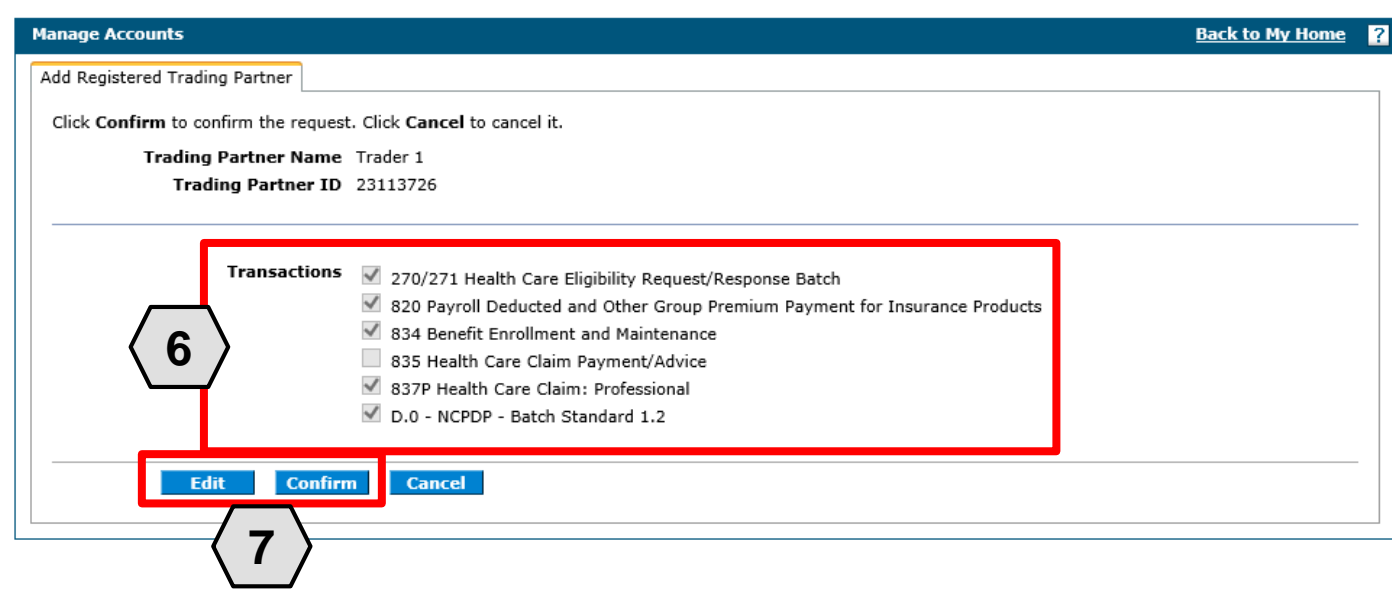

Next, the user will be prompted to confirm the information.

The user will:

- 6. Confirm the information
- 7. Click the **Confirm** button to complete the process OR click the **Edit** button to adjust the information provided

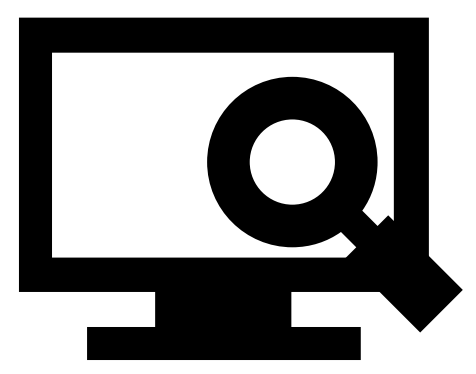

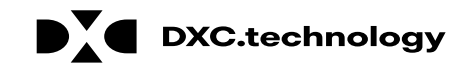

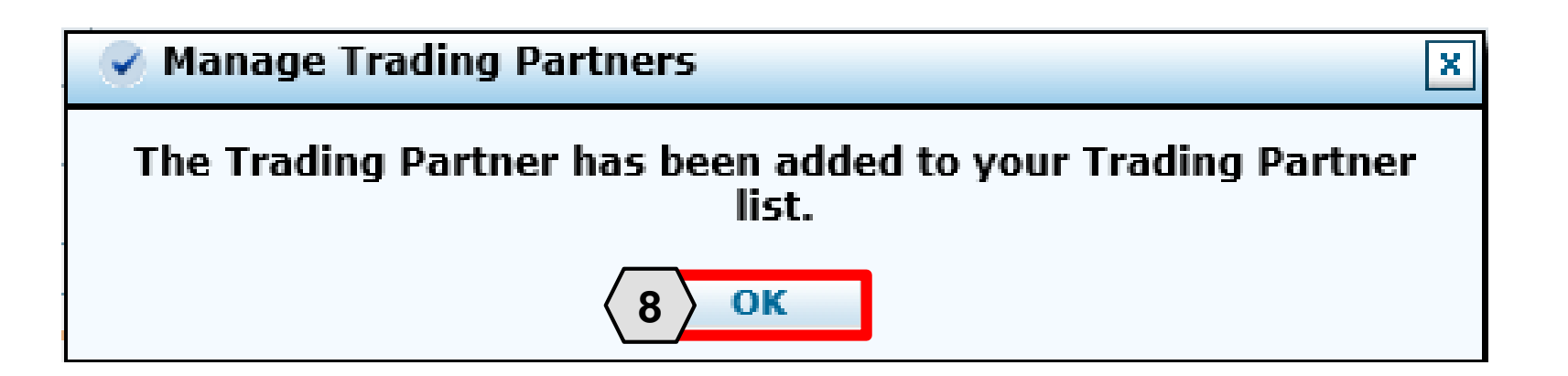

Once the user clicks the **Confirm** button, the TP will be added and a pop-up box will appear as confirmation.

From here, the user will need to:

8. Click **OK**

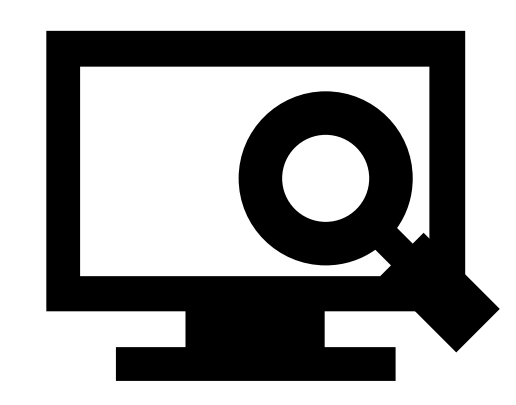

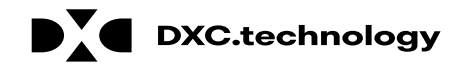

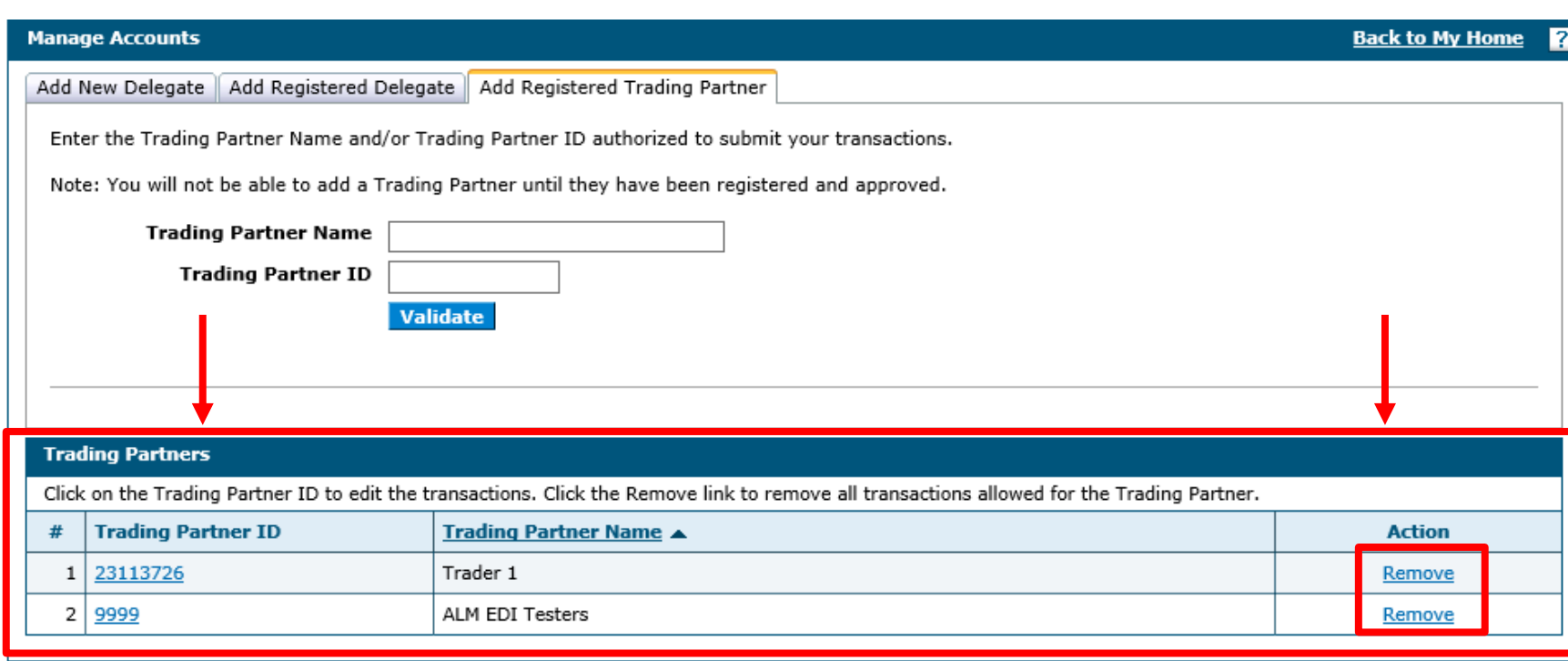

Once added, the TP will appear in a list at the bottom of the **Add Registered Trading Partner** panel. Similar to updating delegates, users may update TP details and permissions by clicking the corresponding link located in the **Trading Partner ID**  column.

To remove a TP from the provider's account, the user can click the **Remove**  link located under the **Action** column.

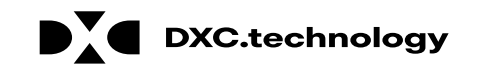

## **Accessing Help**

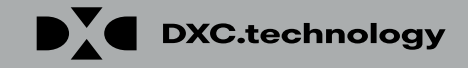

### **Accessing Help**

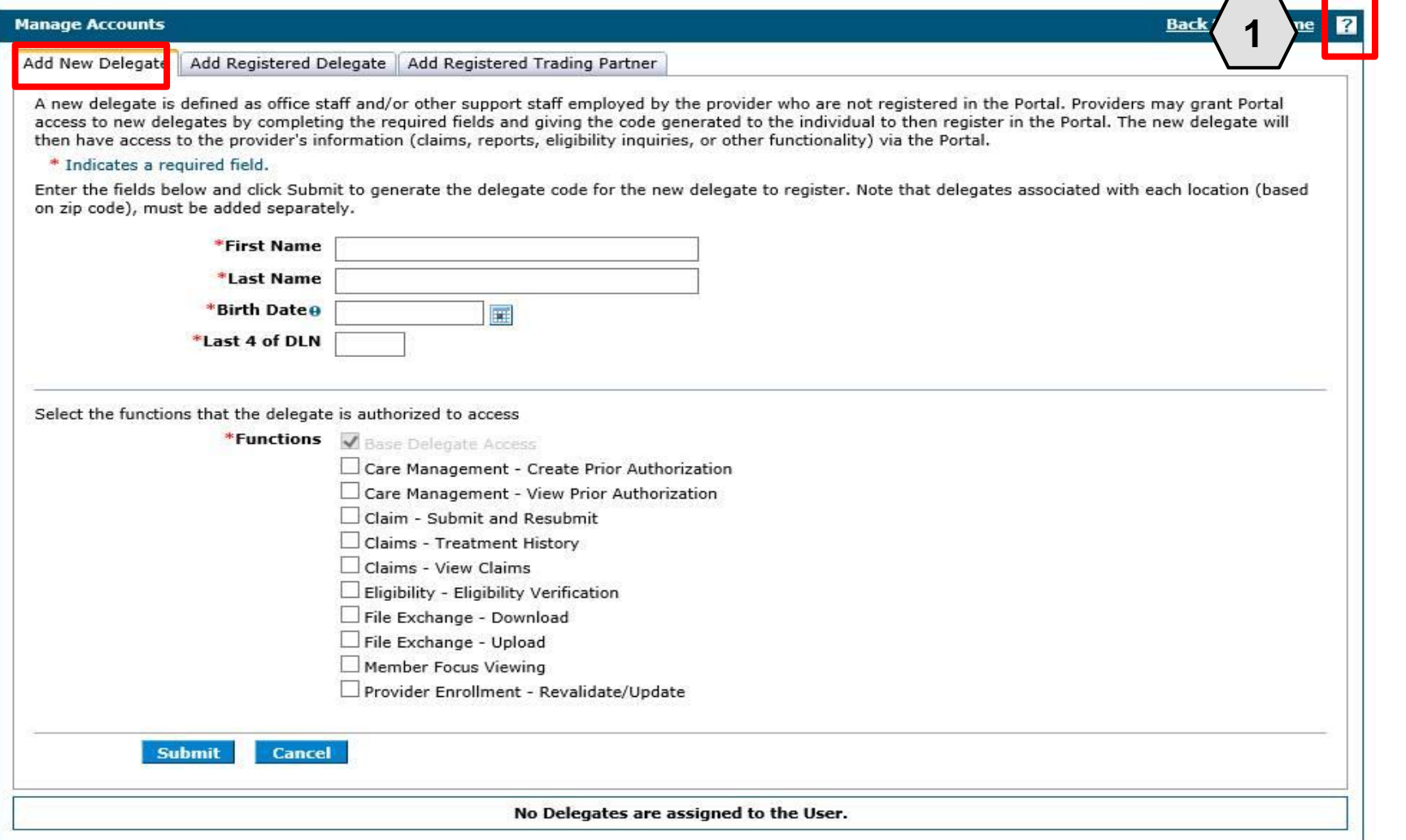

There are a variety of methods by which a user may get help for the PWP.

First, on many pages and panels throughout the PWP, the user will find a question mark icon **7** 

To use this help feature, the user will:

1. Click the icon

NOTE: In this example, the user is accessing help for the **Add New Delegate**  panel.

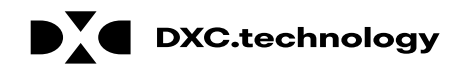

## **Accessing Help, cont.**

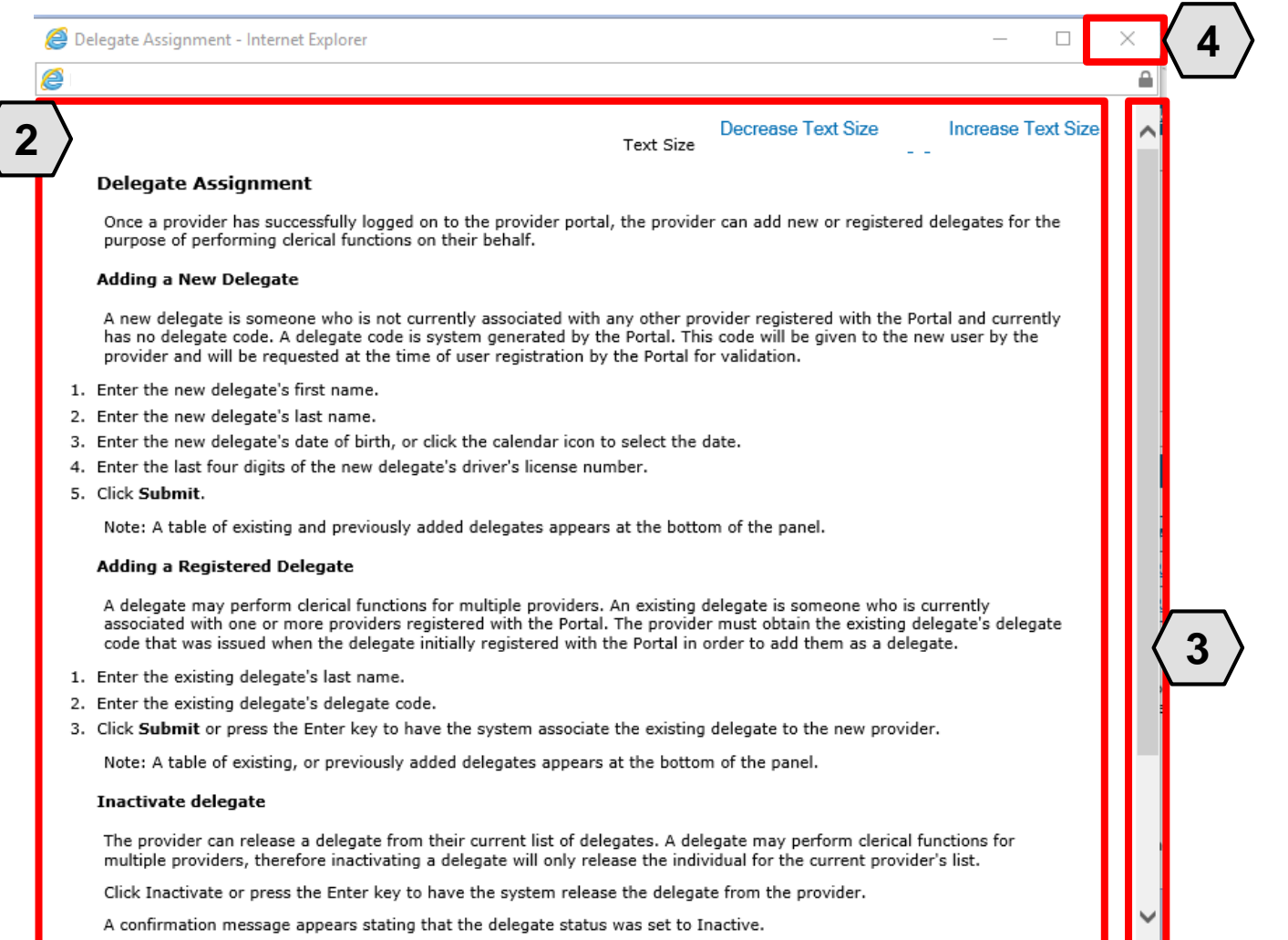

Once the user clicks the **help** icon, a new window will pop-up and display information on how to perform tasks using the panels or pages in question.

From here the user will:

- 2. Review the help file as needed
- 3. Click the **slider bar** to scroll for more information
- 4. Click the **X** button to close the window when finished

## **Accessing Help, cont.**

Decrease Text Size **Text Size** 

**Increase Text Size** 

#### **Delegate Assignment**

Once a provider has successfully logged on to the provider portal, the provider can add new or registered delegates for the purpose of performing clerical functions on their behalf.

#### **Adding a New Delegate**

A new delegate is someone who is not currently associated with any other provider registered with the Portal and currently has no delegate code. A delegate code is system generated by the Portal. This code will be given to the new user by the provider and will be requested at the time of user registration by the Portal for validation.

- 1. Enter the new delegate's first name.
- 2. Enter the new delegate's last name.
- 3. Enter the new delegate's date of birth, or click the calendar icon to select the date.
- 4. Enter the last four digits of the new delegate's driver's license number.
- 5. Click Submit.

Note: A table of existing and previously added delegates appears at the bottom of the panel.

Each help file page includes step-bystep instructions on how to perform tasks.

This example lists the five specific steps for **Adding a New Delegate.**

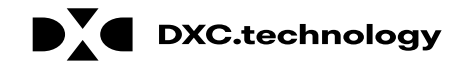

## **Accessing Help – Guides**

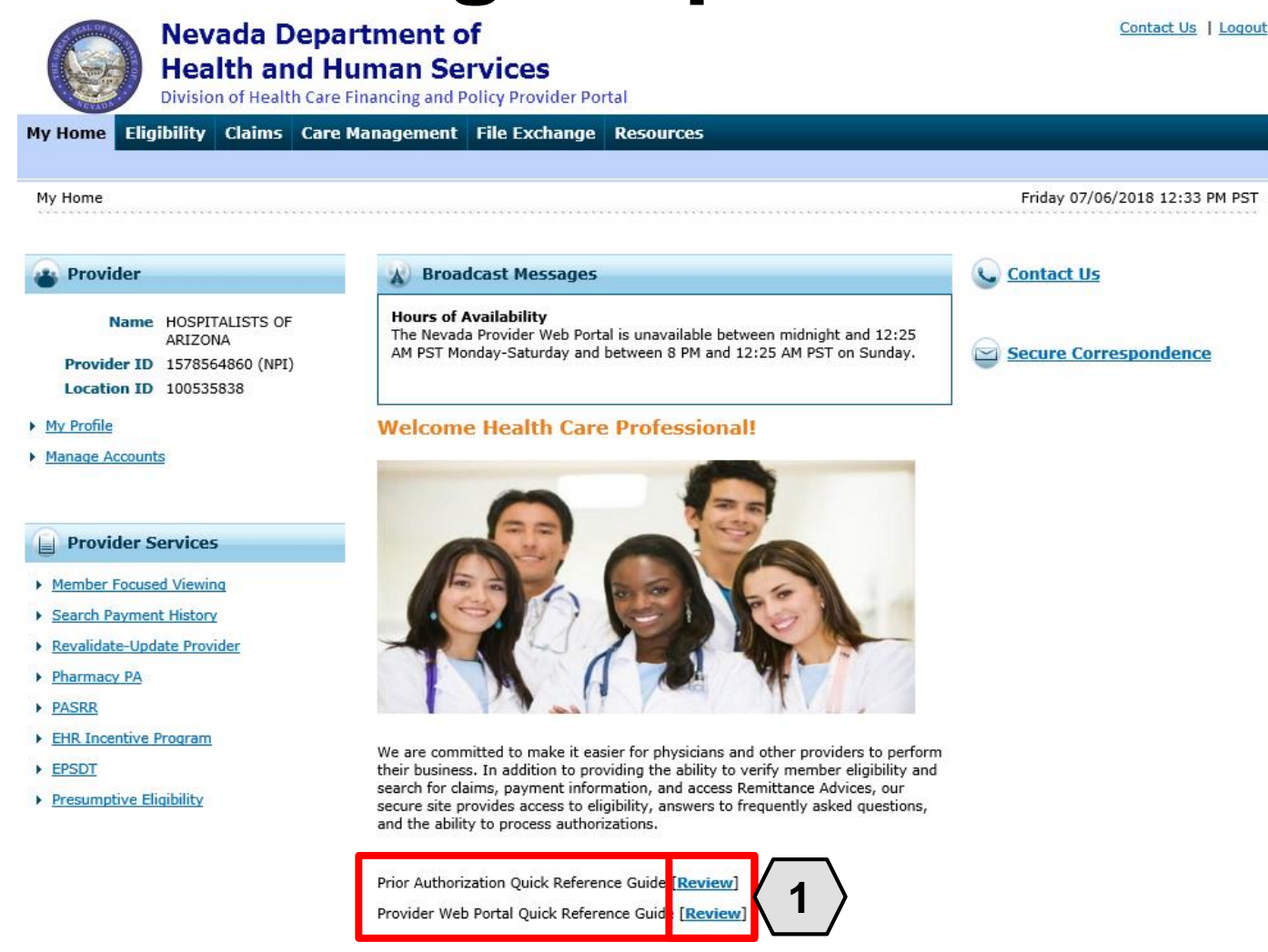

Toward the bottom of the PWP "Home" page, the user will find quick reference guides.

To access one of these guides, the user will:

1. Click the **Review** button adjacent to the desired guide

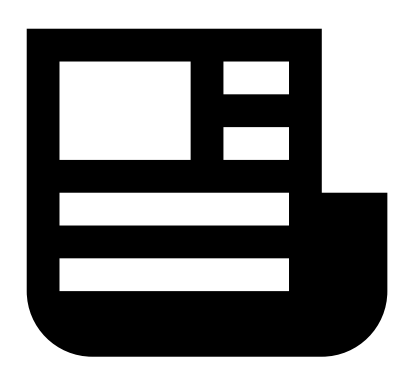

### **Accessing Help – Guides, cont.**

https://portalmod.medicaid.nv.gov/downloads/provider/PA\_QRG.pdf  $\mathbb{R}$  **@** portalmod.medicaid.nv.gov  $\mathbb{R}$ Provider My Home

- A C Search...

9- 价☆第0

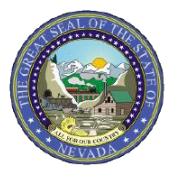

Nevada Medicaid/Nevada Check Up

#### **PROVIDER QUICK REFERENCE GUIDE: Prior Authorization Requests**

#### **INTRODUCTION**

This document provides valuable tips for navigating the online Prior Authorization (PA) system.

#### **Quick Tip #1: Online Authorization Submissions**

- 1.) Remember that the application times out after 20 minutes of inactivity; for this reason, it is advisable to complete the PA submission in one sitting
- 2.) The medical justification will accept only the following special characters: a-z, A-Z, 0-9, spaces and characters '. ? ! , ( ) - + : ; % / \ = & # \* \$ ^ @.
- 3.) In the medical justification field, please enter the provider type associated with the authorization request if your National Provider Identifier (NPI) is tied to multiple provider types, i.e., 10, 11 and 12, 20.
- 4.) After a PA is submitted through the Provider Web Portal, providers CANNOT update existing information on the PA directly in the submitted PA. Providers can request corrections by using the Prior Authorization Data Correction Form (FA-29) and adding it as an attachment to the PA that needs

Once the user clicks to open the desired guide, it will appear in a new browser window.

This example shows the quick reference guide for submitting PA requests.

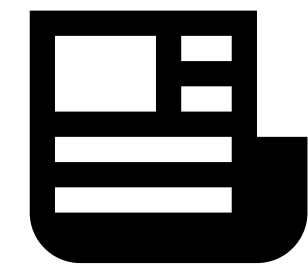

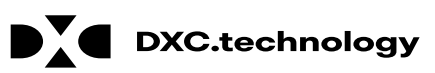

## **Accessing Help – Resources**

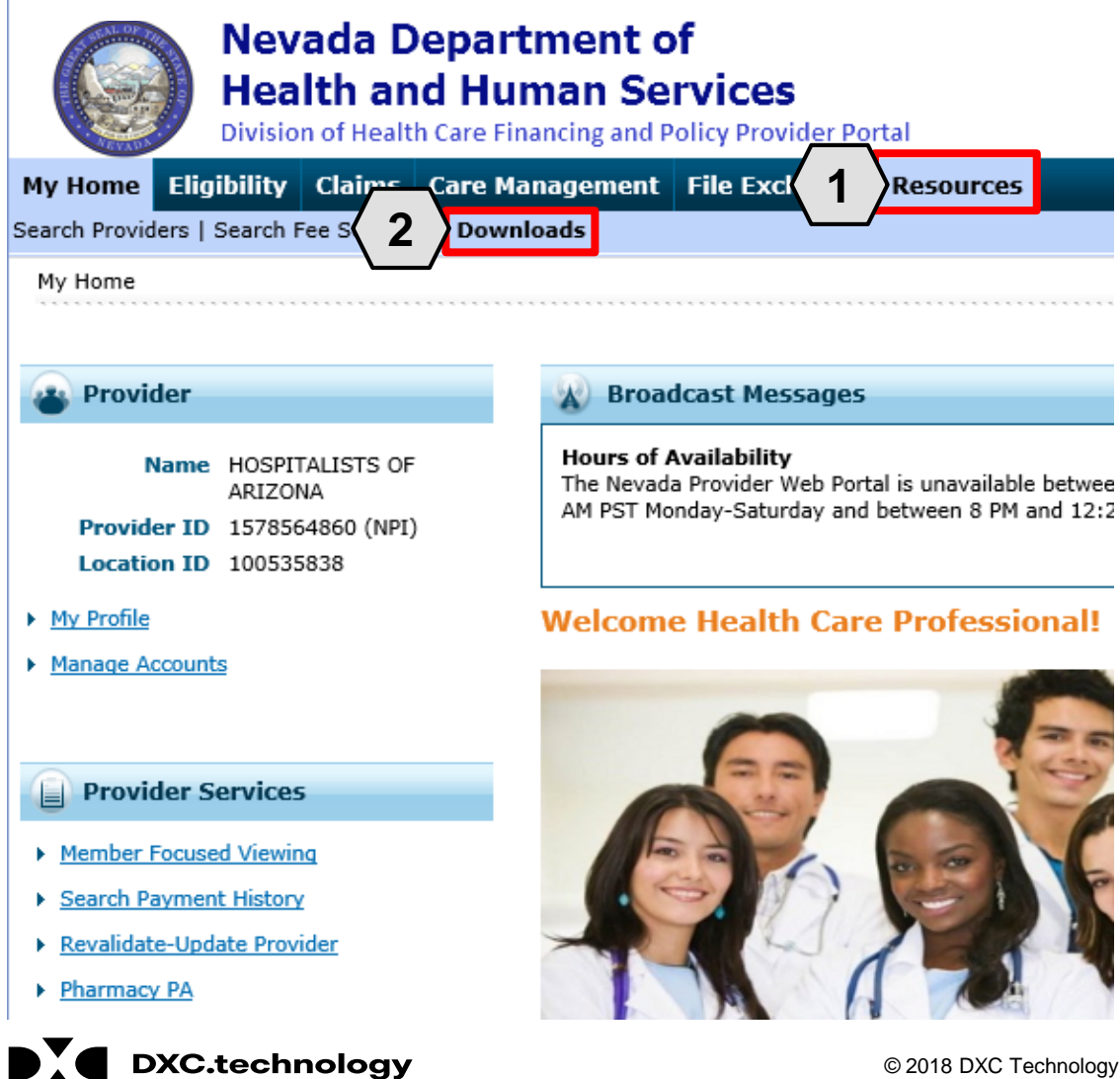

Additional help resources like the quick reference guides will be available from the **Resources** tab. To access these, the user will:

- 1. Hover over **Resources**
- 2. Click **Downloads**

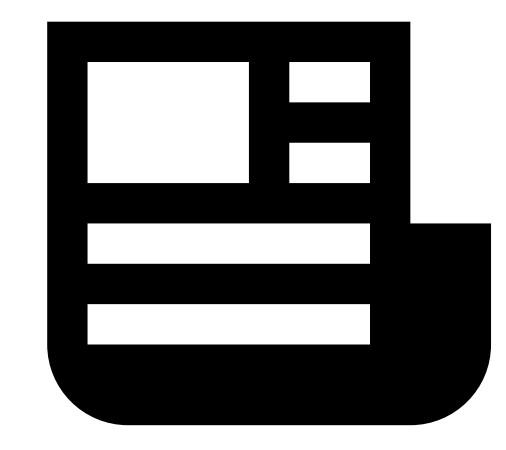

### **Accessing Help – Resources, cont.**

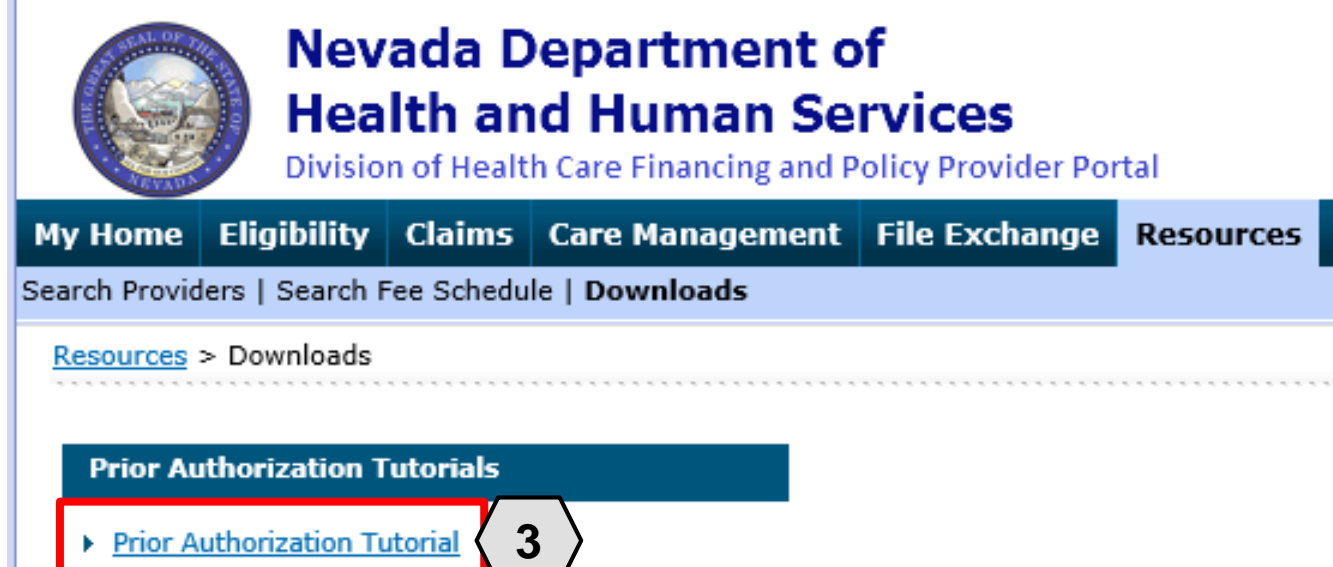

Once the user clicks the **Downloads**  link, the **"**Downloads" page will appear with a list of available downloads.

From here, the user may:

3. Click the desired resource

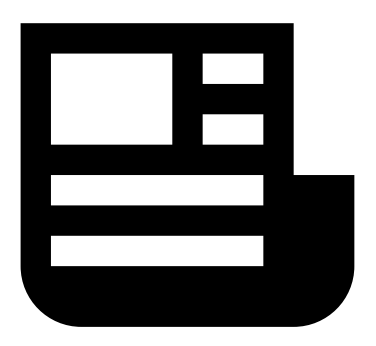

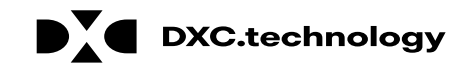

. . . . .

#### **Accessing Help – Resources, cont.**

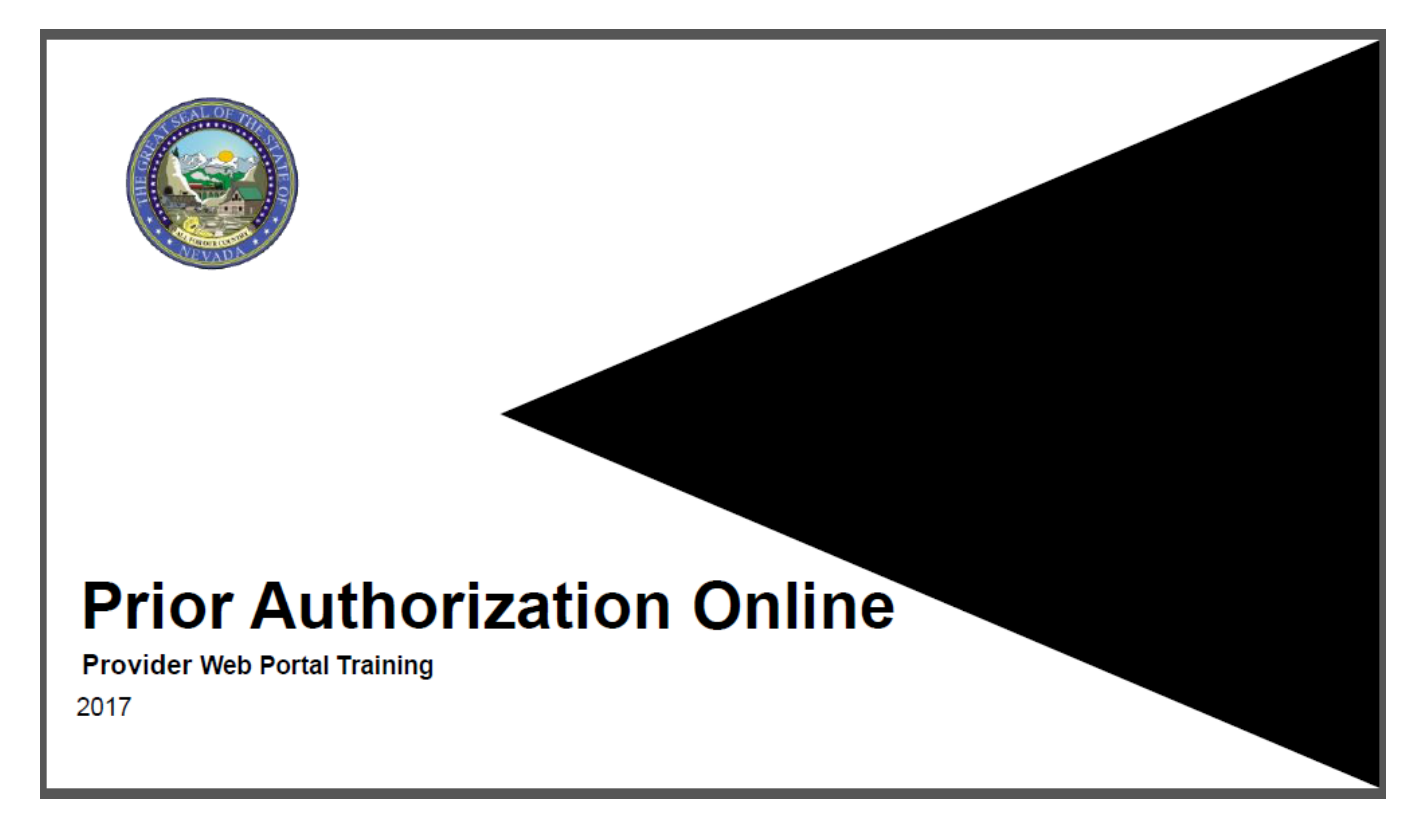

The resource will then open in a separate browser window. The document may be downloaded from there. Depending upon the user's chosen browser, the download process may vary.

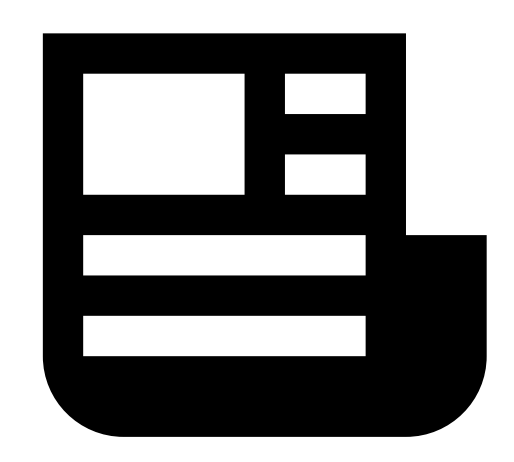

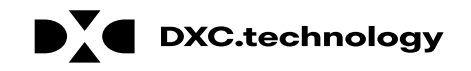

## **Accessing Help – Help Desk**

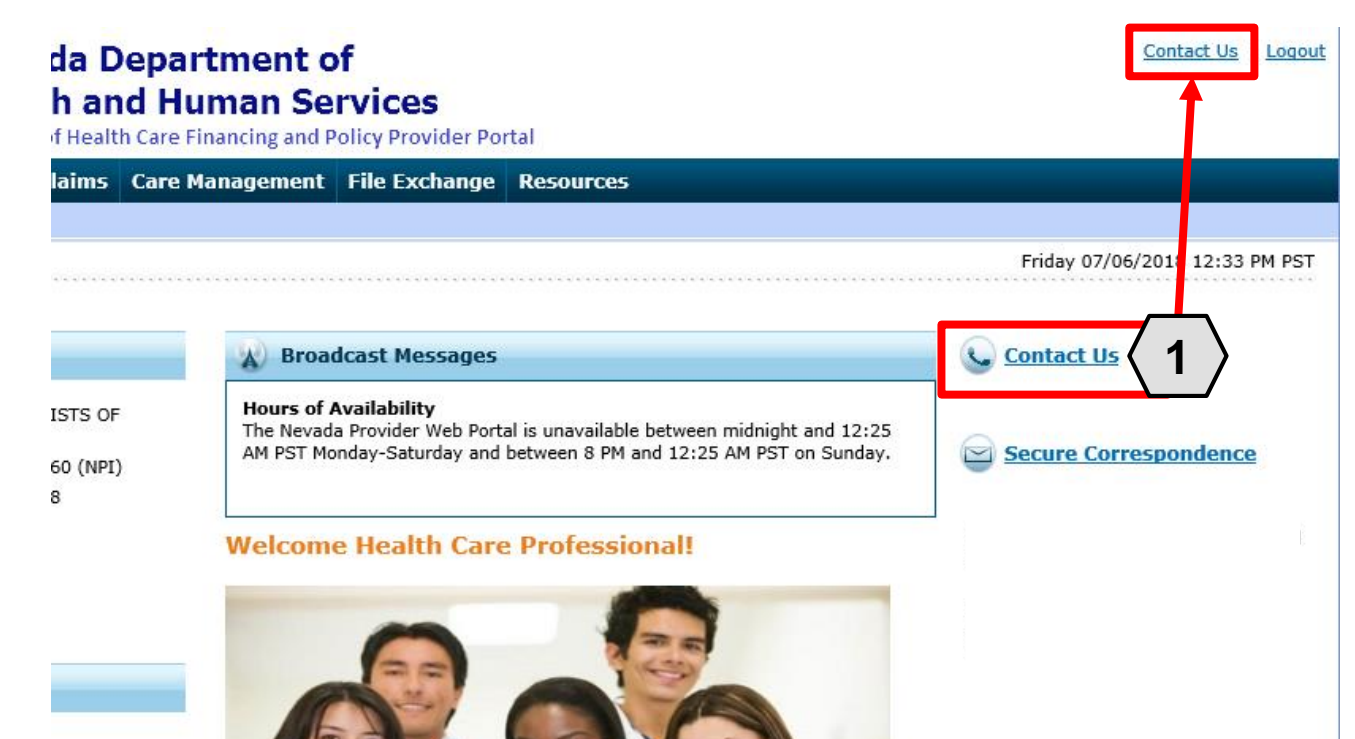

If the user is unable to locate the information or resources, they need from the documentation in the PWP, the user may contact the help desk. From the "Home" page, the user will:

1. Click one of the **Contact Us** links

An additional **Contact Us** link is located at the top of the PWP. This link is present on any page throughout the system and is always accessible when the user is logged in.

We are committed to make it easier for physicians and other providers to perform their business. In addition to providing the ability to verify member eligibility and search for claims, payment information, and access Remittance Advices, our secure site provides access to eligibility, answers to frequently asked questions, and the ability to process authorizations.

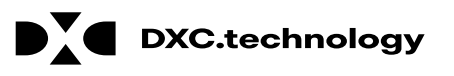

## **Accessing Help – Help Desk, cont.**

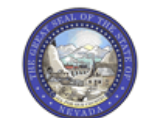

**Nevada Department of Health and Human Services** 

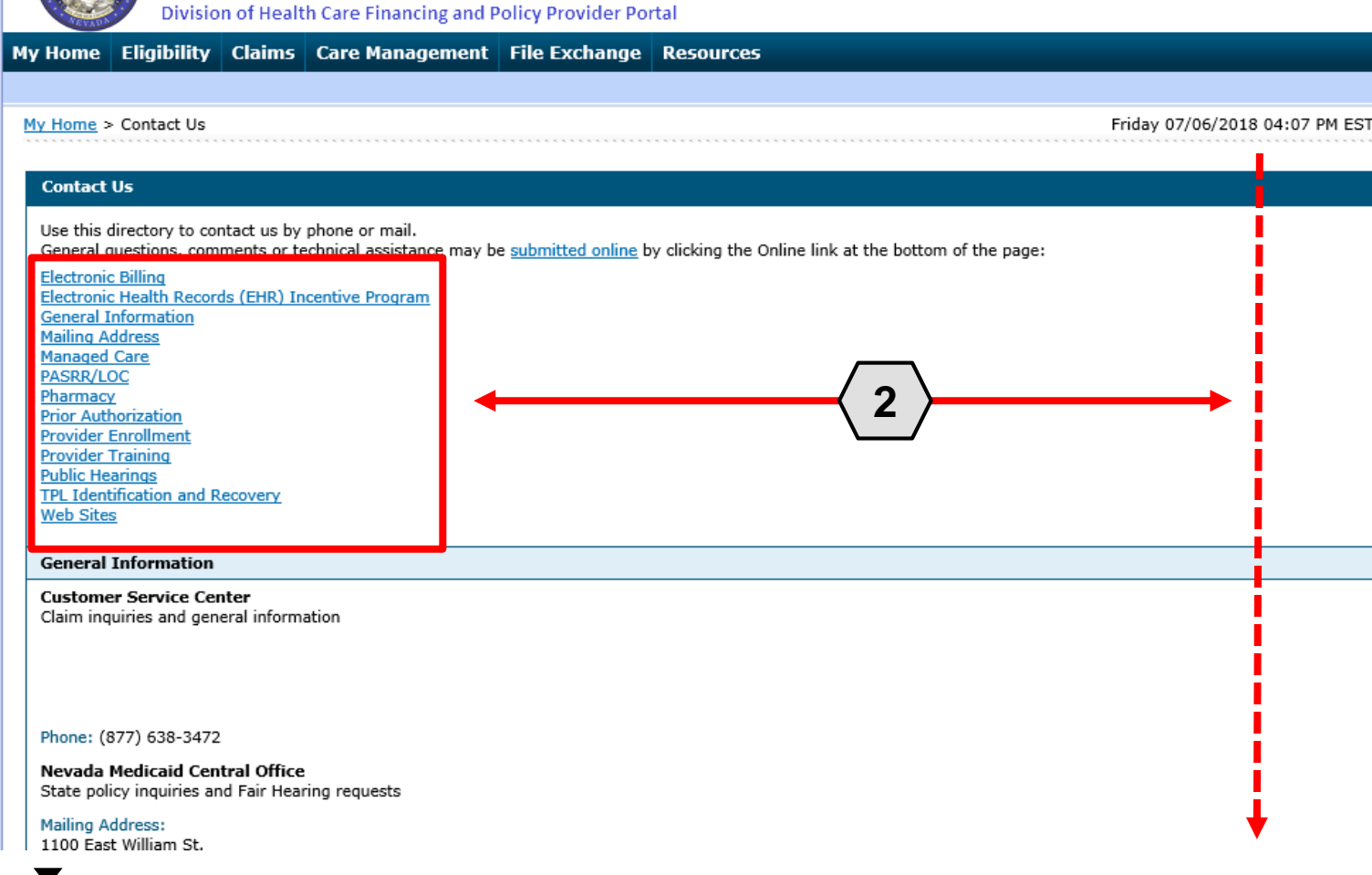

Contact Us | Logout

Once the user clicks the **Contact Us** link, the "Contact Us" page will appear.

From here, the user may:

2. Scroll through the directory OR click the desired option from the list to navigate directly to the selected section

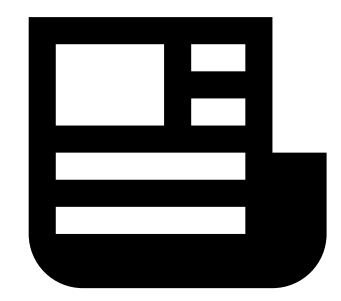

Contact Us | Logout

#### da Department of **h** and Human Services

of Health Care Financing and Policy Provider Portal

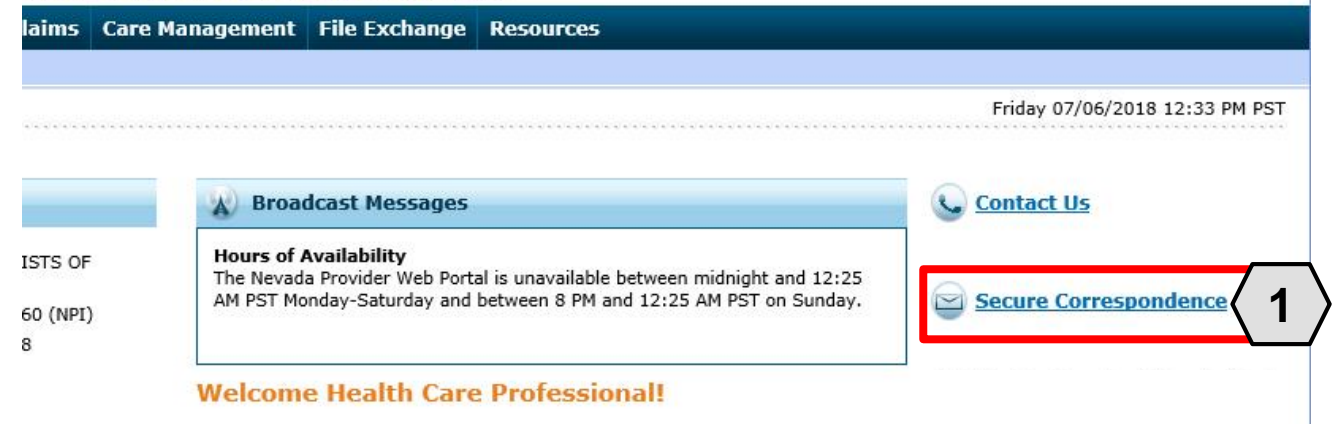

We are committed to make it easier for physicians and other providers to perform their business. In addition to providing the ability to verify member eligibility and search for claims, payment information, and access Remittance Advices, our secure site provides access to eligibility, answers to frequently asked questions, and the ability to process authorizations.

The user may also communicate with the provider help desk via Secure Correspondence. This feature will allow the user to send a message securely without calling.

- To access this feature, the user will:
- 1. Click the **Secure Correspondence** link on the "Home" page

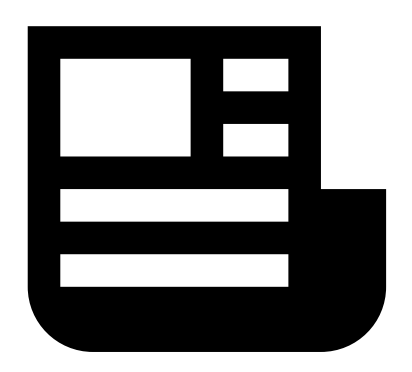

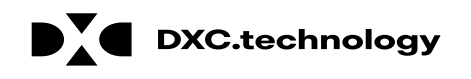

b.

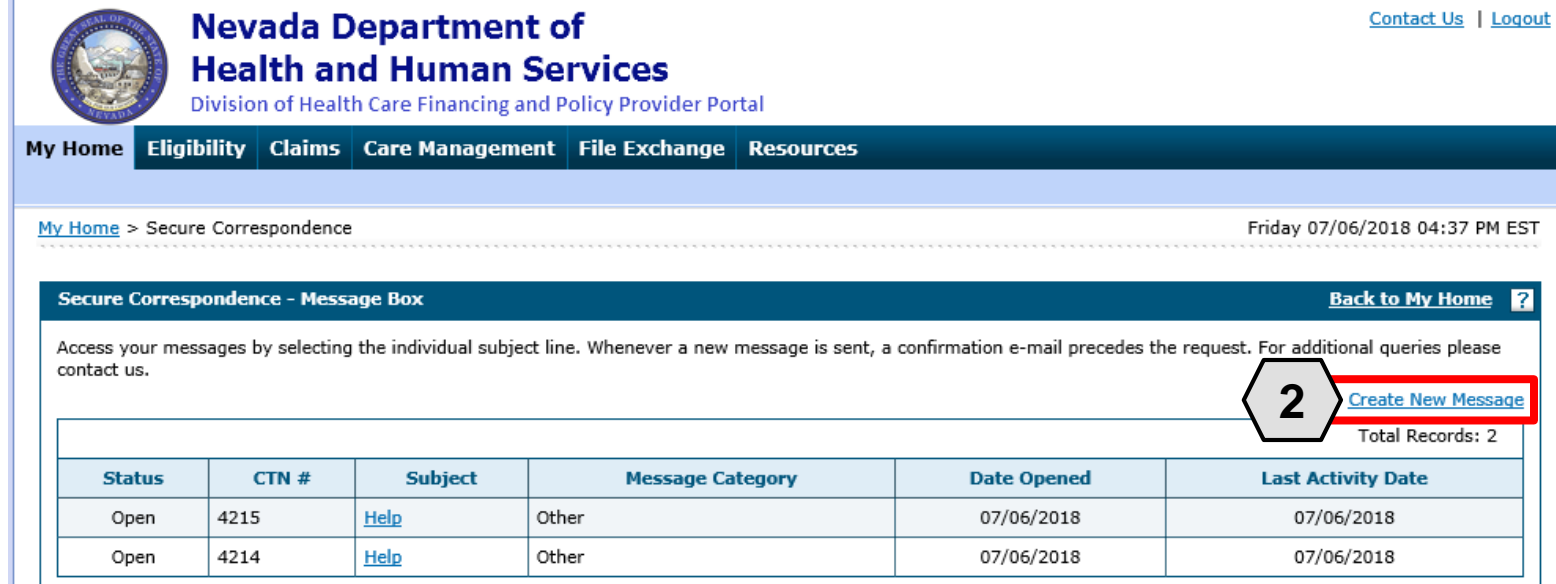

Once the user clicks the **Secure Correspondence** button, the "Secure Correspondence" page will appear. On this page, users will be able to review any previously submitted correspondence and create new ones.

From there, the user will:

PM EST

<u>issage</u>  $\overline{12}$ 

> 2. Click the **Create New Message** link

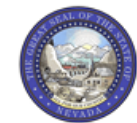

#### **Nevada Department of Health and Human Services**

Division of Health Care Financing and Policy Provider Portal

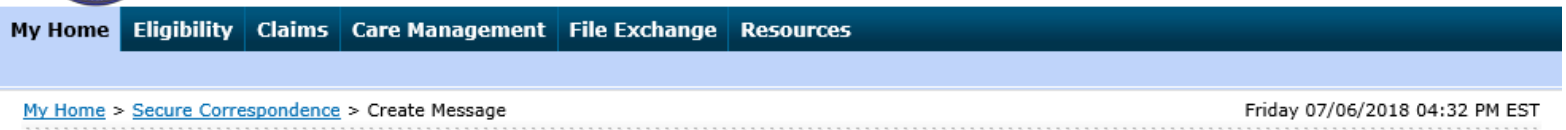

#### Secure Correspondence - Create Message

**Back to Message Box** 

Contact Us | Logout

Enter your correspondence information below and click the Send button to send the correspondence to the plan or click Cancel to go back.

Technical Support will accept Provider Web Portal usage issues submitted through this page except for those relating to prior authorization. For pharmacy prior authorization questions call 855-455-3311. For non-pharmacy prior authorization questions, call 800-525-2395. For non-technical support related issues, please go to www.medicaid.nv.gov or call 1-877-638-3472.

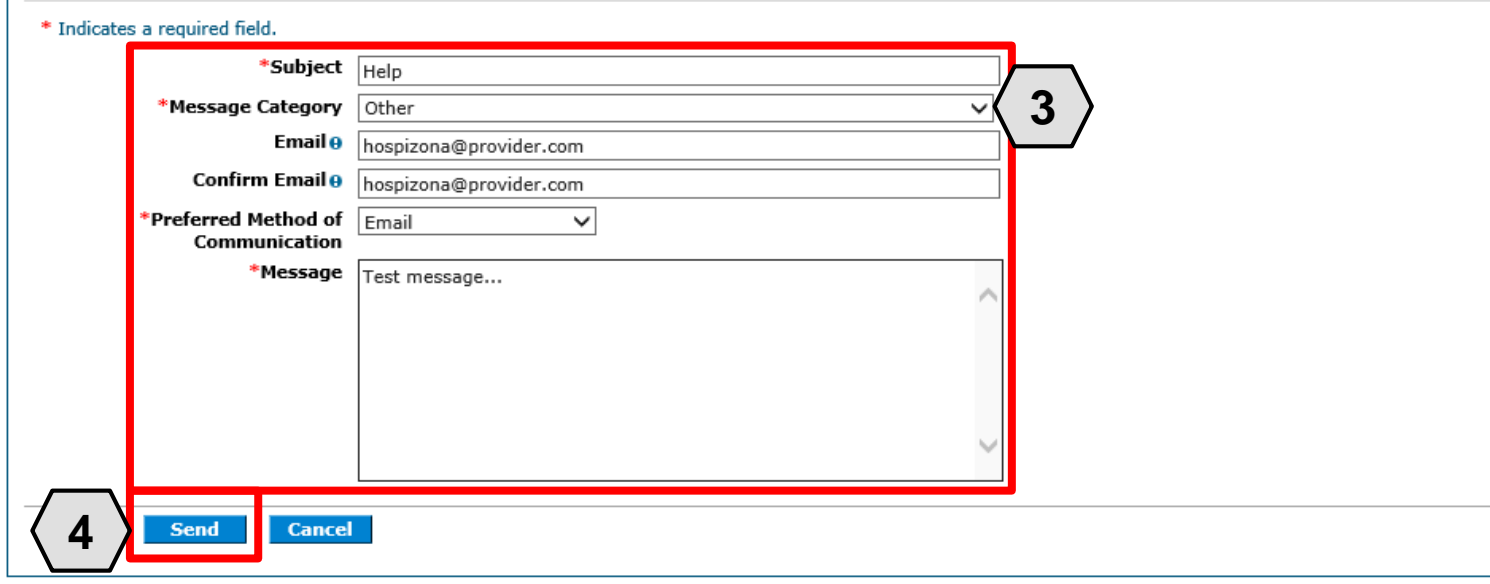

Once the user clicks the **Create New Message** link, the "Create Message" page will appear.

From there, the user will:

- 3. Complete all fields
- 4. Click the **Send** button

NOTE: The **Email** and **Confirm Email** fields are optional but will be necessary if the user wishes to receive a response by email.

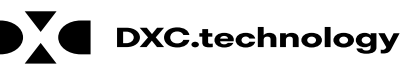

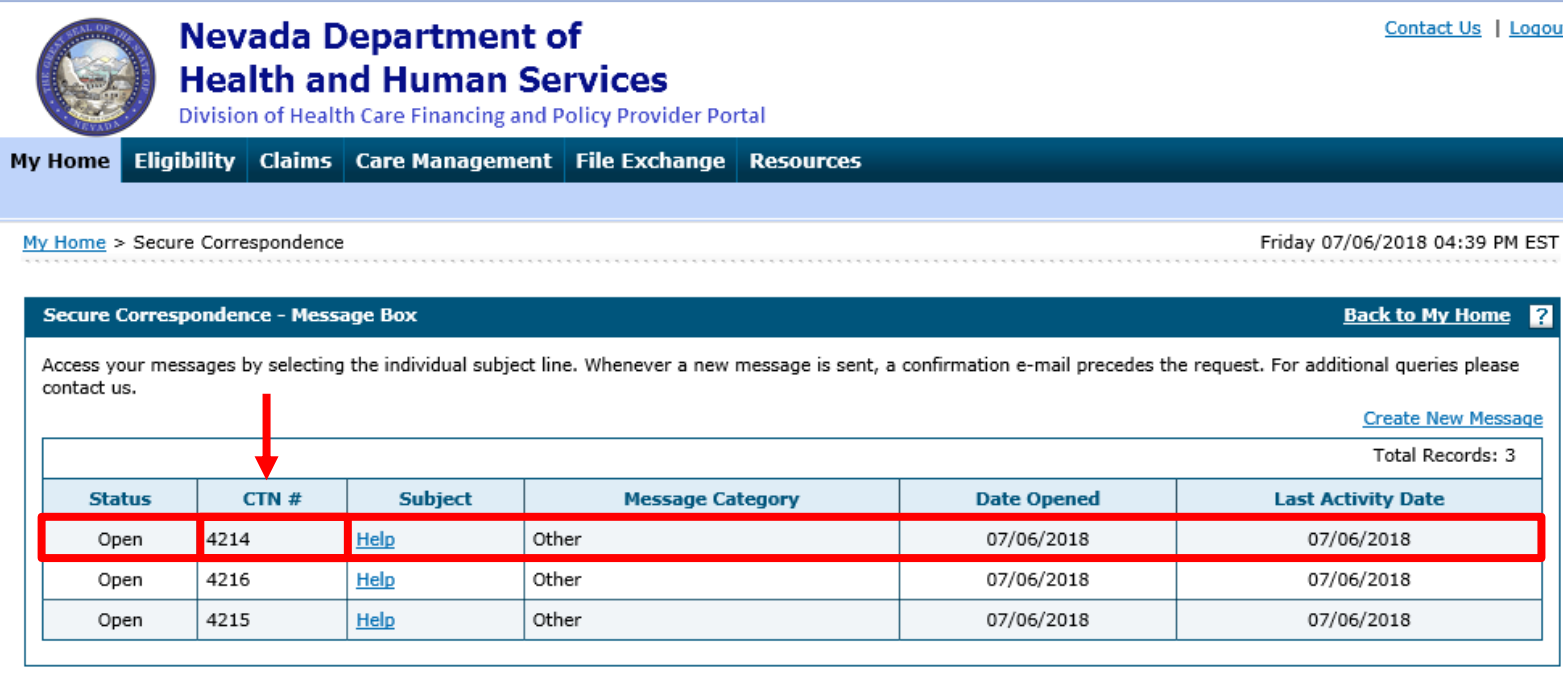

Once the user clicks **Send**, the message will be sent to the Help Desk to be reviewed and will also appear in the **Message Box** list.

#### **Once the message is created**,

it receives a Contact Tracking Number (CTN) that uniquely identifies the correspondence.

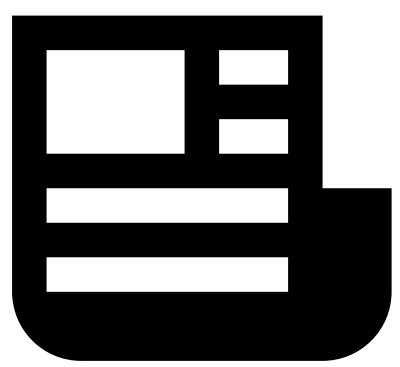

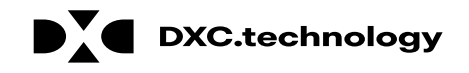

Fri 7/6/2018 3:40 PM

**HCP Secure Correspondence** 

**Secure Correspondence** 

A message was sent from Nevada Medicaid Provider Portal Secure Correspondence using this email address.

Message Category: Other

The following link has been provided for your convenience. Nevada Medicaid Provider Portal (https://portalmod.medicaid.nv.gov/hcp/provider)

Sincerely,

To

Division of Health Care Financing and Policy Provider Portal User Management

Additionally, once the correspondence has been submitted, the user will receive an email confirmation. The email will also contain a link to the correspondence for convenience.

NOTE: Once the user clicks the link in the email, they will need to log in to the portal to review the correspondence.

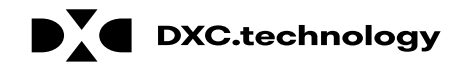

**Date Opened** 

07/06/2018

07/06/2018

07/06/2018

Contact Us | Logout

PM PST

<u>ne 2</u>

<u>essage</u>

**Last Activity Date** 

07/06/2018

07/06/2018

07/06/2018

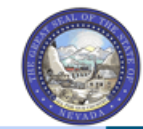

**Nevada Department of Health and Human Services** of Health Care Einancing and Policy Provider Portal

**My Home** Eligibility

**Subject** 

Other

Other

Other

Help

Help

Help

My Home > Secure Corr

 $CTN#$ 

4214

4216

4215

**A**

**Status** 

Closed

Open

Open

contact us.

**Secure Corresponde** 

Access your messages

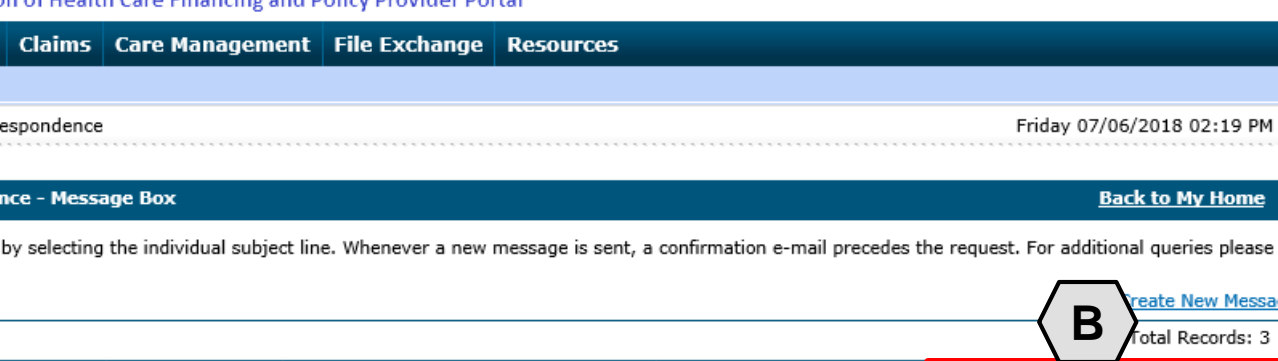

NOTE: The user will not receive an email when a response is provided. The user will need to monitor the correspondence by checking the "Secure Correspondence" page periodically.

**Message Category** 

To quickly determine if a response has been provided, the user will return to the "Secure Correspondence" page and note two columns:

- **A. Status:** Shows whether the correspondence is "Open" or "Closed".
- **B. Last Activity Date:** Shows the last date of activity on the correspondence. This will allow the user to identify when any new updates have been made.

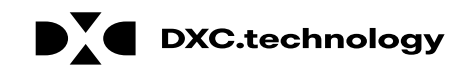

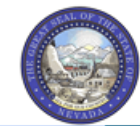

**Nevada Department of Health and Human Services** Division of Health Care Financing and Policy Provider Portal

**My Home** Eligibility | Claims | Care Management | File Exchange | Resources

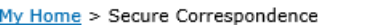

Friday 07/06/2018 02:19 PM PST

Contact Us | Logout

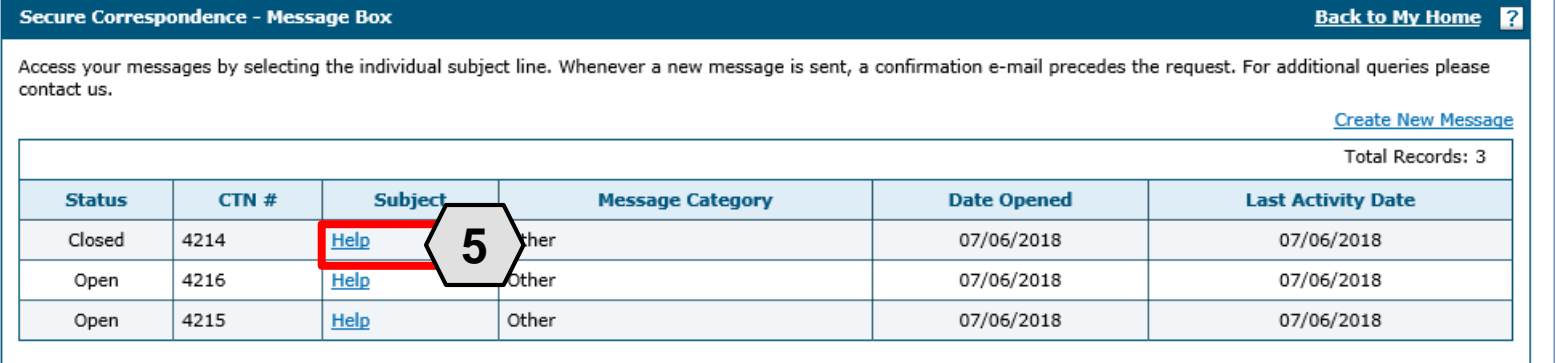

Once a correspondence has been updated, the user may review the response:

5. Click the link located in the **Subject** column

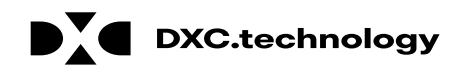

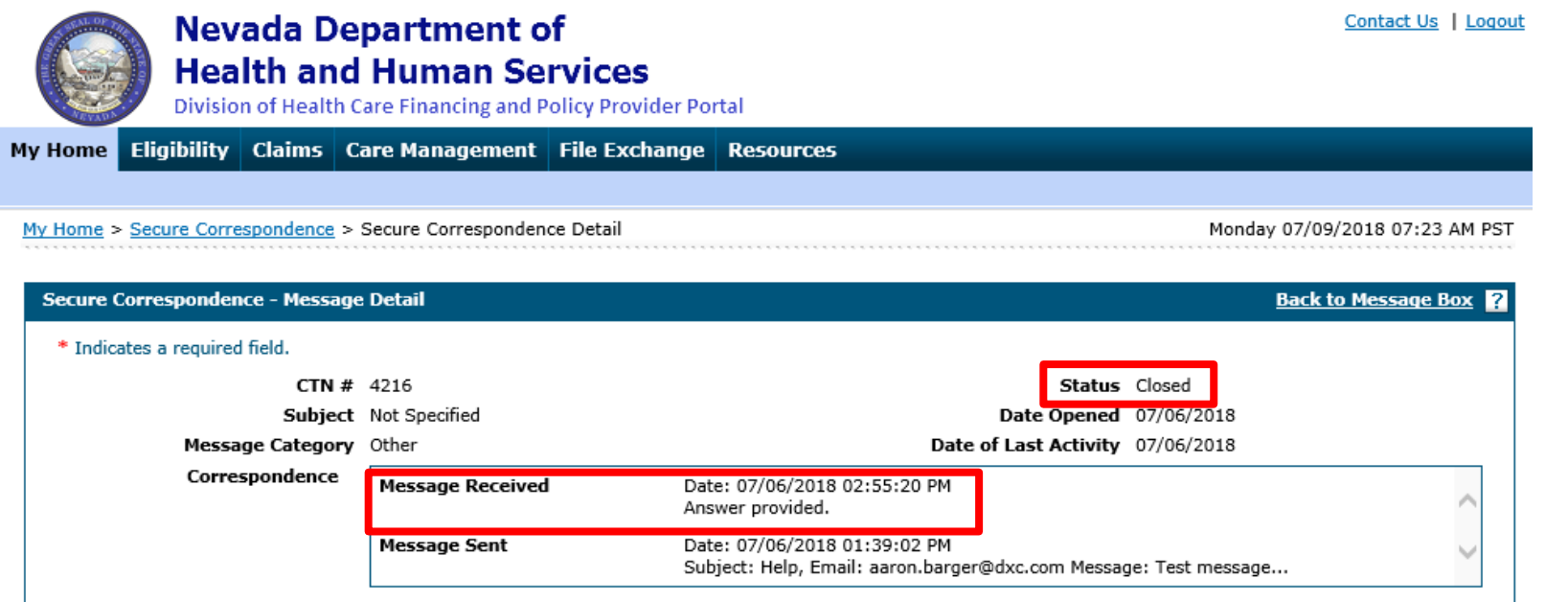

Once the user clicks the link, the correspondence will open, and the response message will appear in the **Message Received** field.

If the status is marked as "Closed", then the issue is considered resolved and the user will not be able to respond to this correspondence.

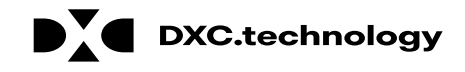

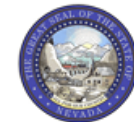

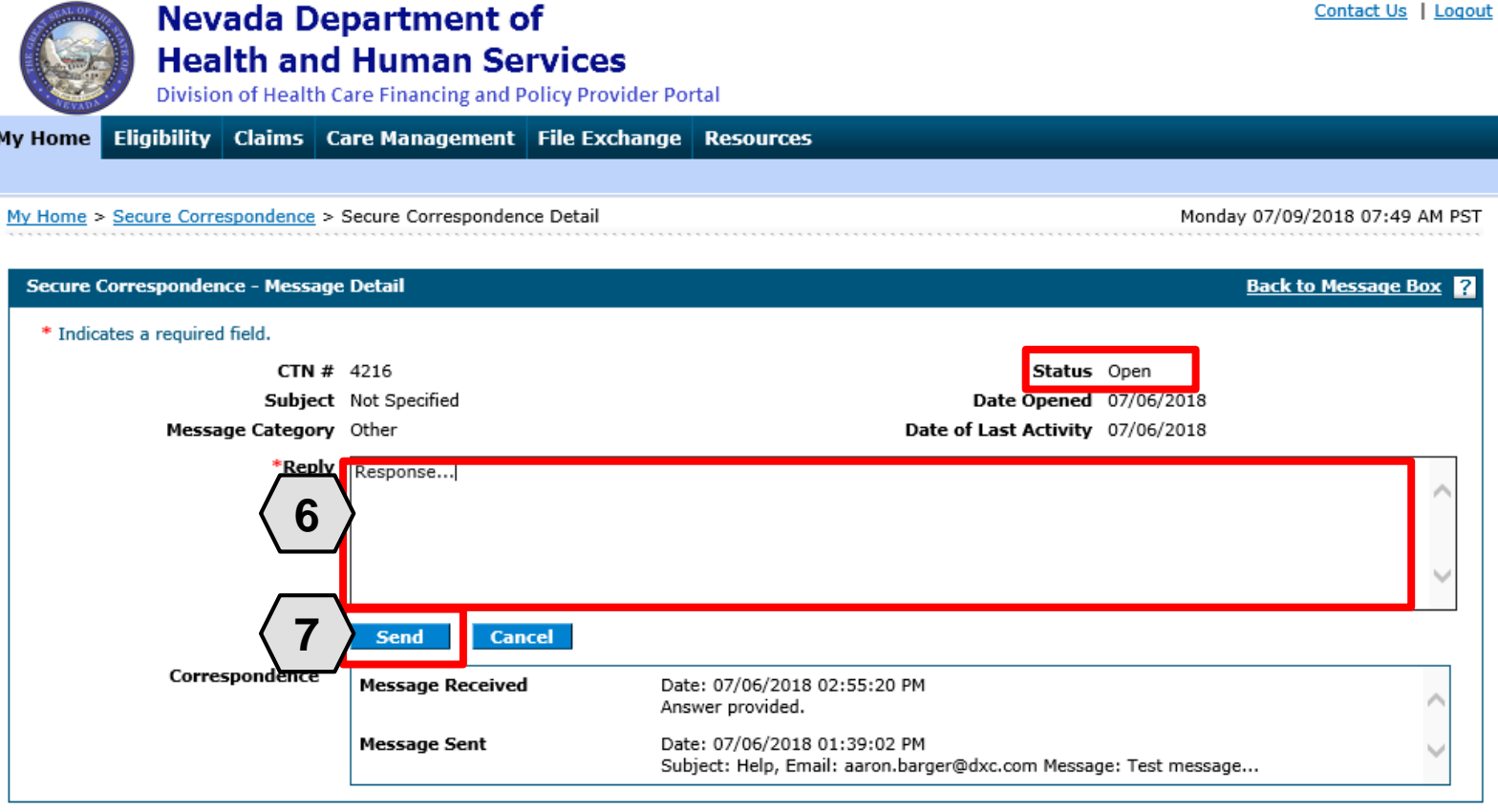

If the status remains "Open", then the **Reply** field will be available.

To continue the correspondence, the user may:

- 6. Enter the response
- 7. Click the **Send** button

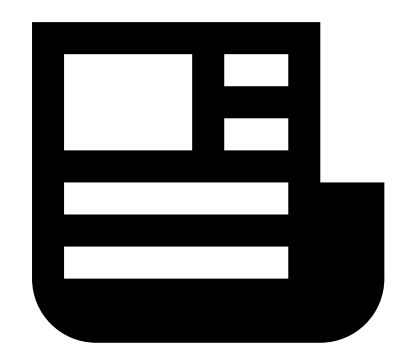

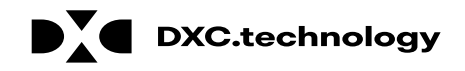

## **Questions & Answers**

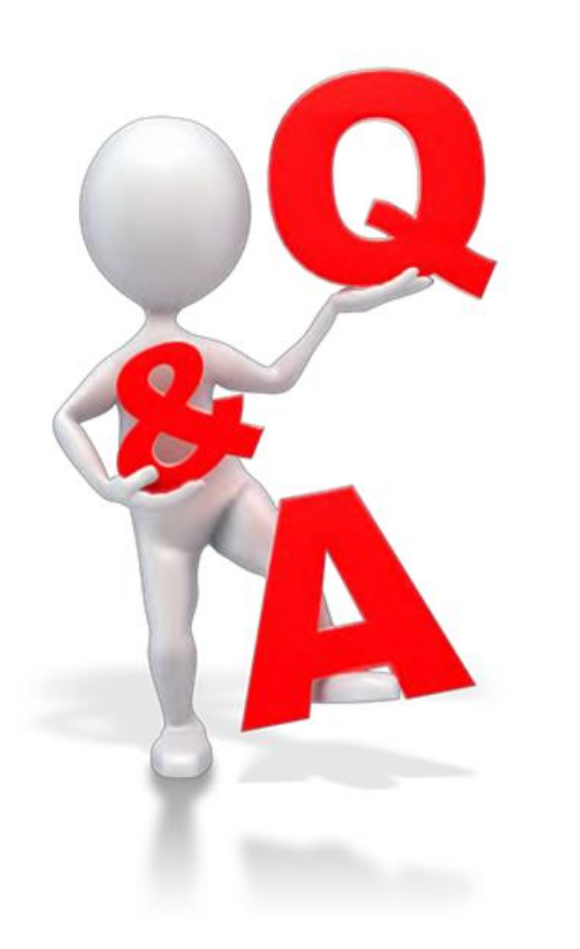

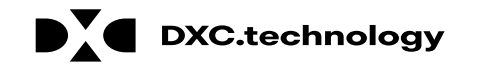

#### **Member Eligibility Verification**

# **Objectives**

**At the end of this training, participants will be able to:**

- Search for a Member's Benefit Eligibility
- View a Member's Benefit Details
- View a Member's Third-Party Coverage

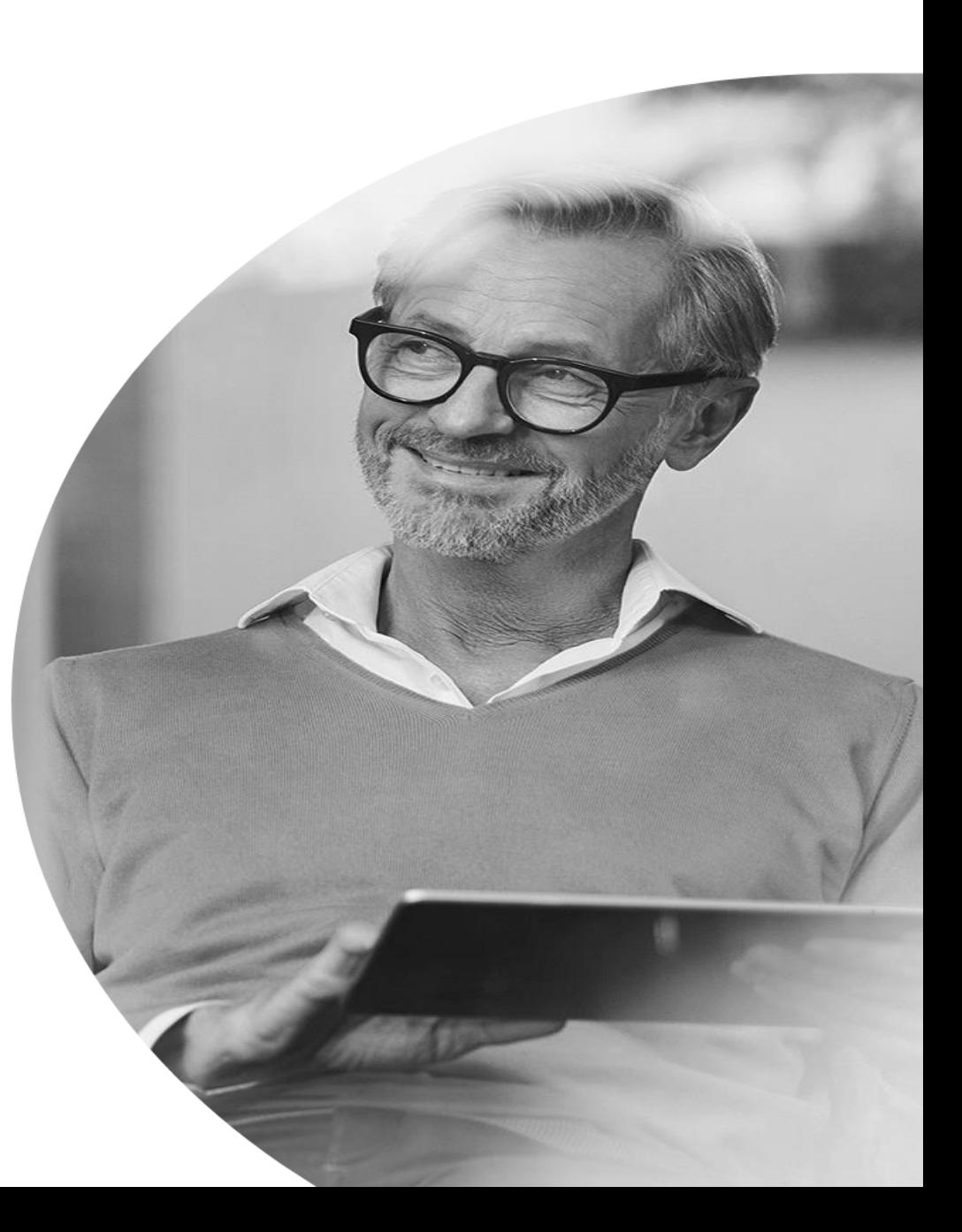

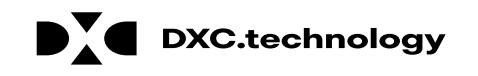
#### **Searching for a Member's Benefit Eligibility**

# **Searching for a Member's Benefit Eligibility**

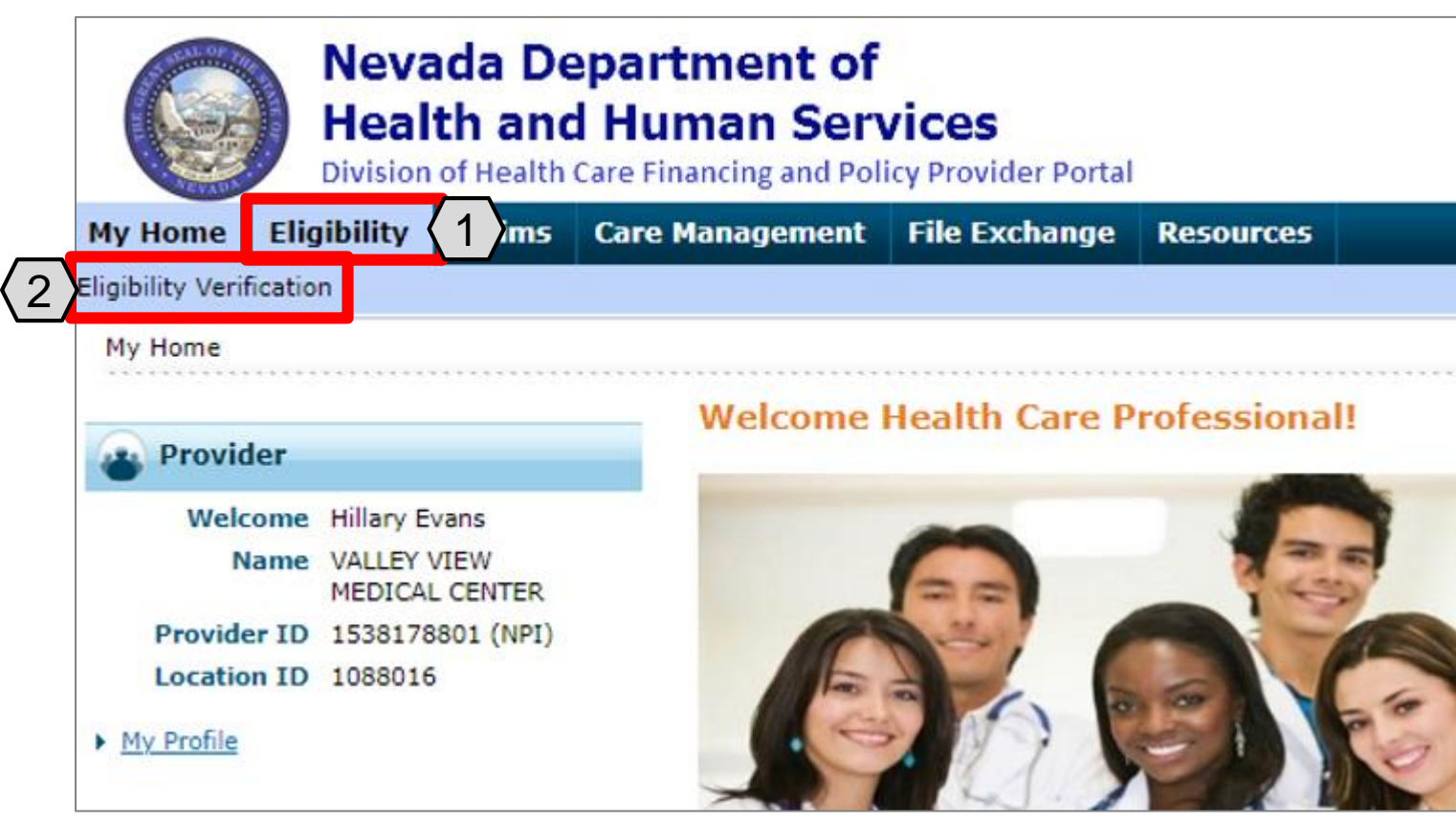

- 1. Hover over **Eligibility**
- 2. Select **Eligibility Verification**

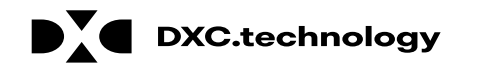

#### **Searching for a Member's Benefit Eligibility, cont.**

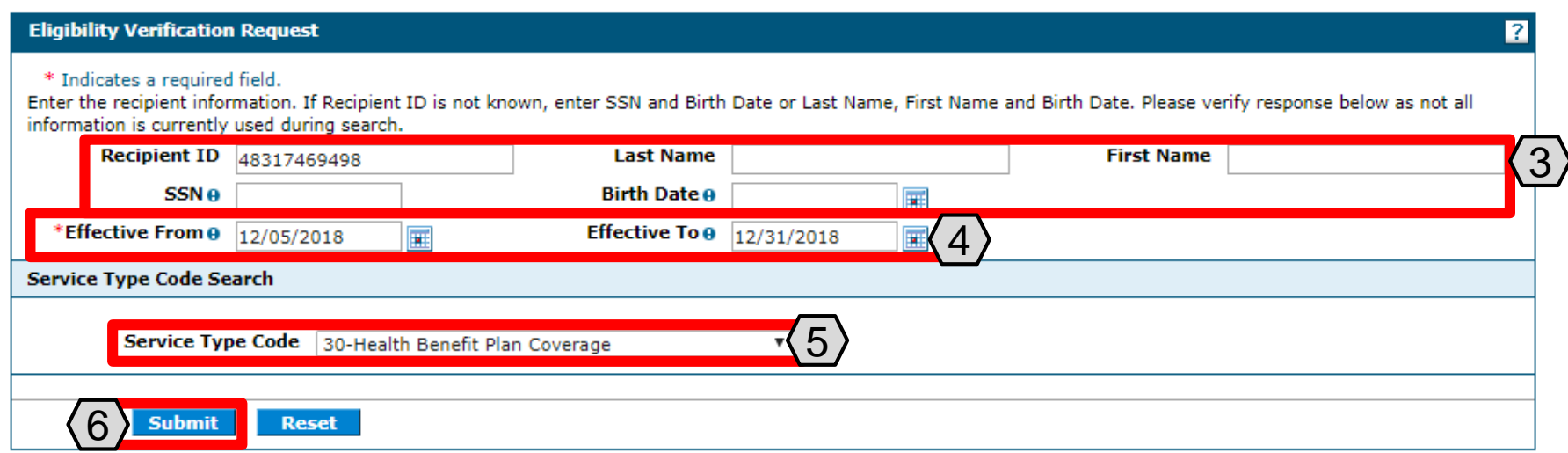

- 3. Enter a **Recipient ID**; **SSN** and **Birth Date**; or **First Name**, **Last Name**, and **Birth Date**.
- 4. Select the **Effective From** and **To** date range (defaults to current date).
- 5. Select the **Service Type Code**.
- 6. Click the **Submit** button.

NOTE: Click the **Reset** button to clear the fields and start a new search.

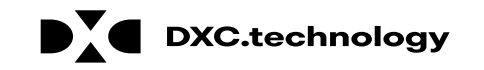

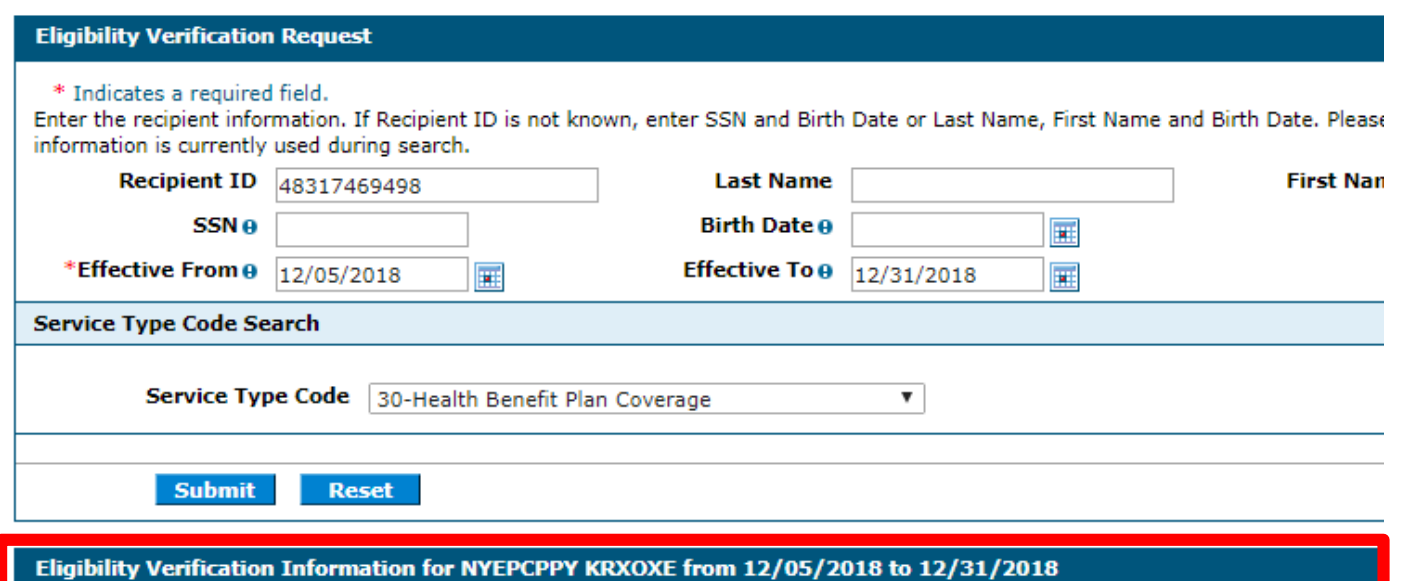

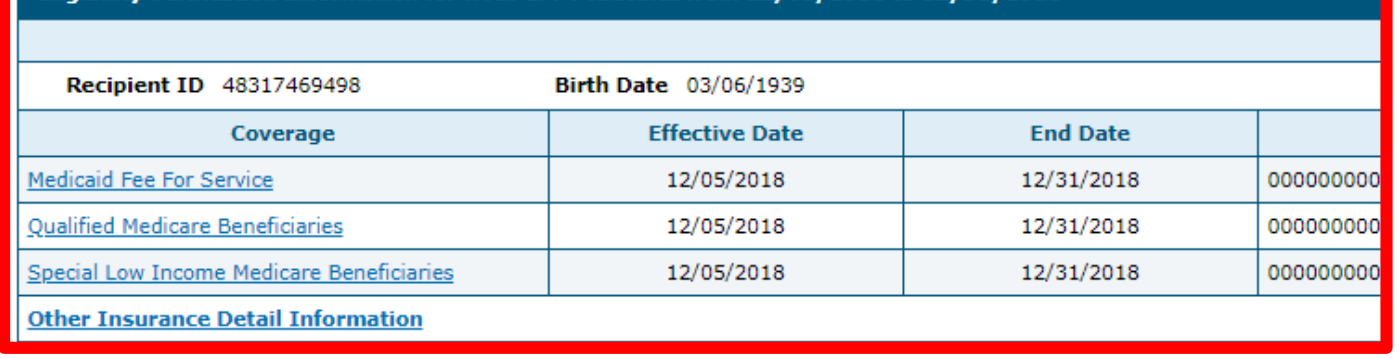

The results display below the **Eligibility Verification Request**  panel. Verify the recipient displayed matches the recipient for whom you were searching.

Information in this panel lists all eligible coverage from Managed Care Organizations (MCOs) and a link to other health coverage (OHC) and third-party insurance details.

NOTE: The system will display an error message if the member is not found or does not have eligible benefits during the given effective date range.

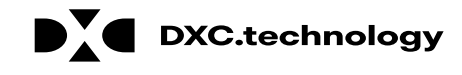

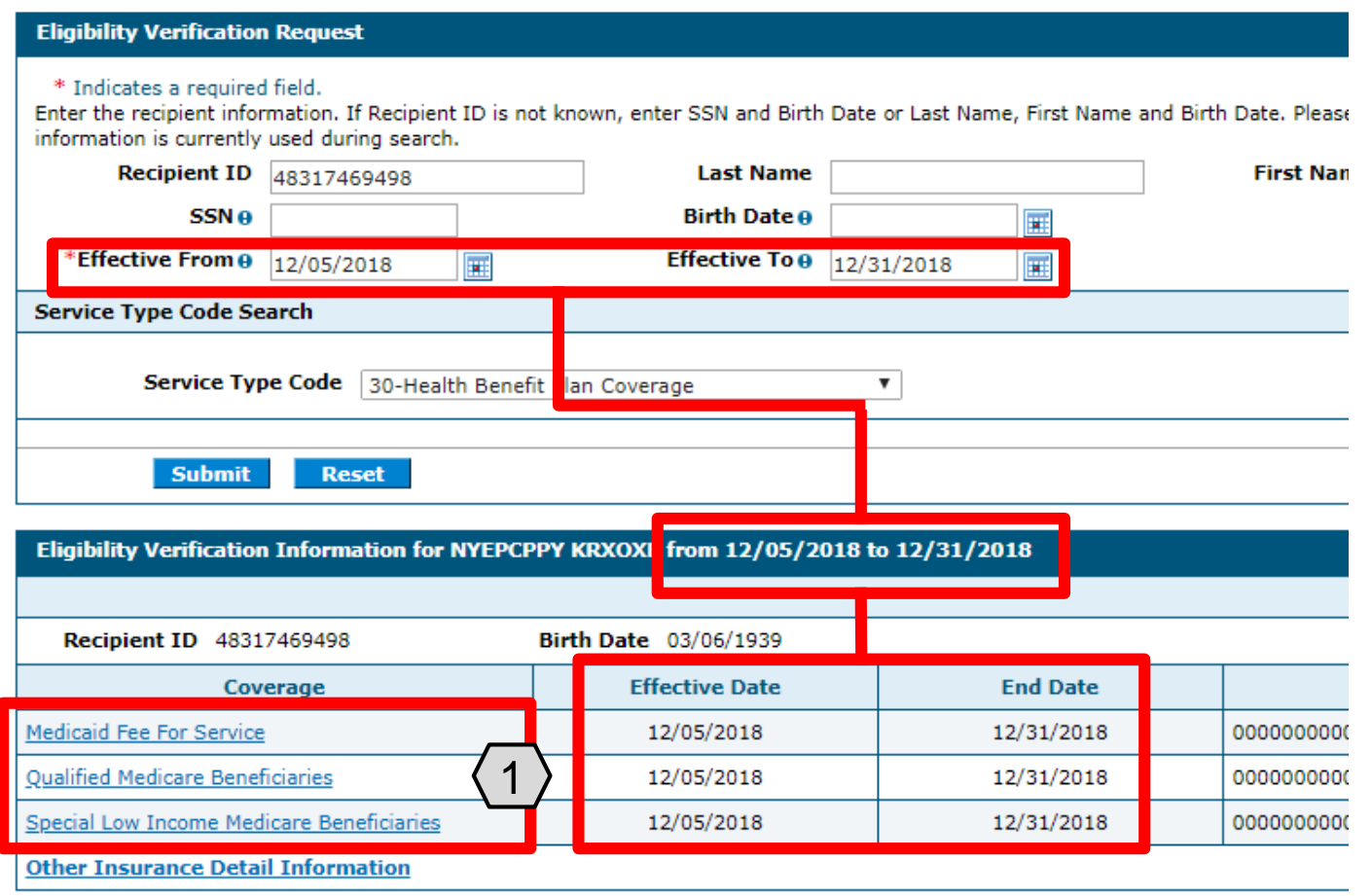

#### From the **Eligibility Verification Request** panel:

1. Select any of the **Coverage** links to view details about all available coverage benefits.

NOTE: The Effective and End Dates in the results panel match the range you used in the search criteria.

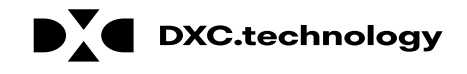

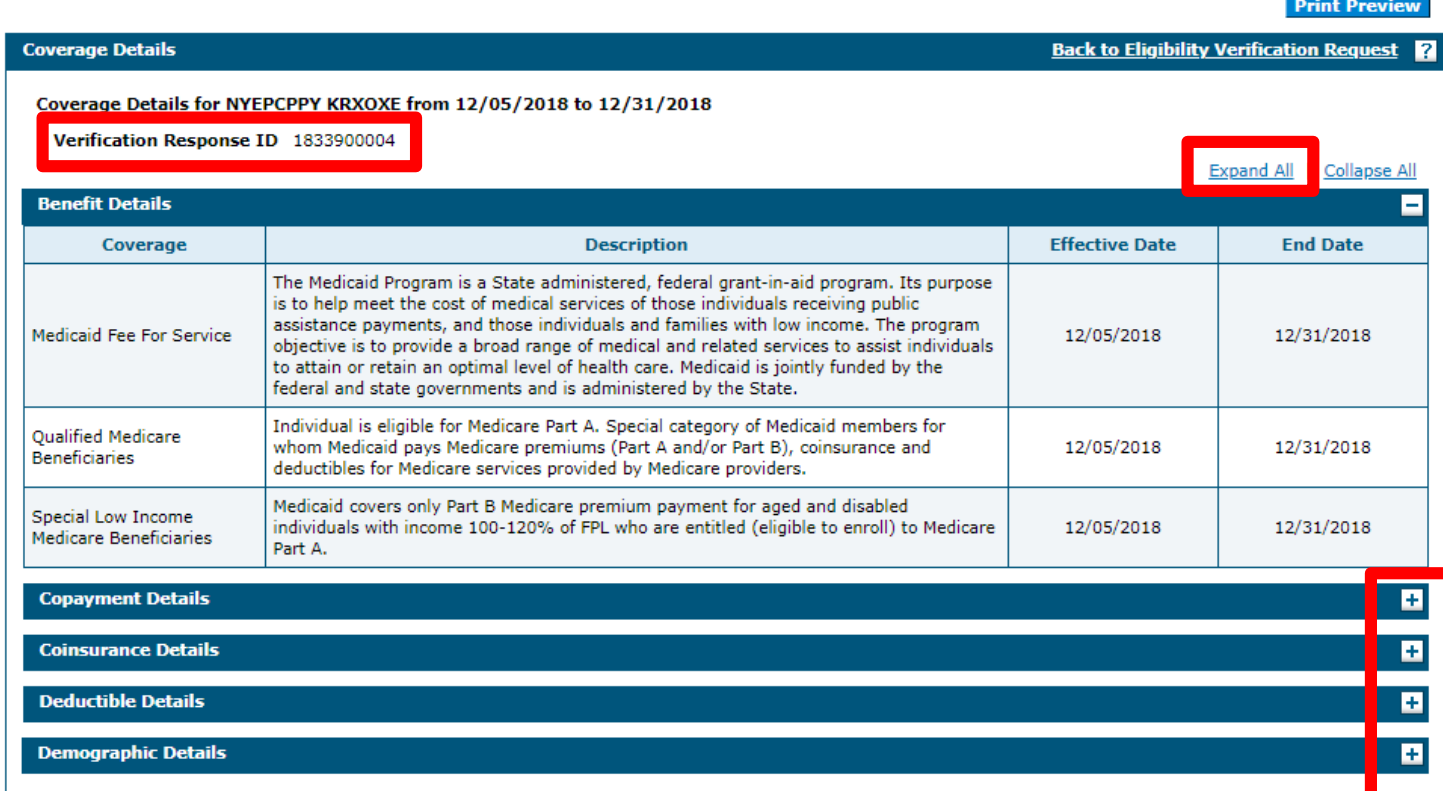

NOTE: Log the **Verification Response ID** for future reference. The to expand all sections. ID identifies this specific eligibility verification instance.

After clicking any of the coverage links, the "Coverage Details" page displays, listing details about each coverage benefit in sections.

The available sections will depend on the types of coverage the member has.

Most sections initially display as hidden. Click the  $(+)$  symbol to expand the section and view the details or click the **Expand All** link

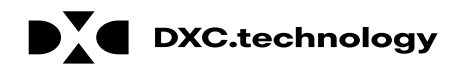

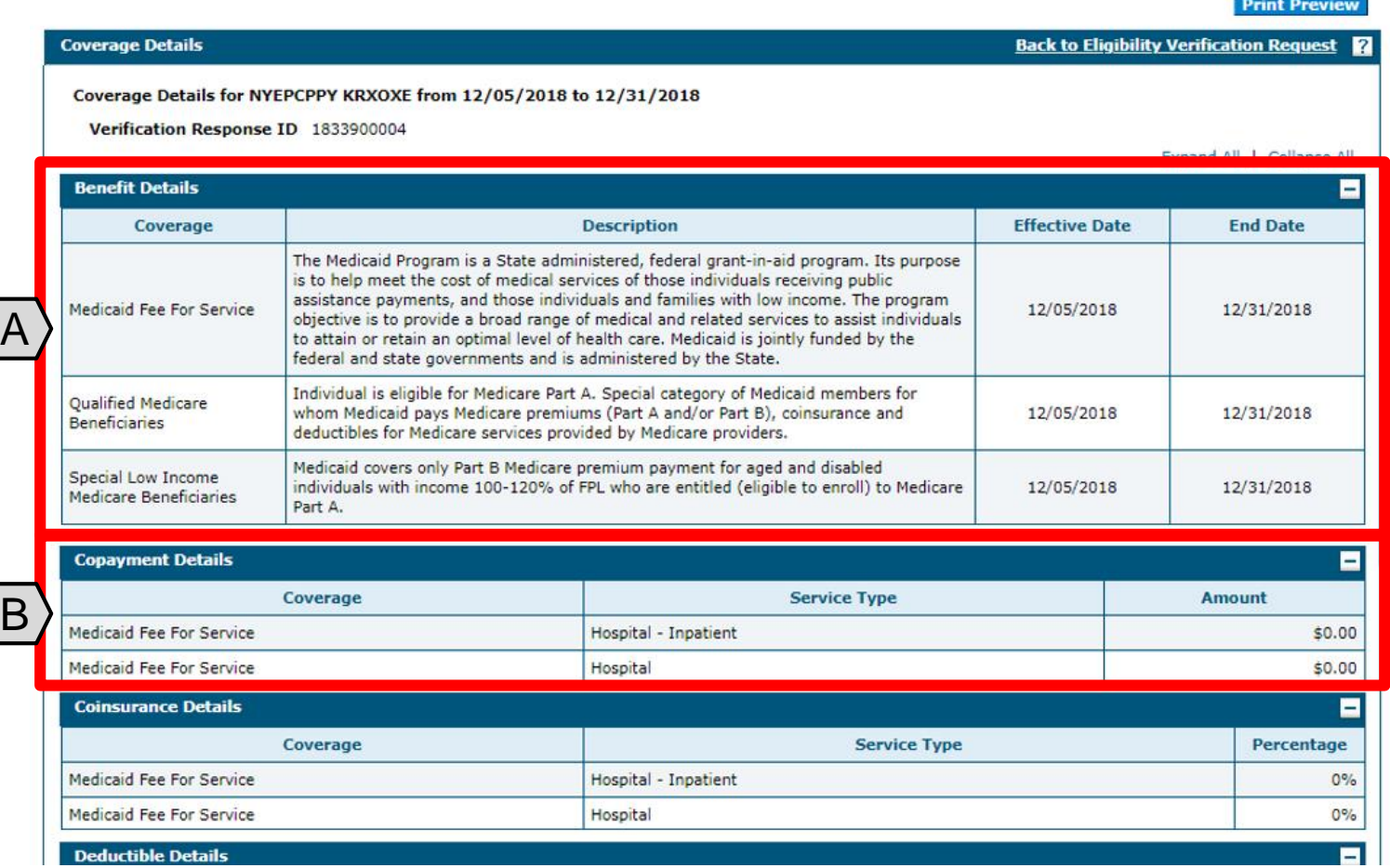

- A. The **Benefit Details** section will always be available. This section lists all active coverage for the date range and provides descriptions of each coverage type.
- B. The **Copayment Details** section lists all copayments that a member could have for services during the date range

NOTE: Most sections list all applicable service types and their associated amounts or percentages on separate lines. Only a few lines are shown in these examples.

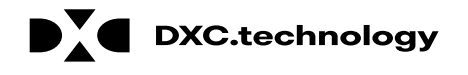

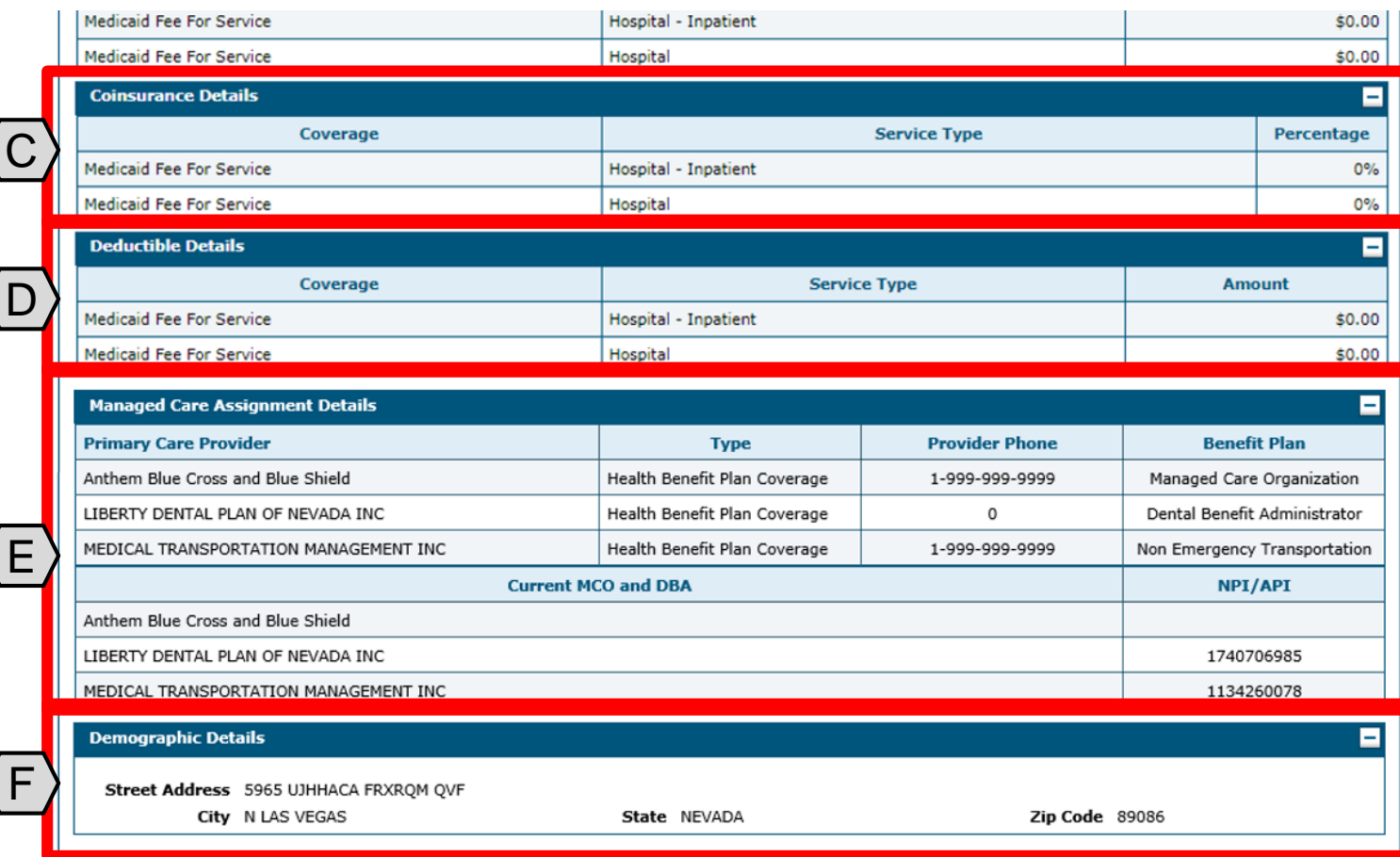

- C. The **Coinsurance Details** section lists all coinsurance payments that a member could have for services during the date range.
- D. The **Deductible Details** section lists all deductibles that a member could have for services during the date range.
- E. The **Managed Care Assignment Details** section lists information about a member's managed care providers and their contact details.
- F. The **Demographic Details** will always be available. This section lists the member's address.

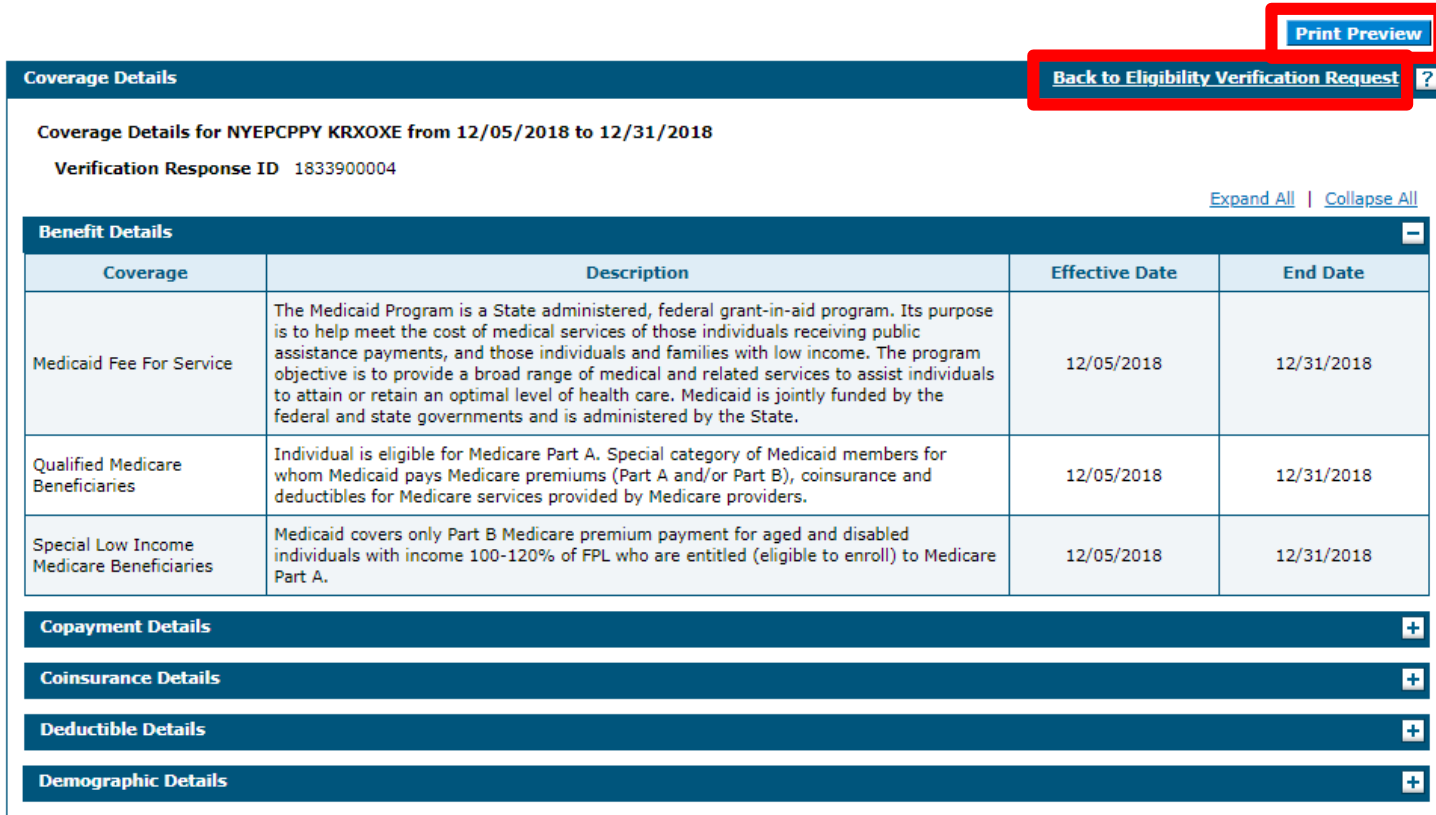

When you are finished reviewing the member's benefit details, you have the option to print the page by clicking the **Print Preview** button at the top of the page.

#### You may also click the **Back to Eligibility Verification Request**  link to return to the results page and view third-party details for the member.

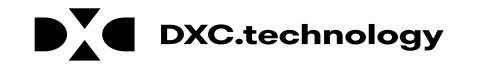

#### **Viewing a Member's Third-Party Coverage**

# **Viewing a Member's Third-Party Coverage**

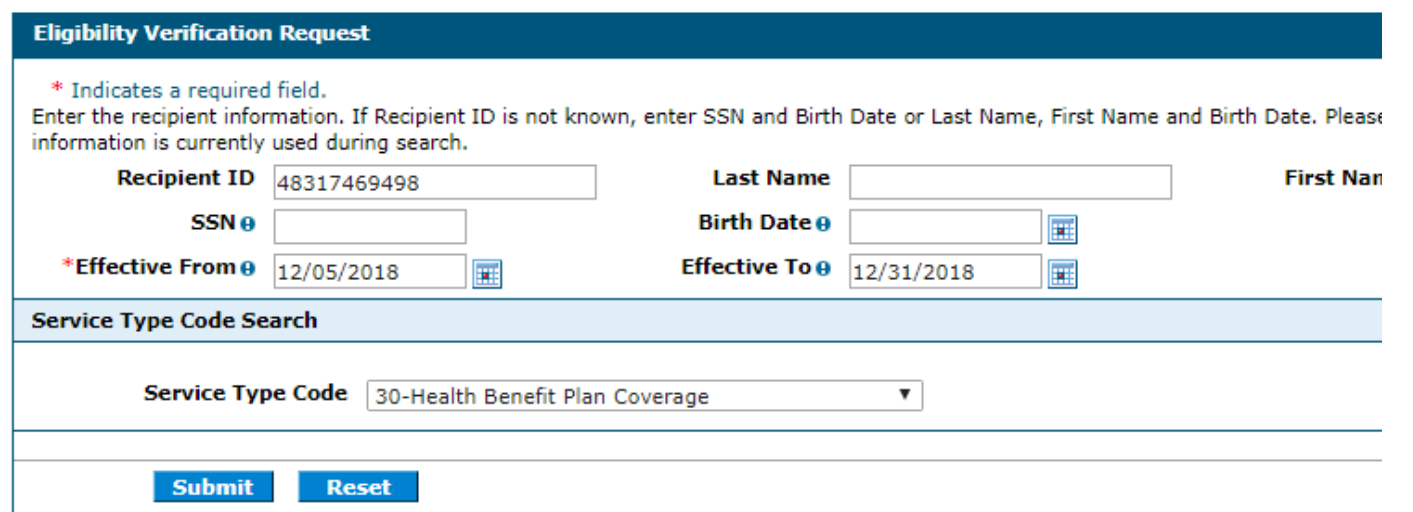

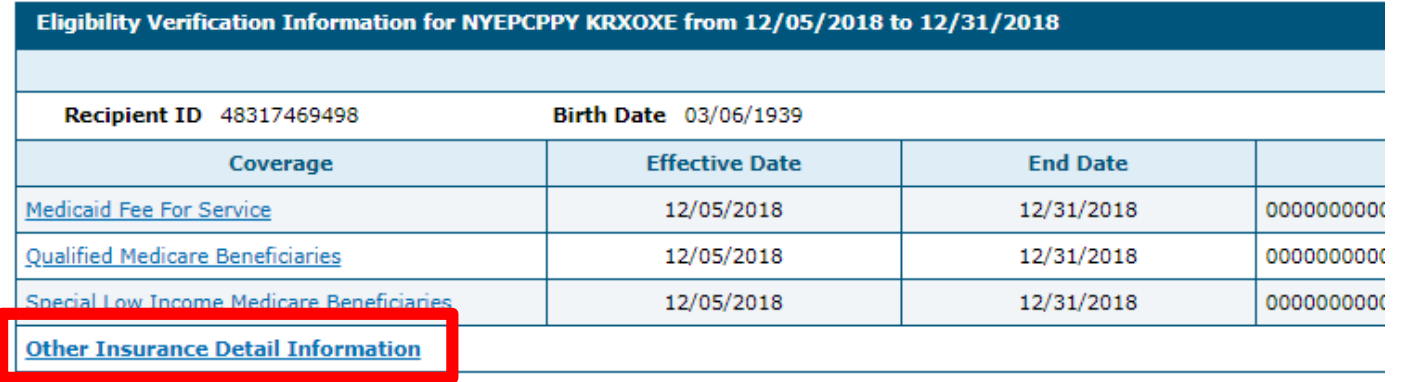

From the results display below the **Eligibility Verification Request**  panel, select the **Other Insurance Detail Information** link to view third-party coverage benefits.

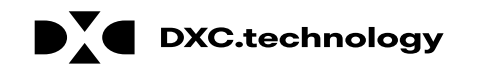

#### **Viewing a Member's Third-Party Coverage, cont.**

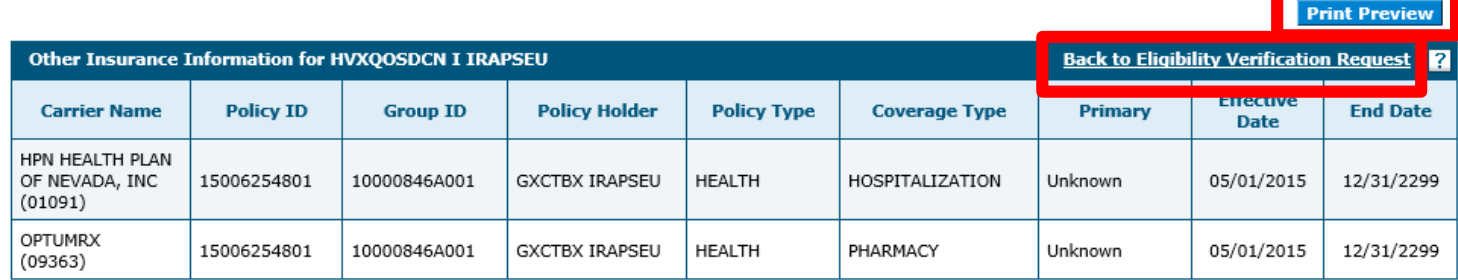

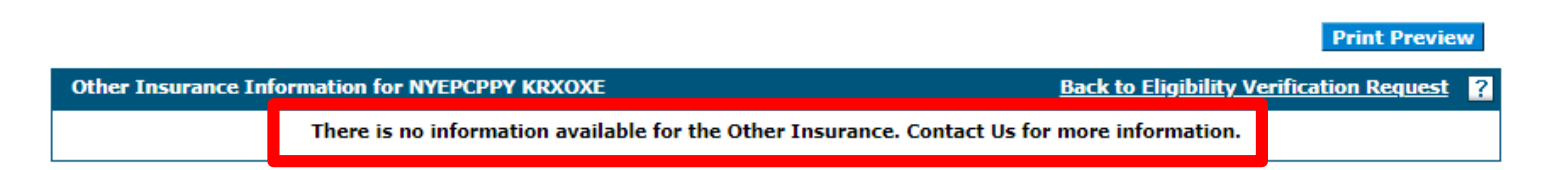

NOTE: When there are no benefit records to display, the system provides a message indicating that there is no information available. After clicking the **Other Insurance Detail Information** link, the system will display any active third-party details available for the effective date range you used in the search.

When you are finished reviewing the member's third-party details, you have the option to print the page by clicking the **Print Preview**  button at the top of the page. You may also click the **Back to Eligibility Verification Request**  link to return to the results page and view coverage benefit details for the member.

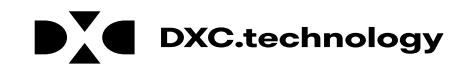

# **Questions & Answers**

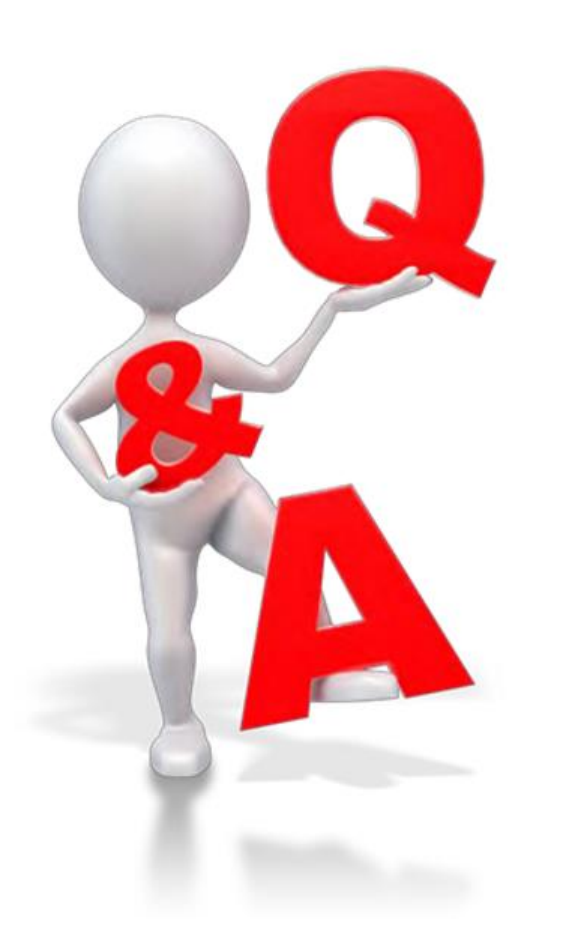

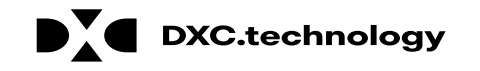

#### **Prior Authorization Provider Training**

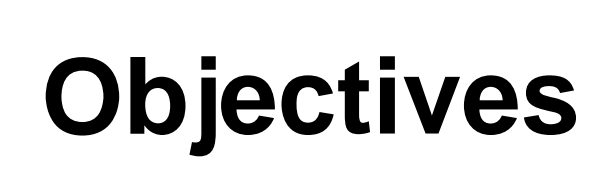

**At the end of this training, participants will be able to:**

- Submit a Prior Authorization (PA) Request
- View the Status of PAs
- Search for PAs
- Submit Additional Information

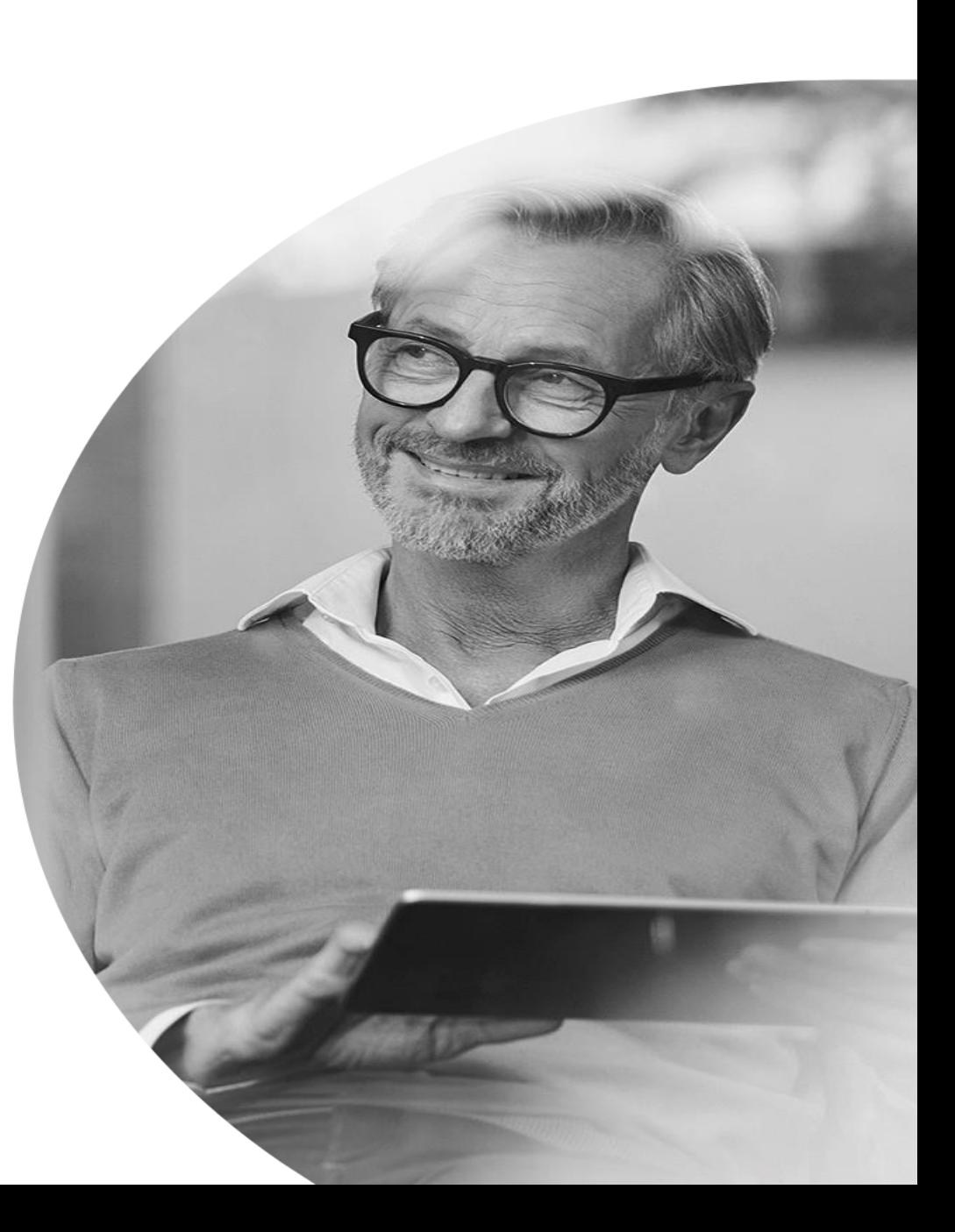

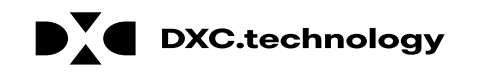

DXC Proprietary and Confidentia

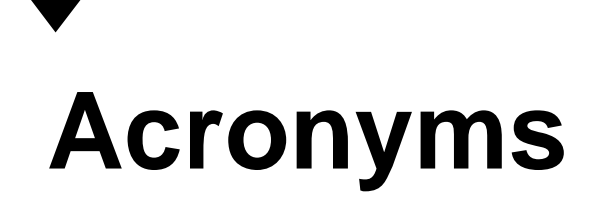

**ATN:** Authorization Tracking Number **NPI:** National Provider Identifier **PA: Prior Authorization** 

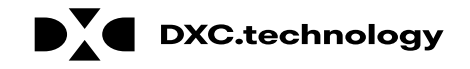

#### **Submitting a PA Request**

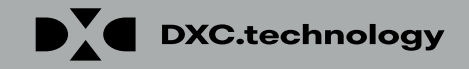

# **Submitting a PA Request**

**D OXC.technology** 

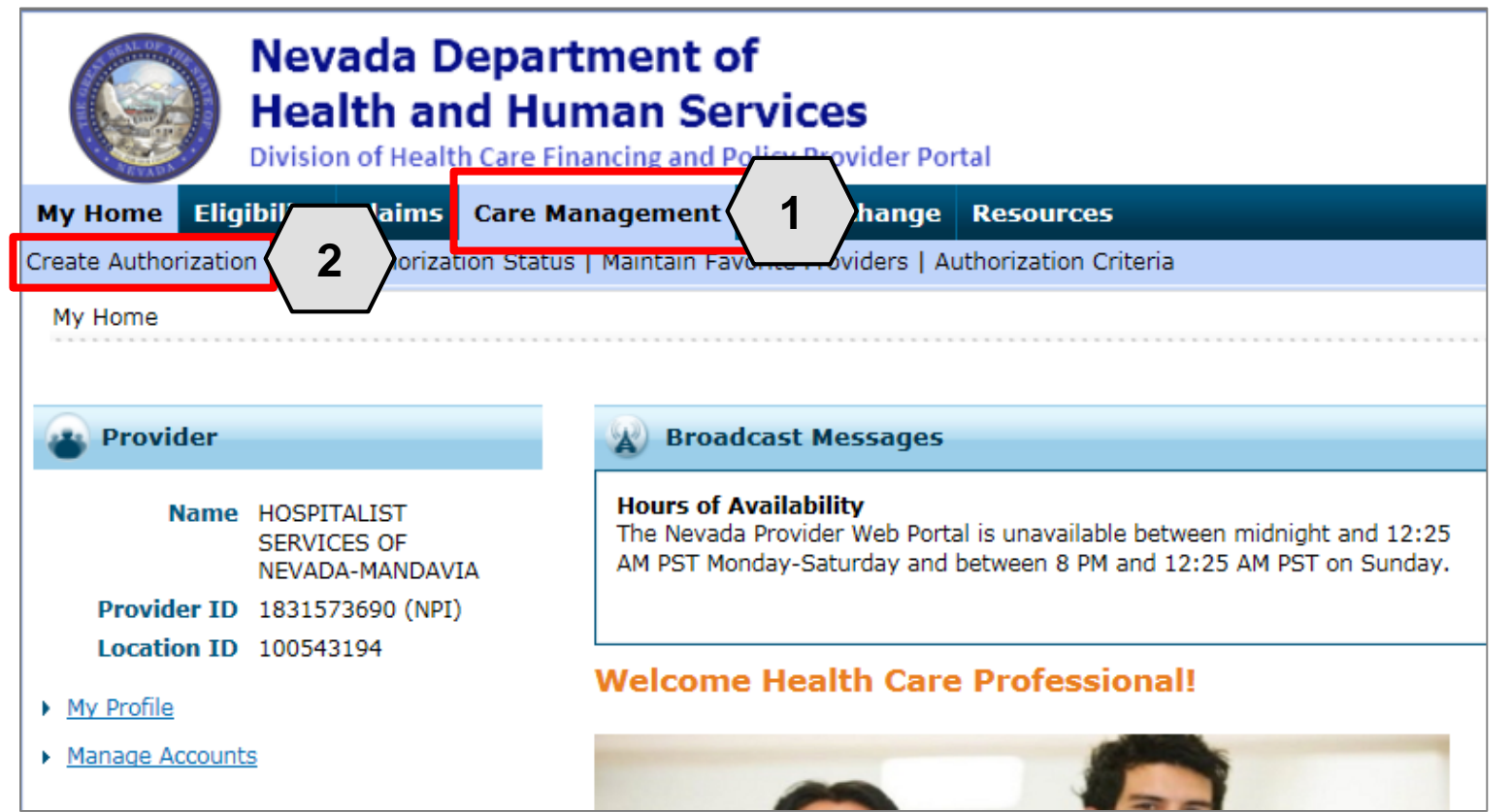

- 1. Hover over the **Care Management** tab.
- 2. Click **Create Authorization**  from the sub-menu.

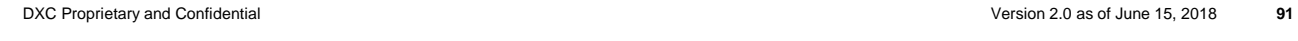

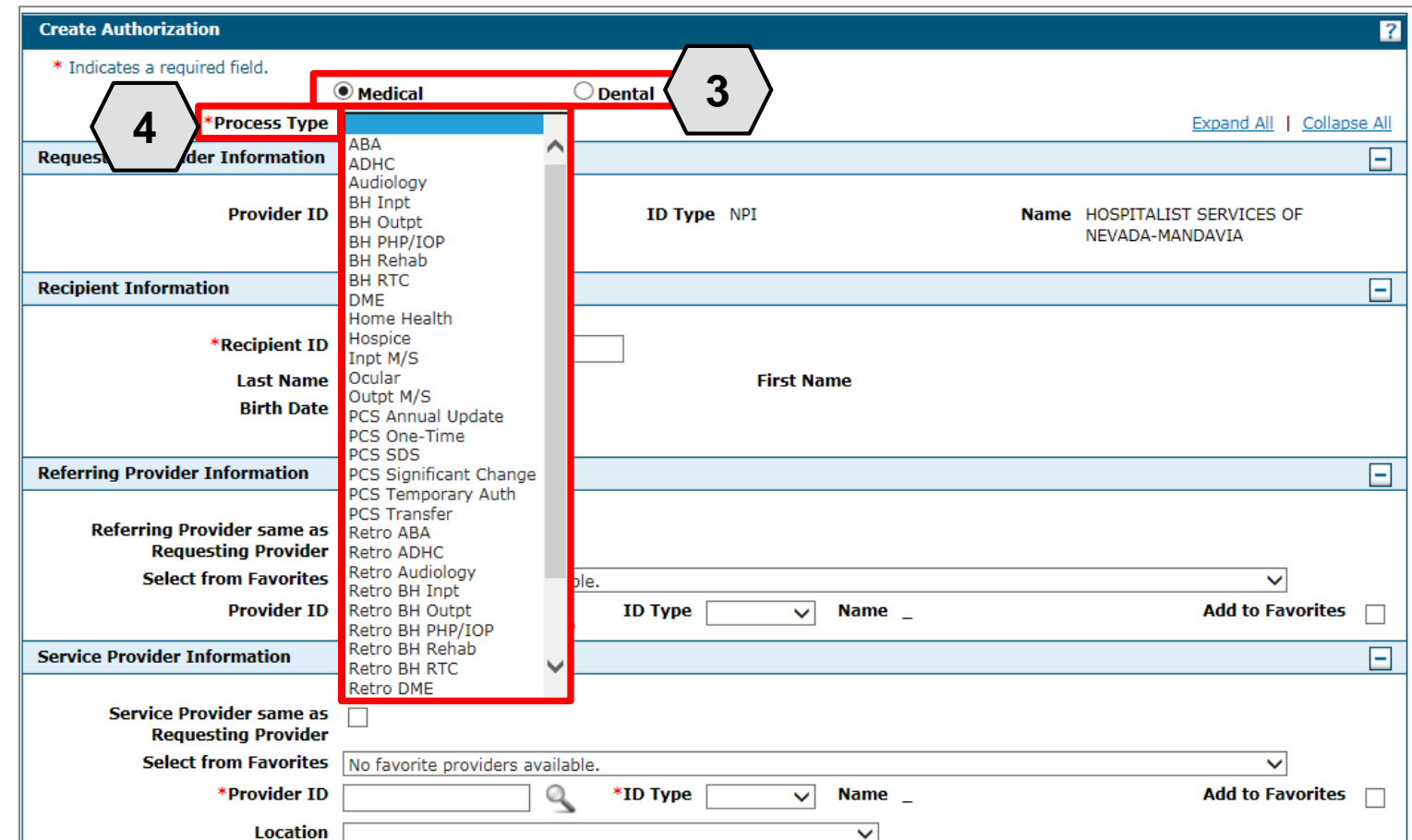

- 3. Select the authorization type.
- 4. Choose an appropriate **Process Type** from the drop-down list.

NOTE: Some sections will be different depending on whether the authorization type is **Medical** or **Dental.**

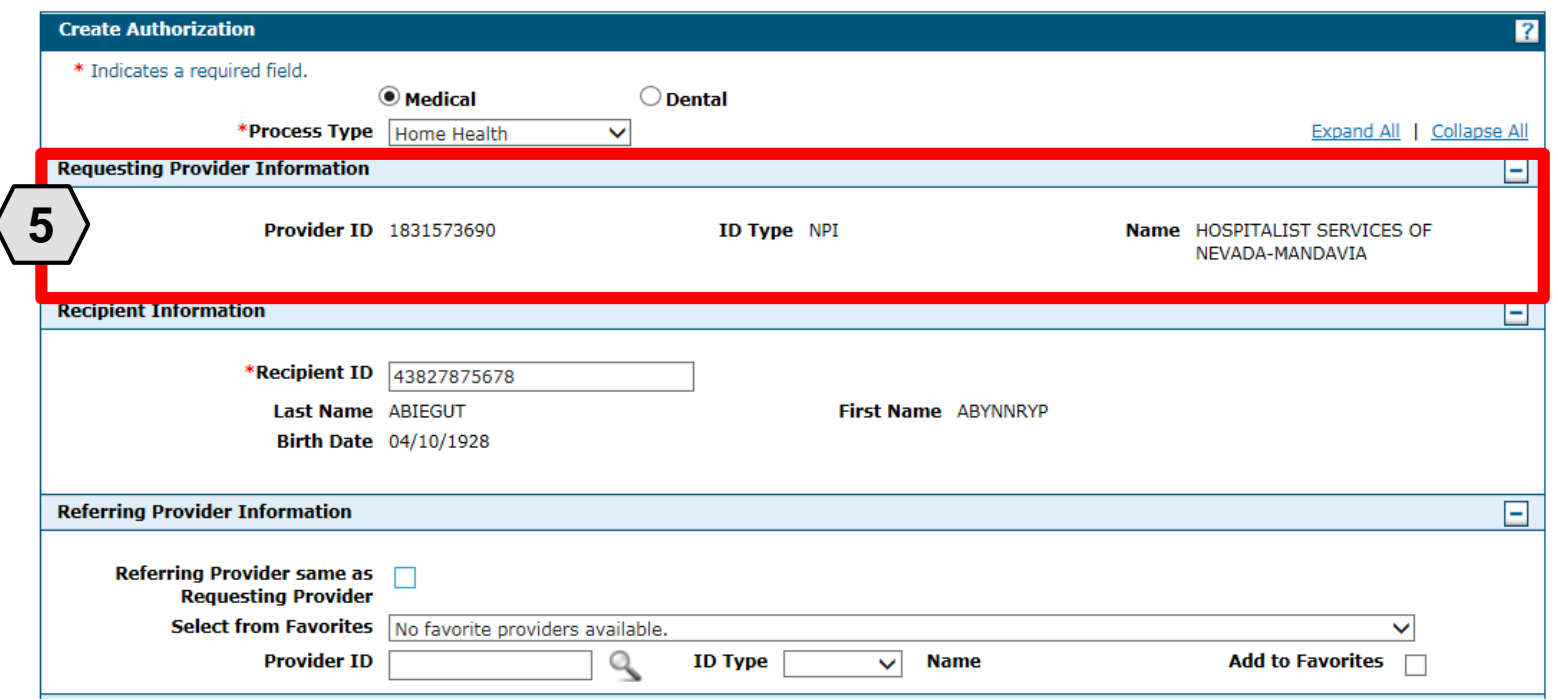

5. The **Requesting Provider Information** is automatically populated with the Provider ID and Name of the provider that the signed-in user is associated with.

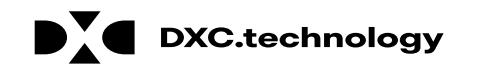

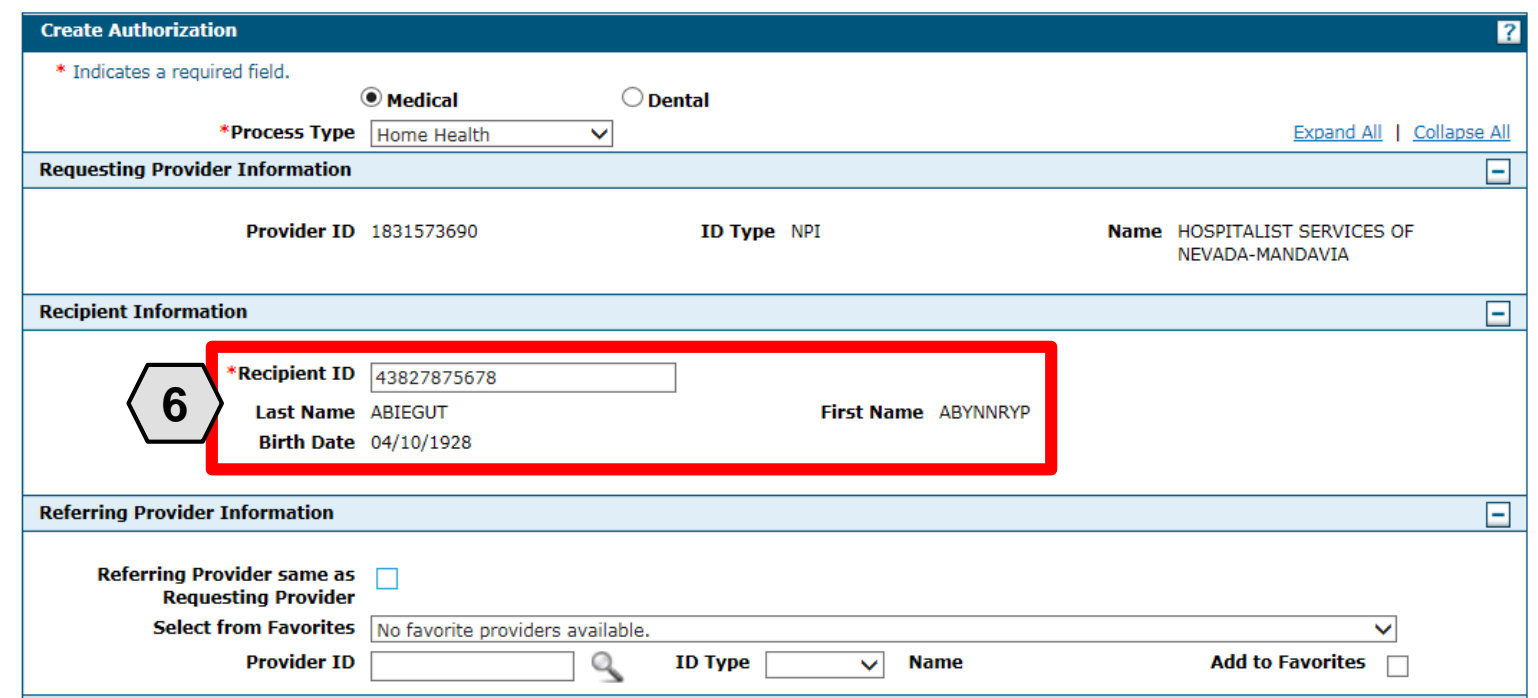

For **Medical** authorization type:

6. Enter the **Recipient ID.** The Last Name, First Name, and Birth Date will populate automatically**.**

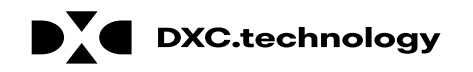

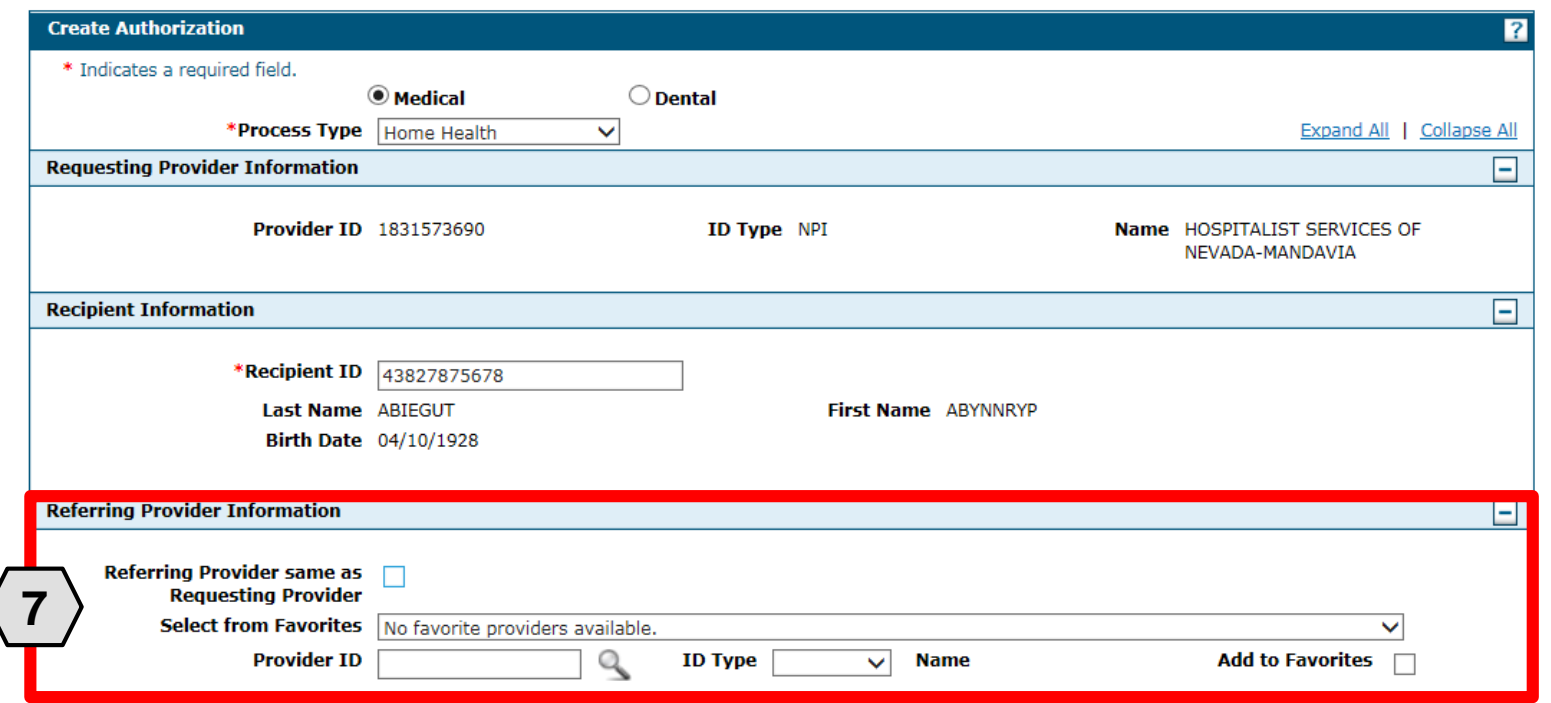

7. Enter **Referring Provider Information** using one of three ways.

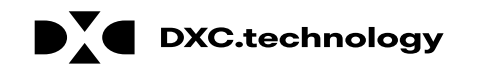

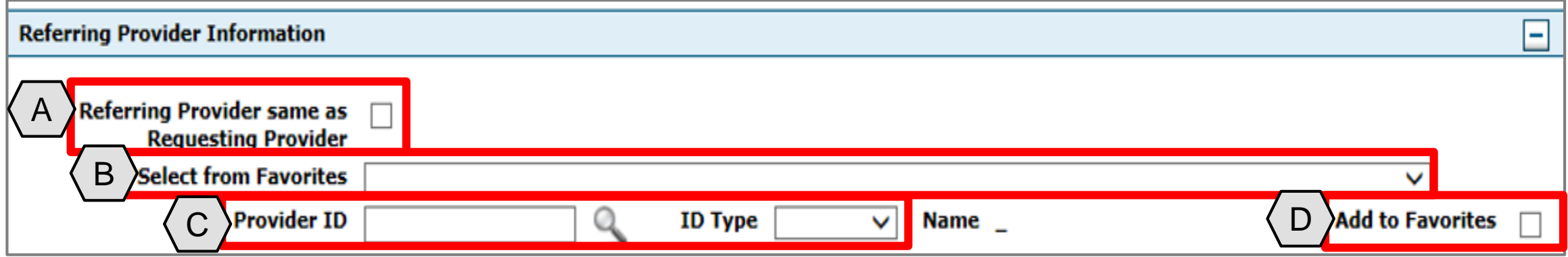

- A. Check the **Referring Provider Same as Requesting Provider** box
- B. Choose an option from the **Select from Favorites** dropdown. This dropdown displays a list of providers that the user has indicated as favorites.
- C. Enter the **Provider ID** and **ID Type**. Both fields must be completed when using this option.
- D. Click the **Add to Favorites** check box. Use this after entering a provider ID to add it to the **Select from Favorites** dropdown.

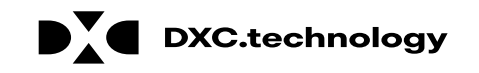

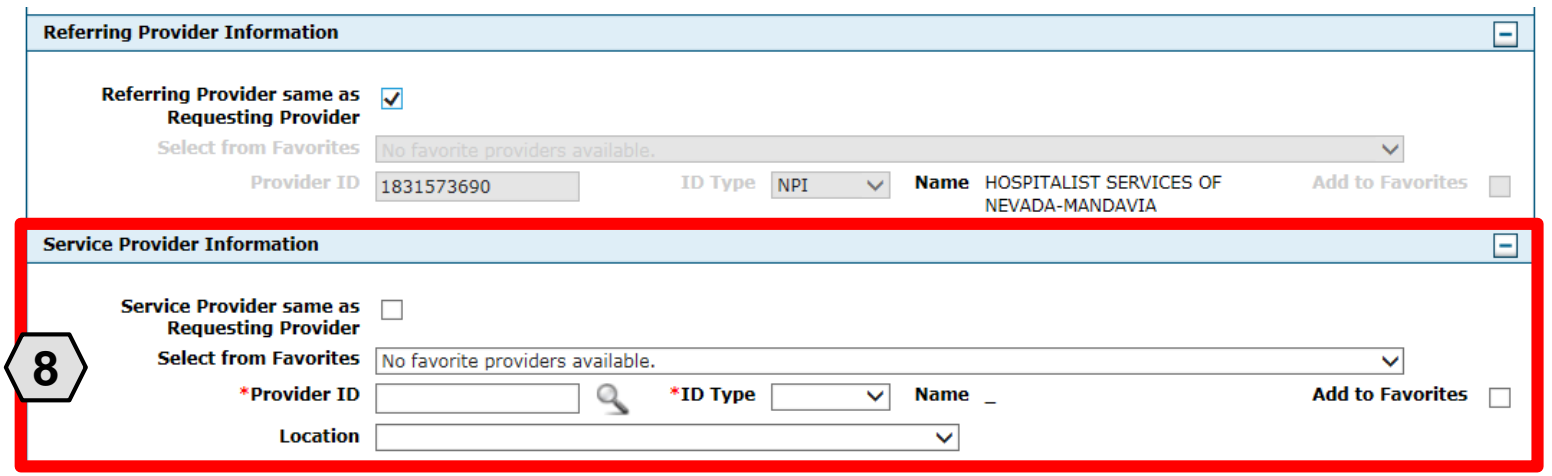

For **Medical** authorization type:

8. Enter **Service Provider Information.**

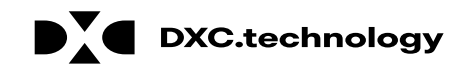

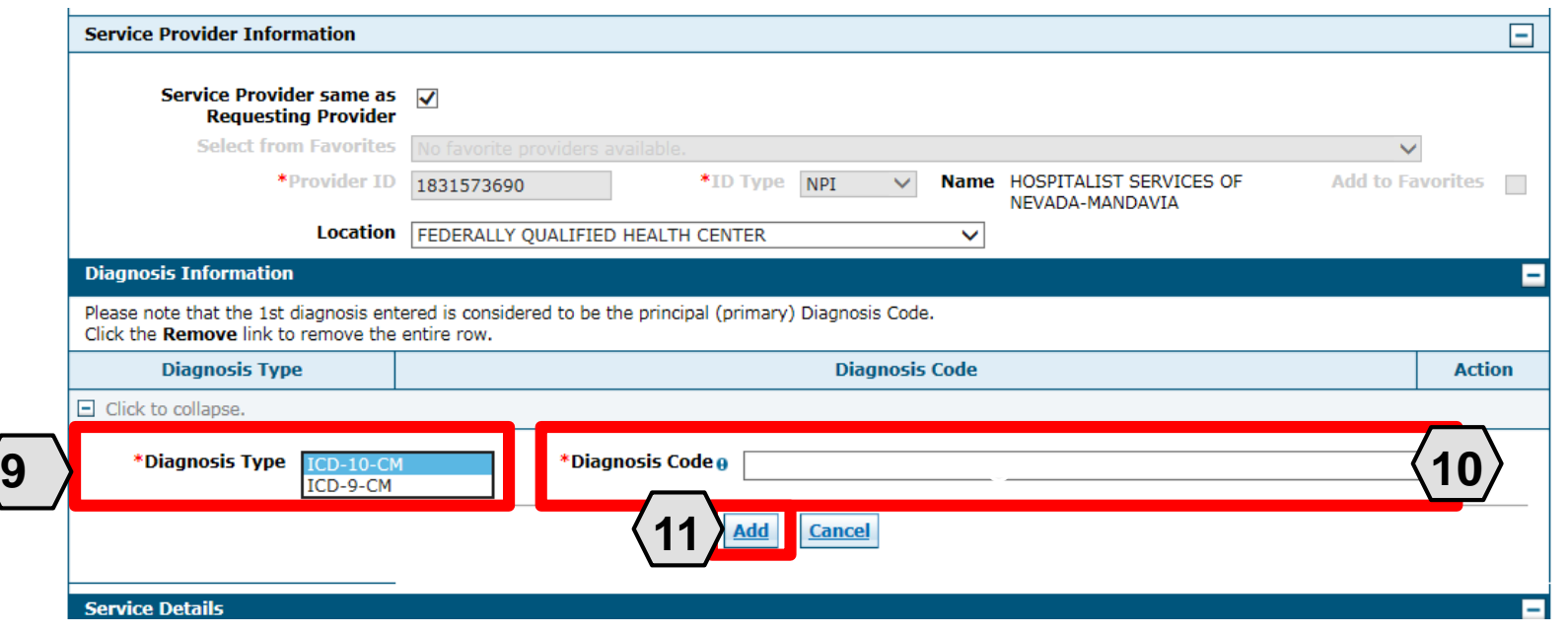

- 9. Select a **Diagnosis Type** from the drop-down list.
- 10.Enter the **Diagnosis Code**. Once the user begins typing, the field will automatically search for matching codes.

11.Click the **Add** button.

NOTE: Repeat steps 9-11 to enter up to nine codes. The first code entered will be considered the primary.

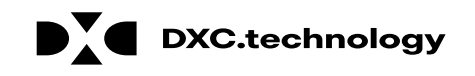

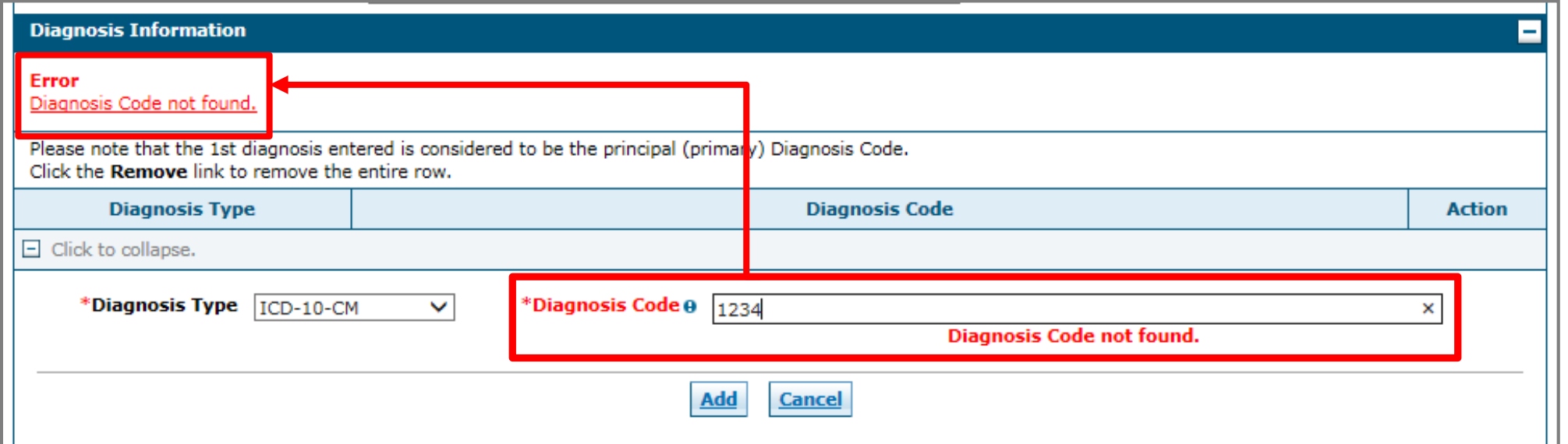

If you click the **Add** button with an invalid diagnosis code, an error will display. You must ensure the diagnosis code is correct, up-to-date with the selected **Diagnosis Type**, and does not include decimals.

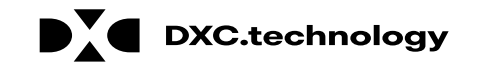

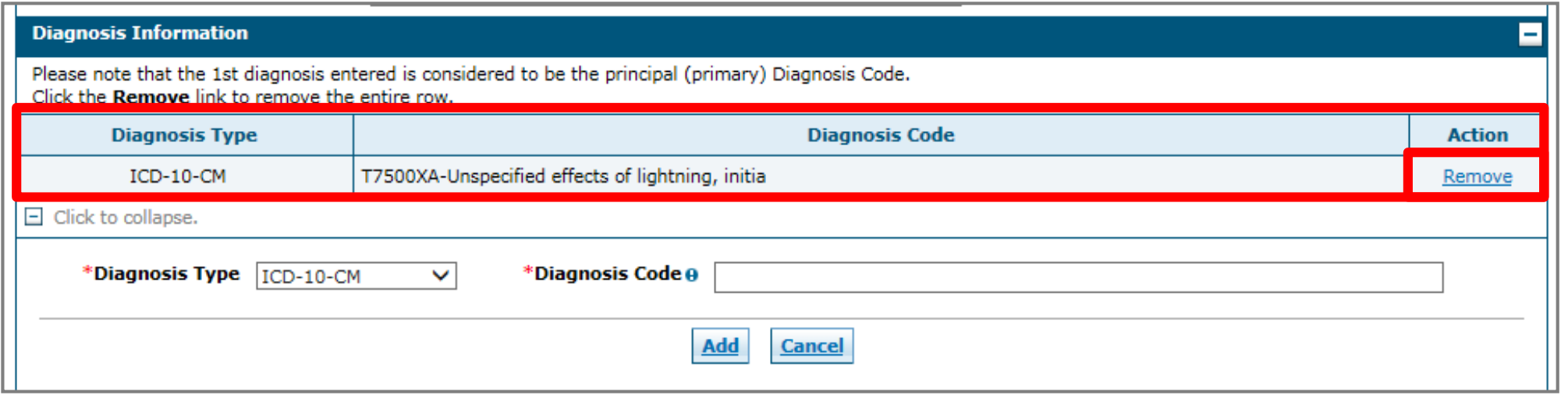

Once a diagnosis code has been entered accurately, and the **Add** button has been clicked, the diagnosis code will display under the **Diagnosis Information section**. If you wish to remove the code from the PA request, click **Remove** located in the **Action** column.

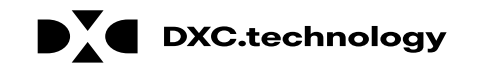

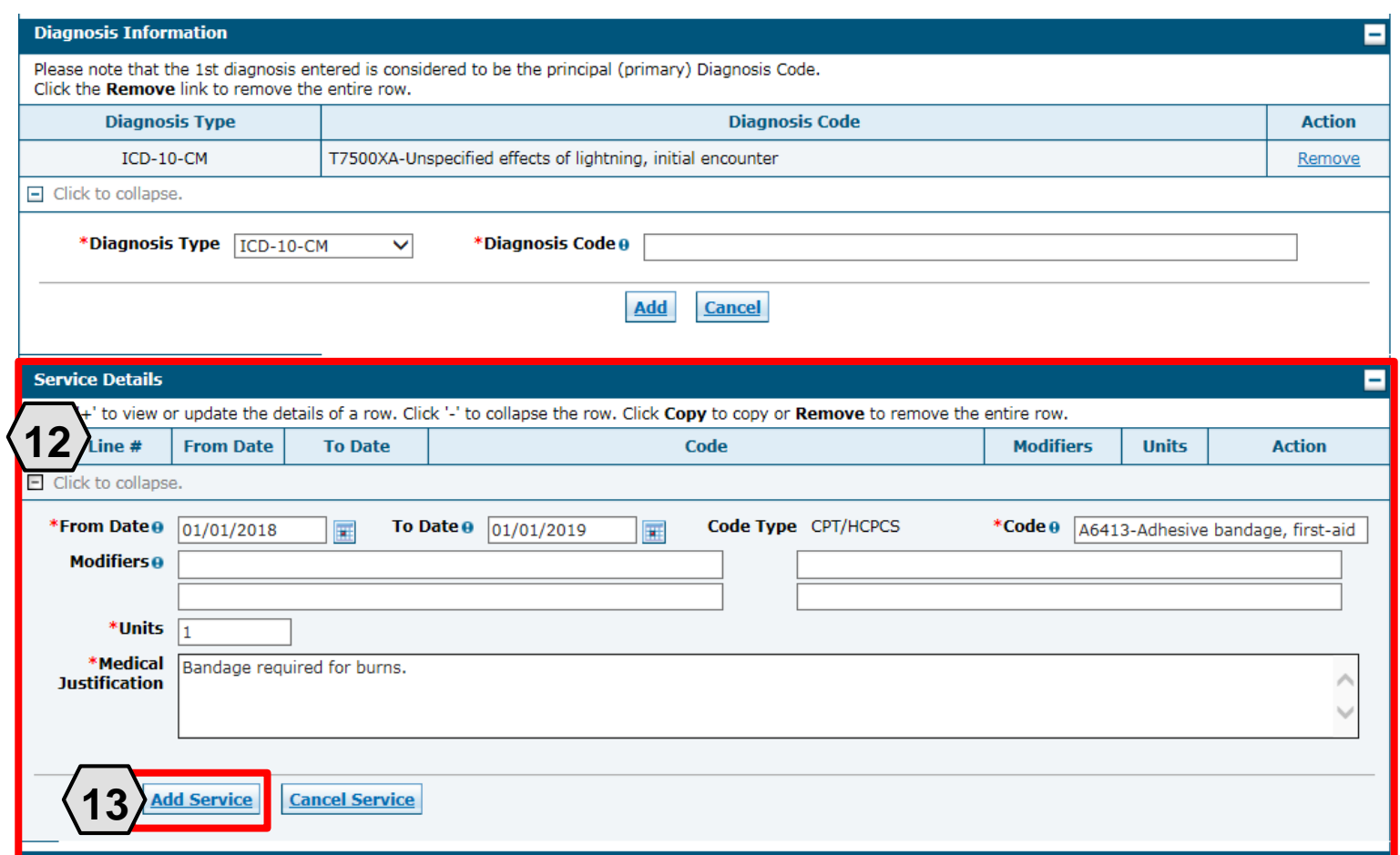

D **DXC.technology** 

For **Medical** authorization type: 12.Enter detail regarding the service(s) provided into the **Service Details** section. 13.Click the **Add Service**  button.

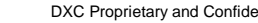

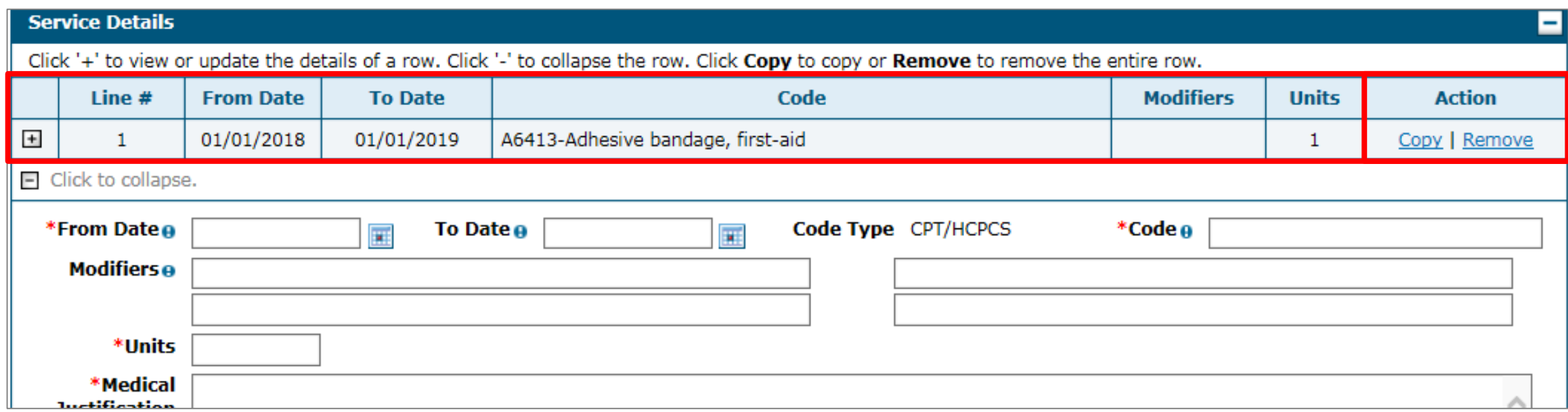

After clicking the **Add Service** button, the service details will display in the list.

NOTE: You may enter additional details as needed. If you wish to copy a service detail, click **Copy** located in the **Action** column. To remove the detail, click **Remove**.

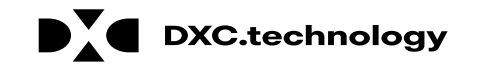

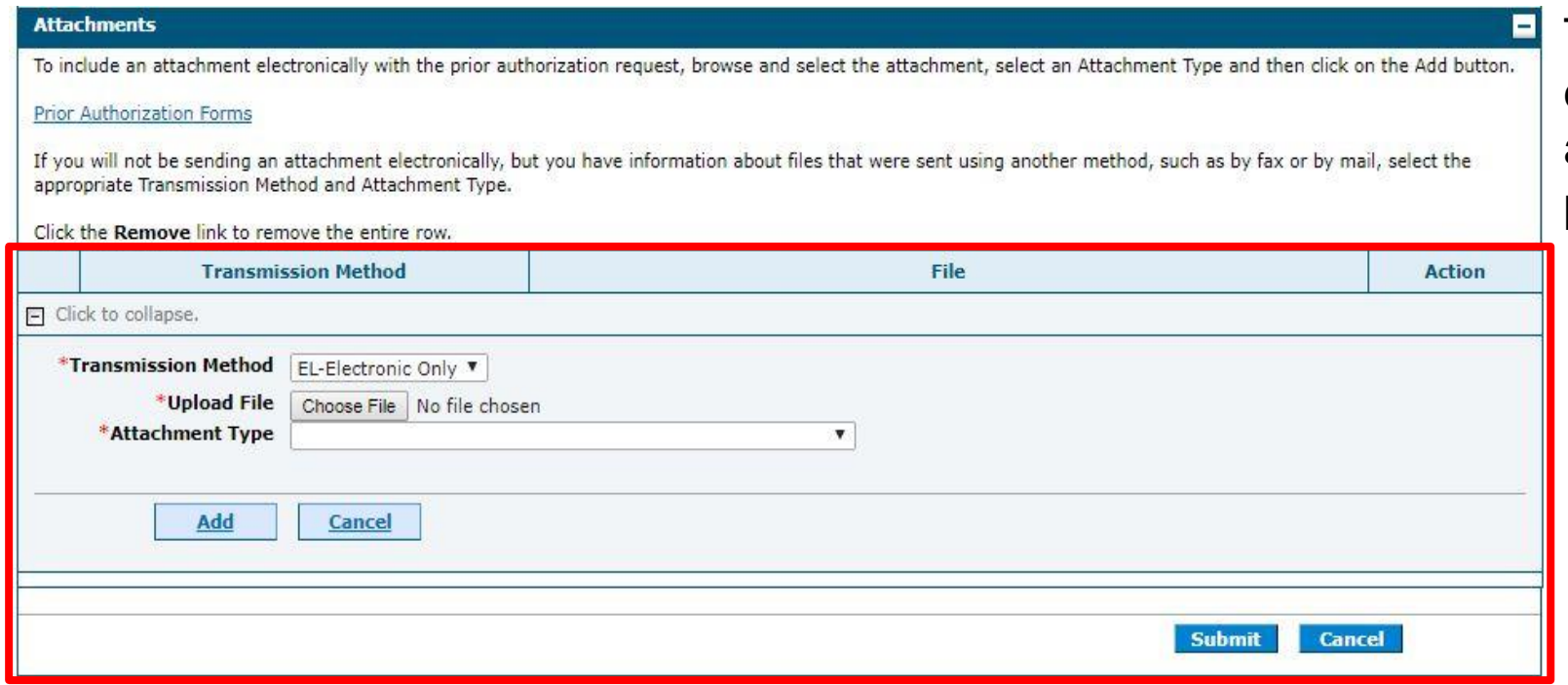

The **Transmission Method** will default to EL-Electronic Only as attachments must be sent via the portal.

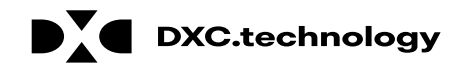

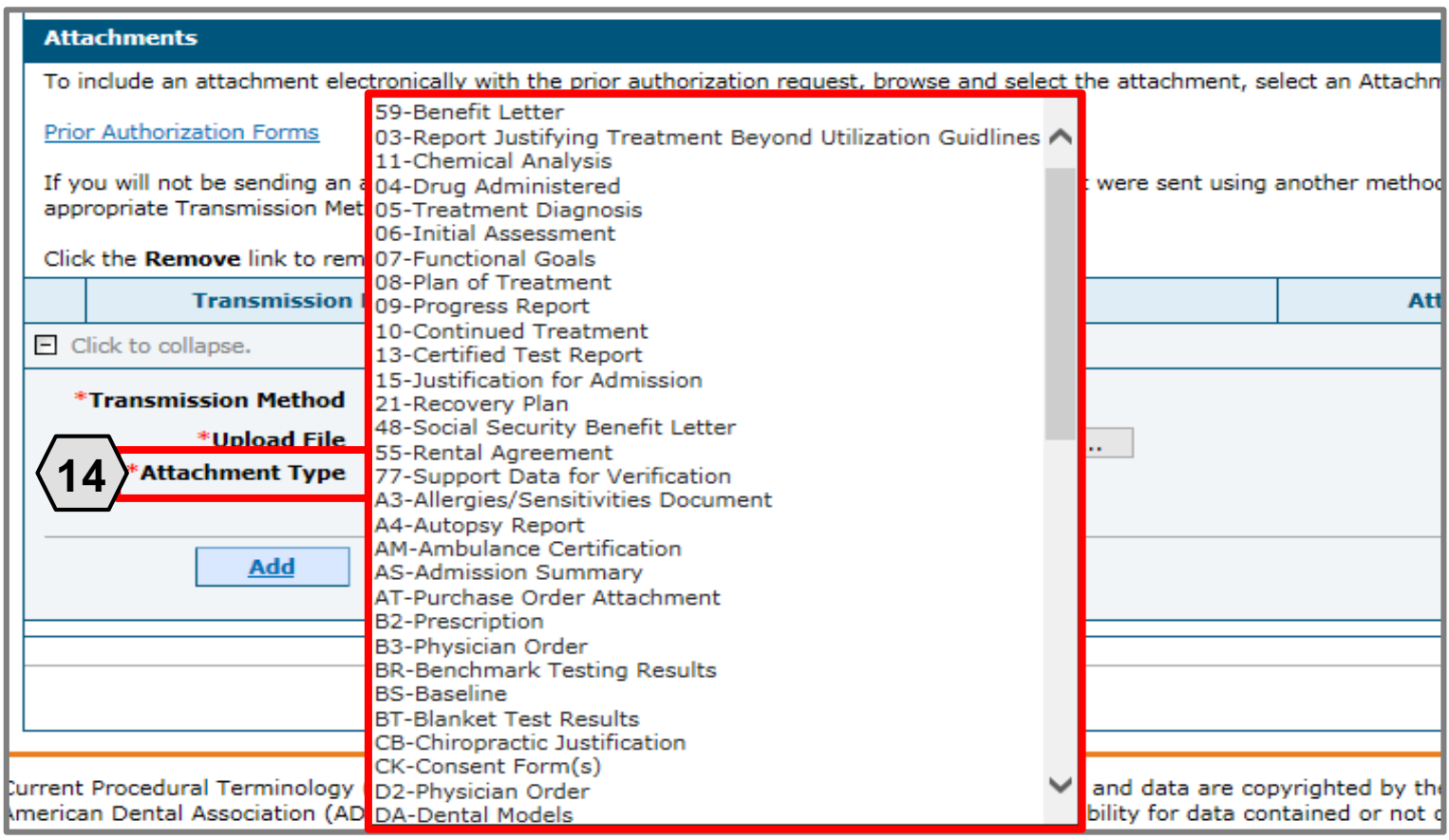

14.Choose the type of attachment being submitted from the **Attachment Type**  drop-down list.

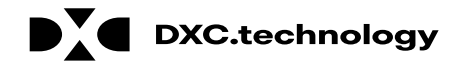

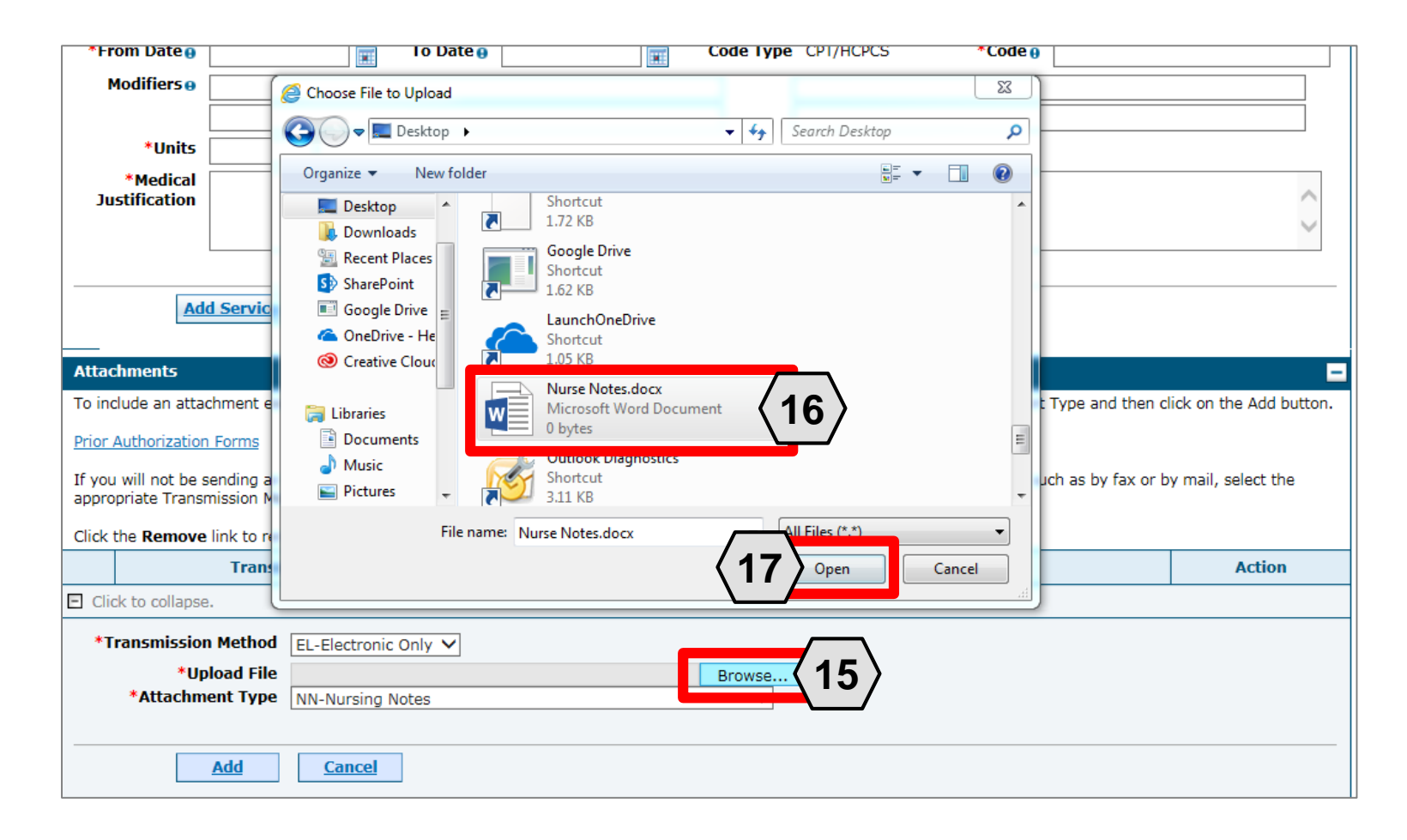

15.Click the **Browse** button.

16.Select the desired attachment from your computer using the window that pops up.

17.Click the **Open** button.

Allowable file types include: .doc, .docx, .gif, .jpeg, .pdf, .txt, .xls, .xlsx, .bmp, .tif, and .tiff.

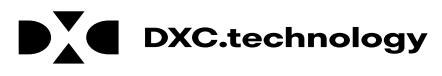

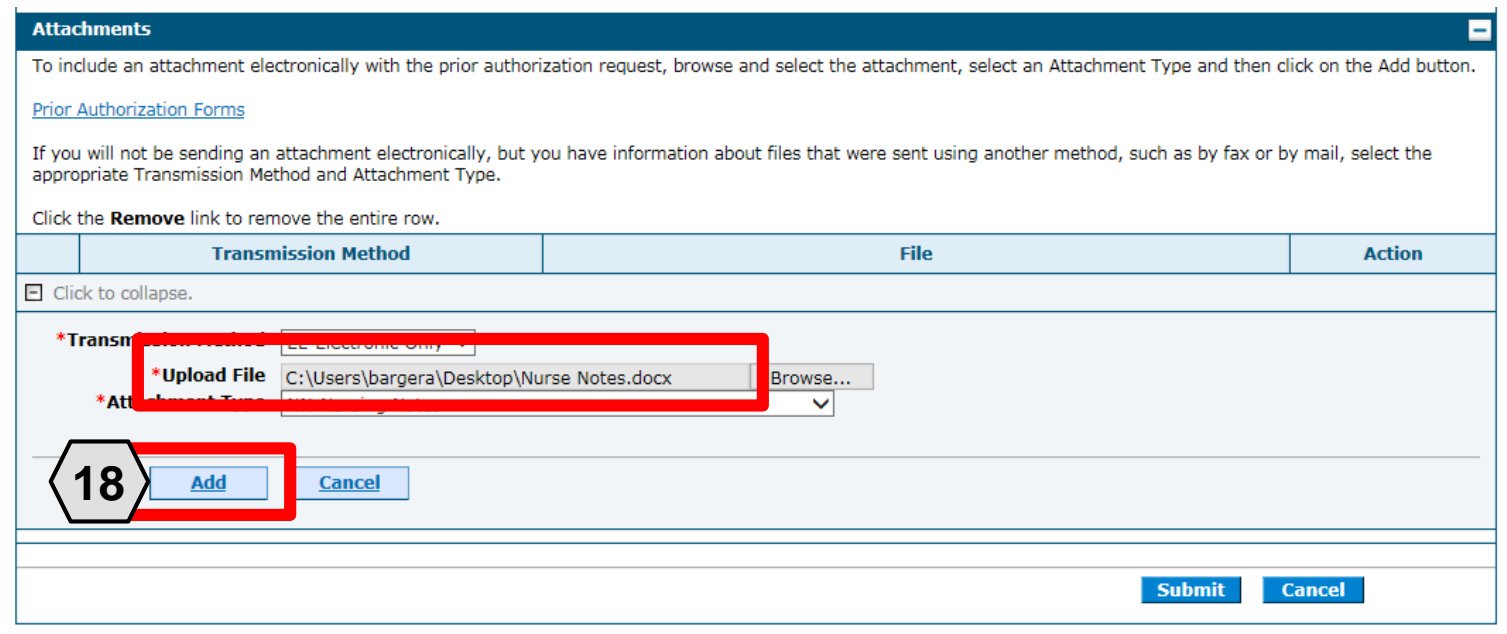

18.Click the **Add** button.

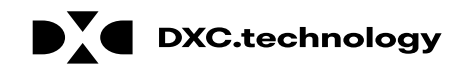

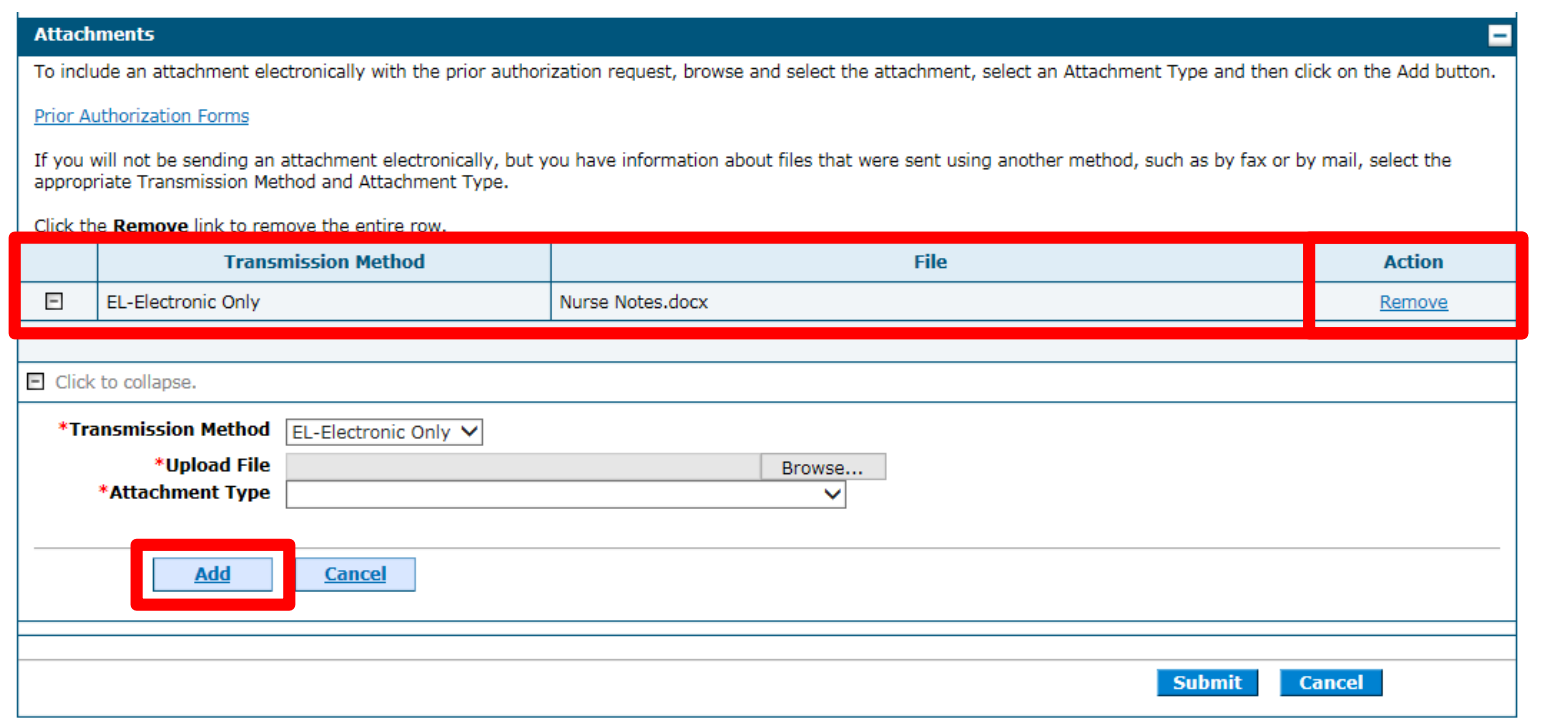

The added attachment displays in the list.

To remove the attachment, click **Remove** in the **Action** column.

Add additional attachments by repeating steps 14-18.

NOTE: The total attachment file size limit before submitting a PA is 4 MB. When more attachments are needed beyond this capacity, the user will first submit the PA. Afterwards go back into the PA using the View Authorization Response page, click the edit button to open the PA and then add more attachments.

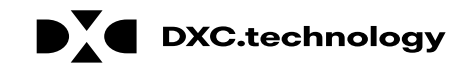

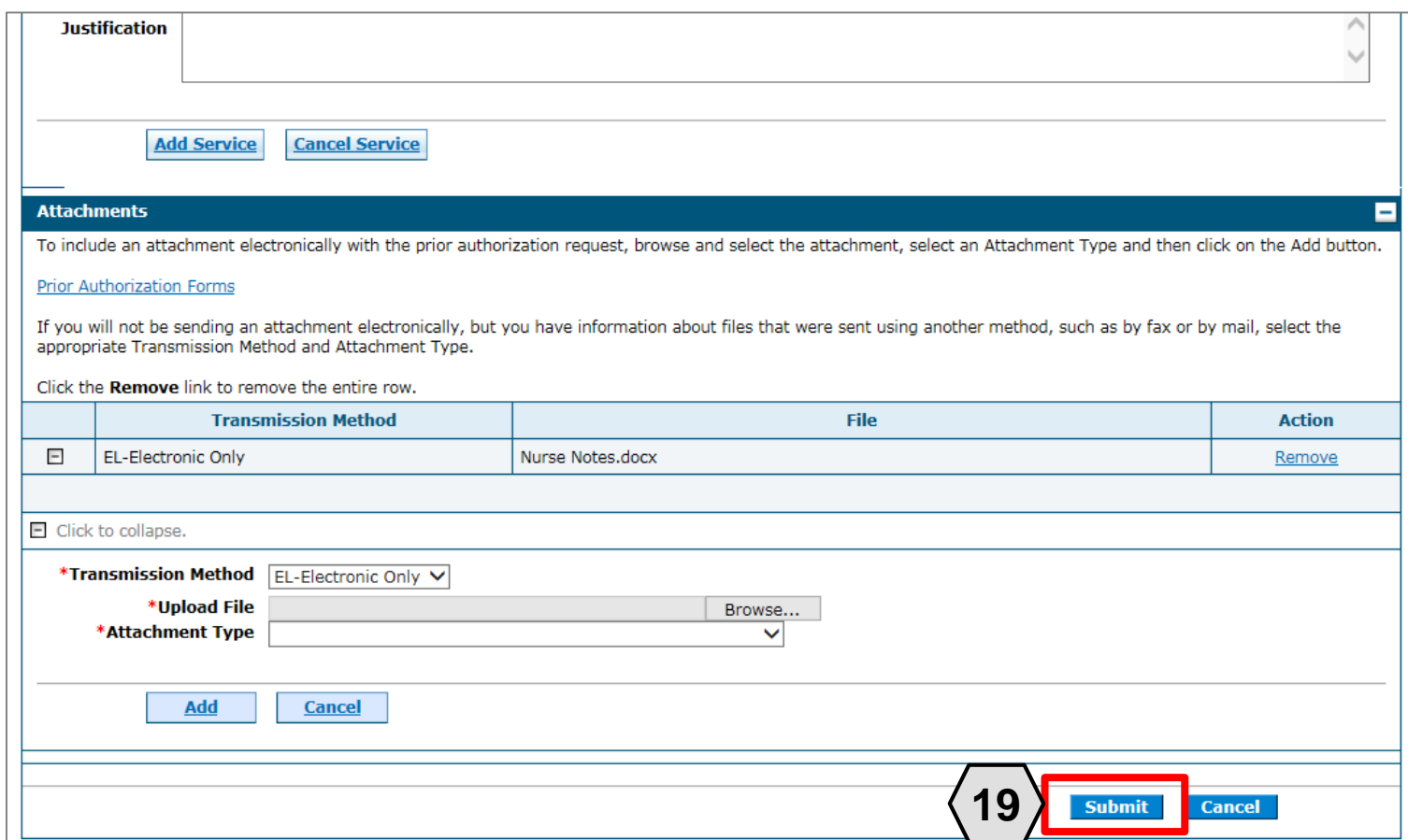

19.Click the **Submit** button.

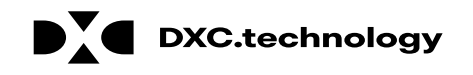
#### **Submitting a PA Request, cont.**

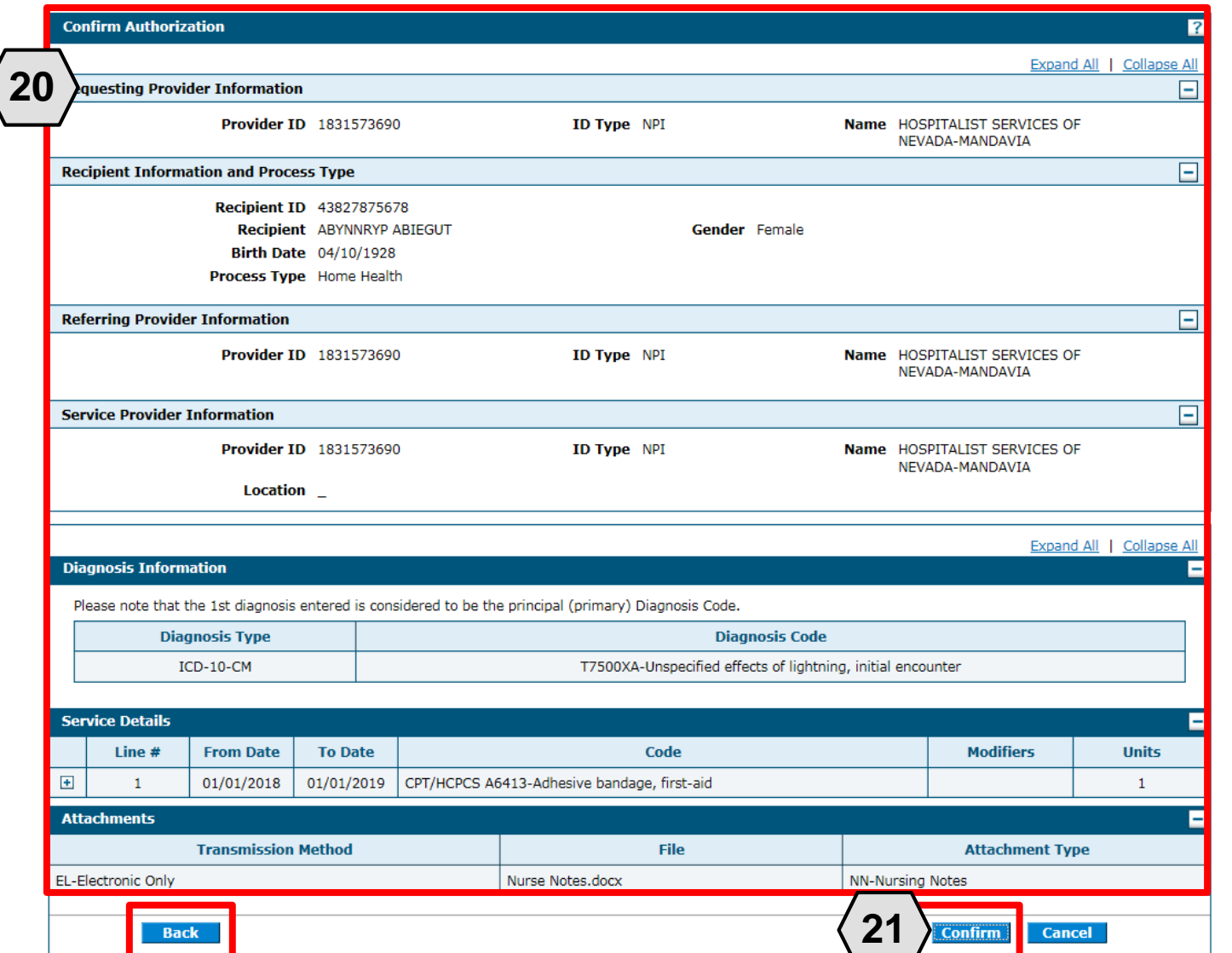

- 20.Review the information on the PA request.
- 21.Click the **Confirm** button to submit the PA for processing.

NOTE: If updates are needed prior to clicking the **Confirm** button, you can click the **Back** button to return to the "Create Authorization" page.

#### **Submitting a PA Request, cont.**

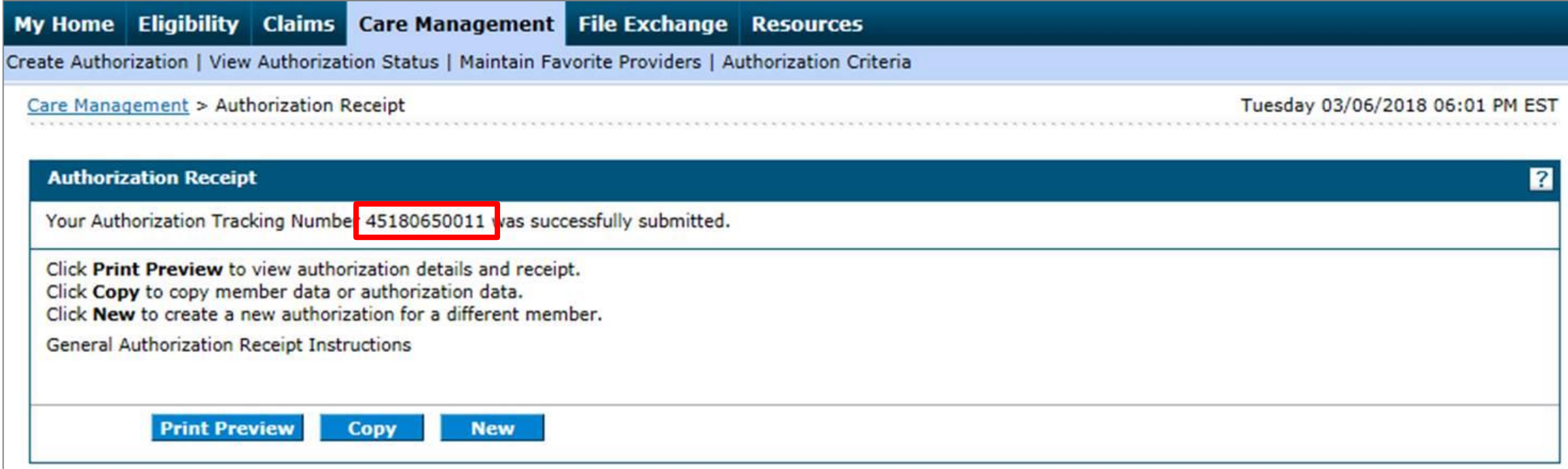

After you click the **Confirm** button, an "Authorization Tracking Number" will be created. This message signifies that the PA request has been successfully submitted.

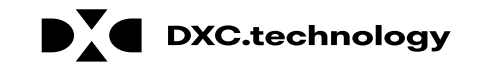

#### **Submitting a PA Request, cont.**

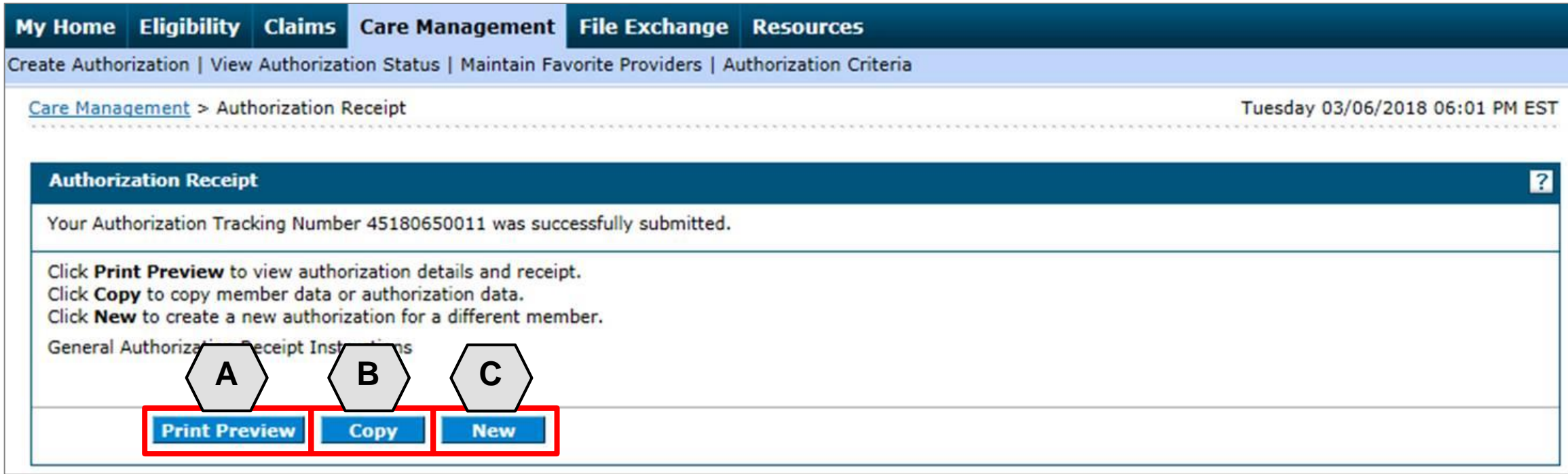

- A. **Print Preview:** Allows you to view the PA details and receipt for printing.
- B. **Copy:** Allows you to copy member or authorization data for another authorization.
- C. **New:** Allows you to begin a new PA request for a different member.

**DXC.technology** 

#### **Viewing the Status of PAs**

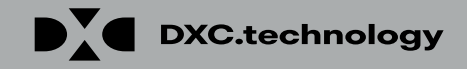

# **Viewing the Status of PAs**

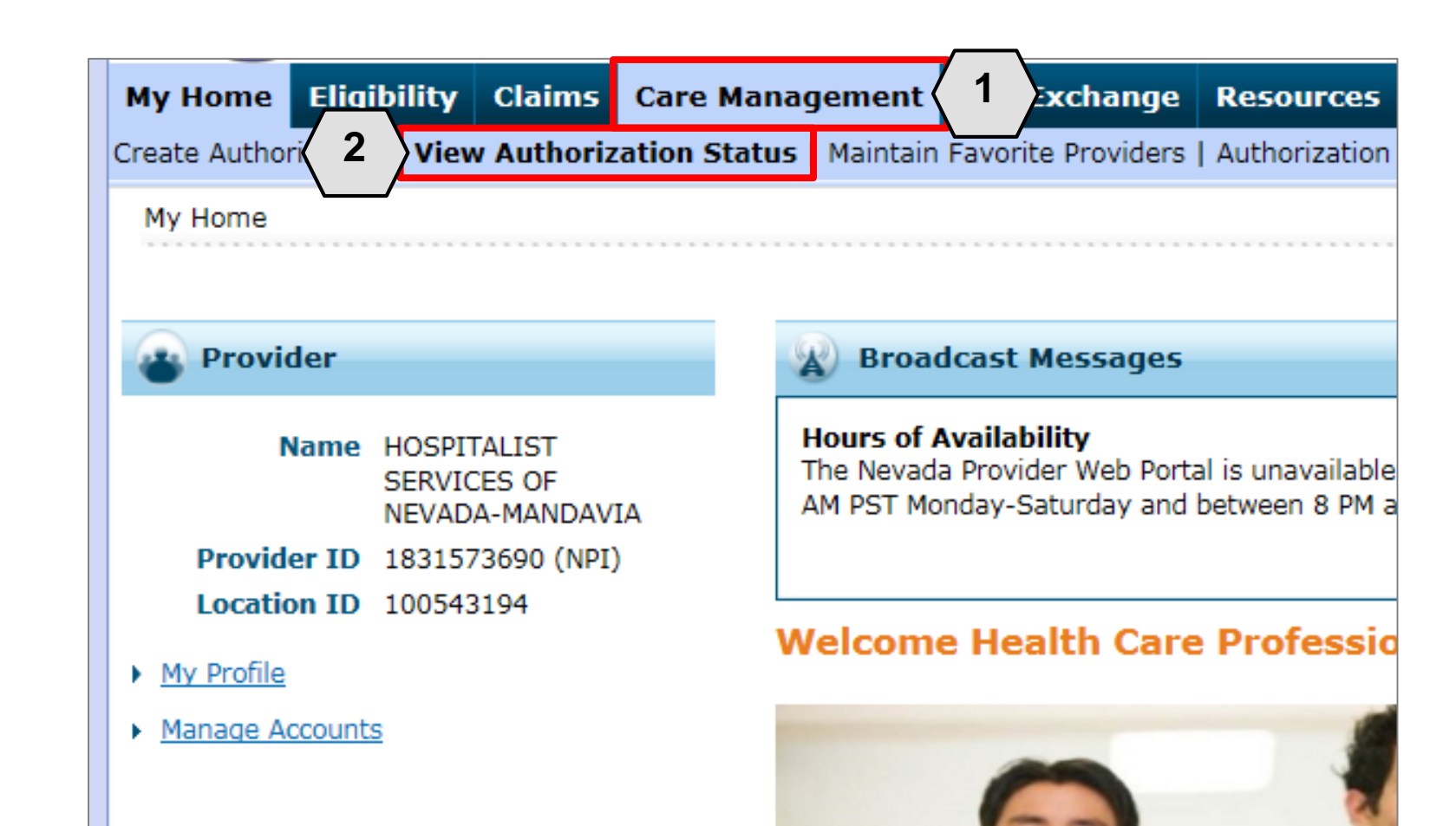

- 1. Hover over the **Care Management** tab.
- 2. Click **View Authorization Status**.

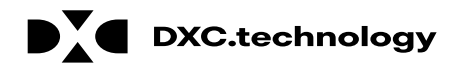

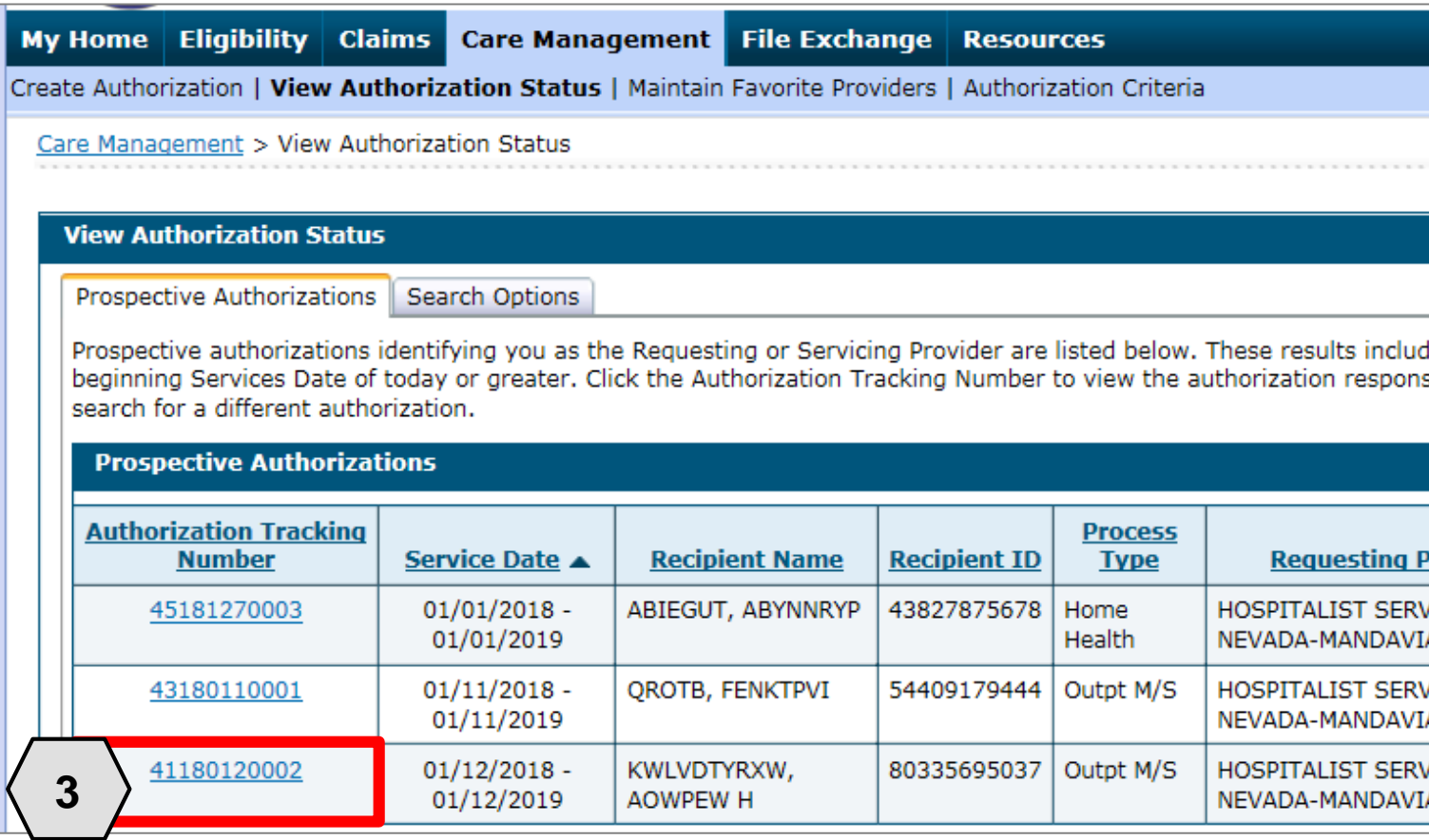

3. Click the **ATN** hyperlink of the PA you wish to view.

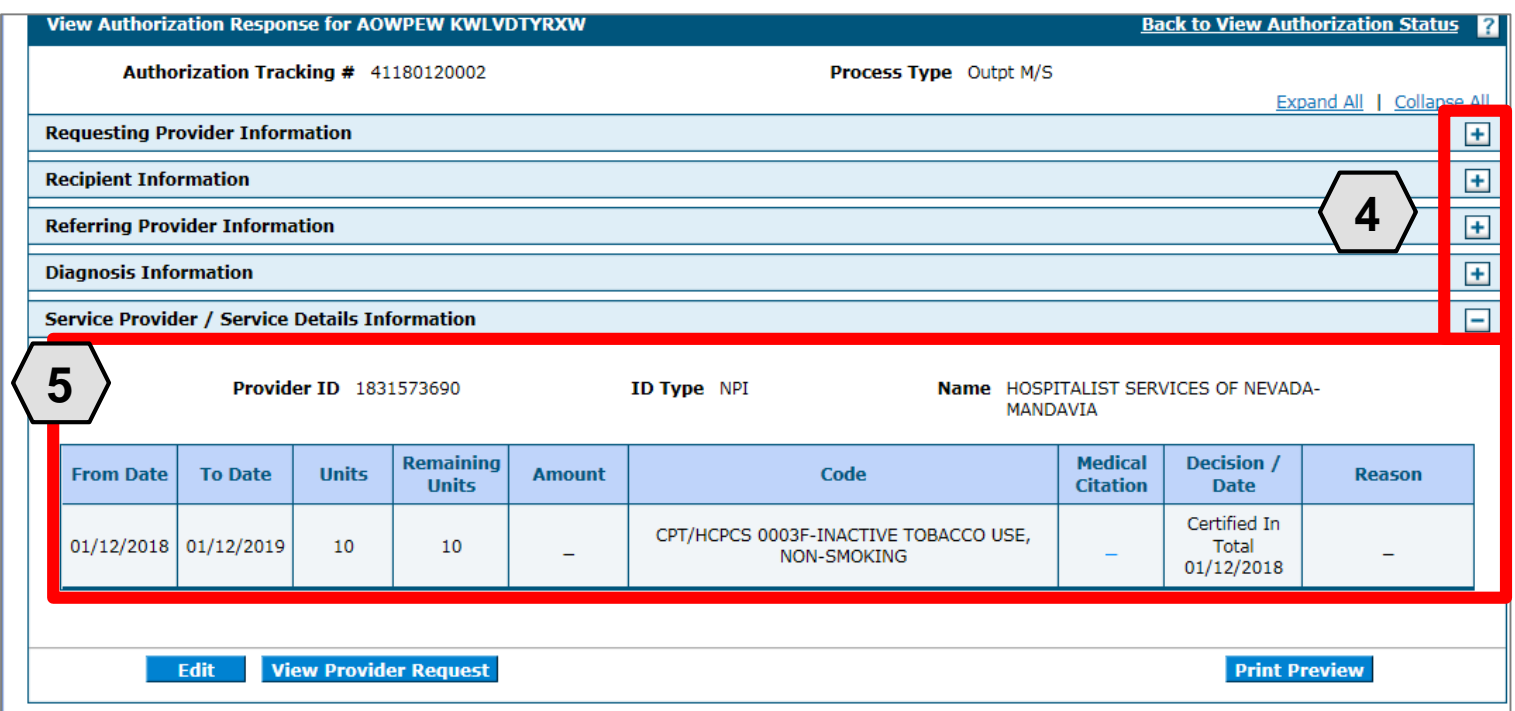

- 4. Click the **plus E** symbol to the right of a section to display its information.
- 5. Review the information as needed.

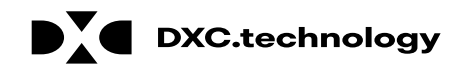

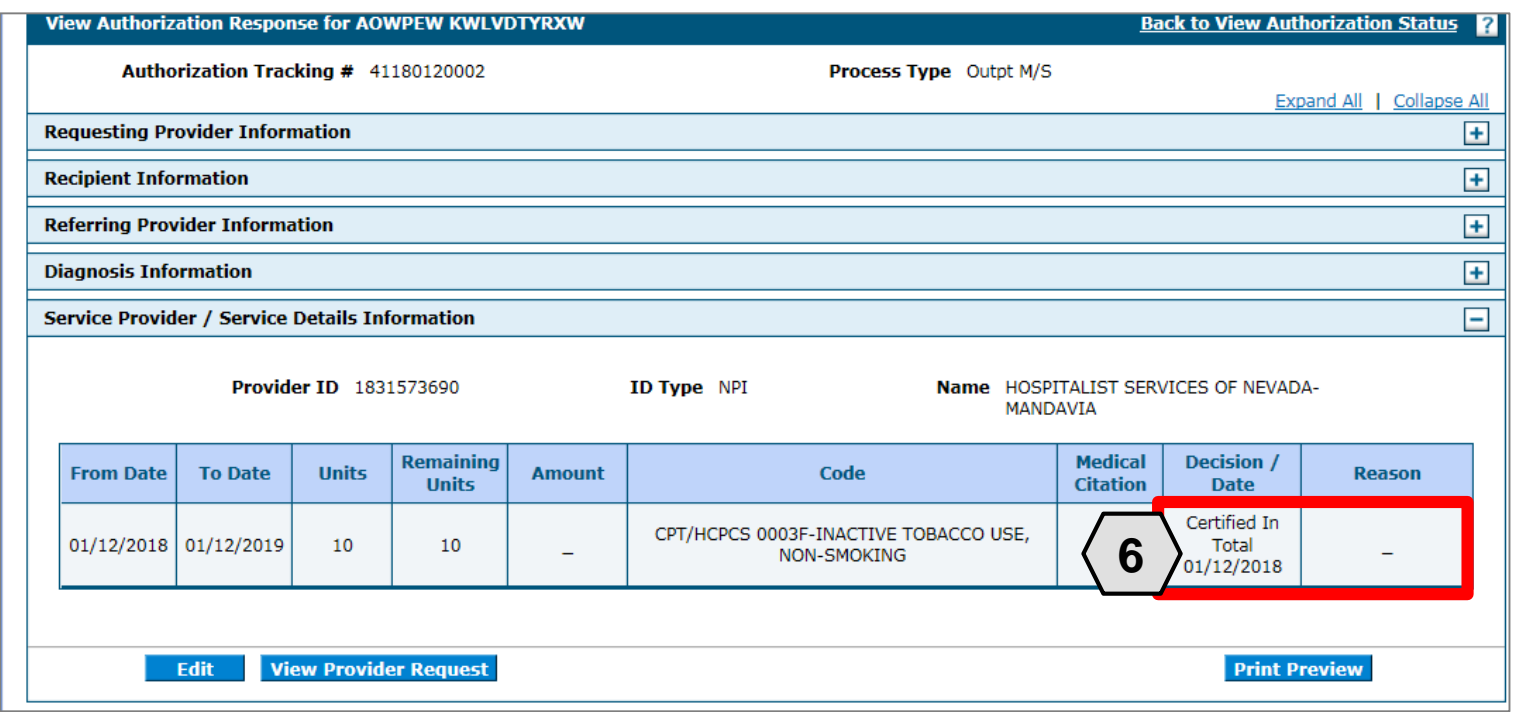

6. Review the details listed in the **Decision / Date** and **Reason** columns.

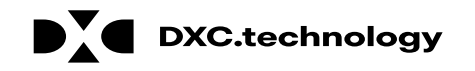

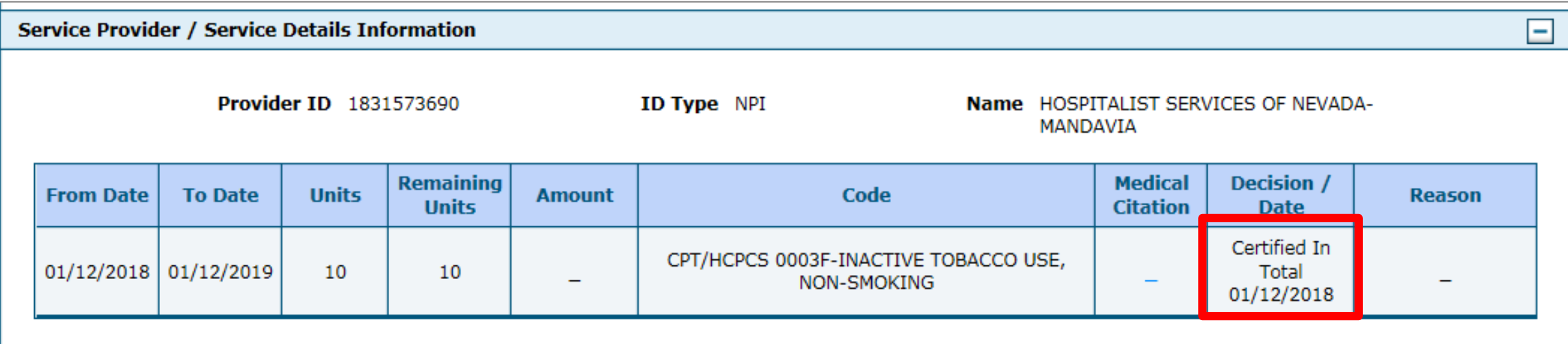

In the **Decision / Date** column, you may see one of the following decisions:

- **Certified in Total:** The PA request is approved for exactly as requested.
- **Certified Partial:** The PA request has been approved, but not as requested.
- **Not Certified:** The PA request is not approved.
- **Pended:** The PA request is pending approval.
- **Cancel:** The PA request has been canceled.

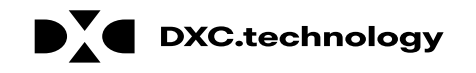

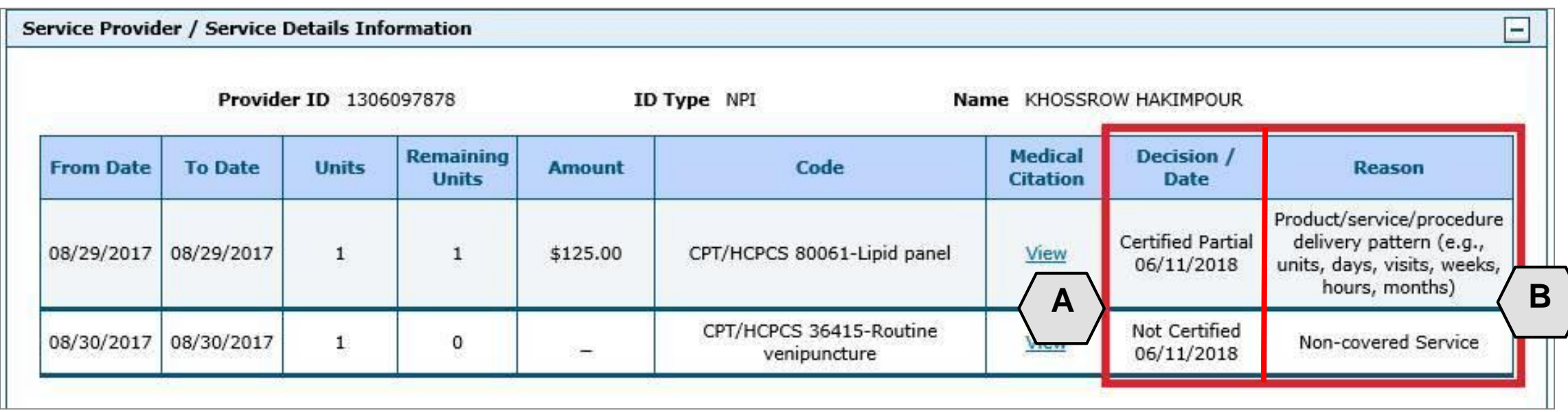

When the **Decision / Date** column is not "Certified in Total", information will be provided in the **Reason** column. For example, if a PA is not certified (A), the reason why it was not certified displays (B).

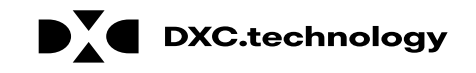

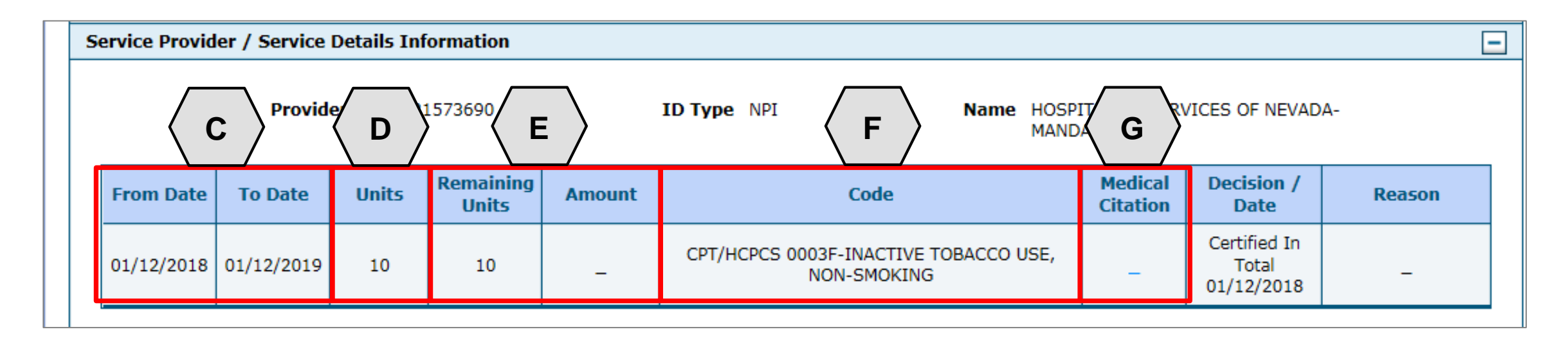

- C. **From Date** and **To Date:** Display the start and end dates for the PA.
- D. **Units:** Displays the number of units originally on the PA.
- E. **Remaining Units** or **Amount:** Display the units or amount left on the PA as claims are processed.
- F. **Code:** Displays the CPT/HCPCS code on the PA.
- G. **Medical Citation:** Indicates when additional information is needed for authorizations (including denied).

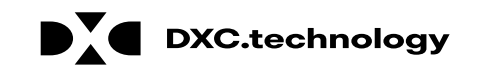

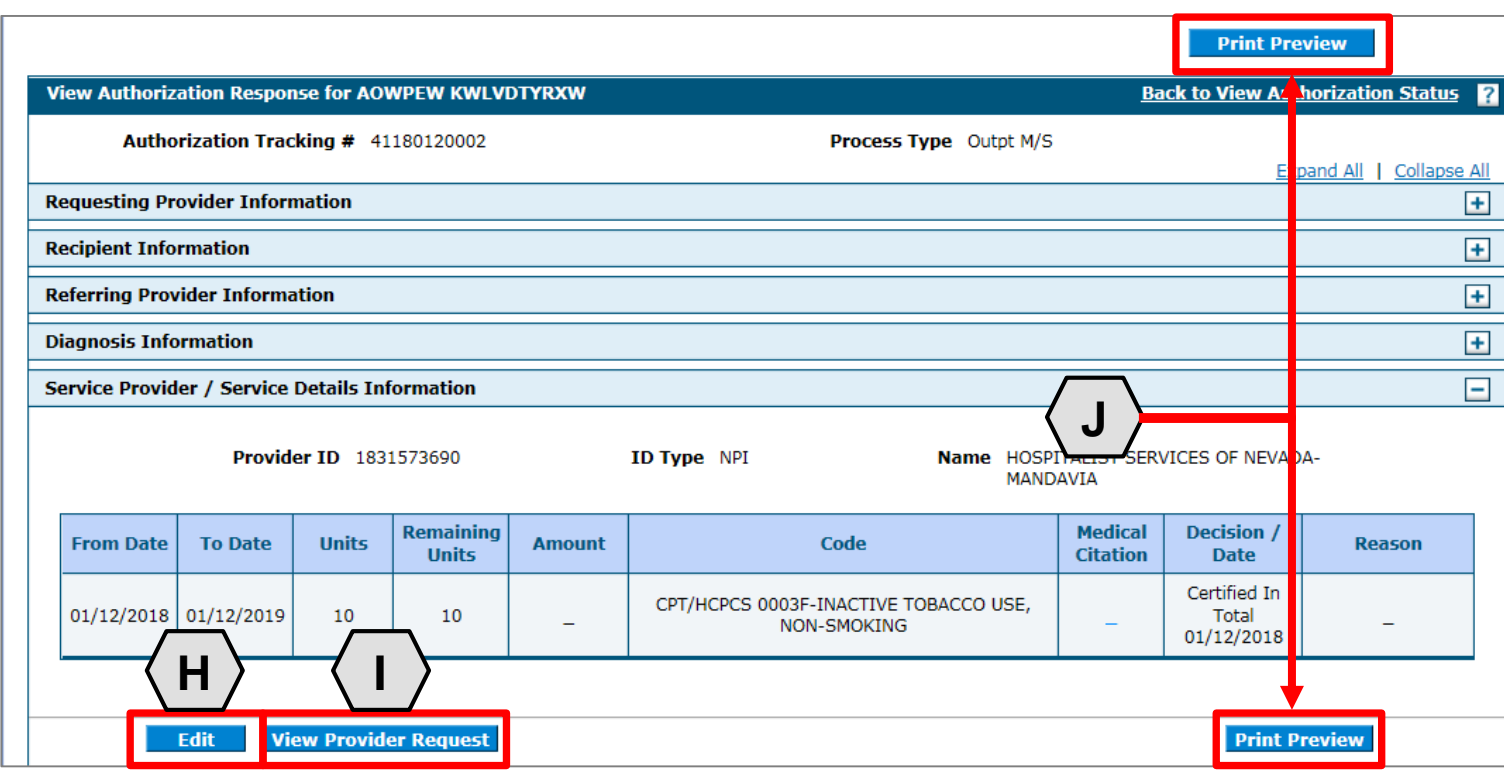

- H. **Edit:** Edit the PA.
- I. **View Provider Request:**  Expand all sections to view the information.
- J. **Print Preview:** Display a printable version of the PA with options to print.

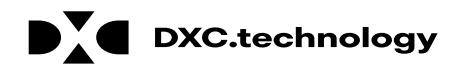

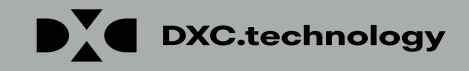

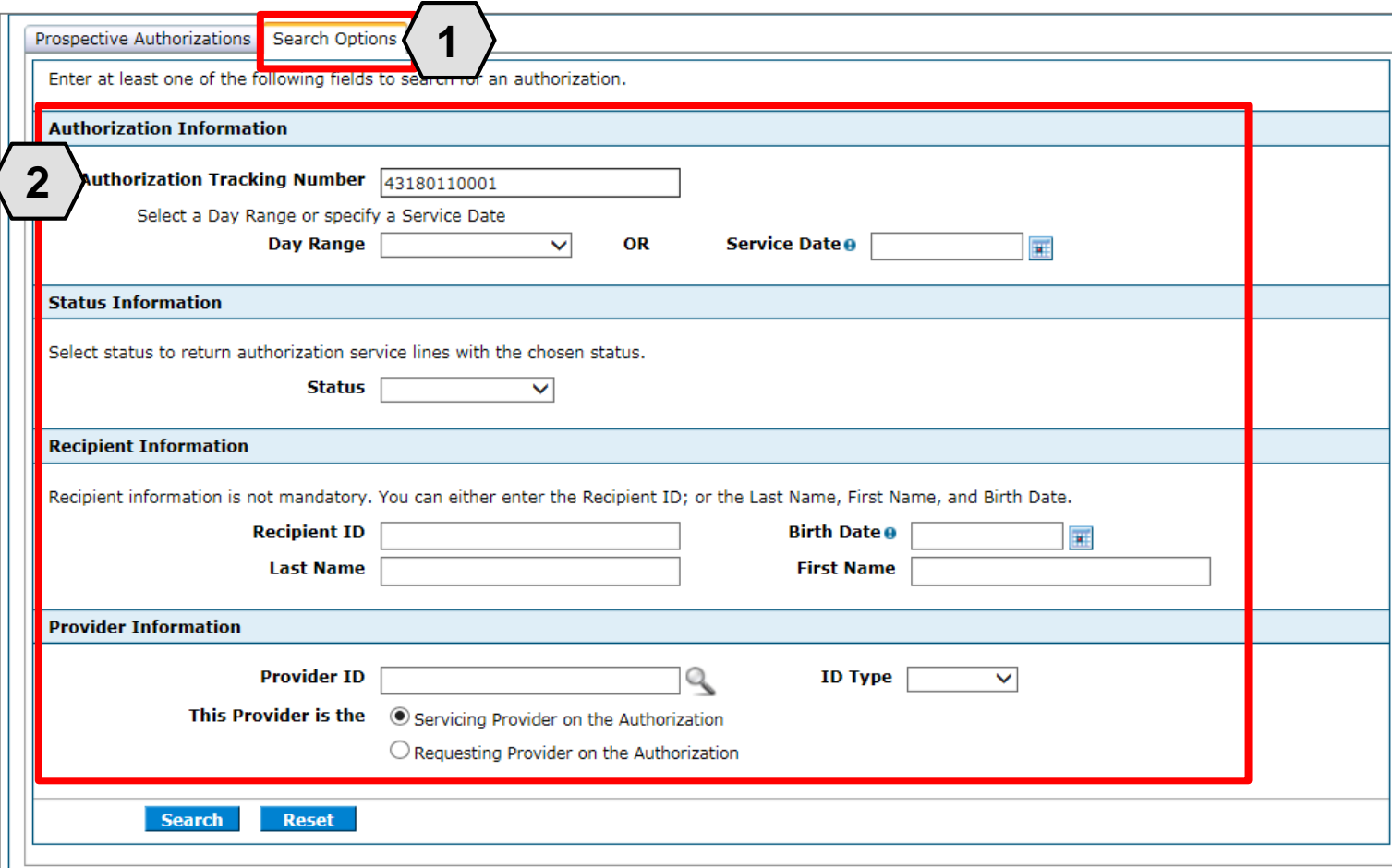

- 1. Click the **Search Options** tab.
- 2. Enter search criteria into the search fields.

# **Searching for PAs, cont.**

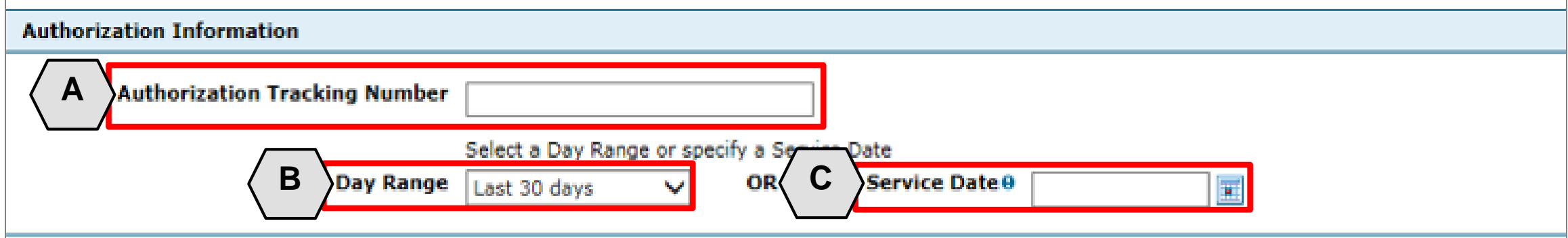

- A. **Authorization Tracking Number:** Enter the ATN to locate a specific PA.
- B. **Day Range:** Select an option from this list to view PA results within the selected time period.
- C. **Service Date:** Enter the date of service to display PA with that service date.

NOTE: Without an ATN, a **Day Range** or a **Service Date** must be entered. If the PA start date is more than 60 days ago, a **Service Date** must be entered.

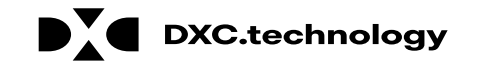

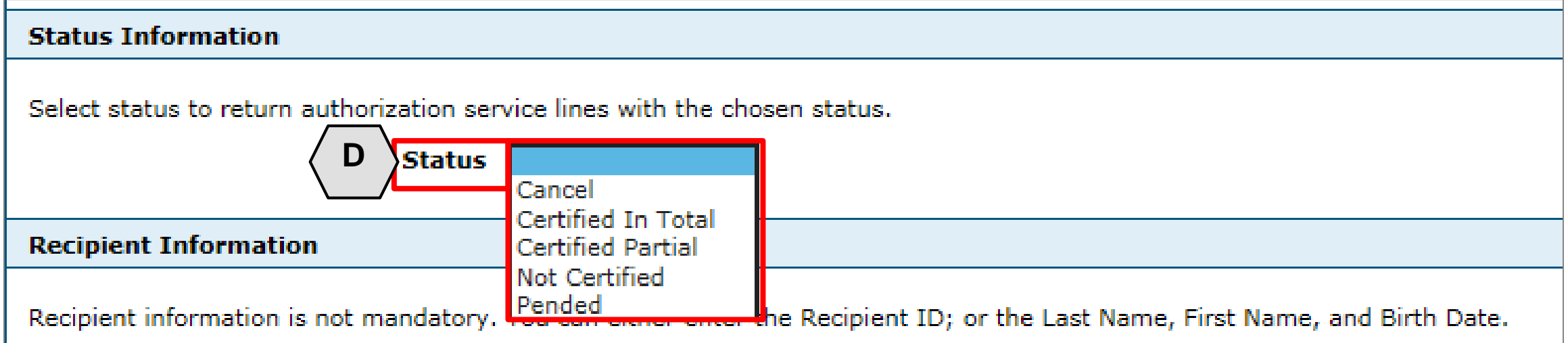

D. **Status:** Select a status from this list to narrow search results to include only the selected status.

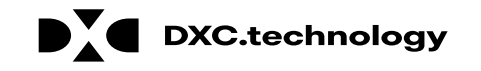

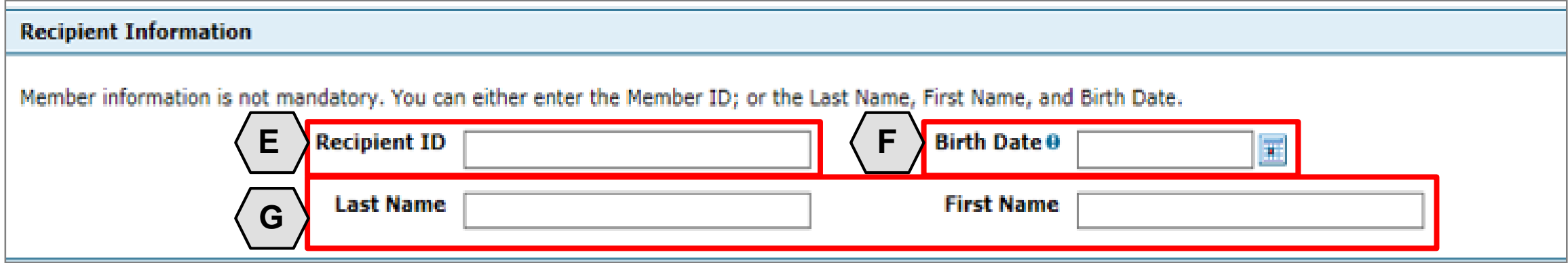

- E. **Recipient ID:** Enter the unique Medicaid ID of the client.
- F. **Birth Date:** Enter the date of birth for the client.
- G. **Last Name** and **First Name:** Enter the client's first and last name.

NOTE: Enter only the **Recipient ID** number **or** the client's last name, first name, and date of birth.

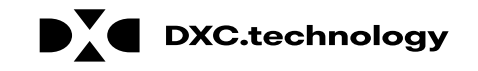

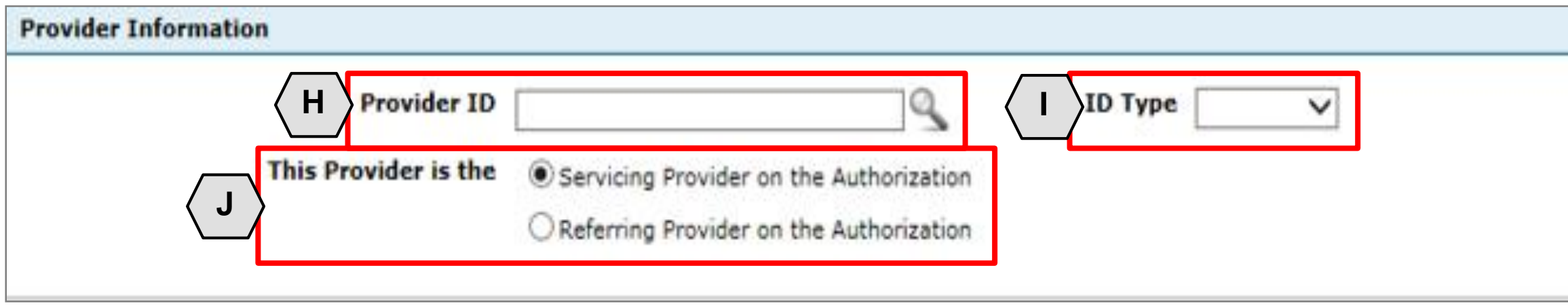

- H. **Provider ID:** Enter the provider's unique NPI number.
- **ID Type:** Select the provider's ID type from the drop-down list.
- J. **This Provider is the:** Select whether the provider is the servicing or referring provider on the PA request.

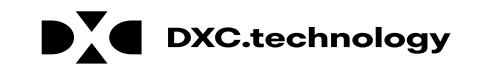

DY DXC.technology

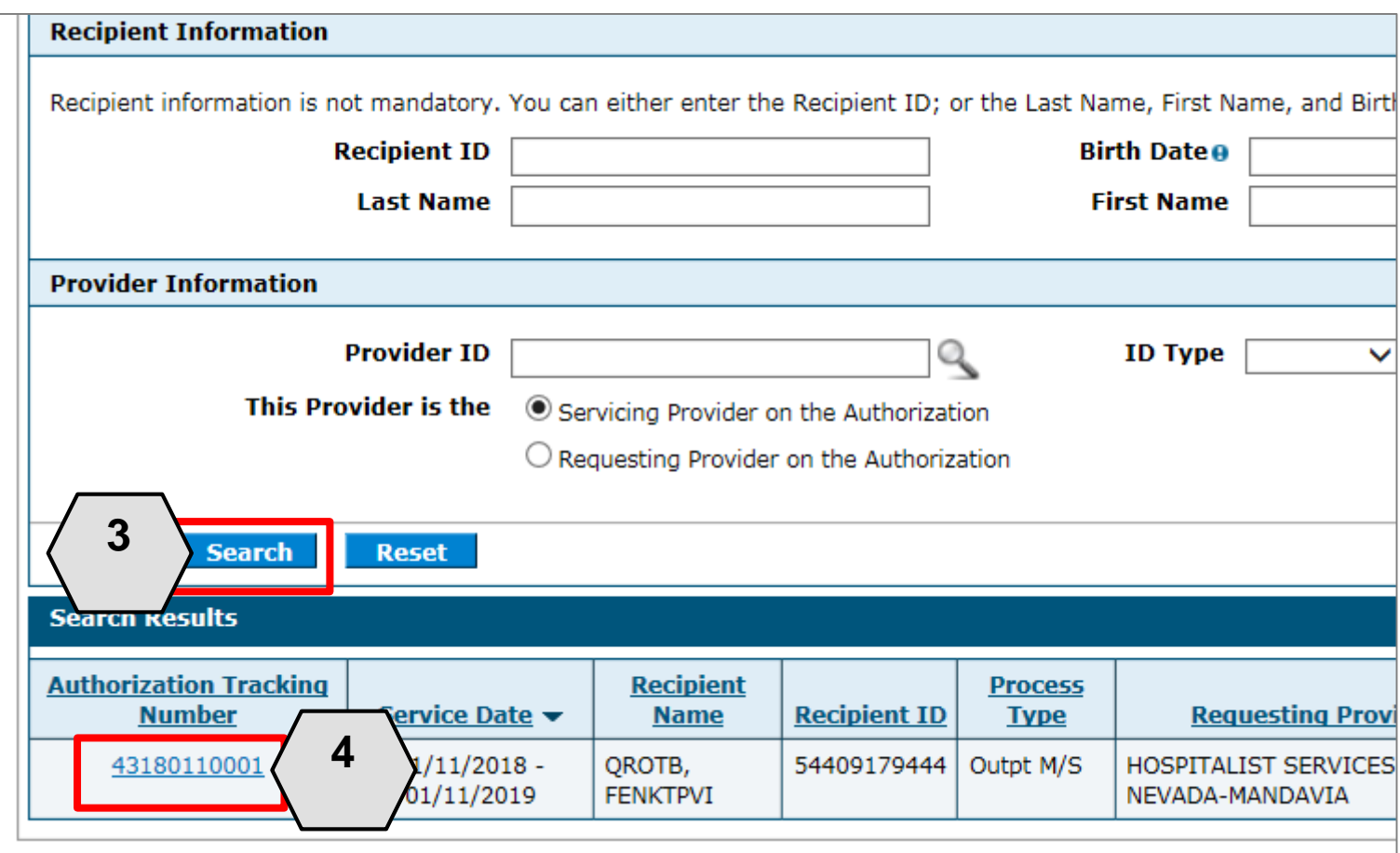

- 3. Click the **Search** button.
- 4. Select an **ATN** hyperlink to review the PA.

#### **Submitting Additional Information**

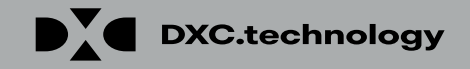

### **Submitting Additional Information**

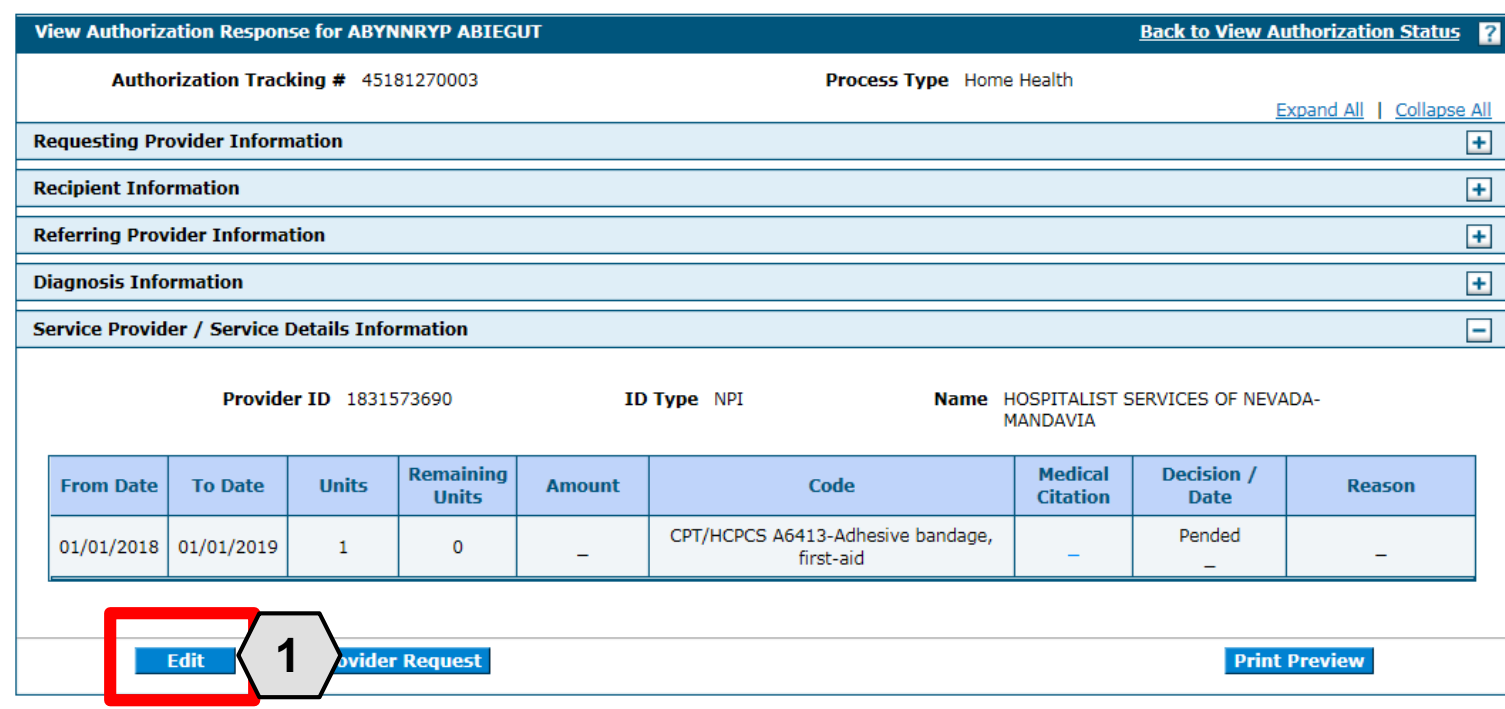

1. Click the **Edit** button to edit a submitted PA request.

Additional information may include:

- Requests for additional services
- Attachments
- "FA-29 Prior Authorization Data Correction" form
- "FA-29A Request for Termination of Service" form

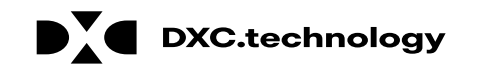

## **Submitting Additional Information, cont.**

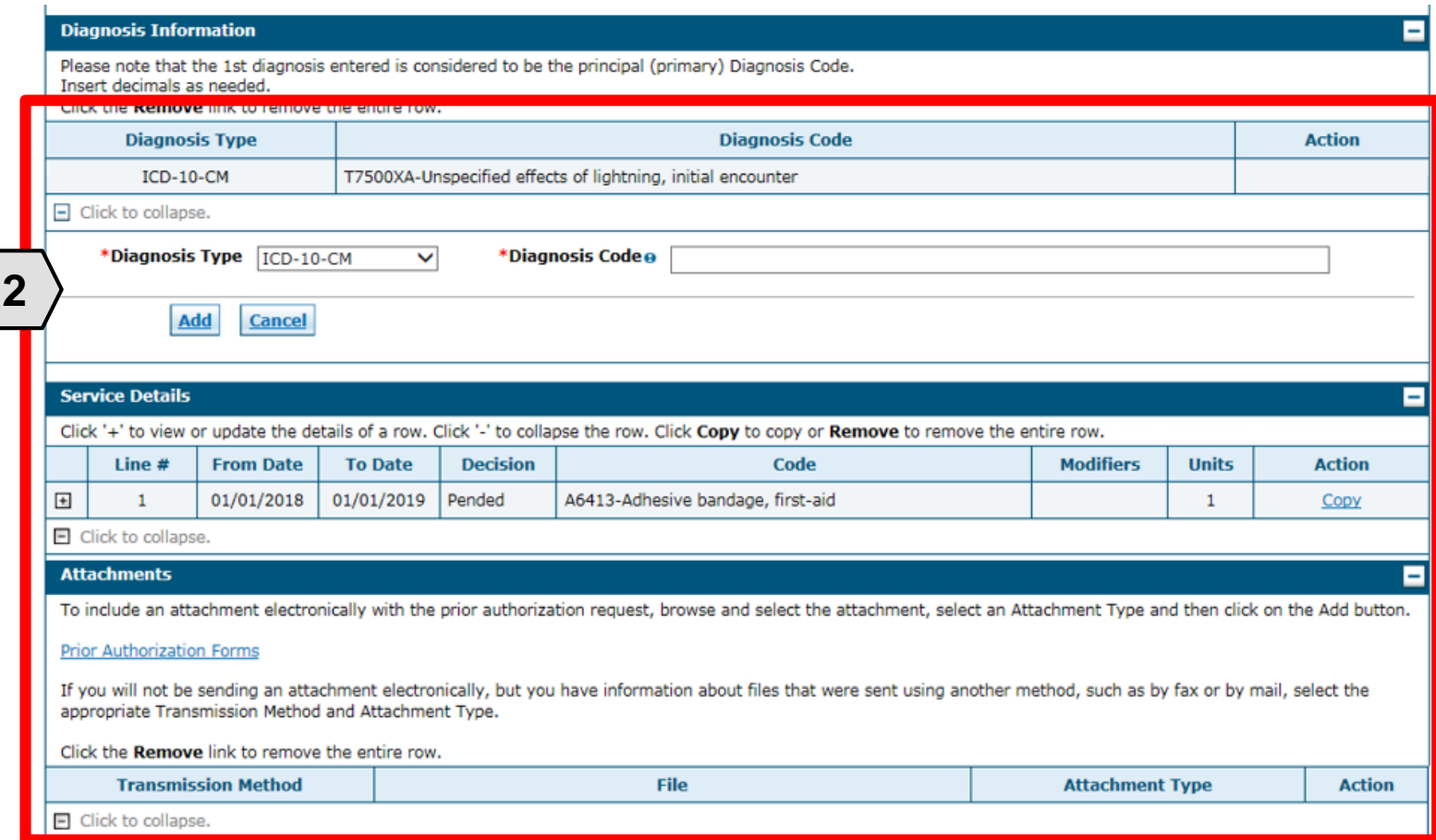

2. Add additional diagnosis codes, service details, and/or attachments.

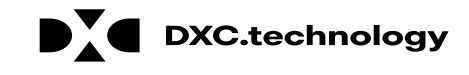

## **Submitting Additional Information, cont.**

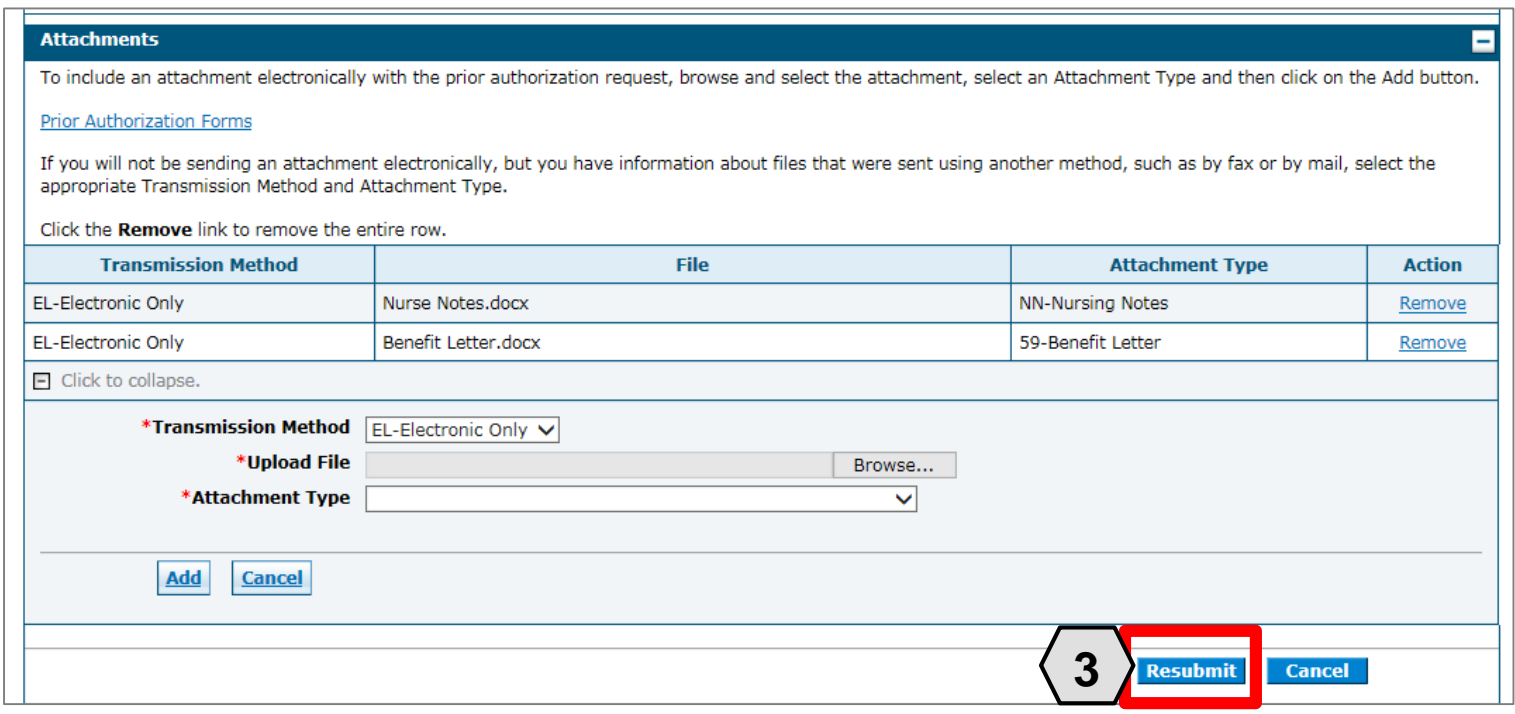

3. Click the **Resubmit** button to review the PA information.

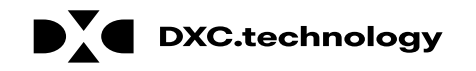

## **Submitting Additional Information, cont.**

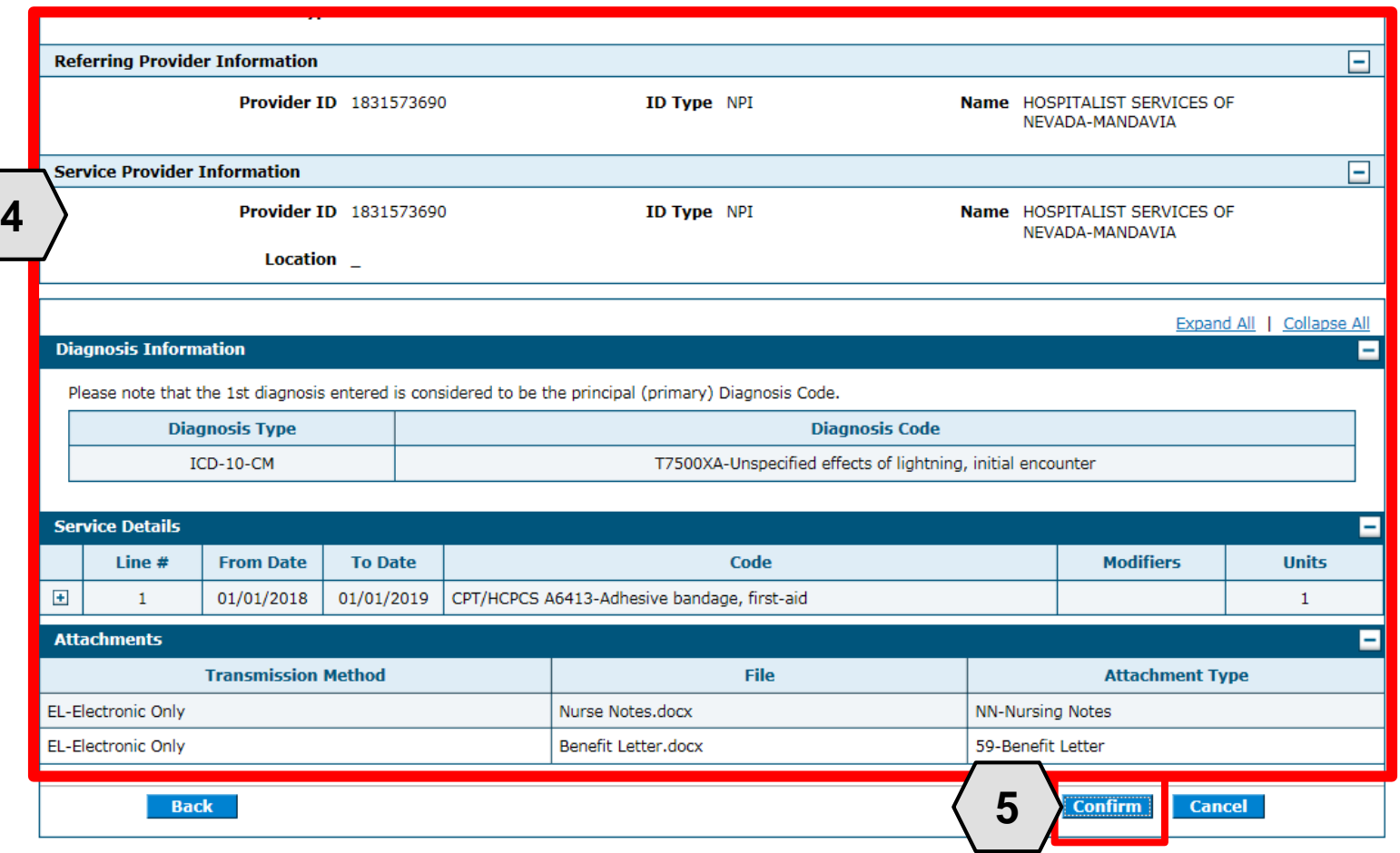

- 4. Review the information.
- 5. Click the **Confirm** button.

NOTE: The PA number remains the same as the original PA request when resubmitting the PA request.

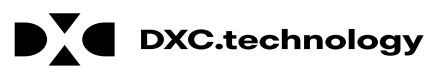

## **Questions & Answers**

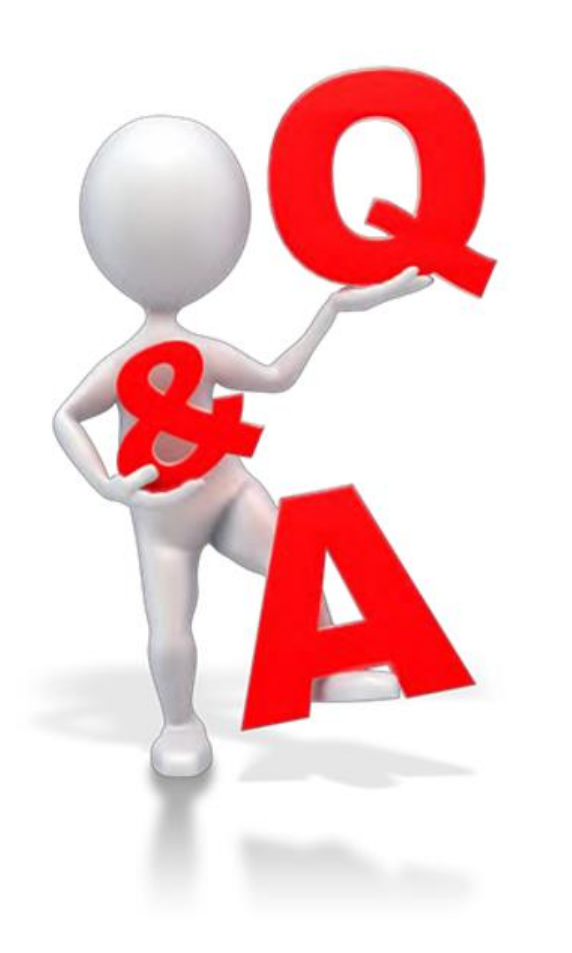

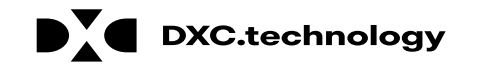

#### **Provider Dental Claims**

# **Objectives**

**At the end of this training, participants will be able to:**

- Understand Claim Sub Menus
- Submit a Dental Claim
- Submit a Dental Claim: Attachments
- Submitting a Crossover Dental Claim
- Submit a Dental Claim: Other Insurance Details
- Search for Dental Claims
- Verify a Dental Claim's Status
- View Dental Claim Remittance Advice (RA)
- Copy a Dental Claim
- Adjust a Dental Claim
- Submit a Dental Claim Appeal
- Void a Dental Claim

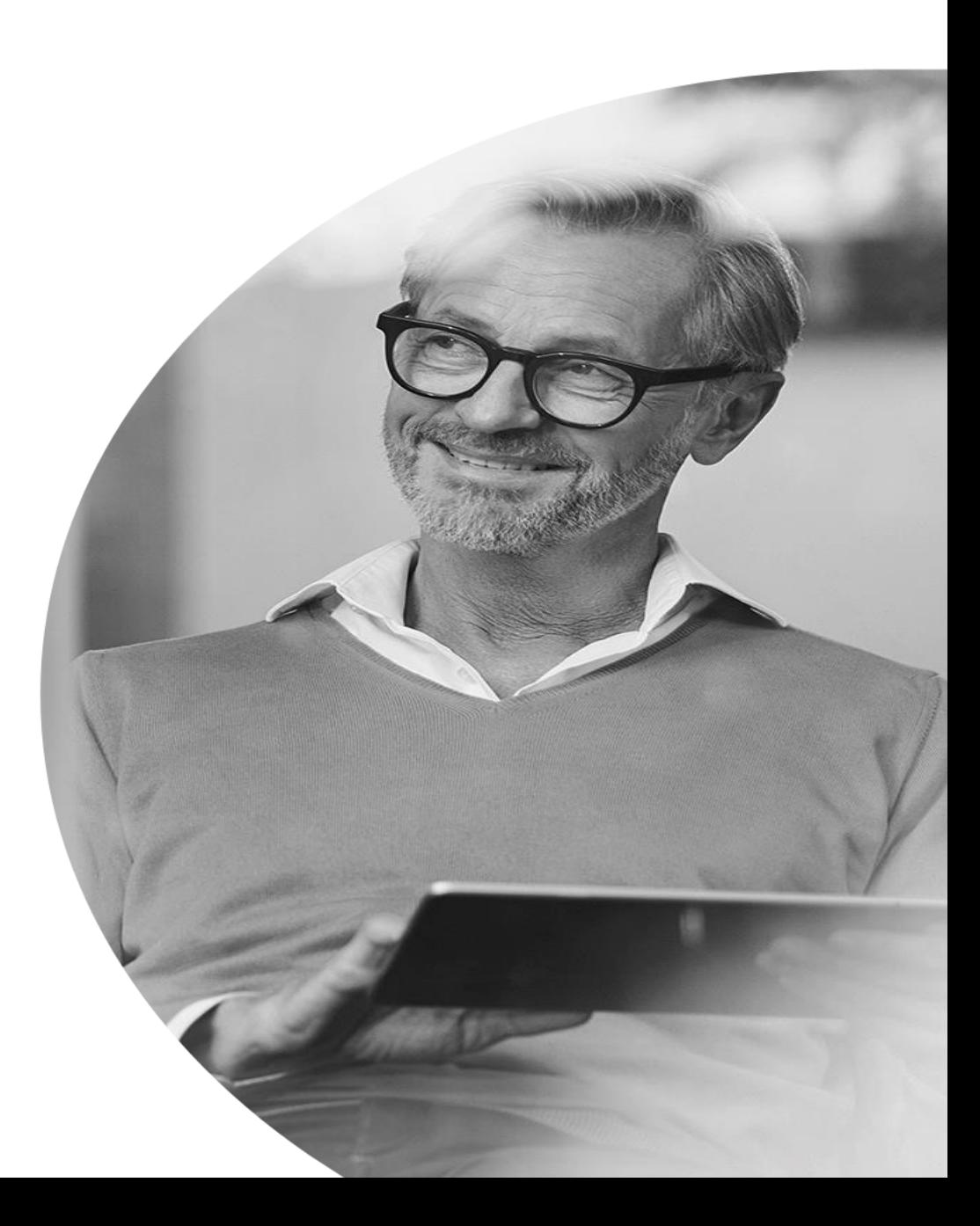

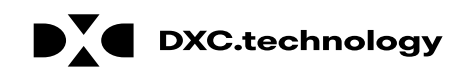

 $©$  2018 DXC Technology Company. All Rights Reserve

#### **Understanding Claim Sub Menus**

## **Understanding Claims Sub Menus**

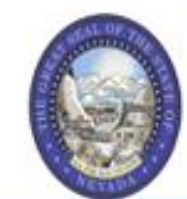

#### **Nevada Department of Health and Human Services**

Division of Health Care Financing and Policy Provider Portal

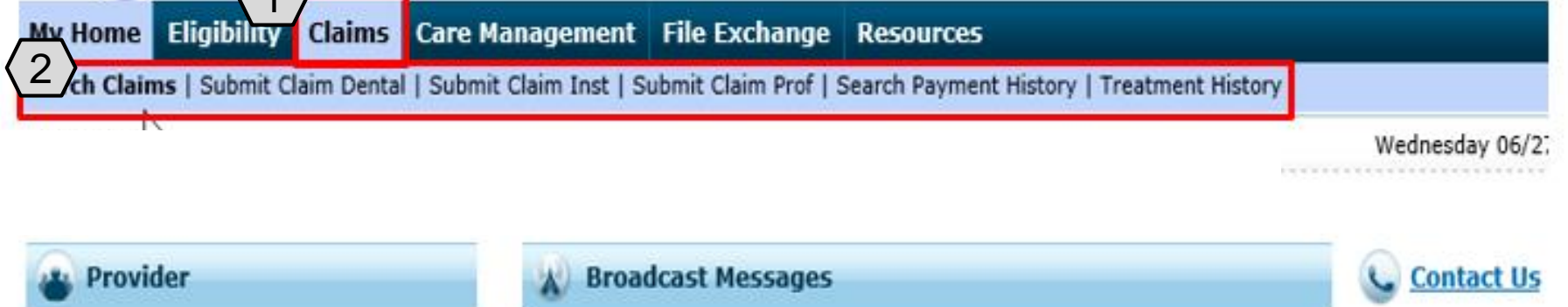

- 1. Hover over **Claims**
- 2. Select the appropriate sub menu from the options

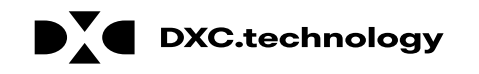

## **Understanding Claims Sub Menus, cont.**

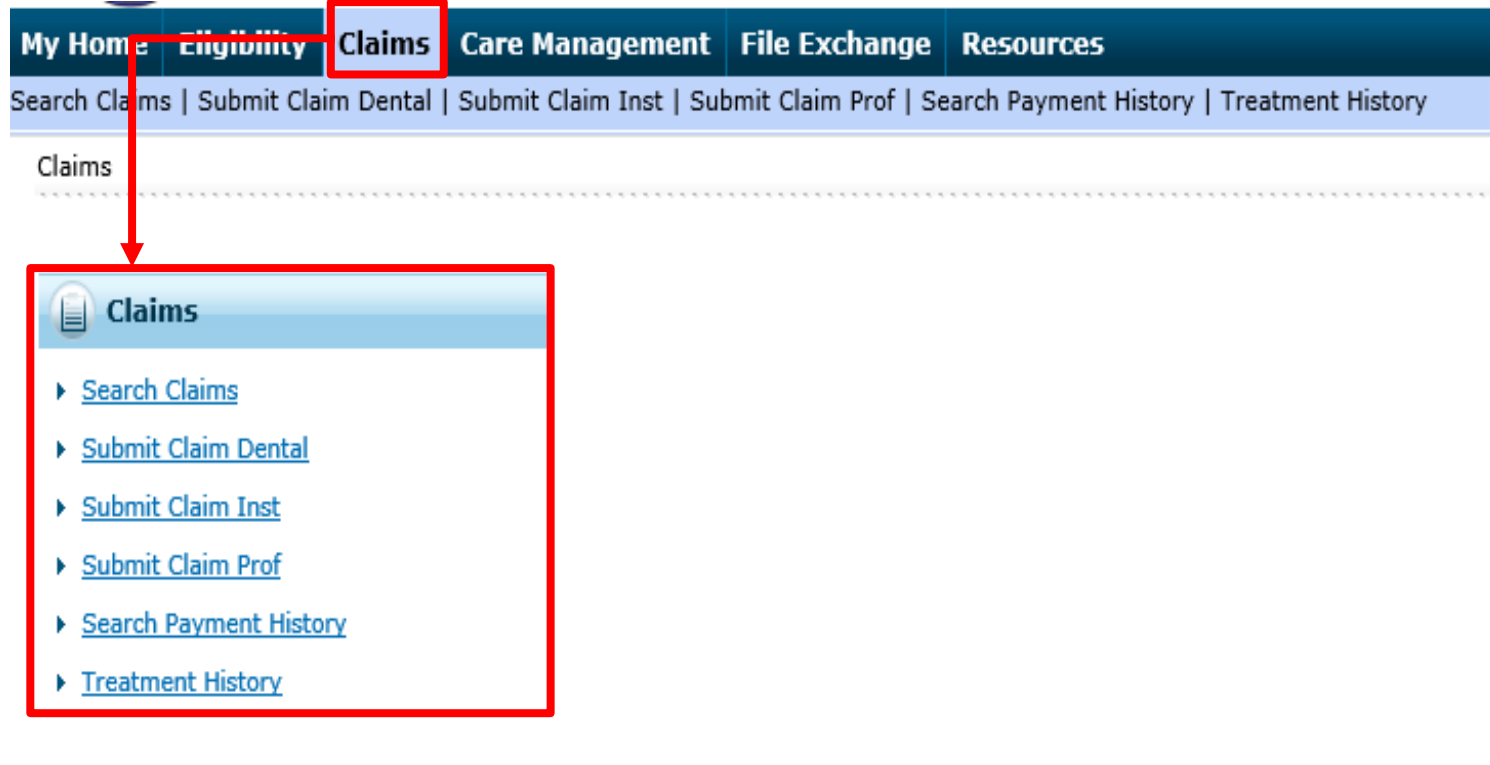

The page displays a listing of Claim activities for the user to choose from.

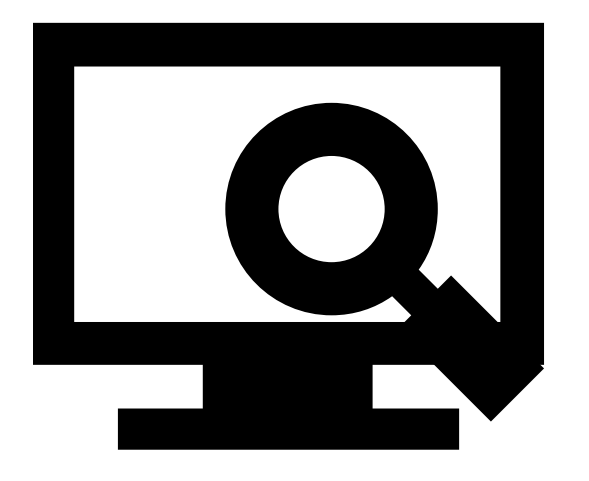

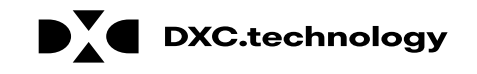

#### **Submitting a Dental Claim**

# **Submitting a Dental Claim**

The Dental Claim submission process is broken out into three main steps:

- **Step 1**  Provider, Patient, and Claim Information plus an option to add Other Insurance details
- **Step 2**  Diagnosis Codes
- **Step 3**  Service Details and Attachments

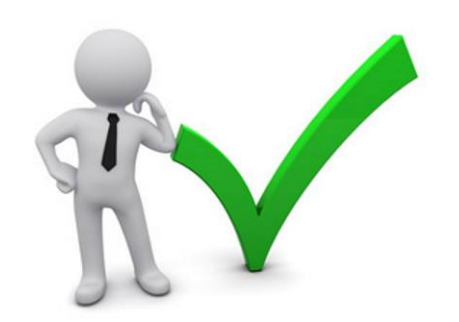

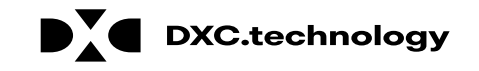

#### **Submitting a Dental Claim: Step 1**

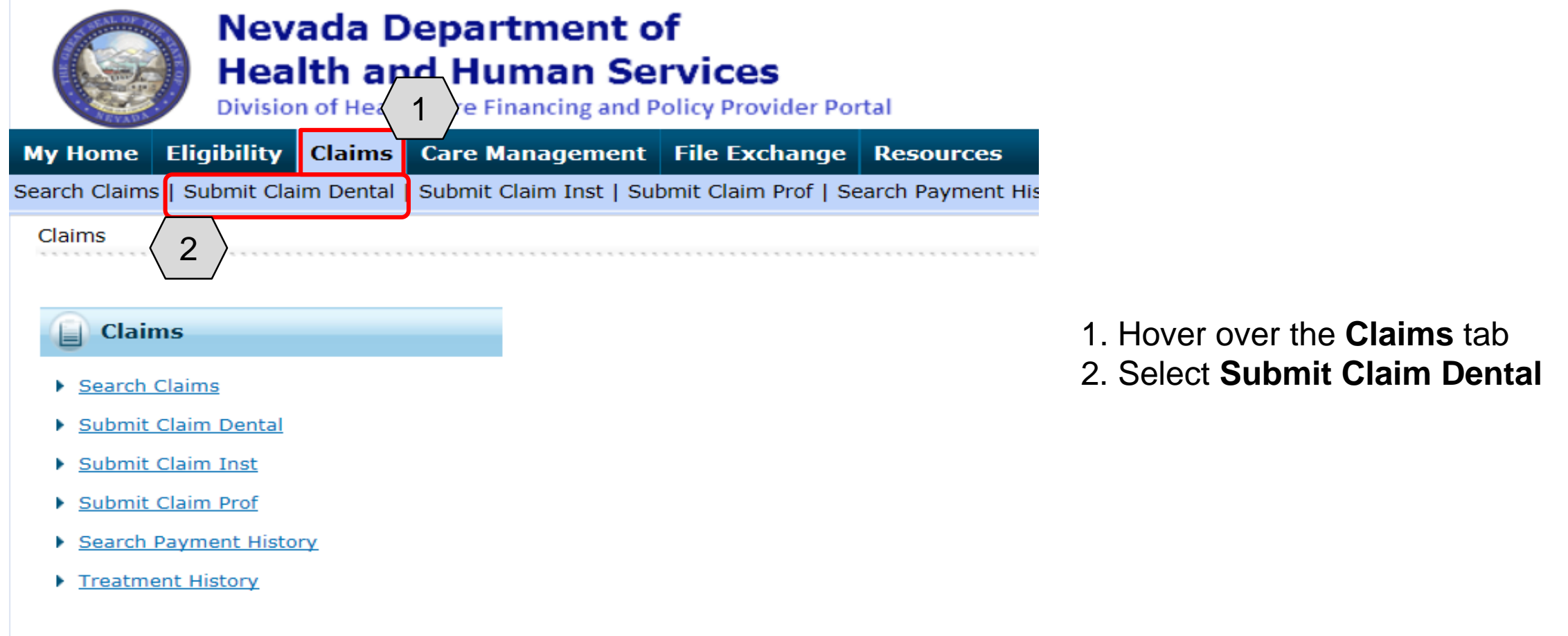

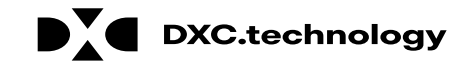

#### **Submitting a Dental Claim: Step 1, cont.**

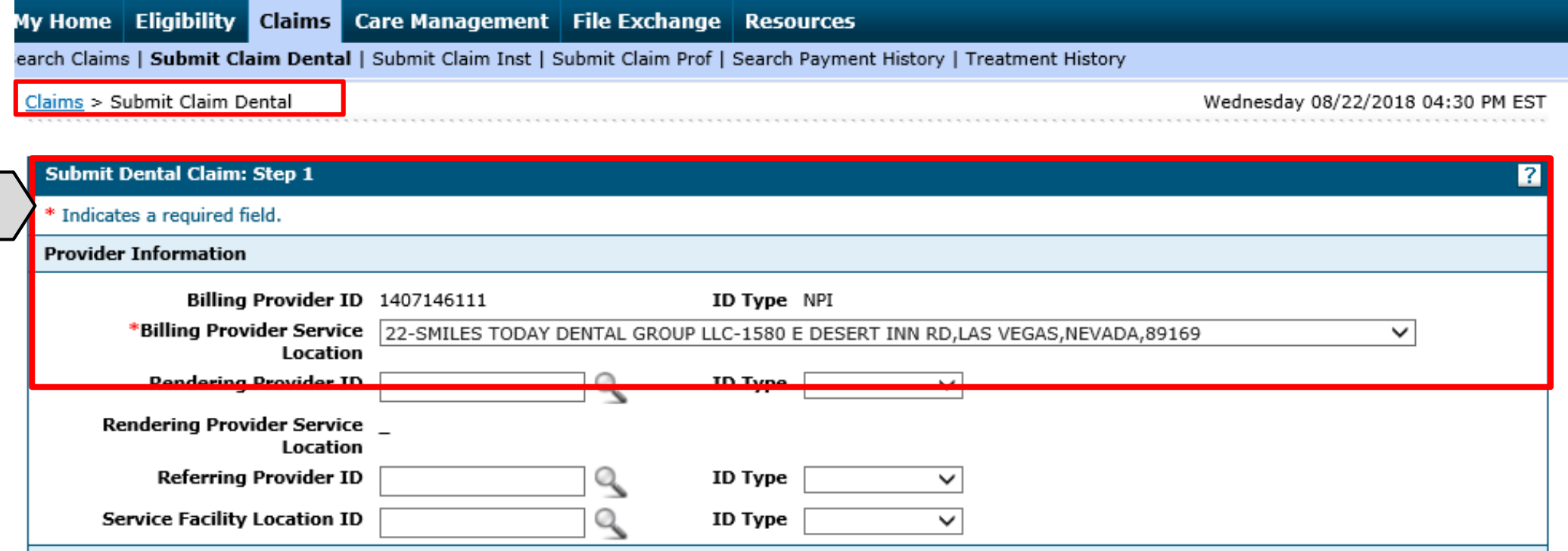

"Submit Dental Claim: Step 1" page sub-sections to complete:

#### A. **Provider Information**

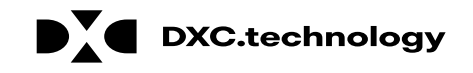

A

#### **Submitting a Dental Claim: Step 1, cont.**

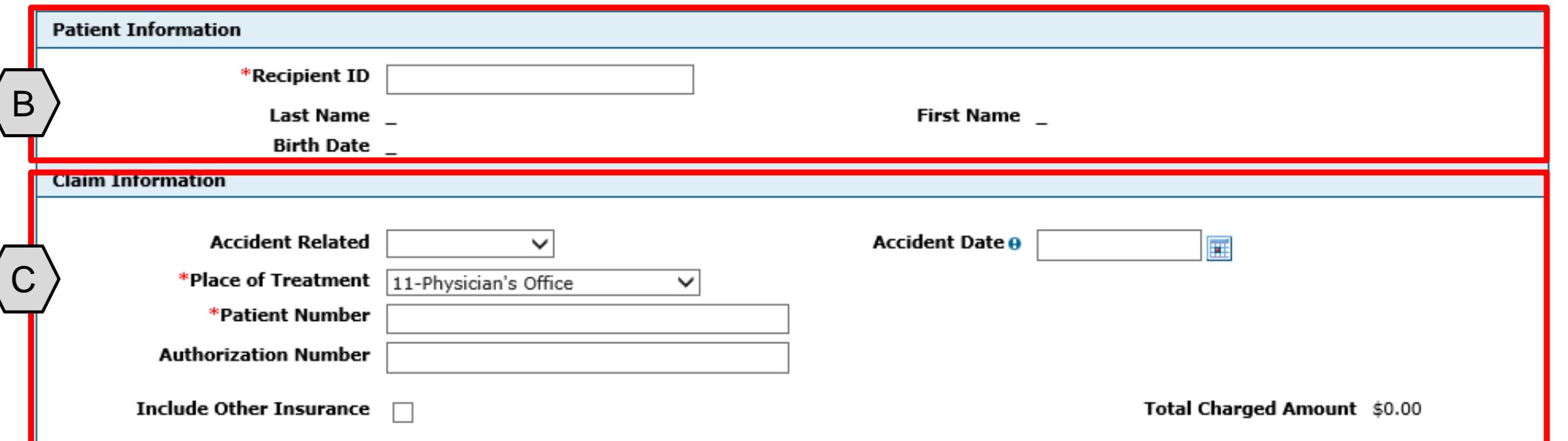

#### B. **Patient Information**

#### C. **Claims Information**

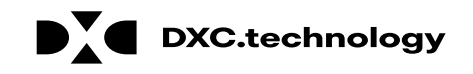

## **Submitting a Dental Claim: Step 1, cont.**

#### **Provider Information**

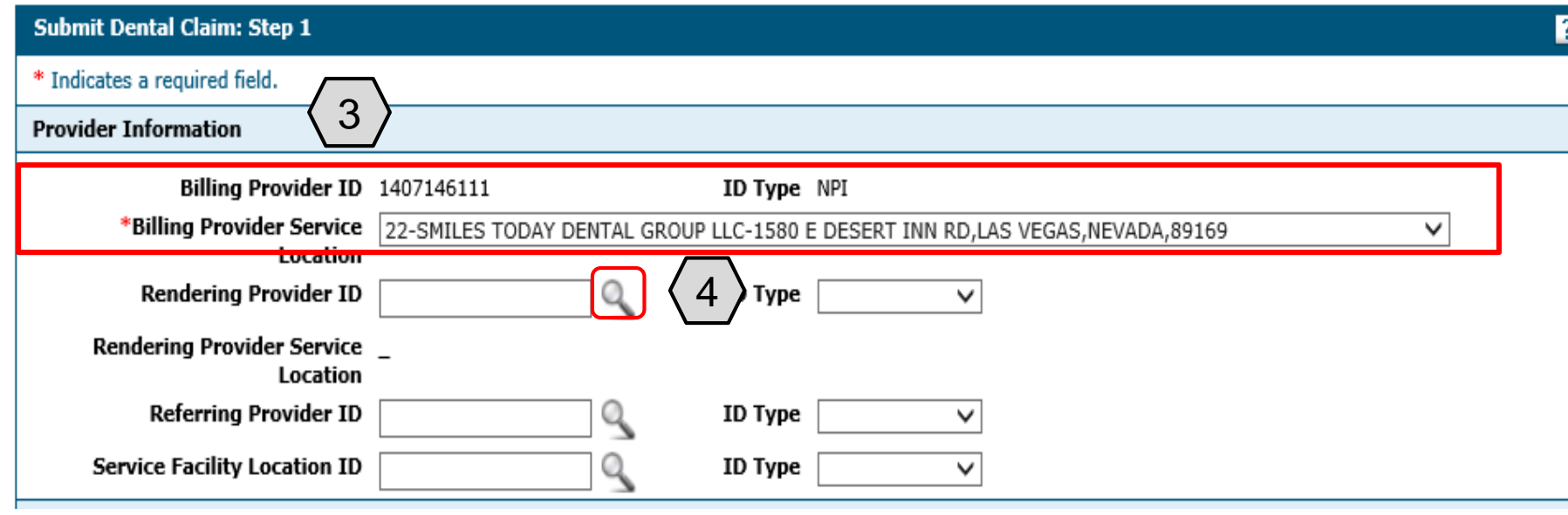

- 3. Select the appropriate provider type/service location being billed from the **Billing Provider Service Location** drop down option
- 4. Enter the Rendering ID and ID Type. If the Rendering ID is unknown, click the  $\frac{8}{3}$ button adjacent to the **Rendering Provider ID** field

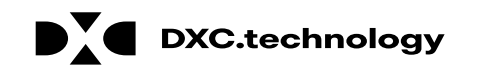
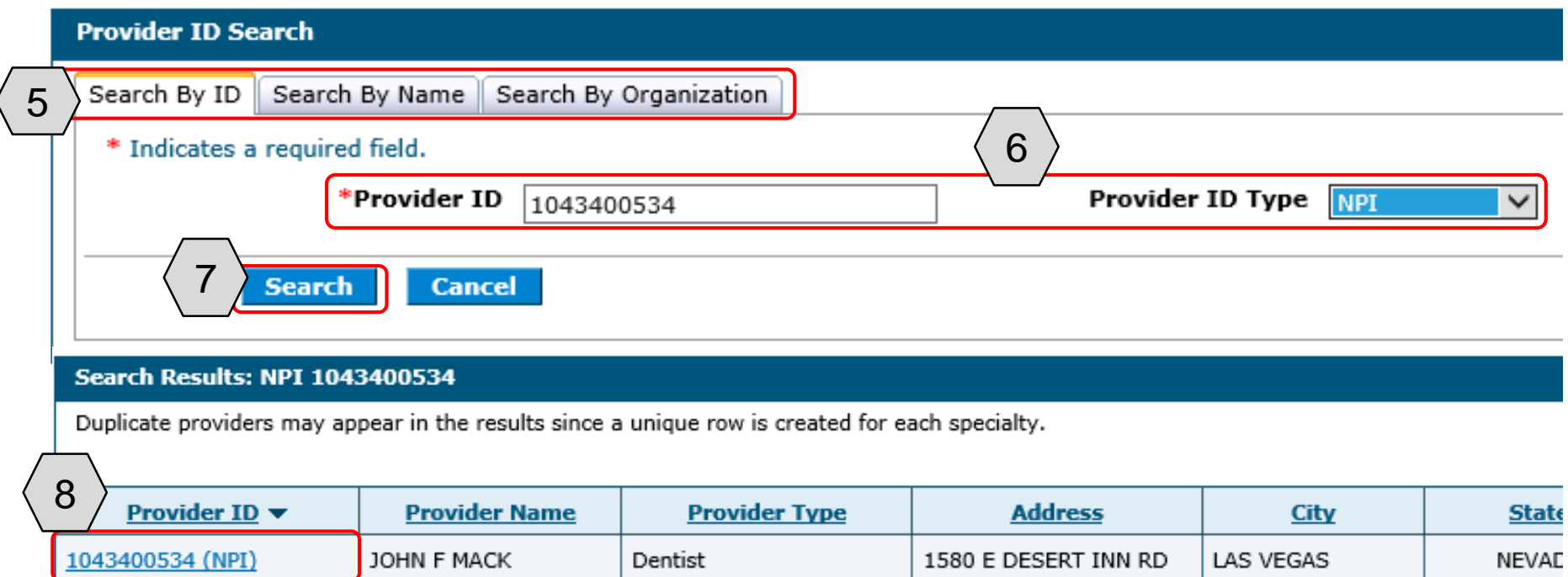

NOTE: This example uses the **Search By ID** tab. Users can also search by the **Search By Organization** or **Search By Name** tabs.

- 5. Select the desired search tab
- 6. Enter **Provider ID**  and **Provider ID Type**
- 7. Click the **Search**  button, and the search results will populate at the bottom
- 8. Click the blue link in the **Provider ID**  column with correct Provider ID

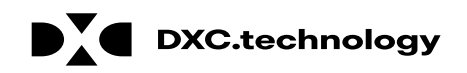

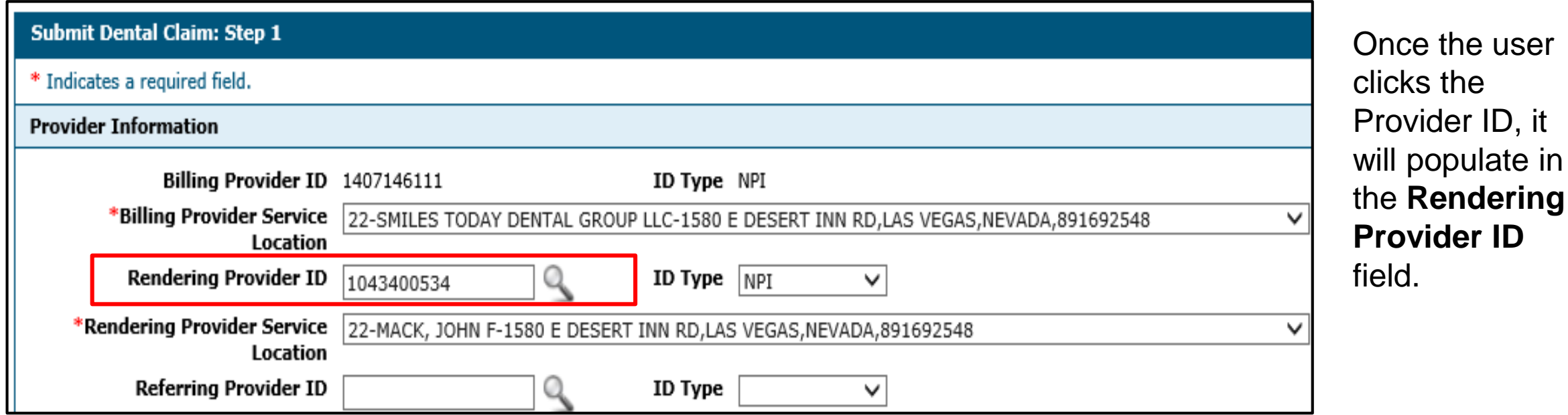

NOTE: If needed, the user may enter a referring, supervising, or service facility location the same way the **Rendering Provider ID** was entered.

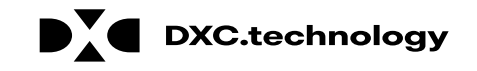

#### **Patient Information**

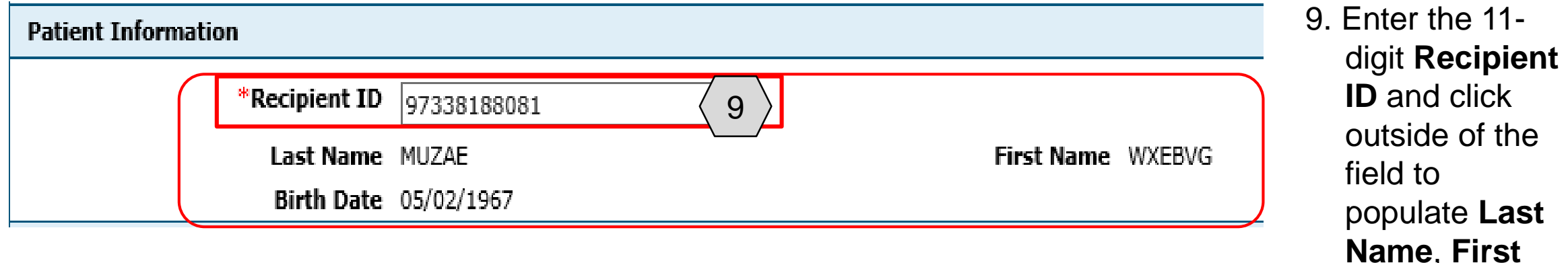

**Name**, **First Name**, and **Birth Date**

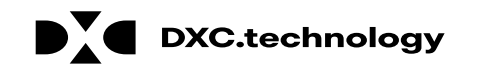

#### **Claim Information**

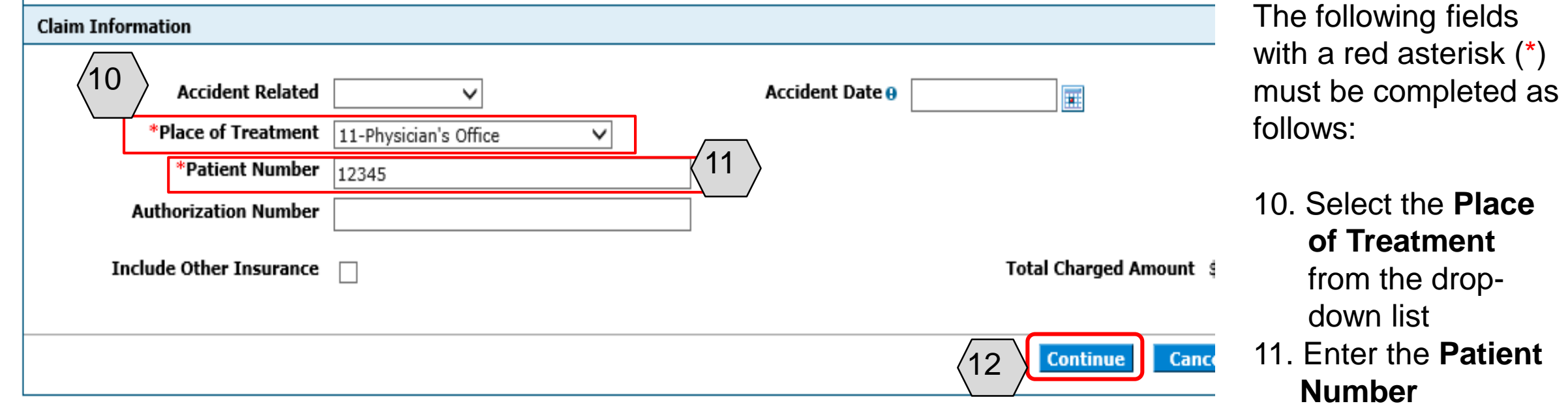

NOTE: Other optional fields can be completed based on additional details known about the claim.

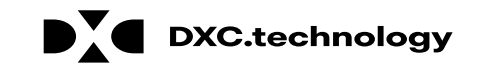

12. Click the

**Continue** button

### **Submitting a Dental Claim: Step 2**

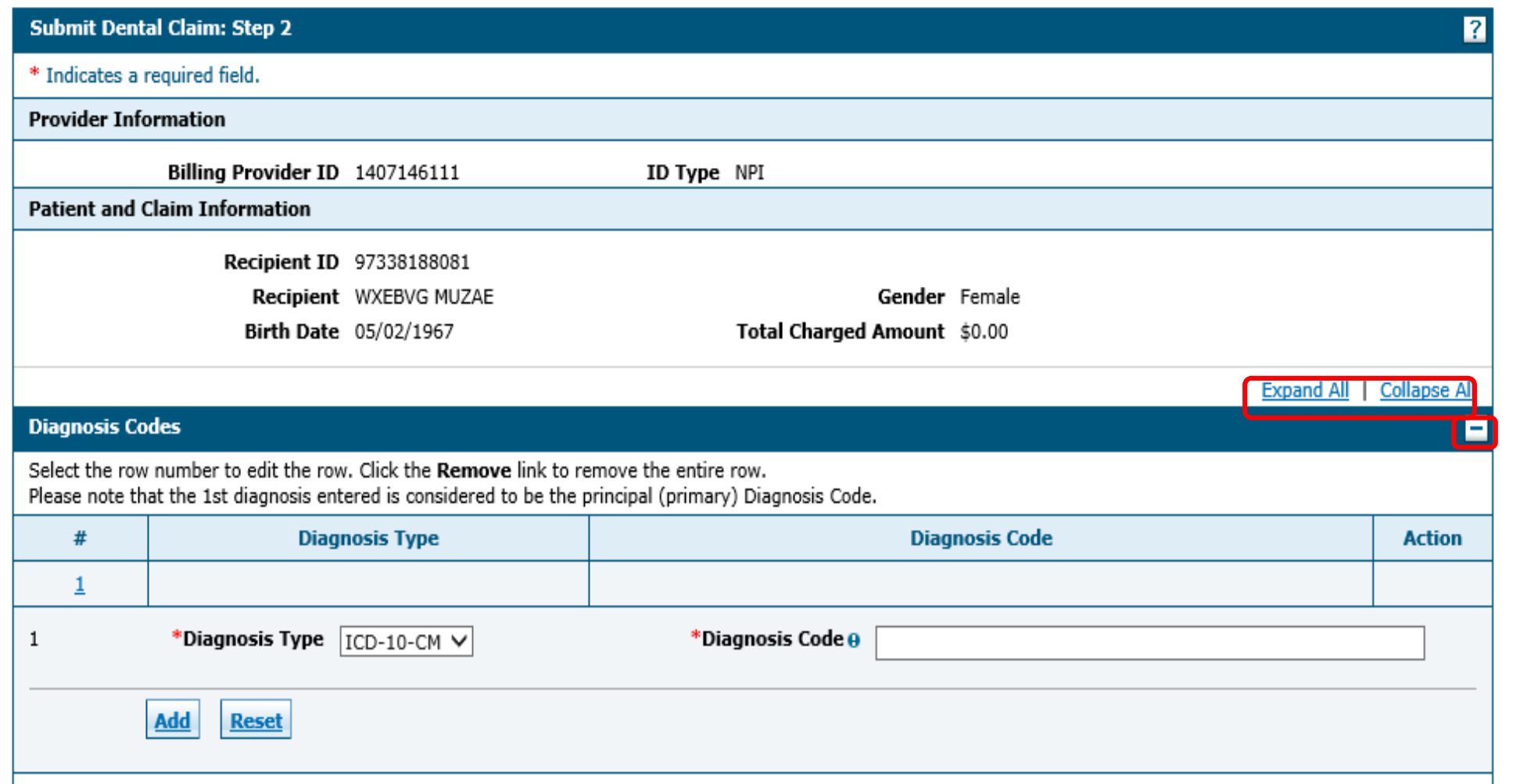

Once the user clicks the **Continue** button, the "Submit Dental Claim: Step 2" page is first displayed with all panels are expanded.

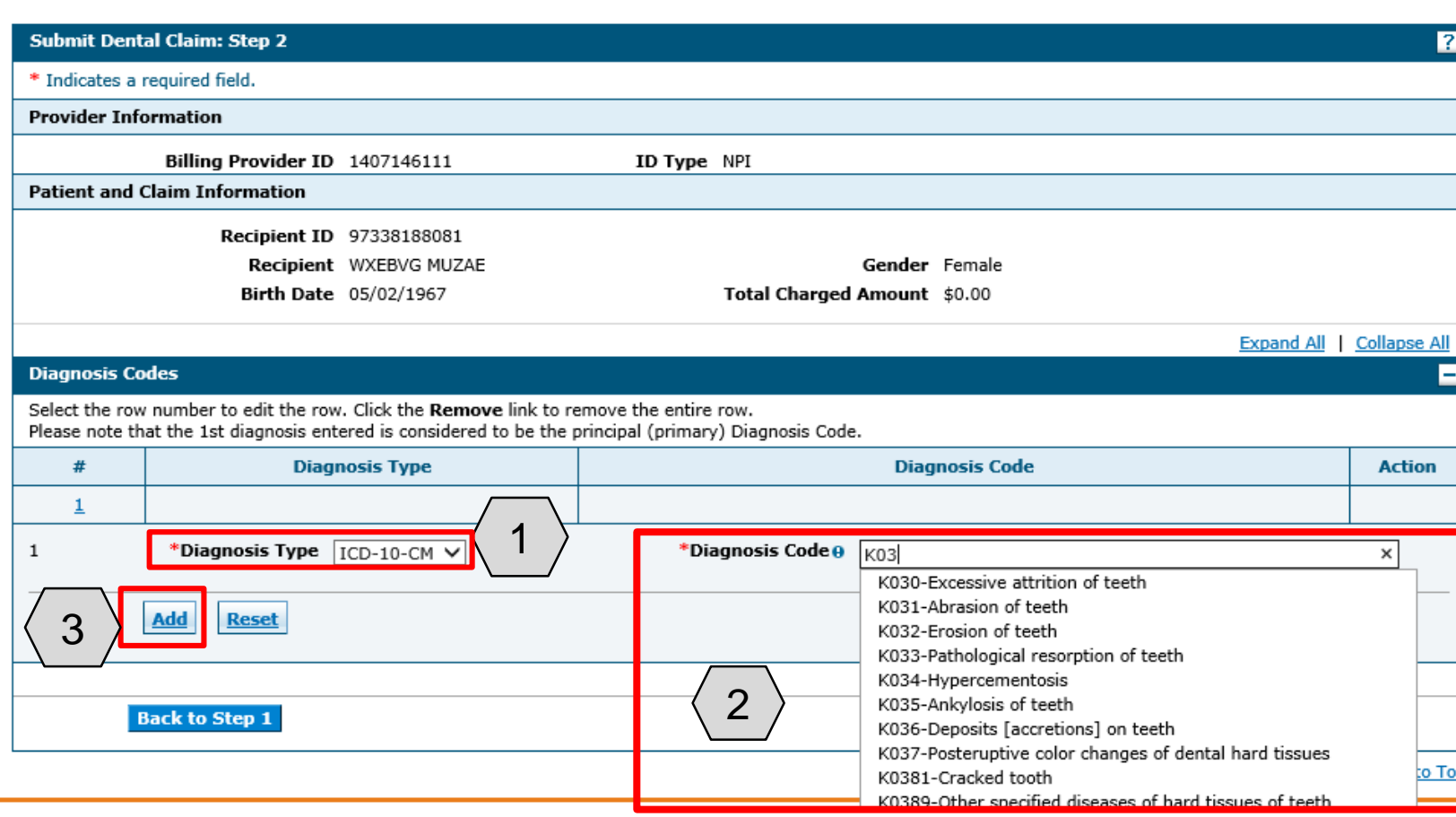

- 1. Choose a **Diagnosis Type** (Auto-populates as "ICD-10-CM)"
- 2. Enter the **Diagnosis Code.** Diagnosis codes are searchable by entering the first three letters or the first three numbers of the code to use a predictive search feature.
- 3. Click the **Add** button

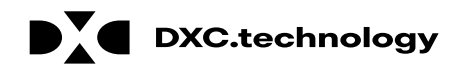

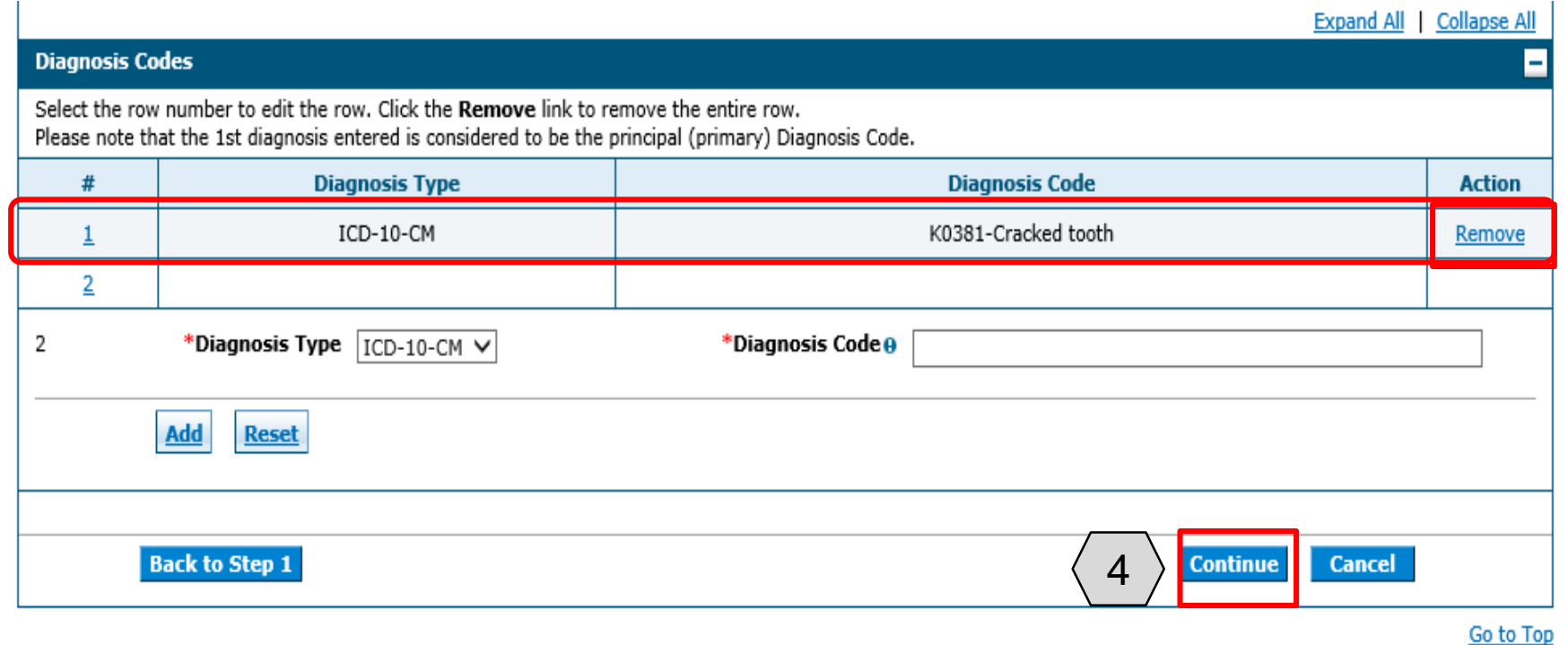

Click the **Remove** link to remove a diagnosis code from the claim.

Once all the diagnosis codes have been entered, the user will:

4. Click the **Continue button** 

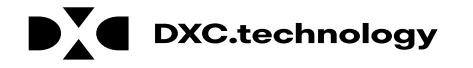

## **Submitting a Dental Claim: Step 3**

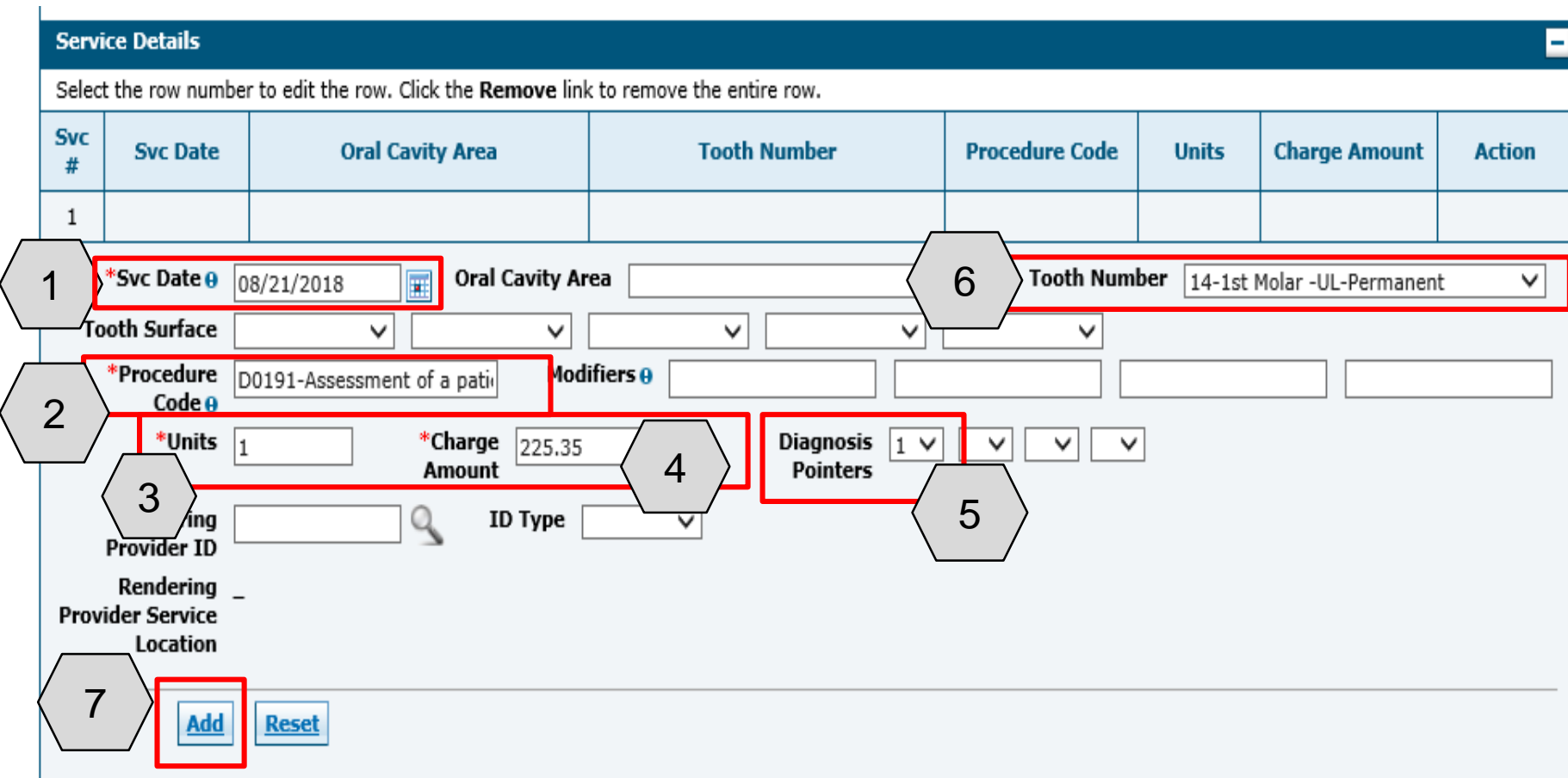

Enter the following service details for the claim:

- 1. The date **Svc Date**  field
- 2. The **Procedure Code**
- 3. **Units**
- 4. **Charge Amount**
- 5. **Diagnosis Pointers**
- 6. **Tooth Number** from the dropdown (if applicable)
- 7. Click the **Add** button to add each service detail

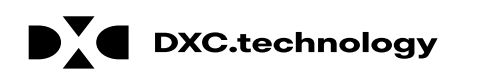

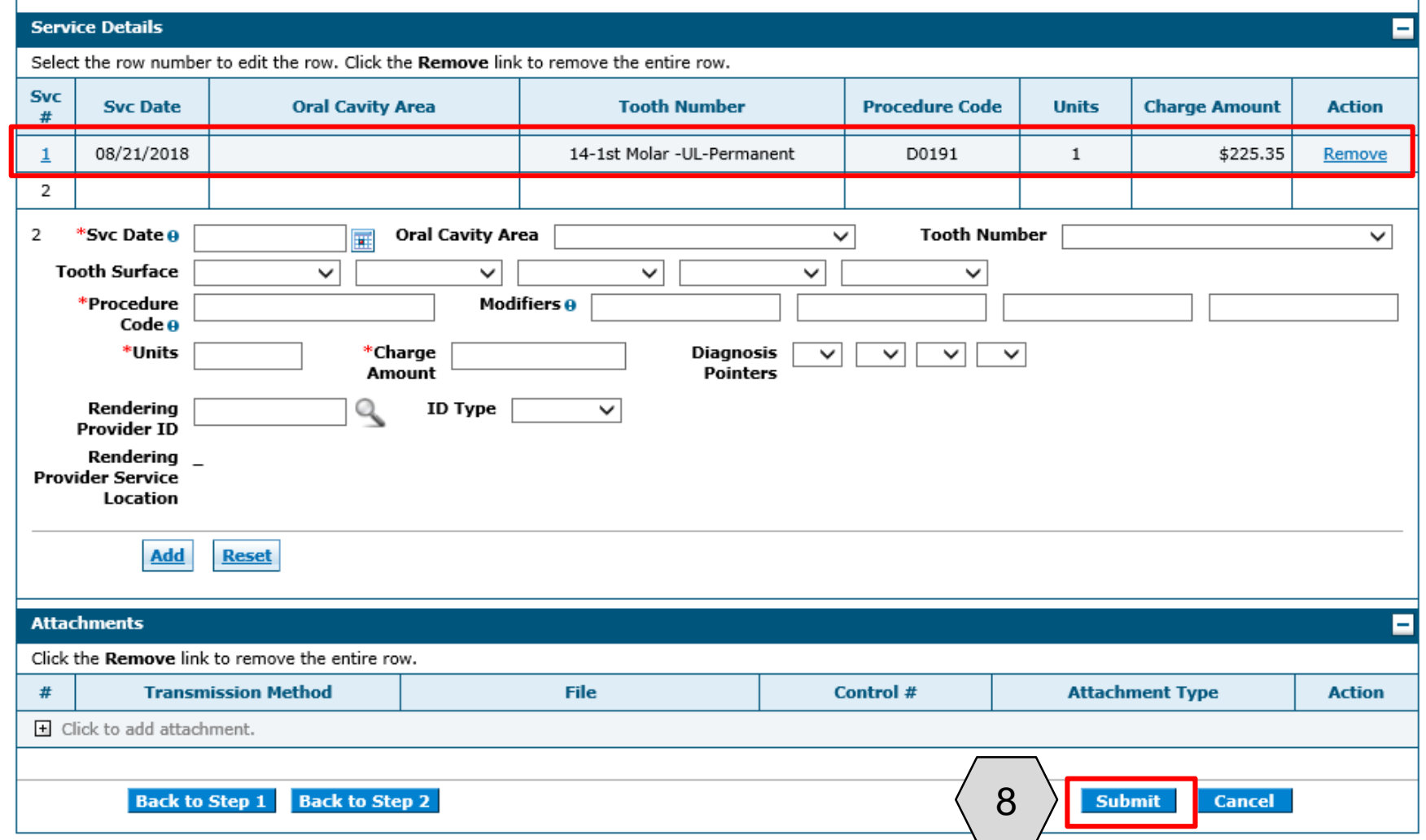

8. Click the **Submit**  button

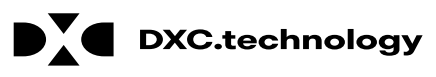

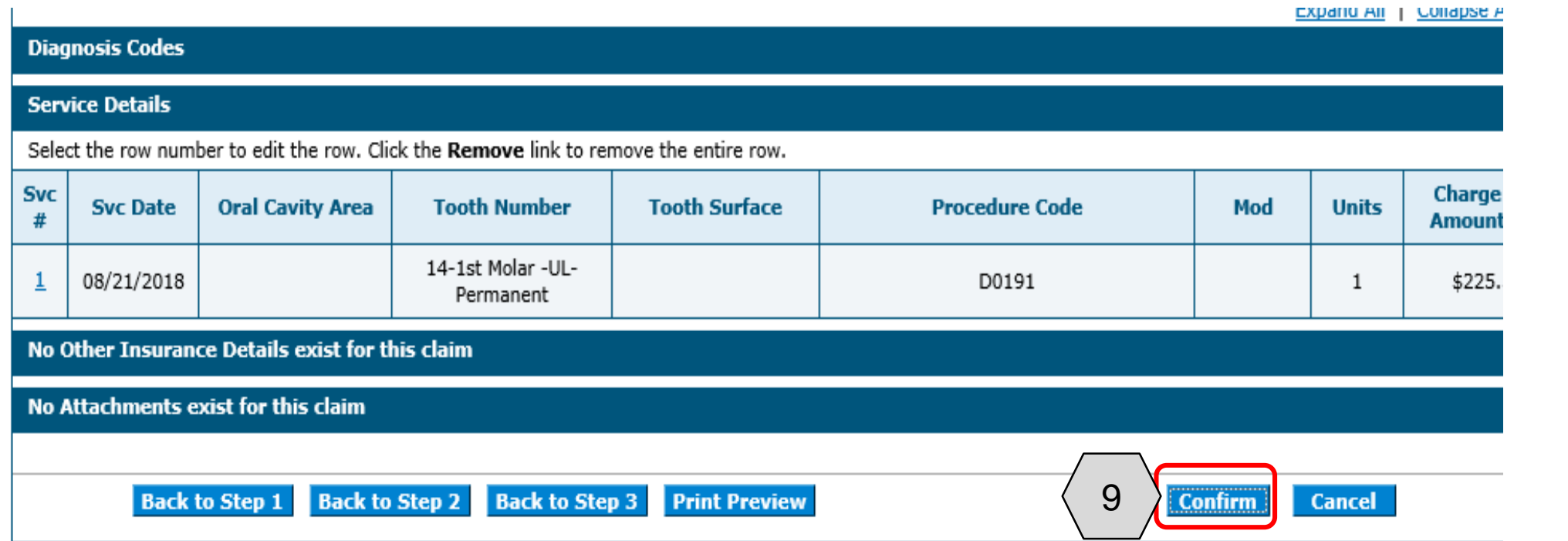

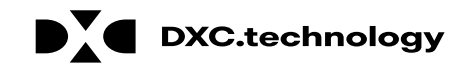

#### **Submit Dental Claim: Confirmation**

#### **Dental Claim Receipt**

Your Dental Claim was successfully submitted. The claim status is Finalized Payment.

The Claim ID is 2218267000014.

Click Print Preview to view the claim details as they have been saved on the payer's system.

Click Copy to copy member or claim data.

Click Adjust to resubmit the claim.

Click New to submit a new claim.

Click View to view the details of the submitted claim.

**Print Preview** Copy **Adjust View New** 

The "Submit Dental Claim: Confirmation" page will appear after the claim has been submitted. It will display the claim status and Claim ID. The user may then:

- Click the **Print Preview** button to view the claim details
- Click the **Copy** button to copy claim data
- Click the **Adjust** button to adjust the claim
- Click the **New** button to submit a new claim
- Click the **View** button to view the details of the submitted claim

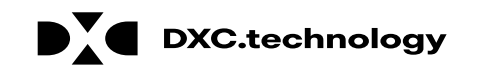

#### **Submitting a Dental Claim: Attachments**

## **Submitting a Dental Claim: Attachments**

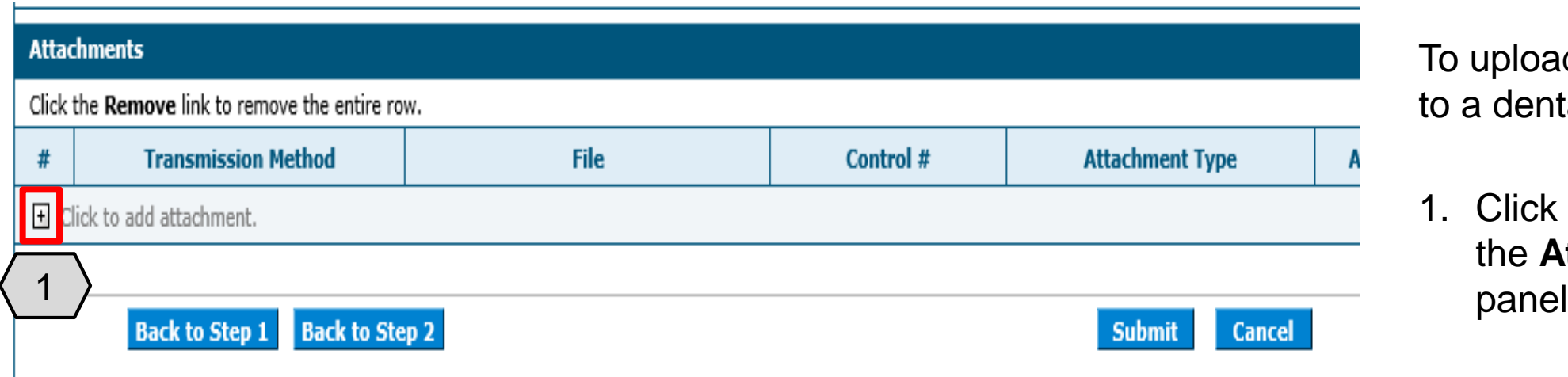

To upload attachments to a dental claim:

1. Click the (+) sign on the **Attachments**

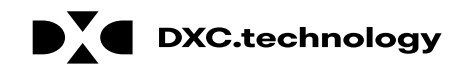

## **Submitting a Dental Claim: Attachments, cont.**

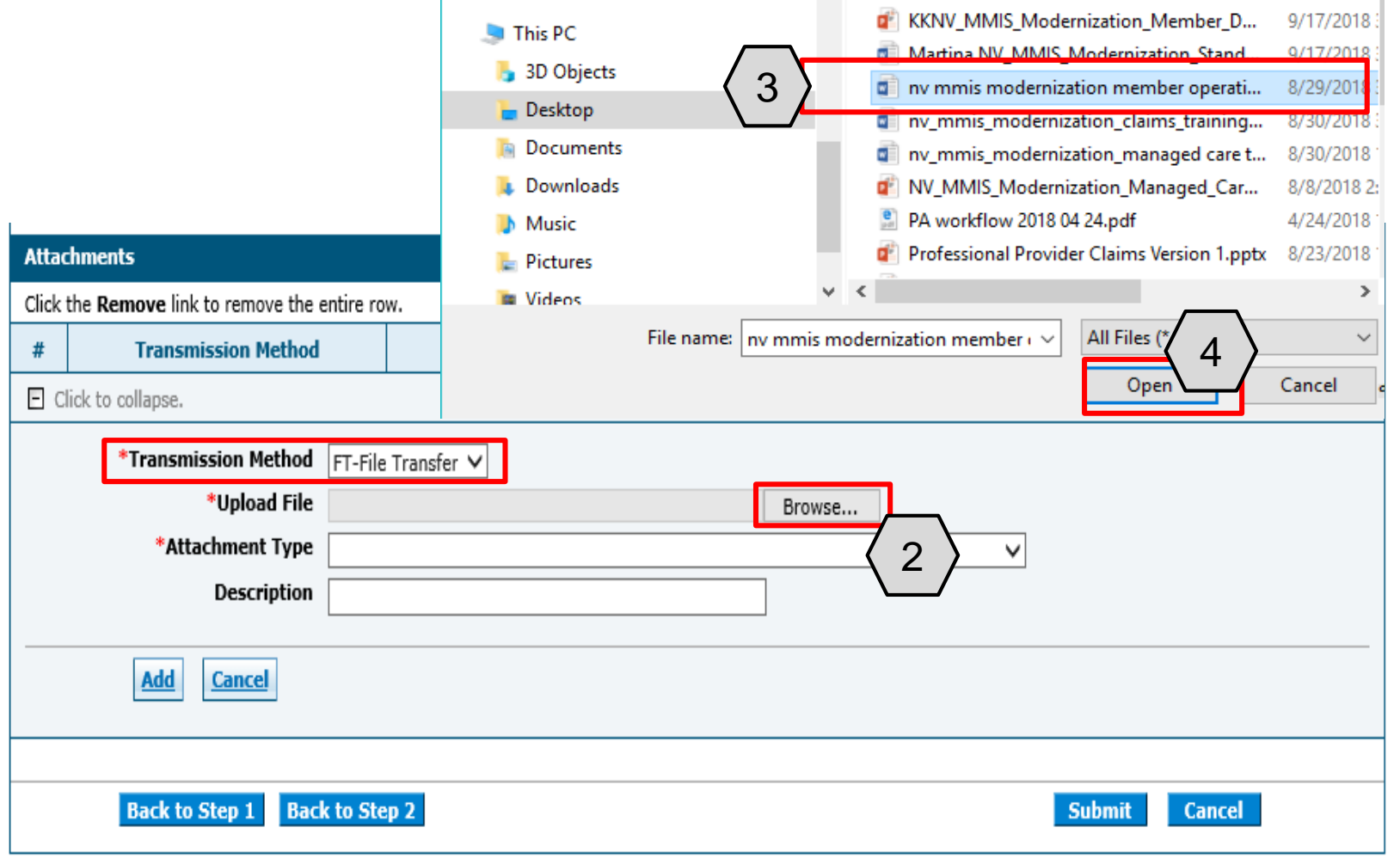

2. Click the **Browse** button and locate the file on the user's computer to attach

A window will then pop up. From there the user will:

- 3. Locate and select the file
- 4. Click the **Open** button

NOTE: The **Transmission Method** field will populate with "FT - File Transfer" by default and does not need to be changed.

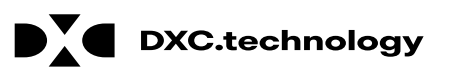

## **Submitting a Dental Claim: Attachments, cont.**

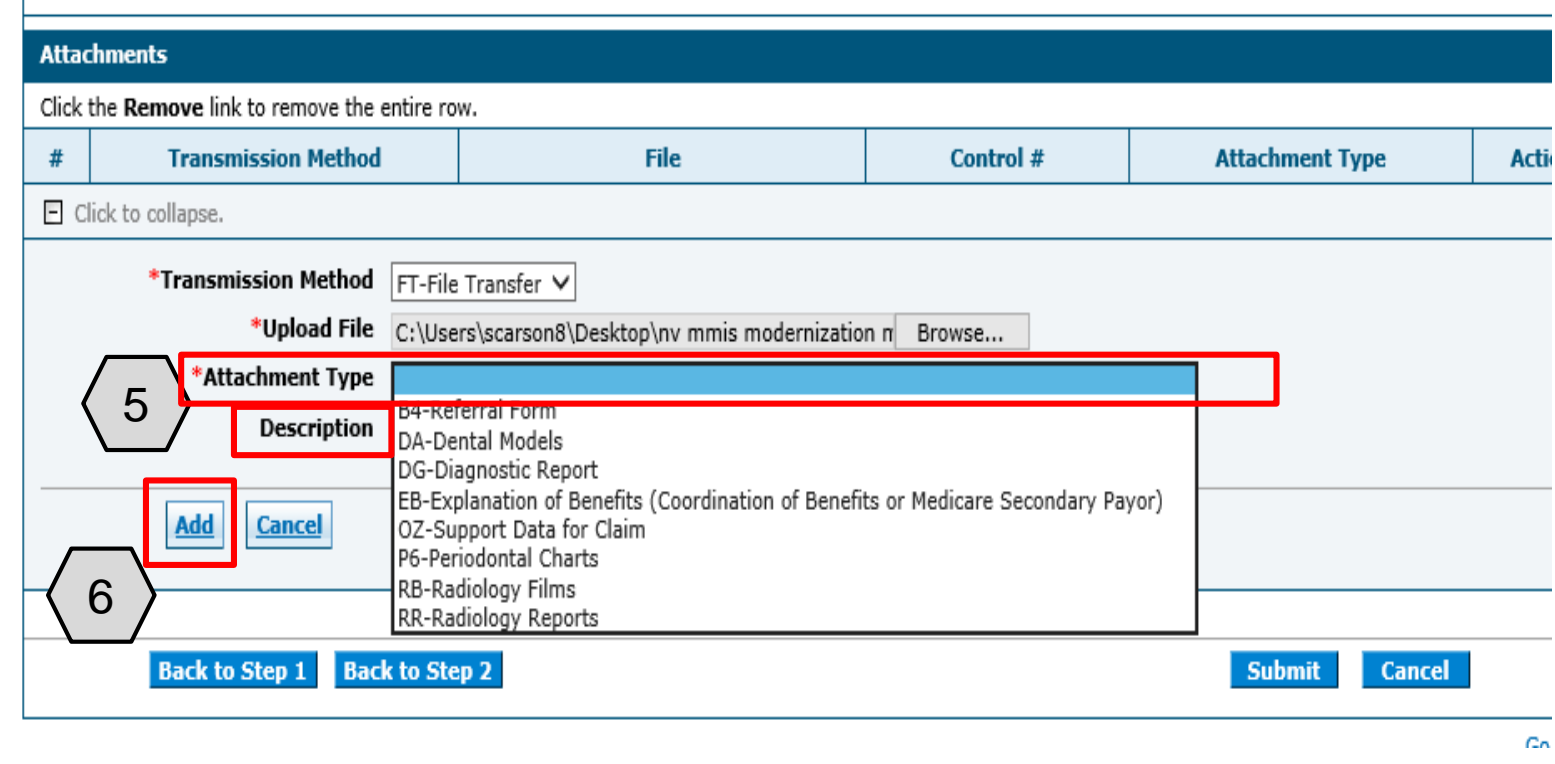

- 5. Select the type of attachment from the **Attachment Type**  drop-down list
- 6. Click the **Add** button to attach the file or click the **Cancel** button to cancel and close the attachment line

NOTE: A description of the attachment may be entered into the **Description** field, but it is not required.

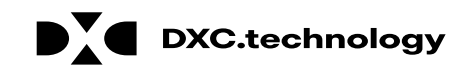

## **Submitting a Dental Claim: Attachments, cont.**

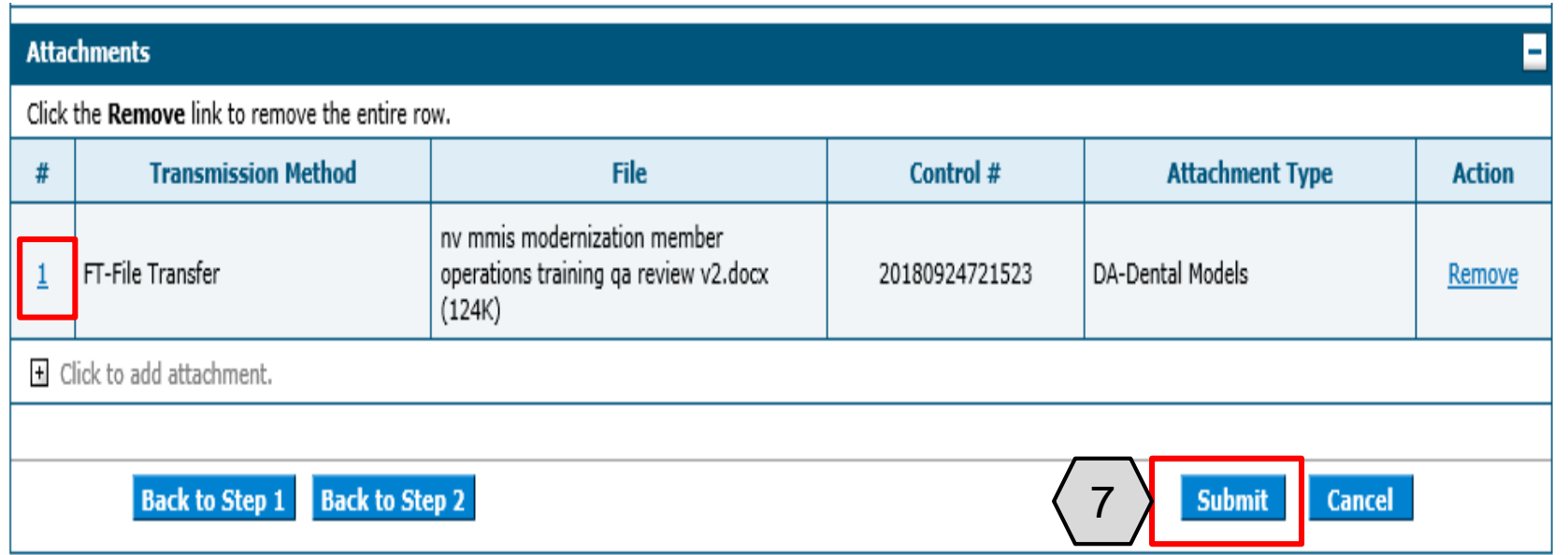

#### 7. Click the **Submit** button to proceed

NOTE: To view an attachment the user will click the number in the **#** column and the attachment will open in a new window. To remove any attachments that were attached incorrectly, use the **Remove** link.

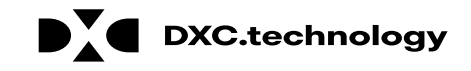

#### **Submitting a Dental Claim: Other Insurance Details**

## **Submitting a Dental Claim: Other Insurance Details**

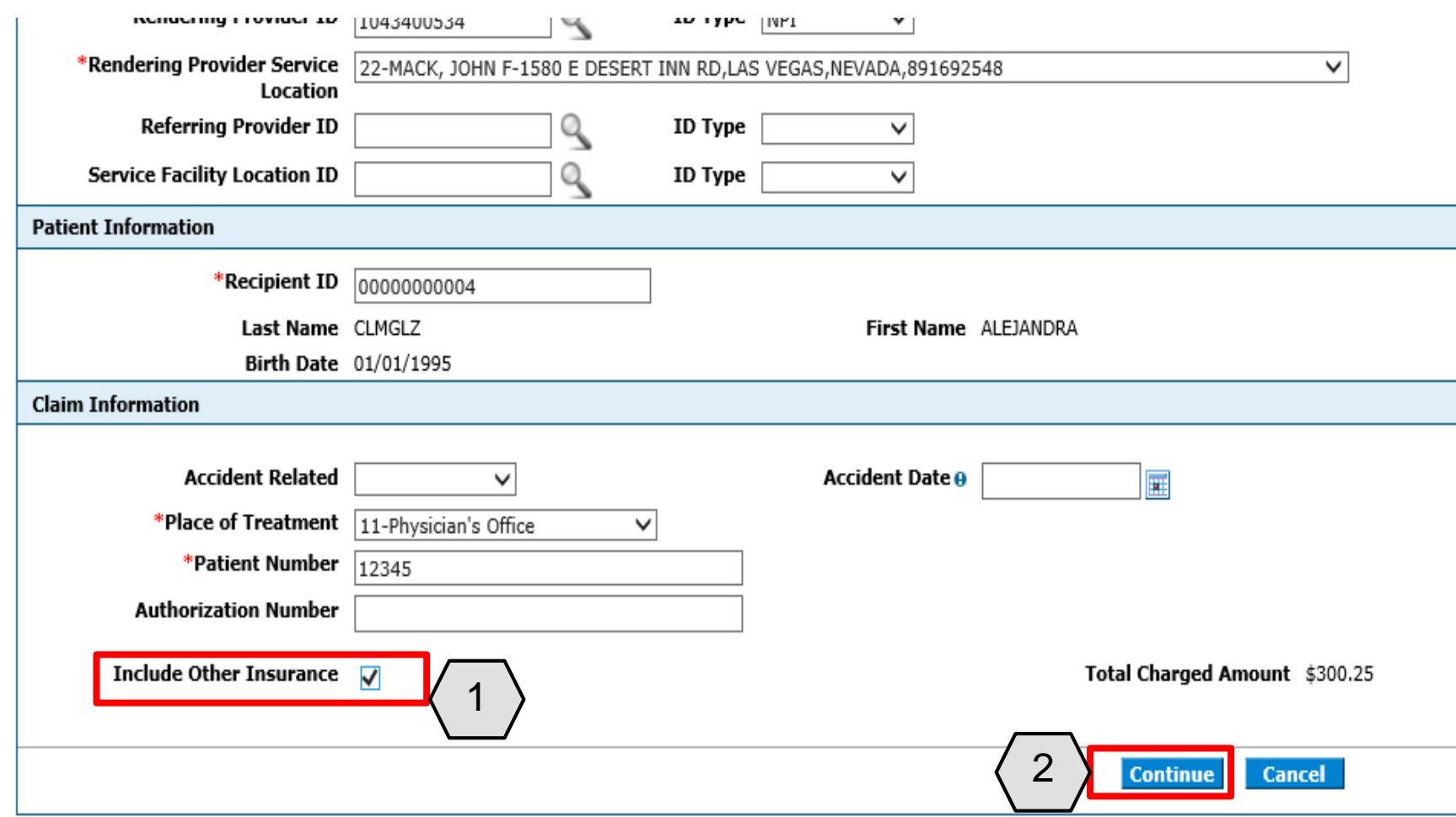

- 1. Check the **Include Other Insurance**  checkbox located at the bottom of the Step 1 page
- 2. Click the **Continue** button

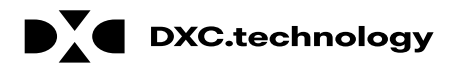

## **Submitting a Dental Claim: Other Insurance Details, cont.**

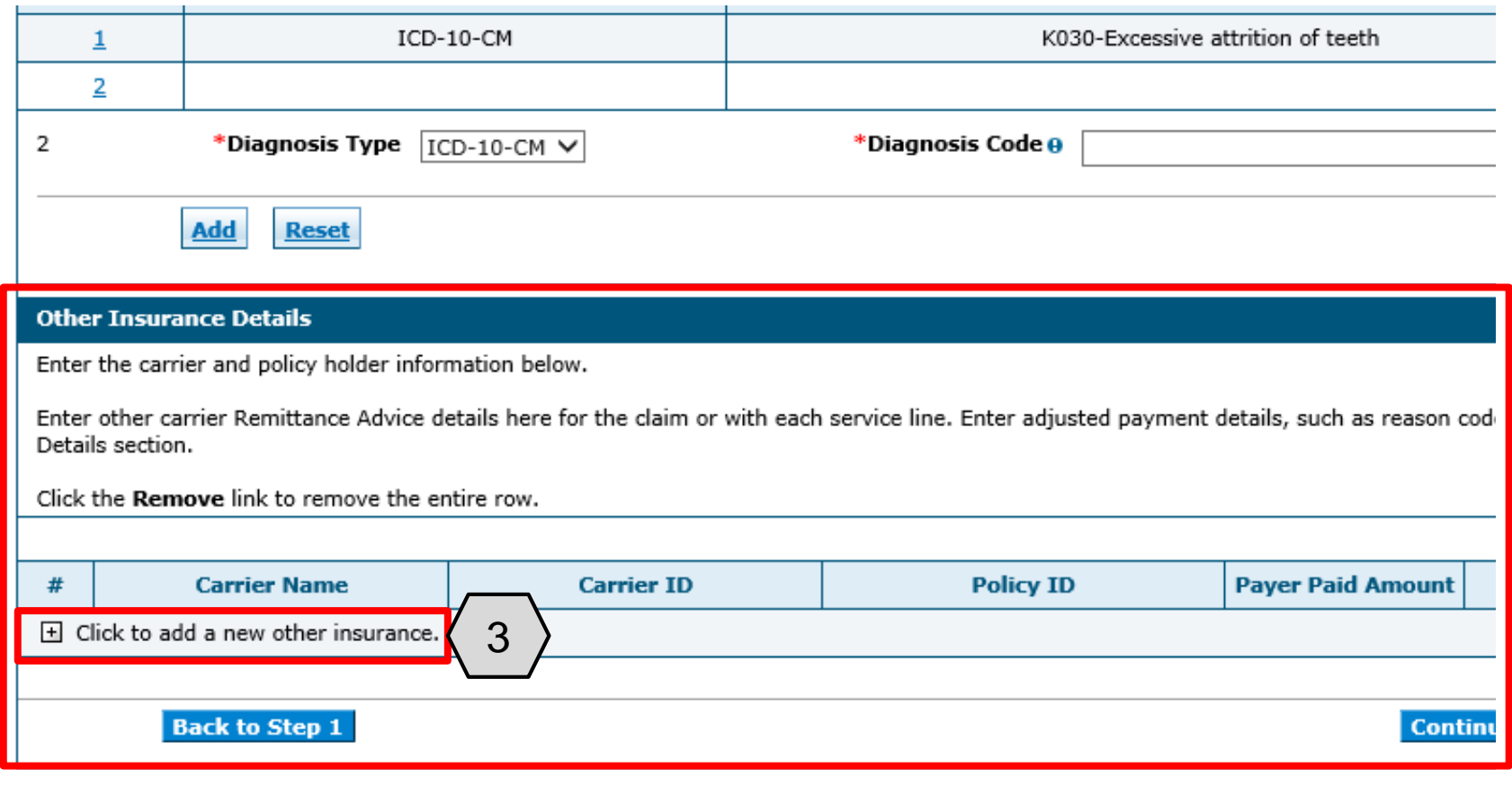

To add a policy or other insurance carrier information:

3. Click (+) in the **Other Insurance Details** panel at the bottom of the Step 2 page

NOTE: If the recipient has other insurance carrier information on file with Nevada Medicaid, the policy information will autopopulate in the **Other Insurance Details** panel.

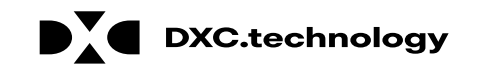

# **Submitting a Dental Claim: Other Insurance Details, cont.**

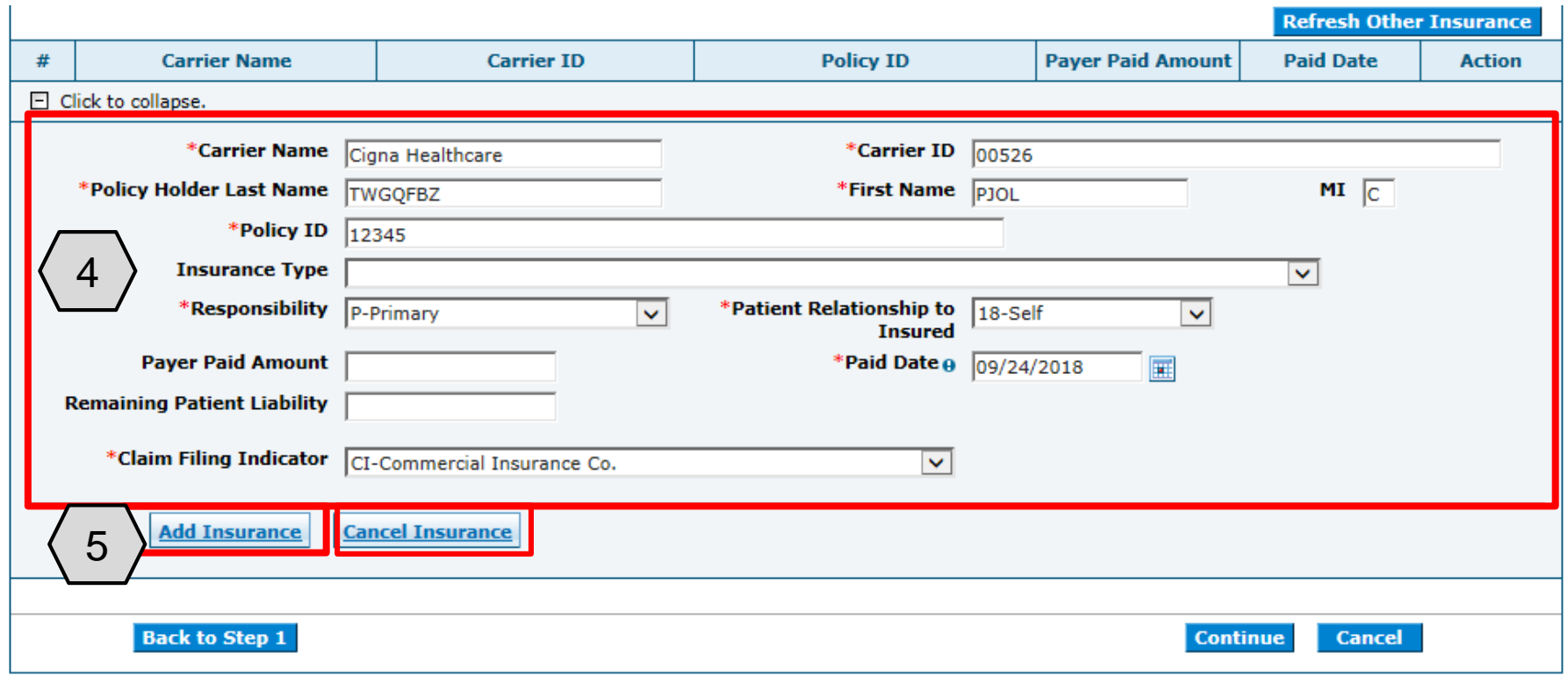

After clicking the (+):

- 4. The user must complete all required fields
- 5. Click the **Add Insurance** button to add the Other Insurance details to the claim

NOTE: Click the **Cancel Insurance** button to cancel any updates to the claims adjustment details.

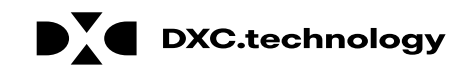

# **Submitting a Dental Claim: Other Insurance Details, cont.**

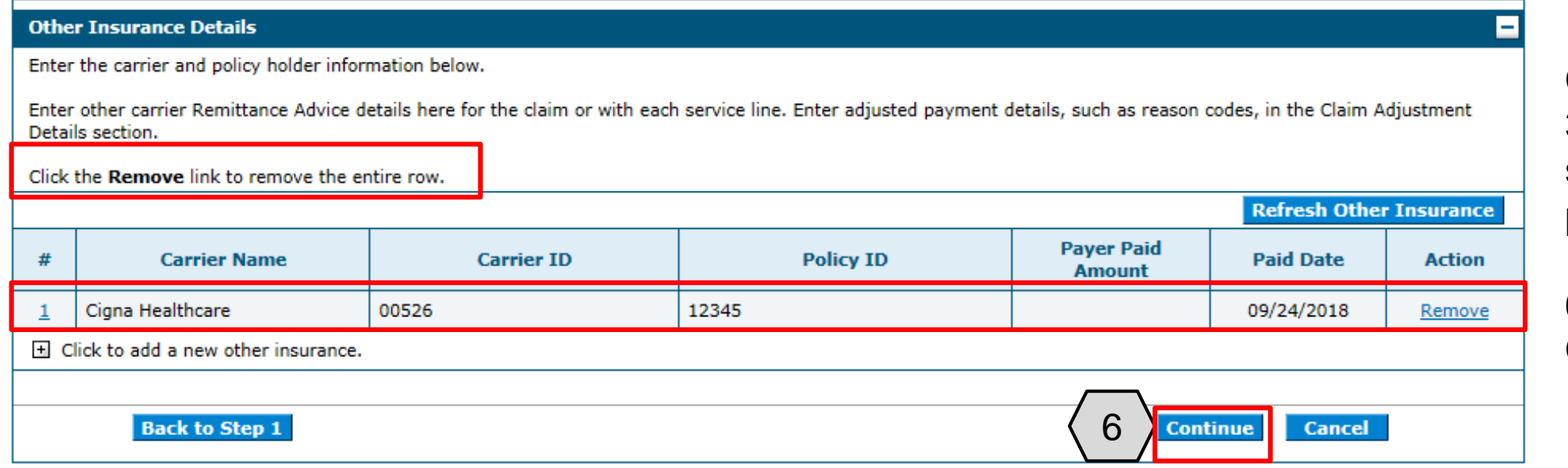

Continue to Step 3 of the submission process:

6. Click the **Continue** button

NOTE: Click the **Remove** link to remove any other insurance details unrelated to the claim.

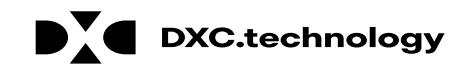

#### **Searching for a Dental Claim**

### **Searching for a Dental Claim**

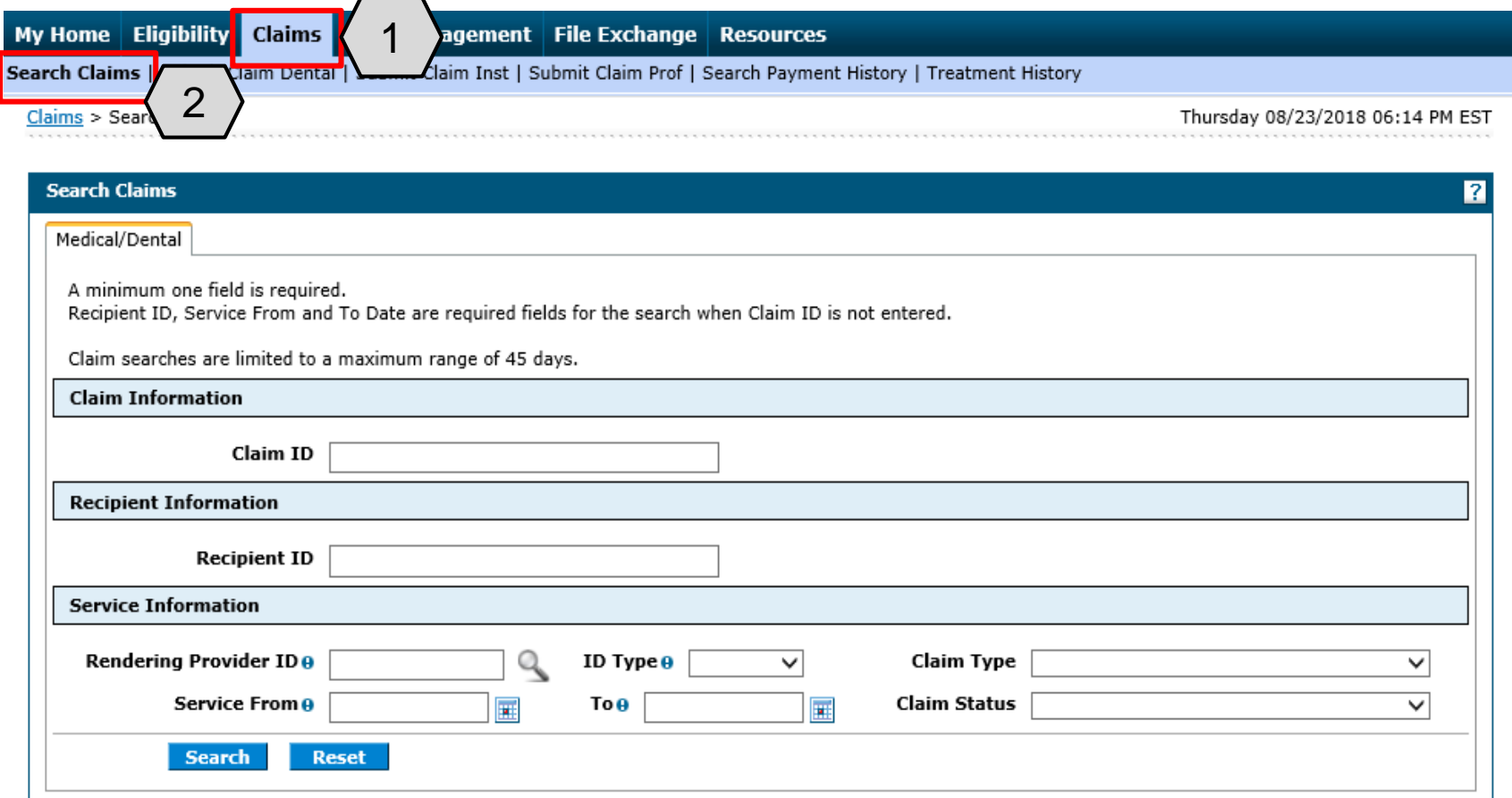

To search for a specific Claim, the user will:

1. Hover over **Claims** 2. Select **Search Claims**

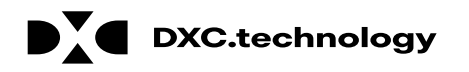

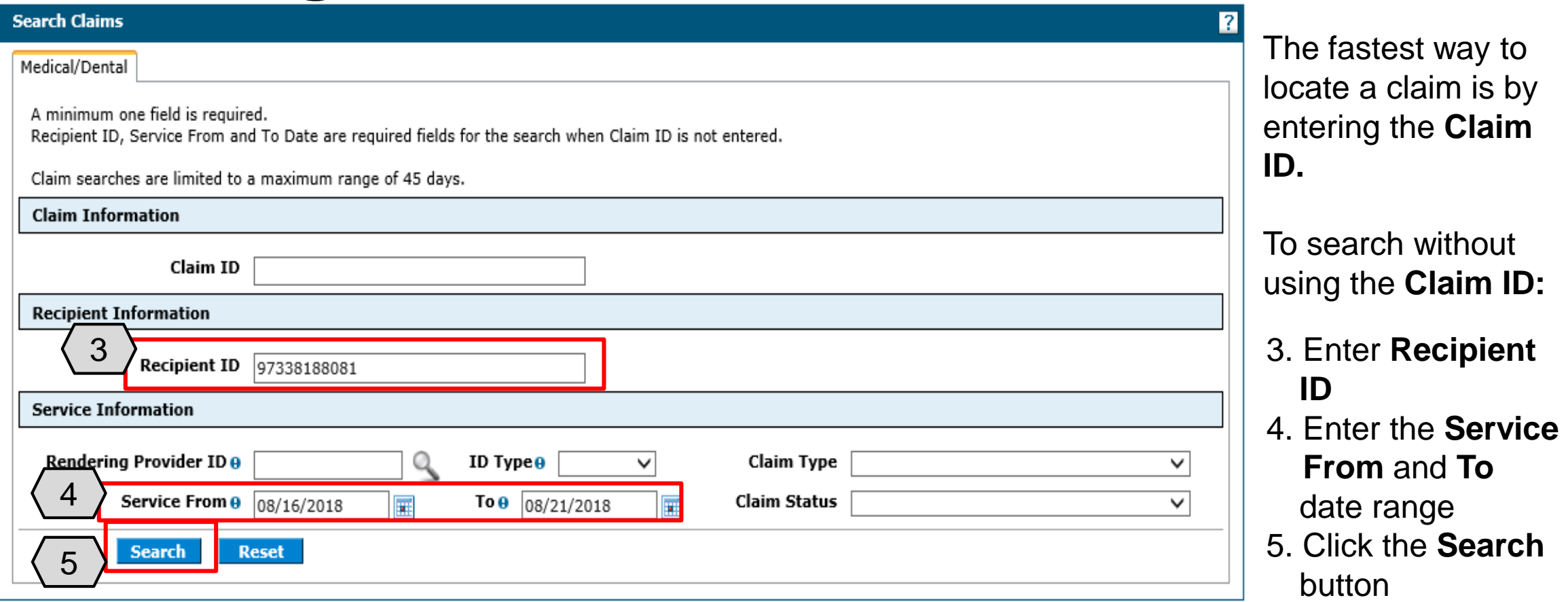

NOTE: When searching for a claim without using the **Claim ID**, the user must enter the **Recipient ID** along with the **Service From** and **To** date range as shown in this example.

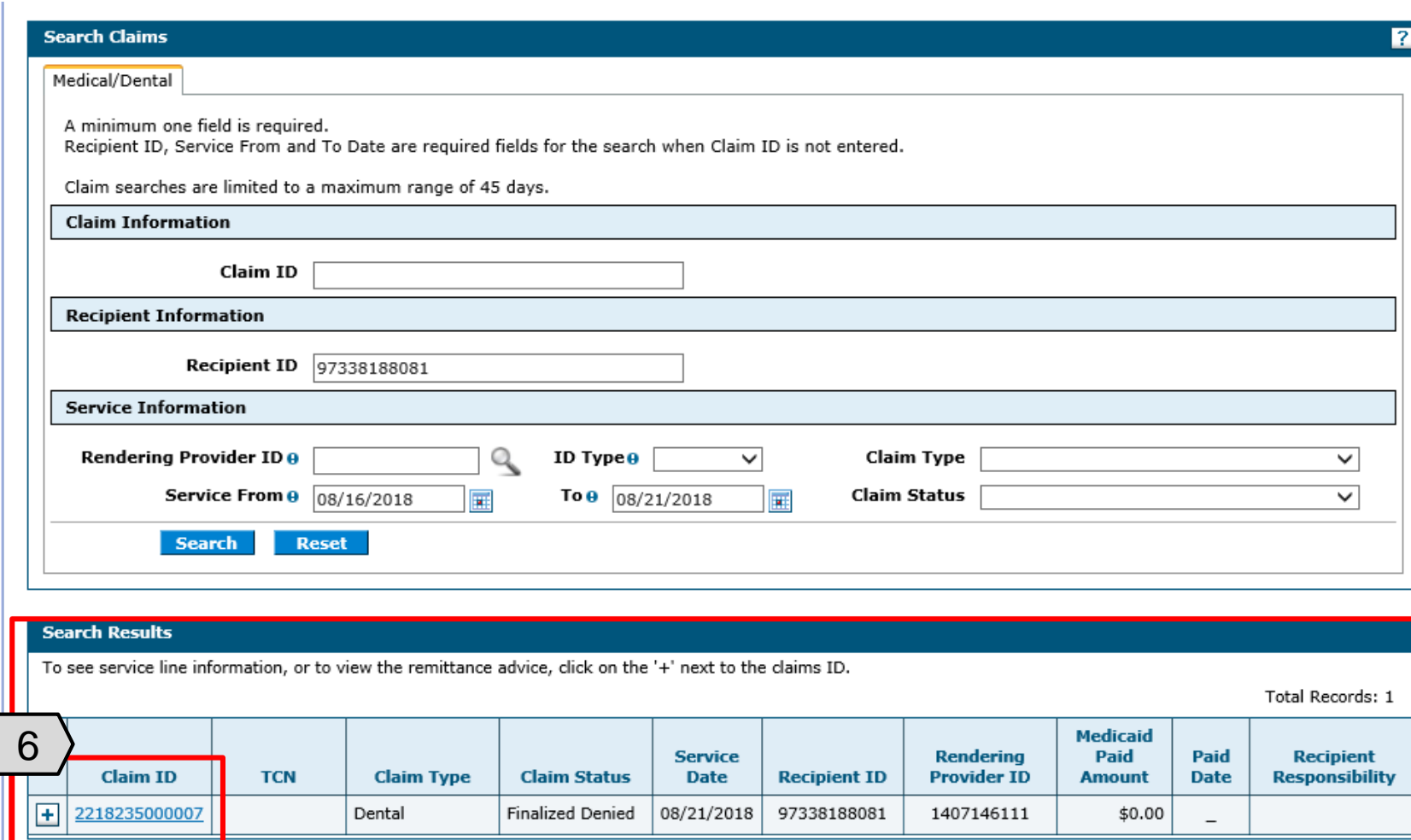

6. Click the blue link of the desired claim to access

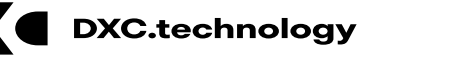

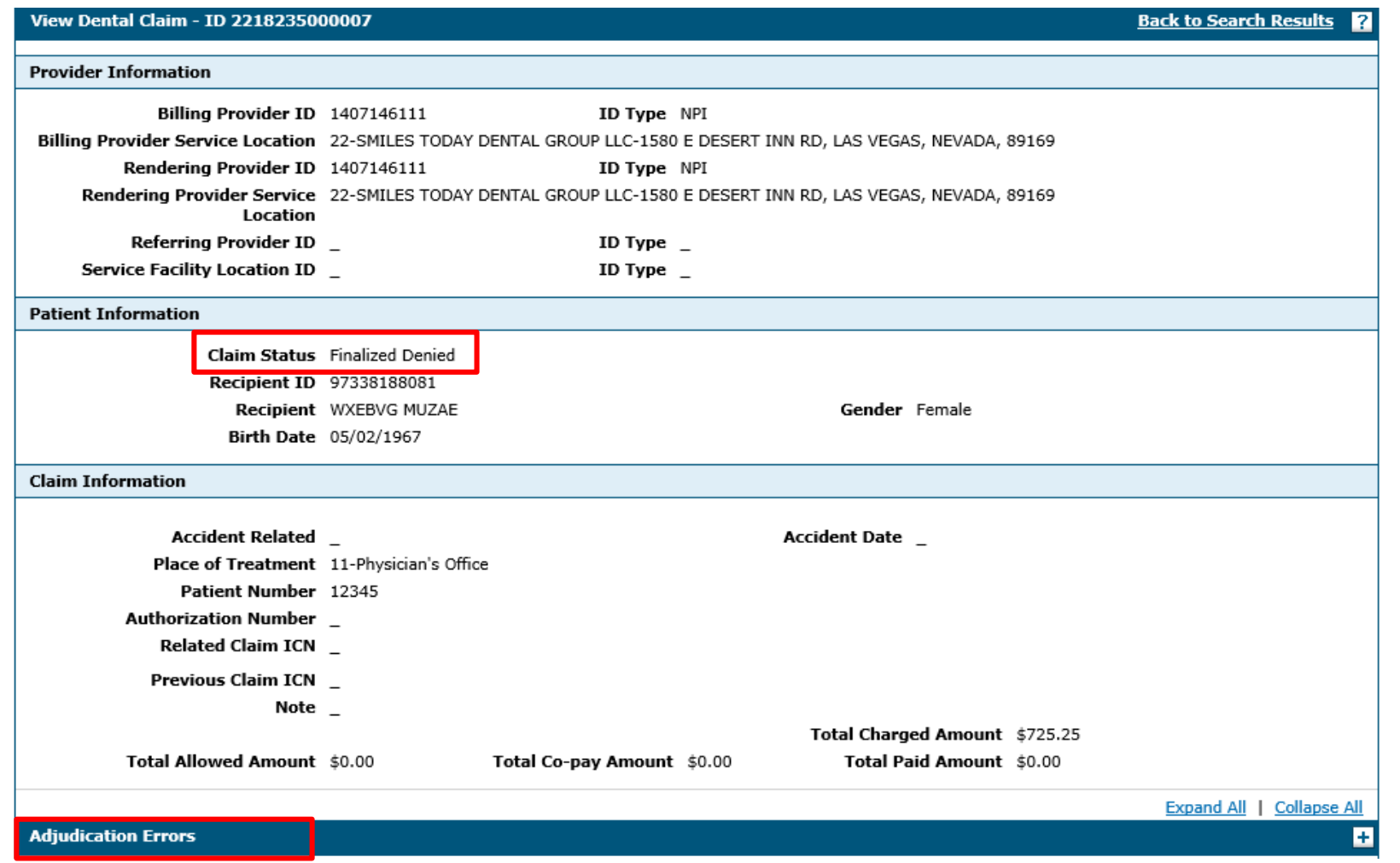

The user can view the **Status** of the claim and the **Adjudication Errors.**

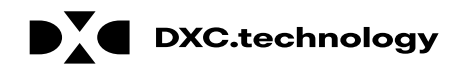

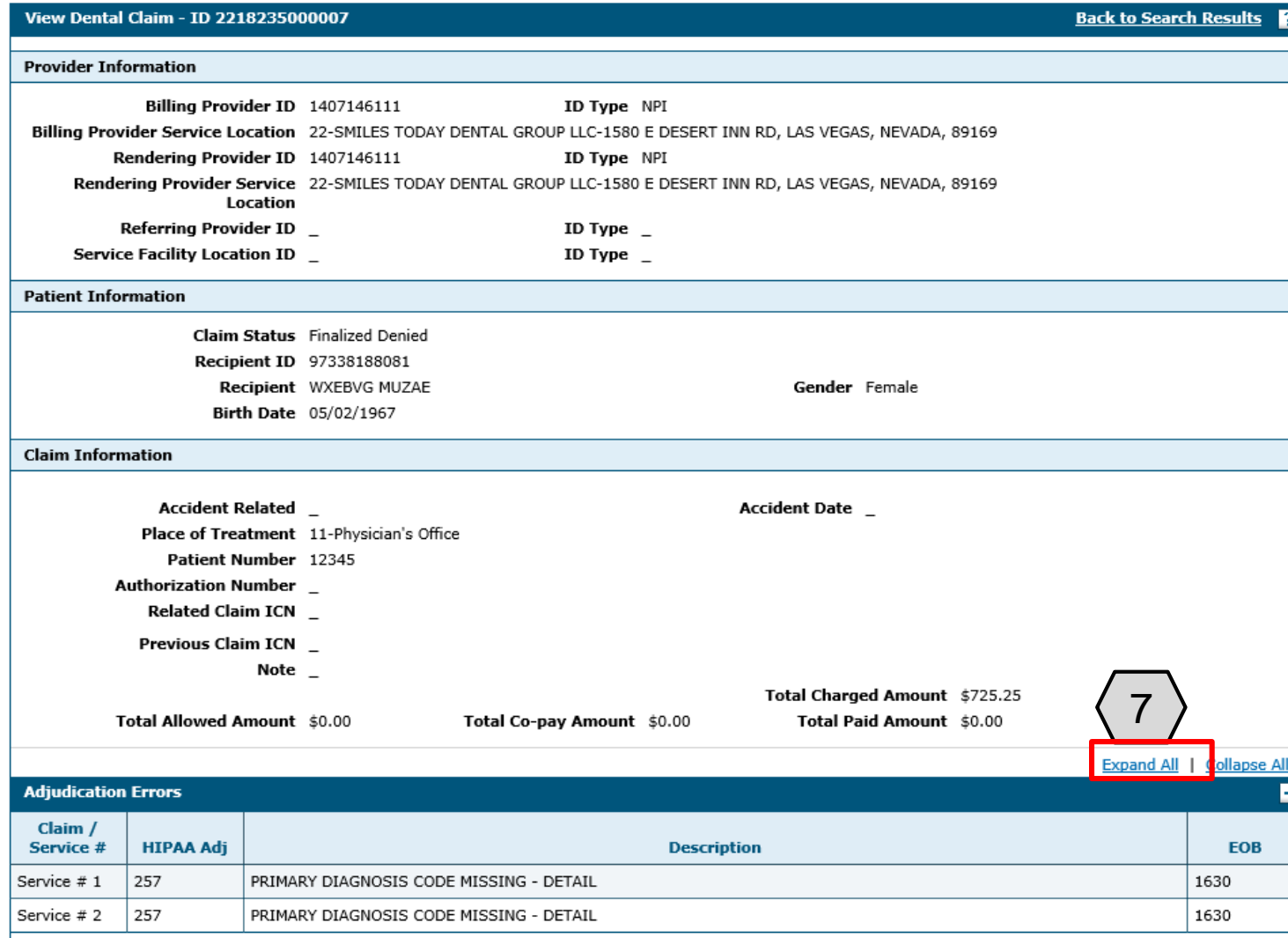

7. Click **Expand All** on the **Adjudication Errors** panel to view the **EOB** codes

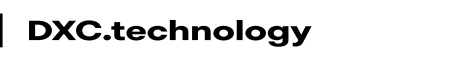

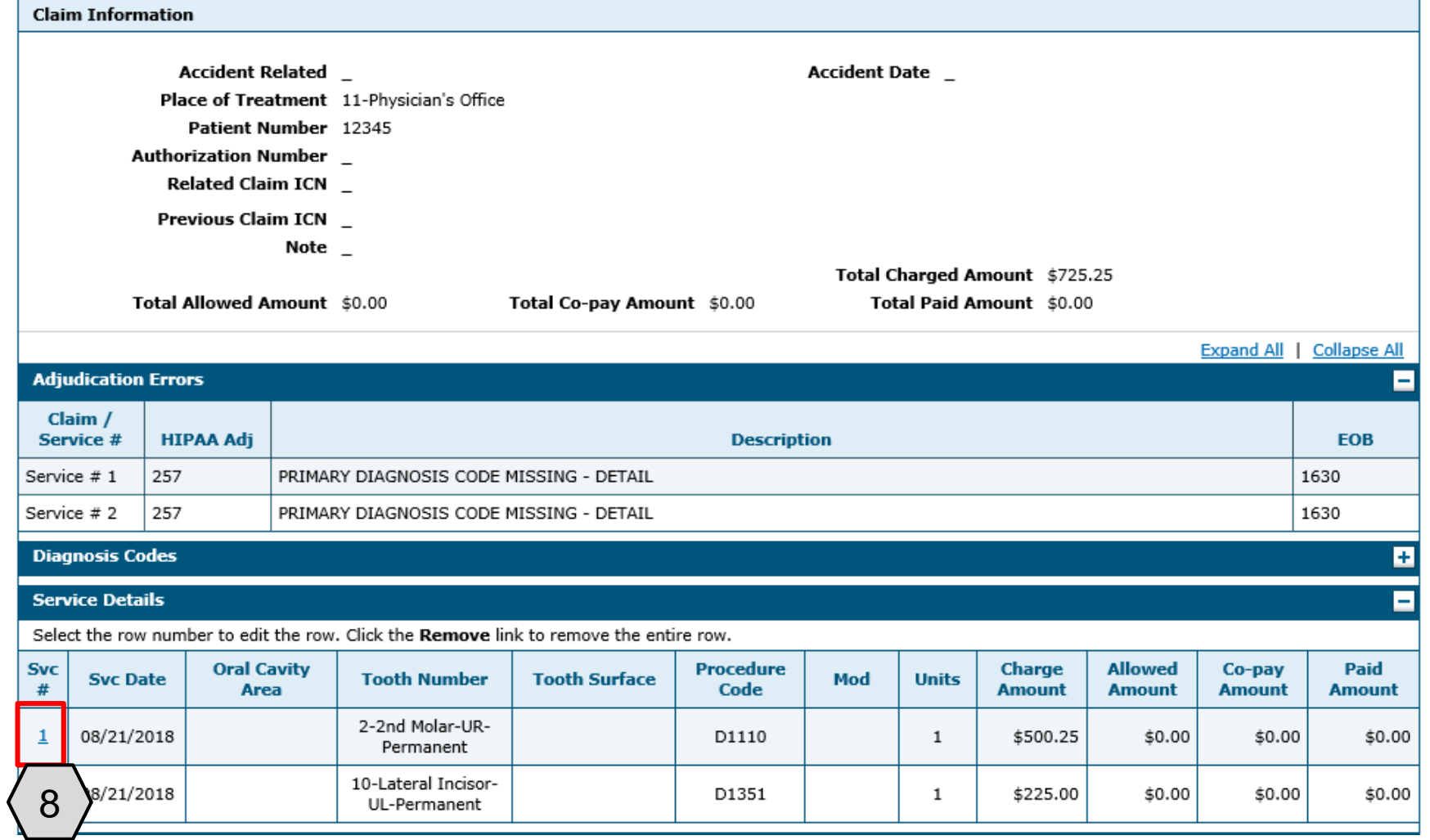

#### 8. User will select the service number in the **Svc #** column to view

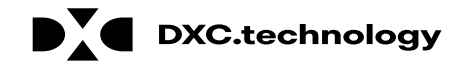

#### **Viewing Dental Claim Remittance Advice (RA)**

# **Viewing Dental Claims: RA**

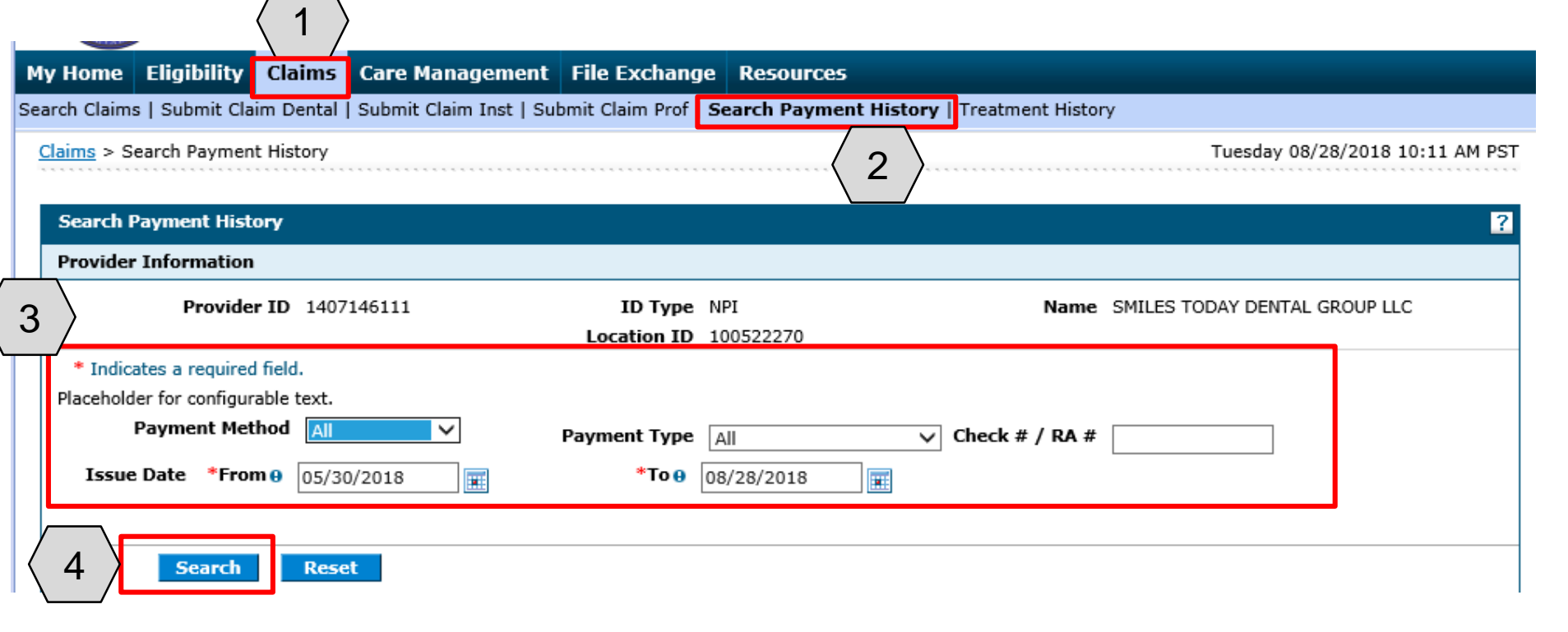

To begin locating an RA, the user will:

- 1. Hover over **Claims**
- 2. Select **Search Payment History**
- 3. Enter search criteria to refine the search results

4. Click the **Search button** 

NOTE: Users can only search for RAs on the Provider Portal for the past 6 months. The default search range is for the past 90 days.

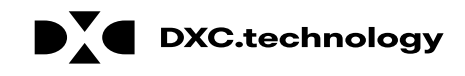

### **Viewing Dental Claims: RA, cont.**

#### **Search Results**

To access a copy of the Remittance Advice, select the 'RA' icon. Access to the RA will require PDF software.

If the RA is too large to display, you will get an error message instead of downloaded RA. You will need to contact Customer Service for assistance.

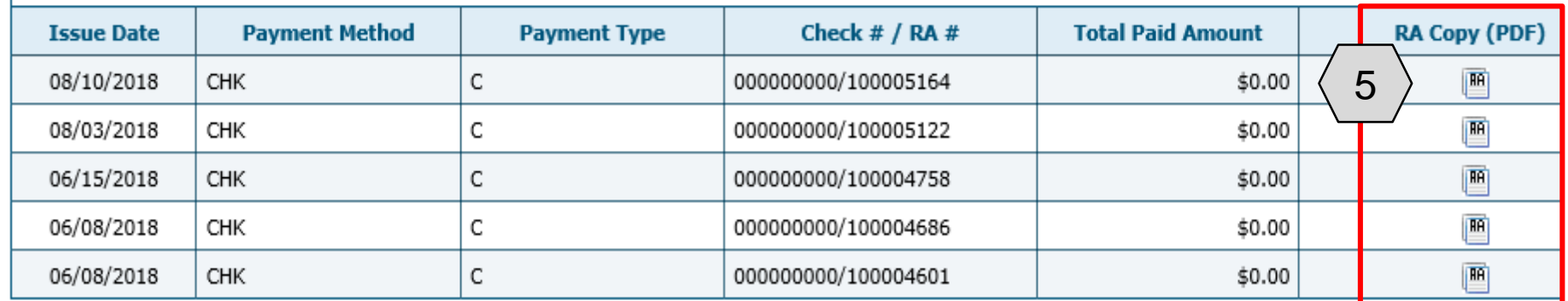

5. Click on the **RA Copy (PDF) I III** icon

**Total Recor** 

PDF Files require Adobe Acrobat Reader

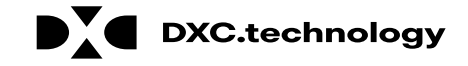

#### **Viewing Dental Claims: RA, cont.**

#### **Search Results**

To access a copy of the Remittance Advice, select the 'RA' icon. Access to the RA will require PDF software.

If the RA is too large to display, you will get an error message instead of downloaded RA. You will need to contact Customer Service for assistance.

Total Records: 5

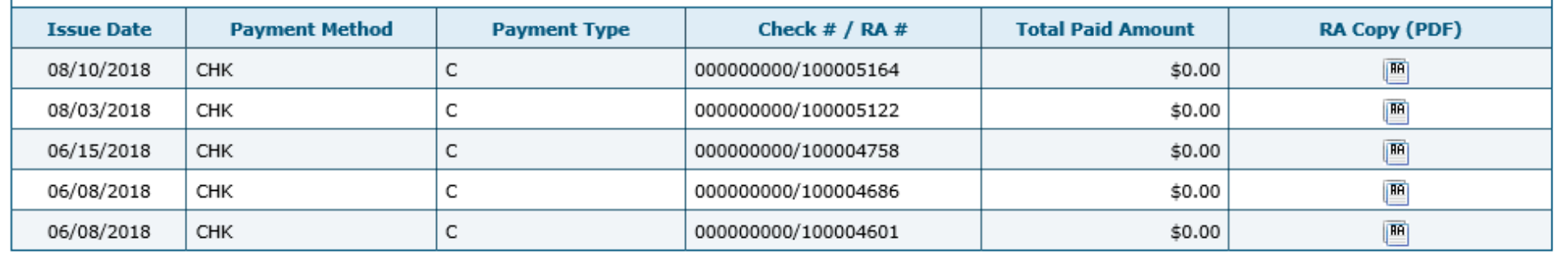

6. User will select **Open**

PDF Files require Adobe Acrobat Reader

urrent Procedural Terminology (CPT) and Current Dental Terminology (CDT) codes, descriptions and data are copyrighted by the American Medical Association (AMA) and the merican Dental Association (ADA), respectively, all rights reserved. AMA and ADA assume no liability for data contained or not contained on this website and on documents osted herein.

CPT is a registered trademark ® of the AMA. CDT is a registered trademark ® of the ADA. Applicable FARS/DFARS apply.

R5.0 - © 2018 DXC Technology Company. All rights reserved.

The Nevada Division of Health Care Financing adheres to all applicable privacy policies and standards, including HIPAA rules and regulations, regarding protected health

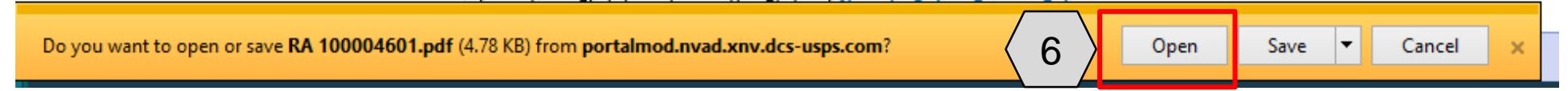

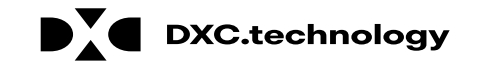

### **Viewing Dental Claims: RA, cont.**

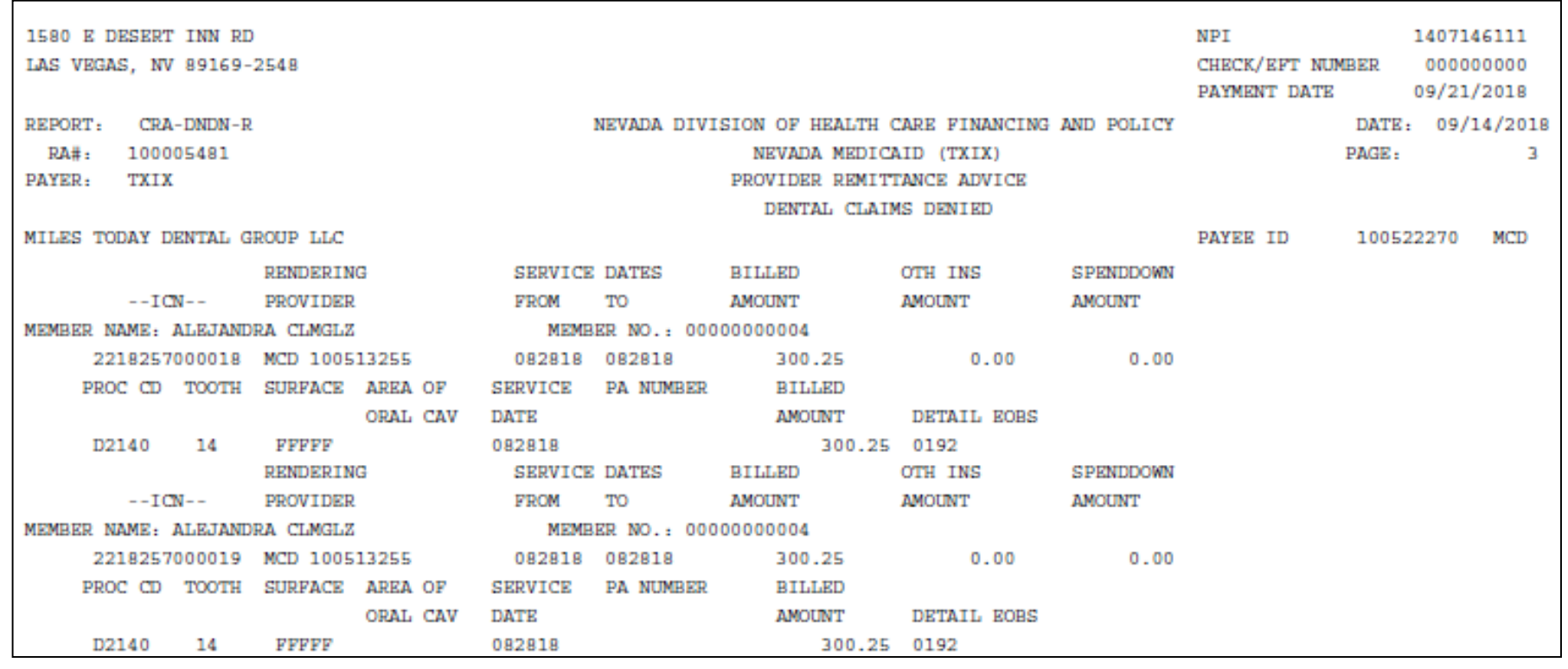

The user can then print or save the RA to his/her computer.

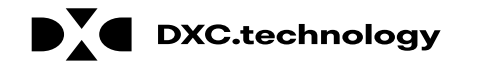

#### **Copying Dental Claims**

# **Copying Dental Claims**

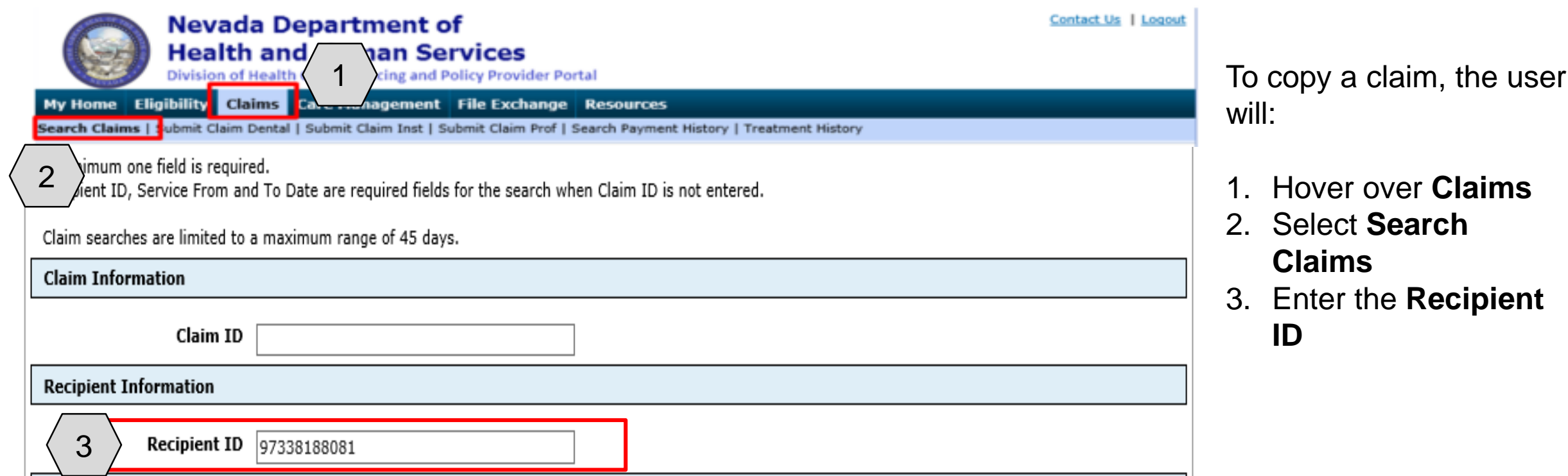

NOTE: The **To** date will automatically populate to the same date as **Service From.**

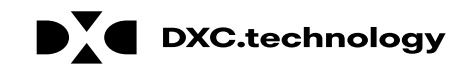

# **Copying Dental Claims, cont.**

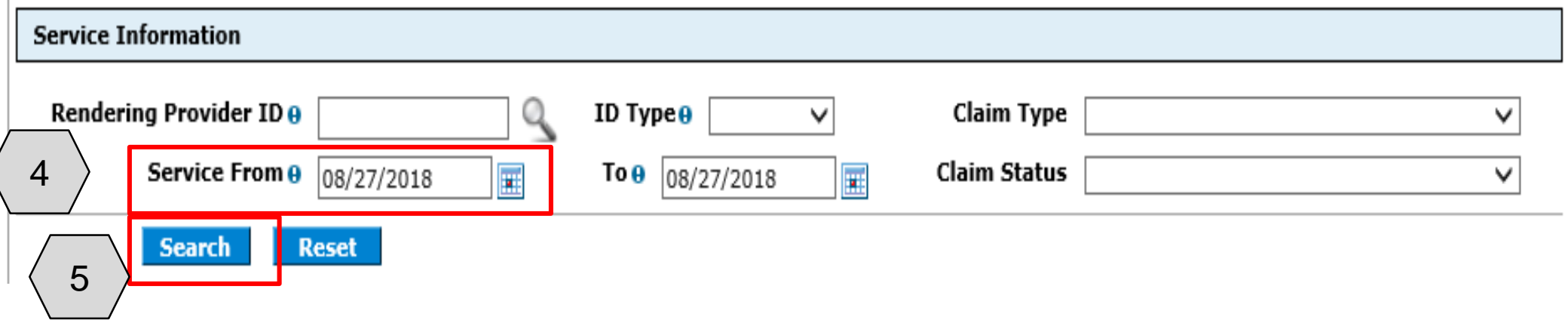

- 4. Enter the **Service From**
- 5. Click the **Search** button

NOTE: The **To** date will automatically populate to the same date as **Service From.**

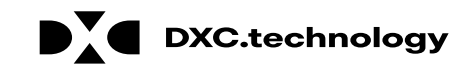
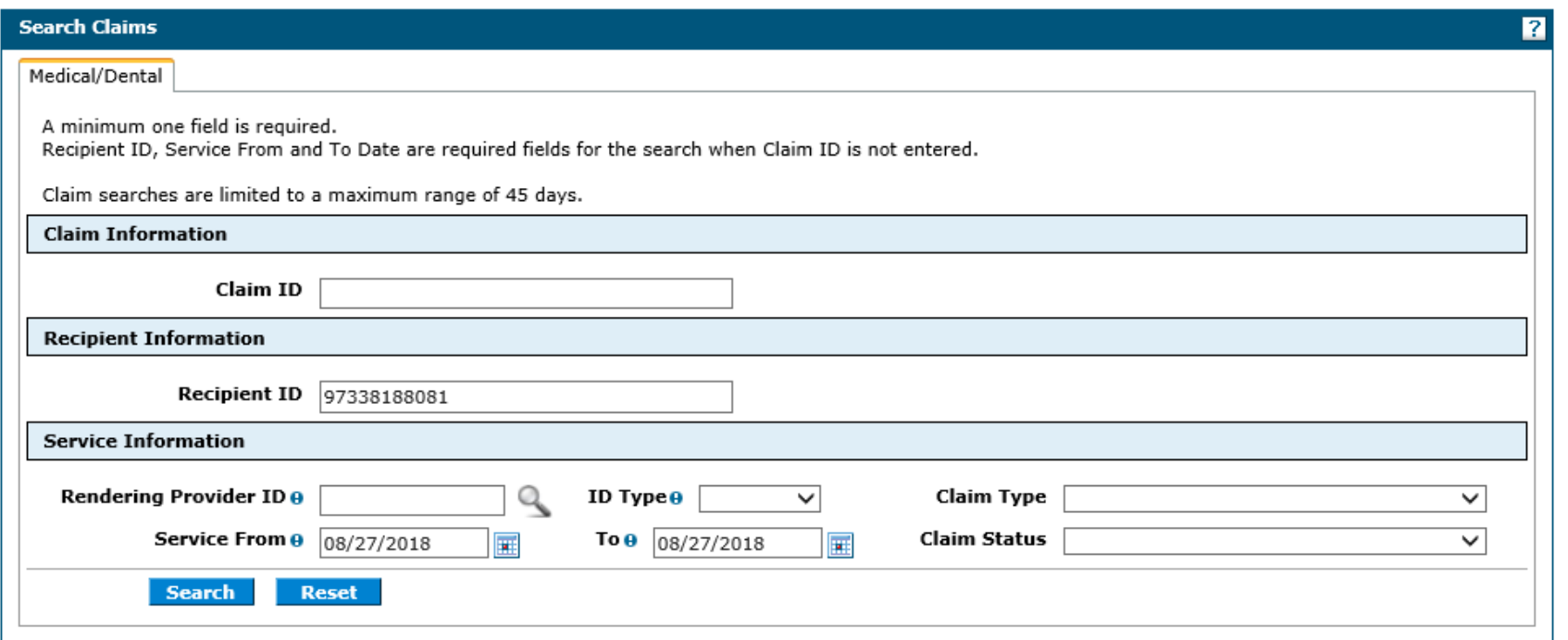

### 6. Click the blue link under **Claim ID**

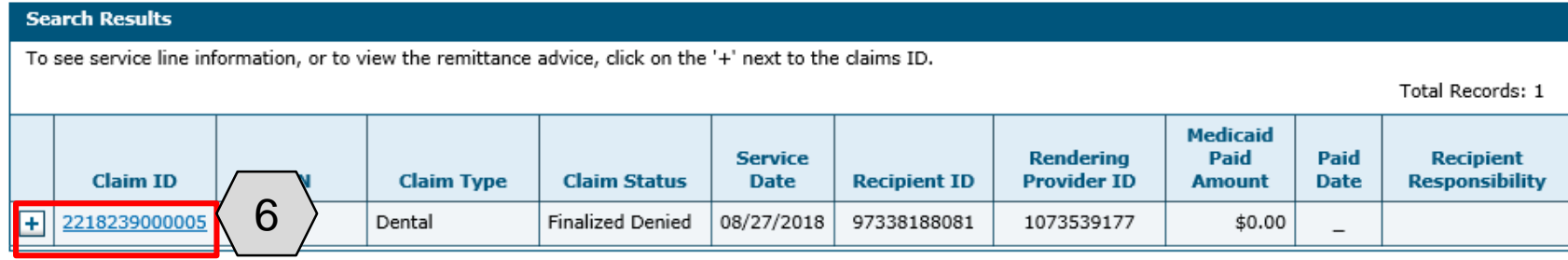

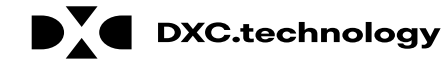

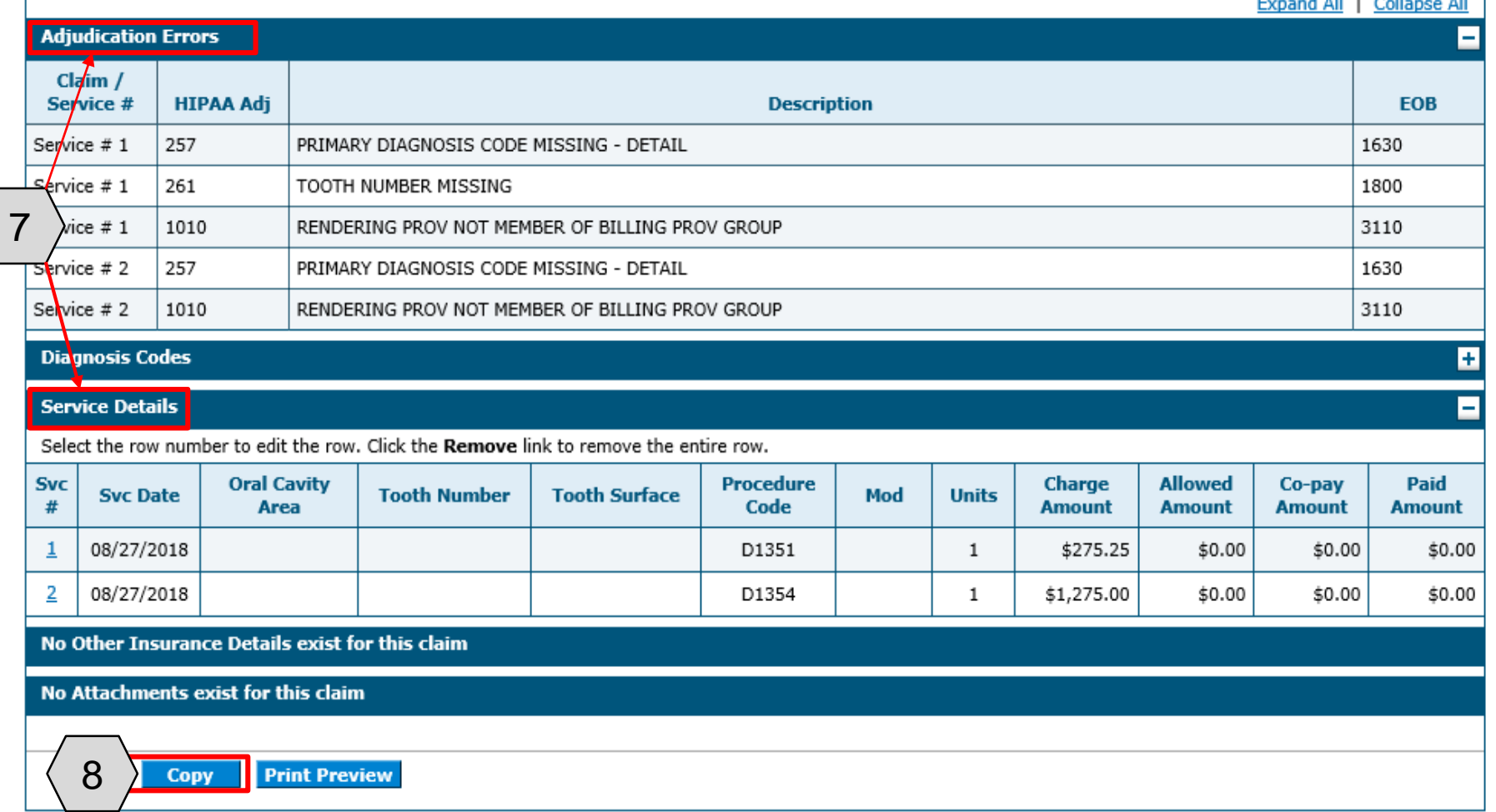

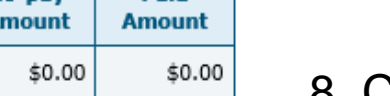

the service of the service

- 7. Scroll down and expand:
	- **Adjudication Errors**
	- **Service Details**
- 8. Click the **Copy** button at the bottom of the page

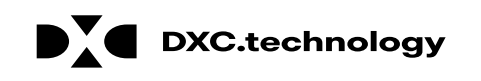

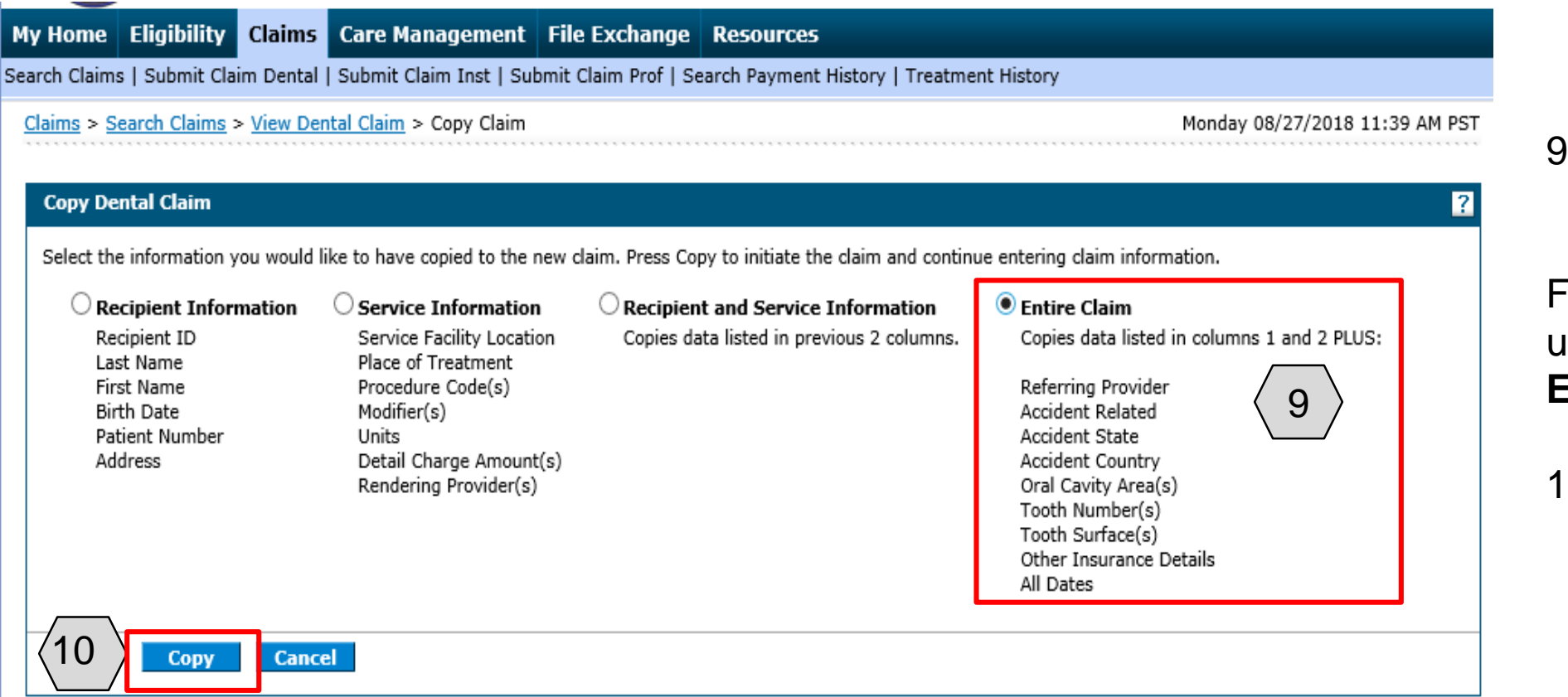

9. The user will select what portion to copy

For this example the user has selected **Entire Claim.**

10. Click **Copy**

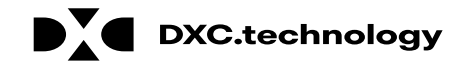

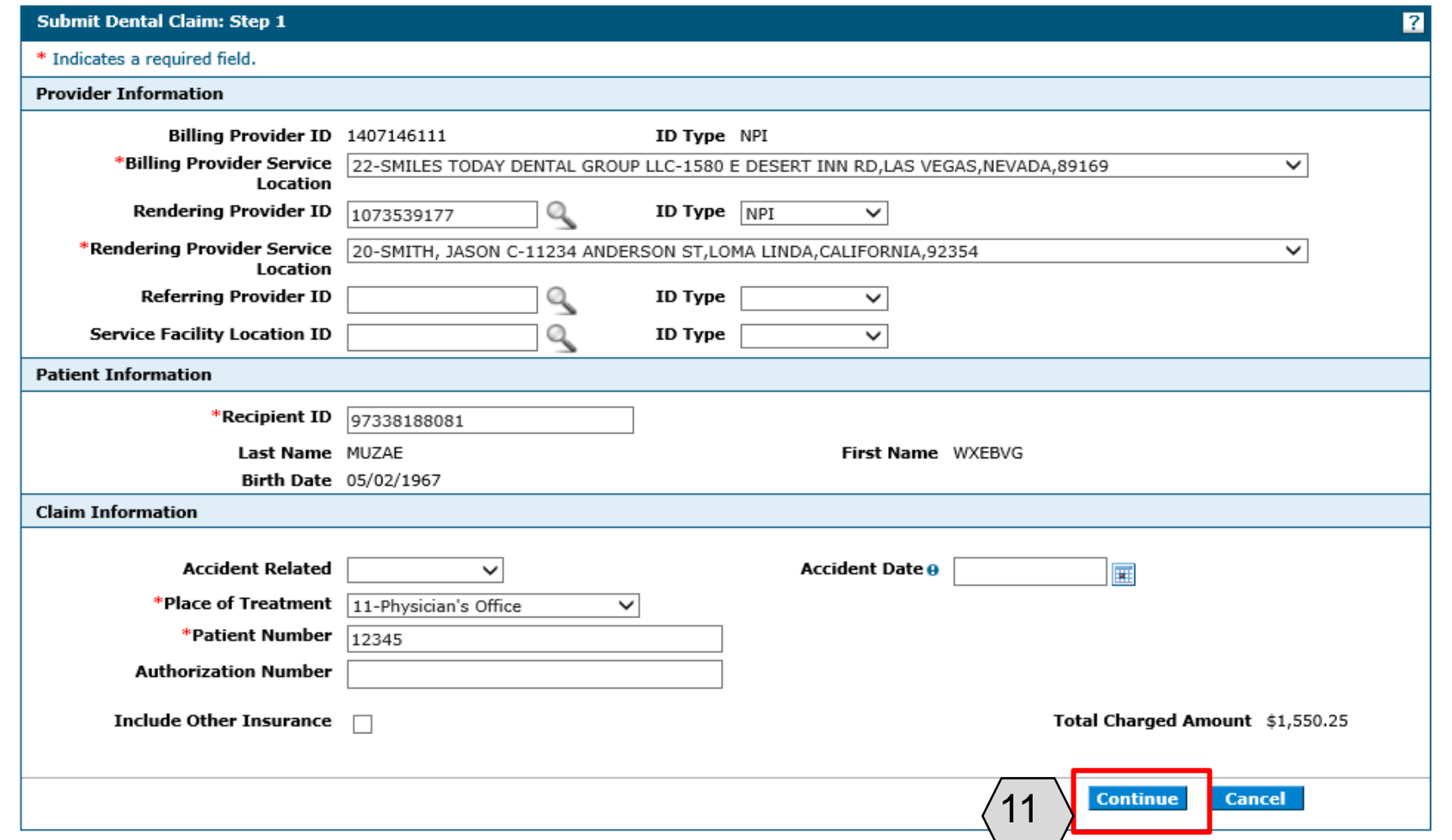

Fields will be populated with the information selected to copy. Additional changes can be made as needed.

11. Click **Continue**

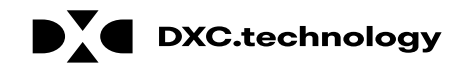

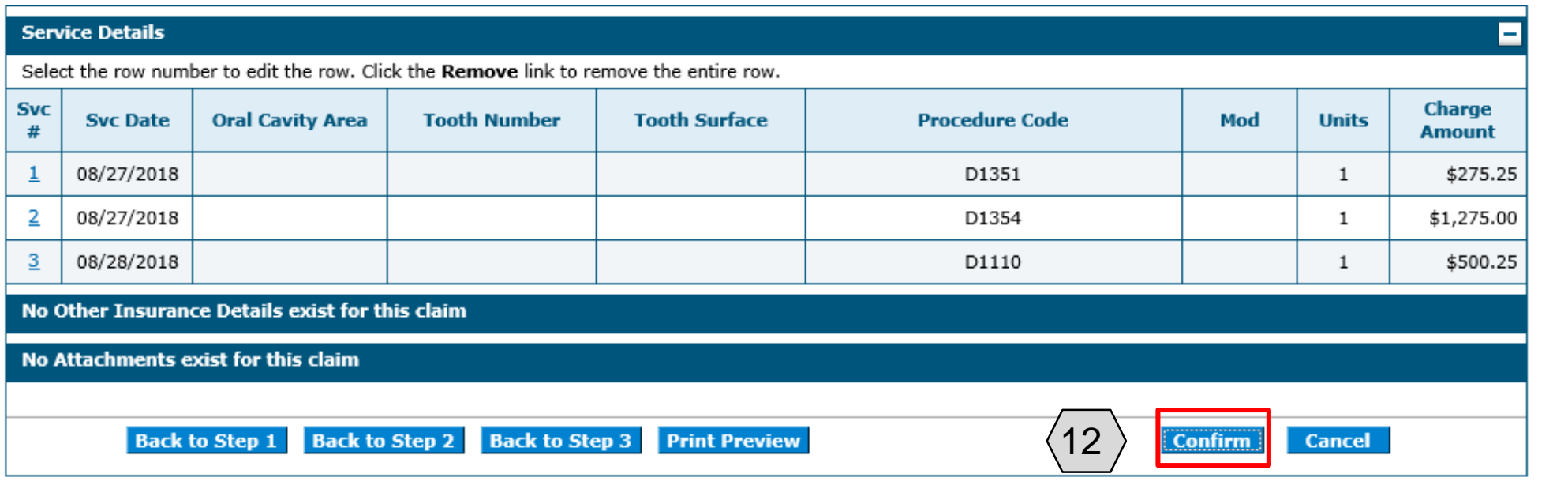

12. Click the **Confirm**  button

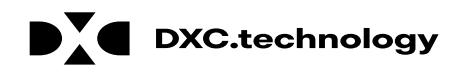

### **Submit Dental Claim: Confirmation**

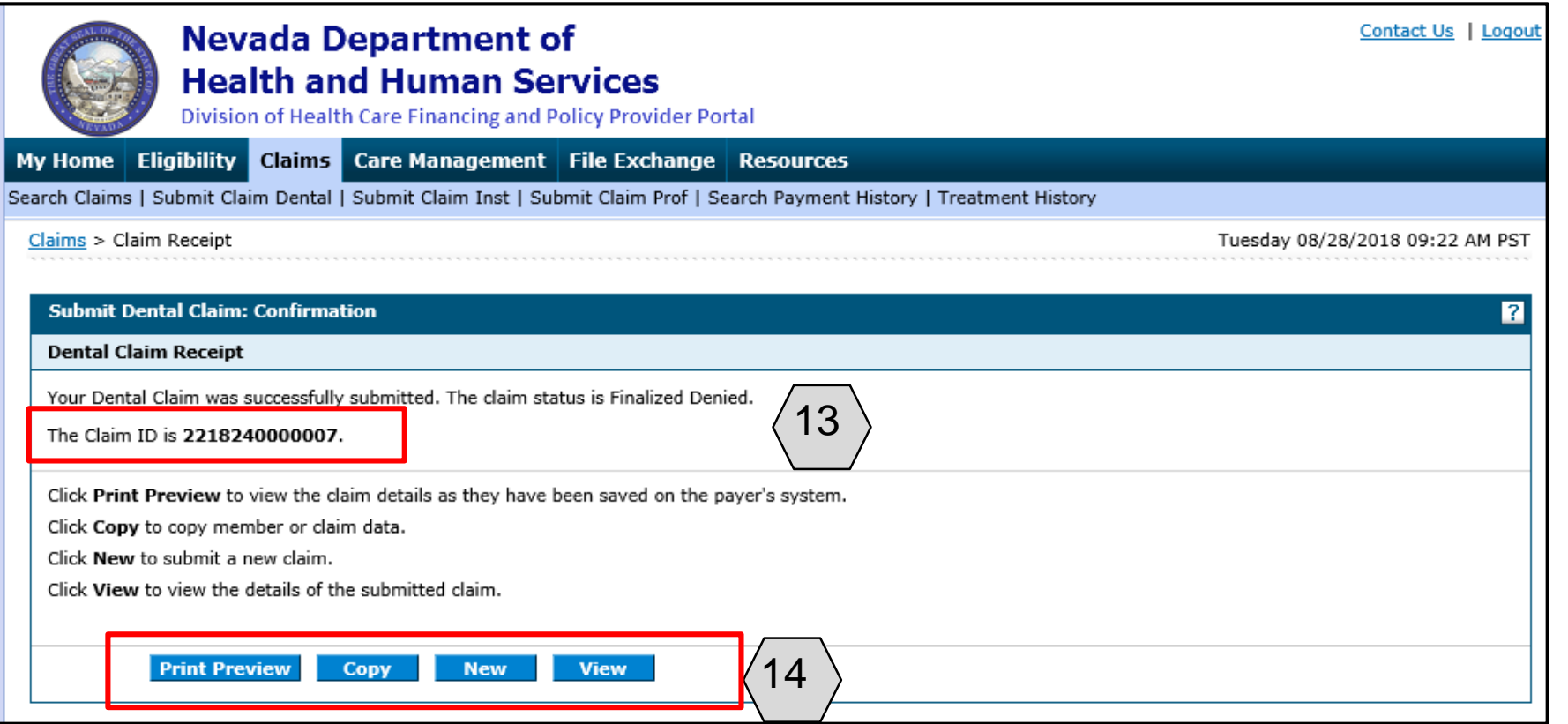

- 13. Note the Claim ID, under the **Submit Dental Claim**: **Confirmation** section
- 14. May also use the provided buttons to:
	- Print Preview
	- Copy Claim Information
	- Create new claim
	- View the details of the submitted claim

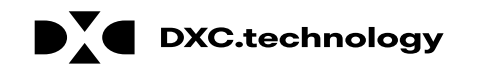

## **Adjusting a Dental Claim**

# **Adjusting a Dental Claim**

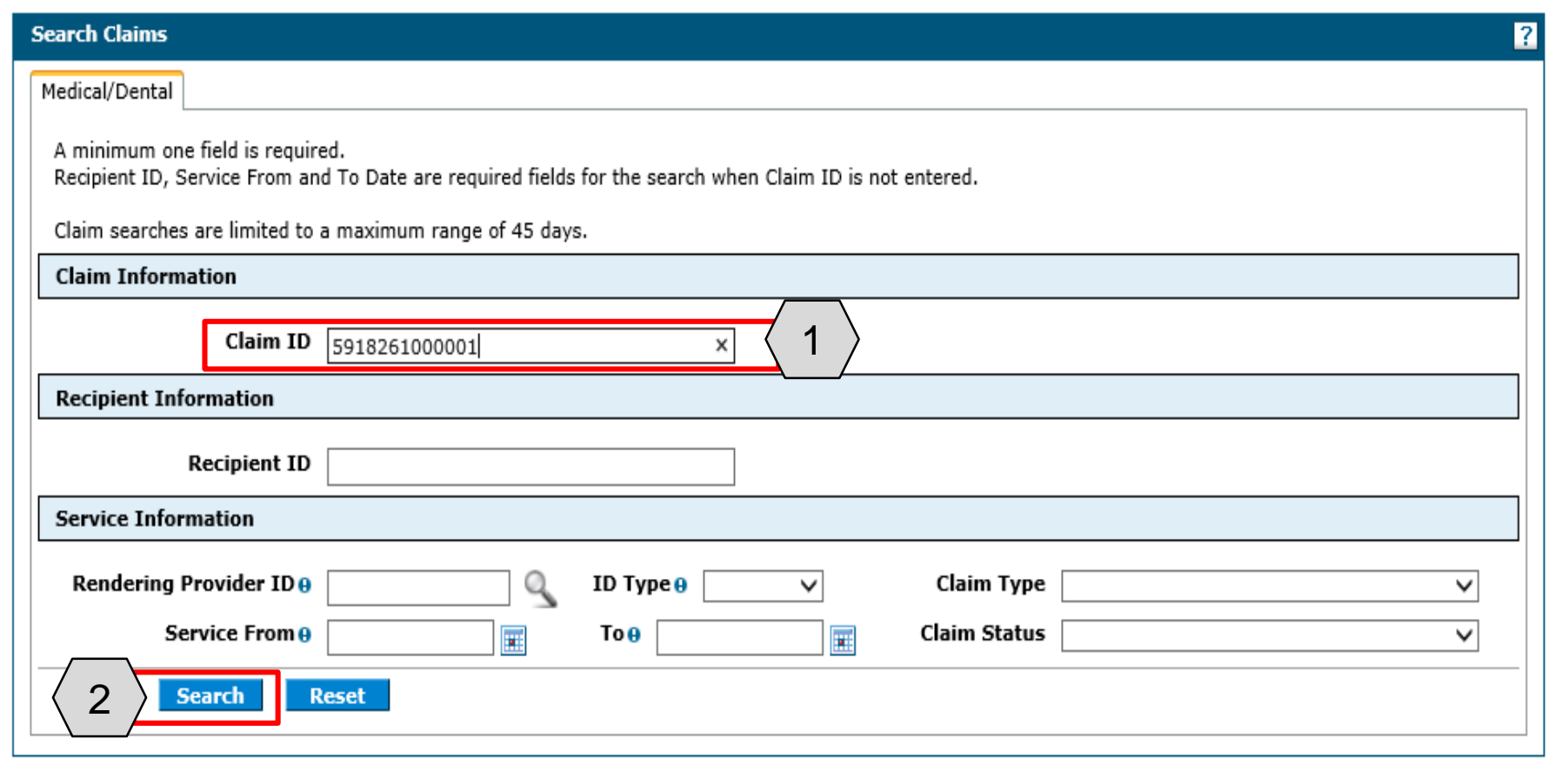

### To begin the claim adjustment process:

- 1. Enter a **Claim ID**
- 2. Click the **Search button**

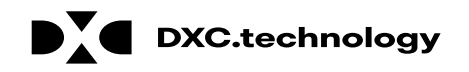

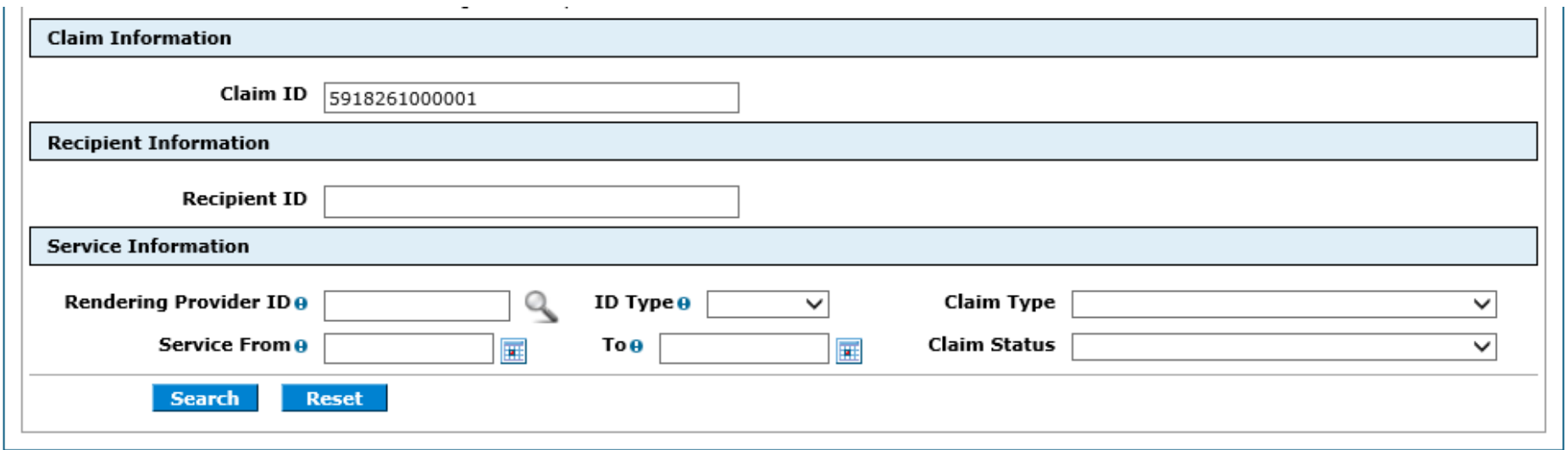

#### **Search Results**

To see service line information, or to view the remittance advice, click on the '+' next to the claims ID. Total Records: 1 **Medicaid Rendering** Paid Paid **Service Recipient Claim ID TCN Claim Type Claim Status Date Provider ID Date Responsibility Recipient ID Amount** Œ 5918261000001 08/14/2018 3Dental Finalized 00000000004 1043400534 \$24.58 Payment 08/28/2018

3. Click the blue **Claim ID** link

NOTE: Denied Claims cannot be adjusted. The **Claim Status** column will indicate "Finalized Payment" if a claim is paid.

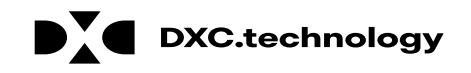

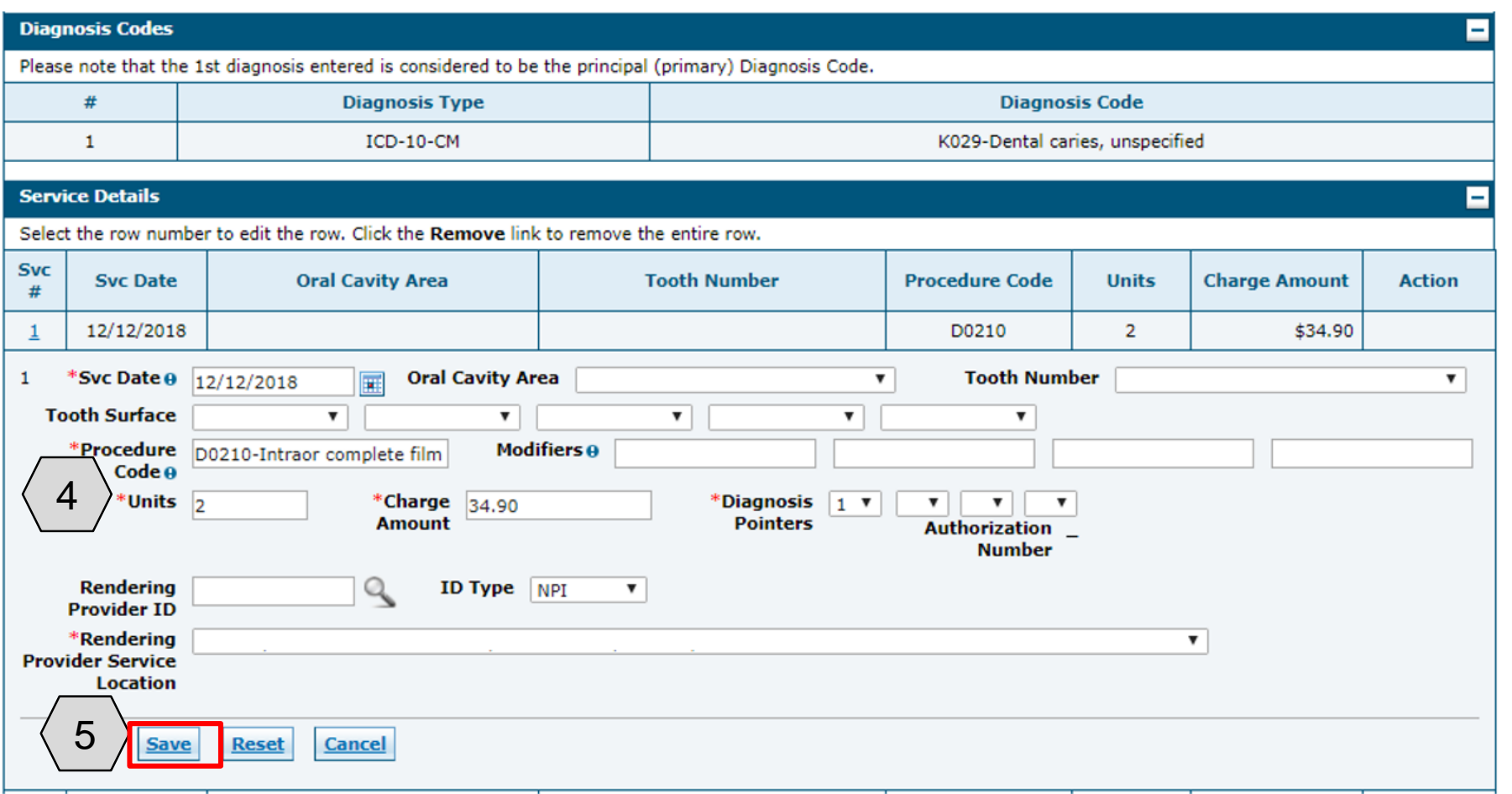

- 4. Make any necessary adjustments to your claim fields.
- 5. Once all changes have been made, click **Save**.

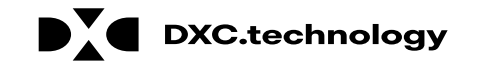

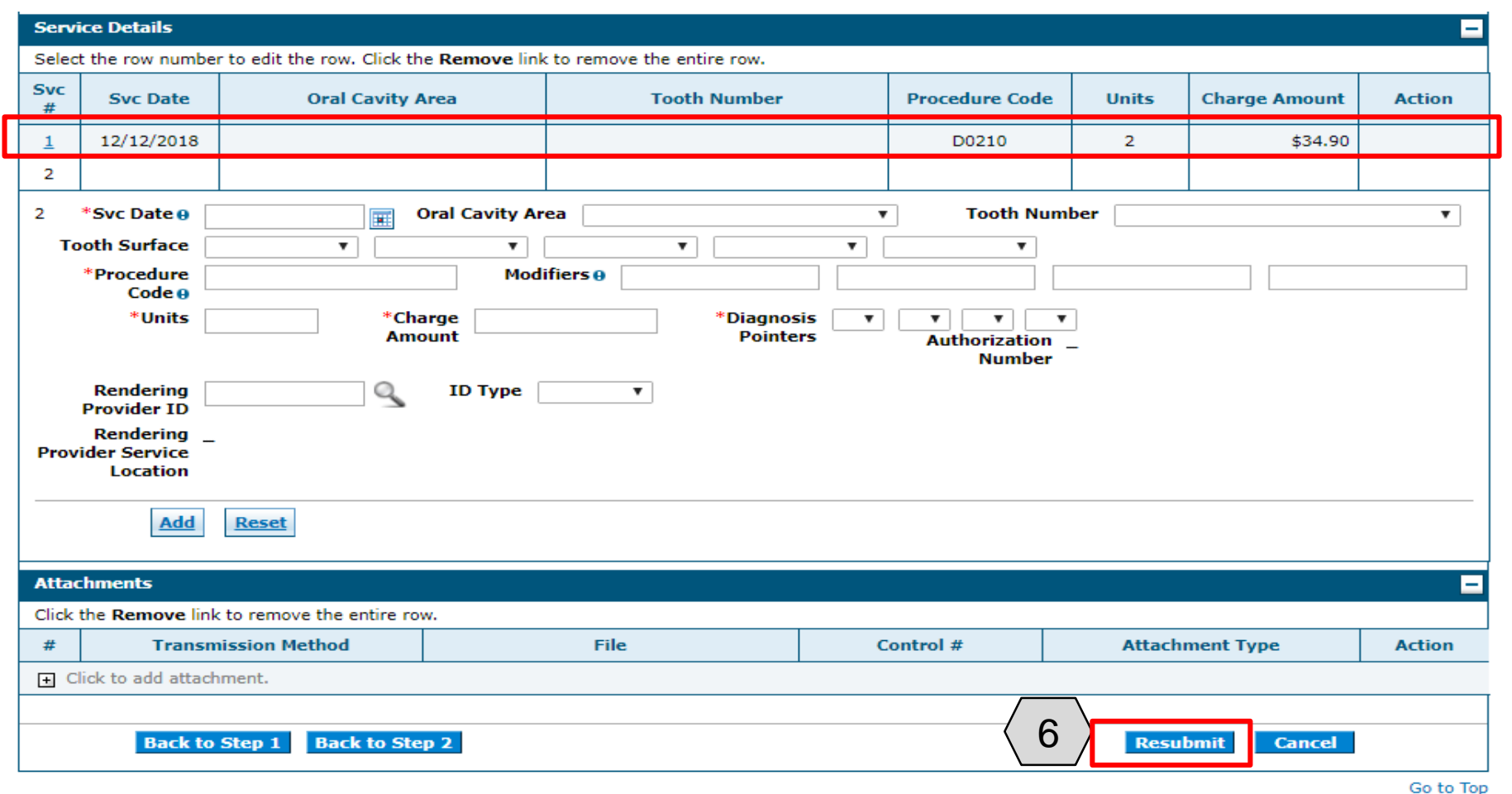

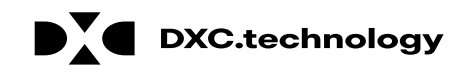

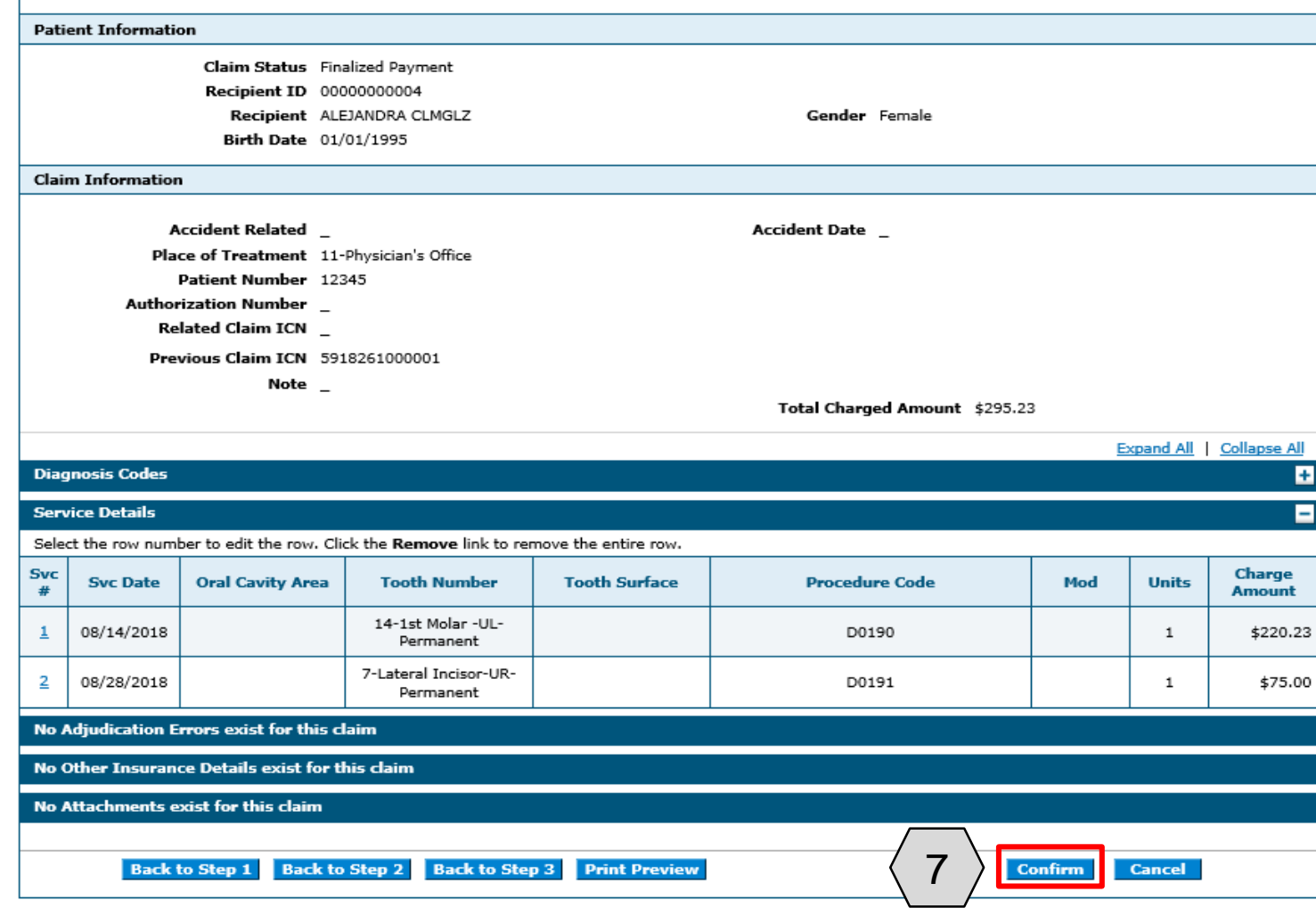

#### 7. Click the **Confirm** button

NOTE: Click the **Cancel** button to cancel the adjustment.

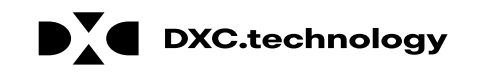

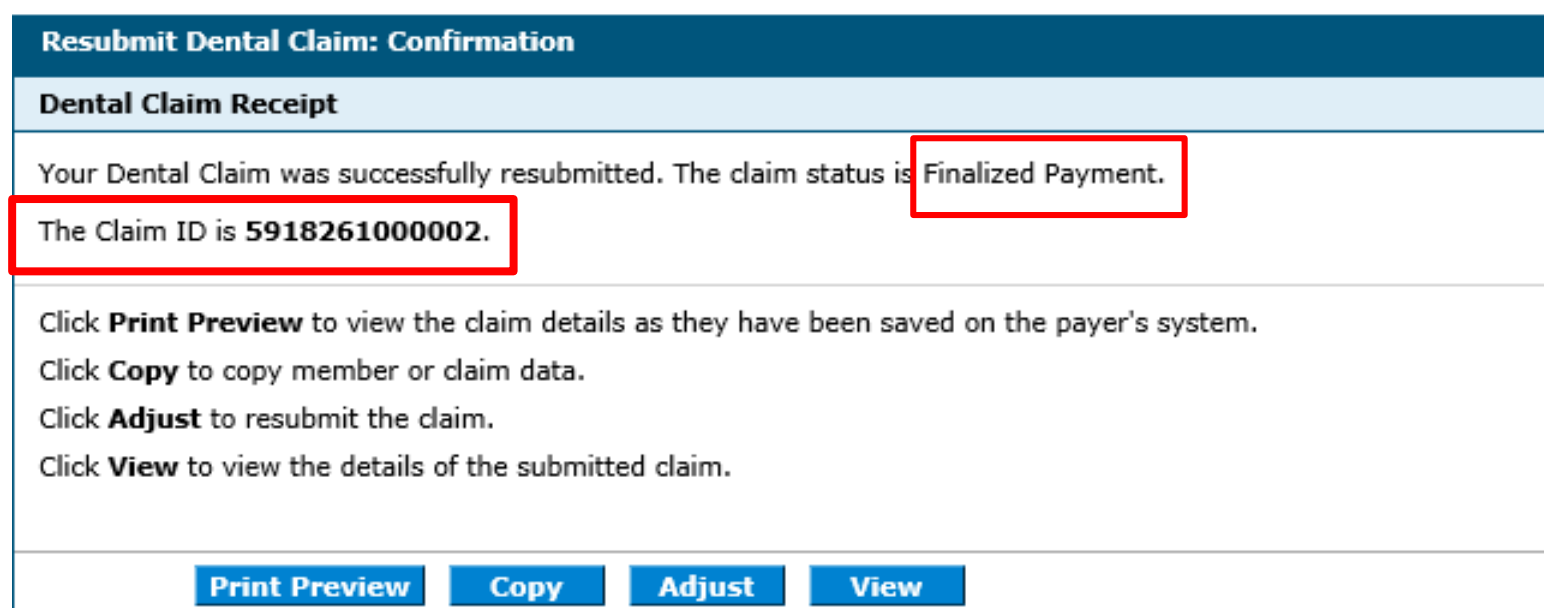

The **Resubmit Claim: Confirmation** message will appear after the claim has been submitted. It will display the claim status and new Claim ID.

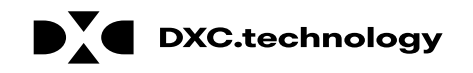

Delegate for Carson Tahoe

Role IDs Provider - In Network - 1255360160 (NPI)

Location 1013843 - CARSON TAHOE

#### Provider

**Welcome Carson** Name CARSON TAHOE Provider ID 1255360160 (NPI) **Location ID 1013843** 

- My Profile
- Switch Provider

#### **Provider Services**

- Member Focused Viewing
- Search Payment History
- > Revalidate-Update Provider
- Pharmacy PA
- **> PASRR**
- EHR Incentive Program
- P EPSDT
- Presumptive Eligibility

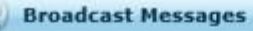

#### **Hours of Availability**

The Nevada Provider Web Portal is unavailable between midnight and 12:25 AM PST Monday-Saturday and between 8 PM and 12:25 AM PST on Sunday.

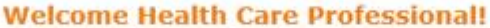

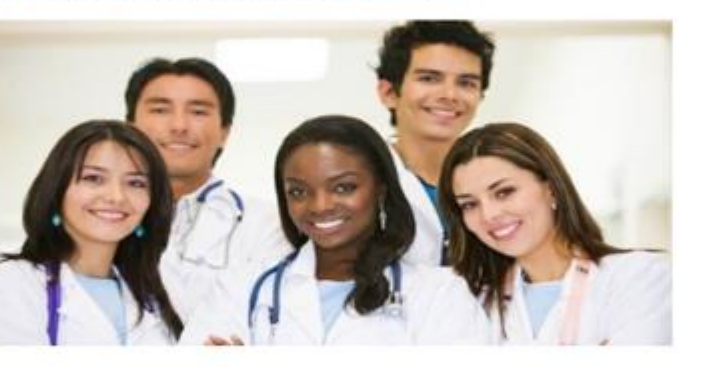

We are committed to make it easier for physicians and other providers to perform their business. In addition to providing the ability to verify member eligibility and search for claims, payment information, and access Remittance Advices, our secure site provides access to eligibility, answers to frequently asked questions, and the ability to process authorizations.

Prior Authorization Quick Reference Guide [Review] Provider Web Portal Quick Reference Guide [Review]

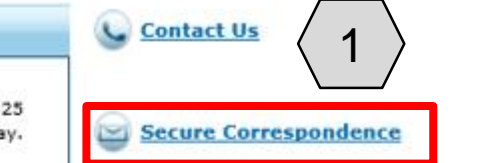

All Claim Inquiries should be submitted to the following Address:

Nevada Medicaid Administration P.O.Box 30042 Reno, NV 89520-3042

From the home page, the user will:

1. Select **Secure Correspondence** to start the Appeal process

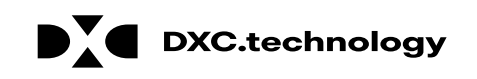

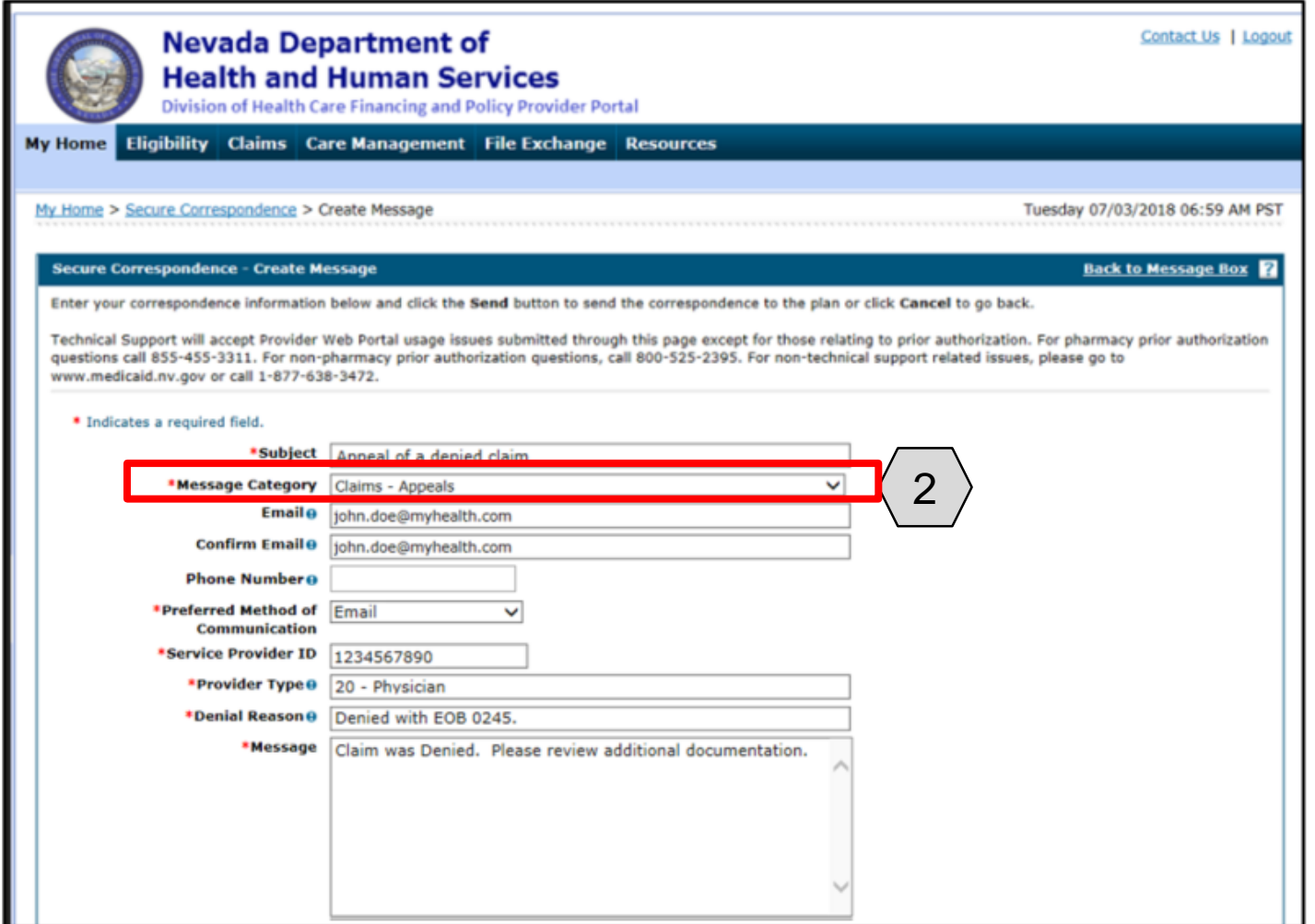

The user will then:

2. Select "Claims – Appeals" from the **Message Category**  dropdown and fill out all of the required fields.

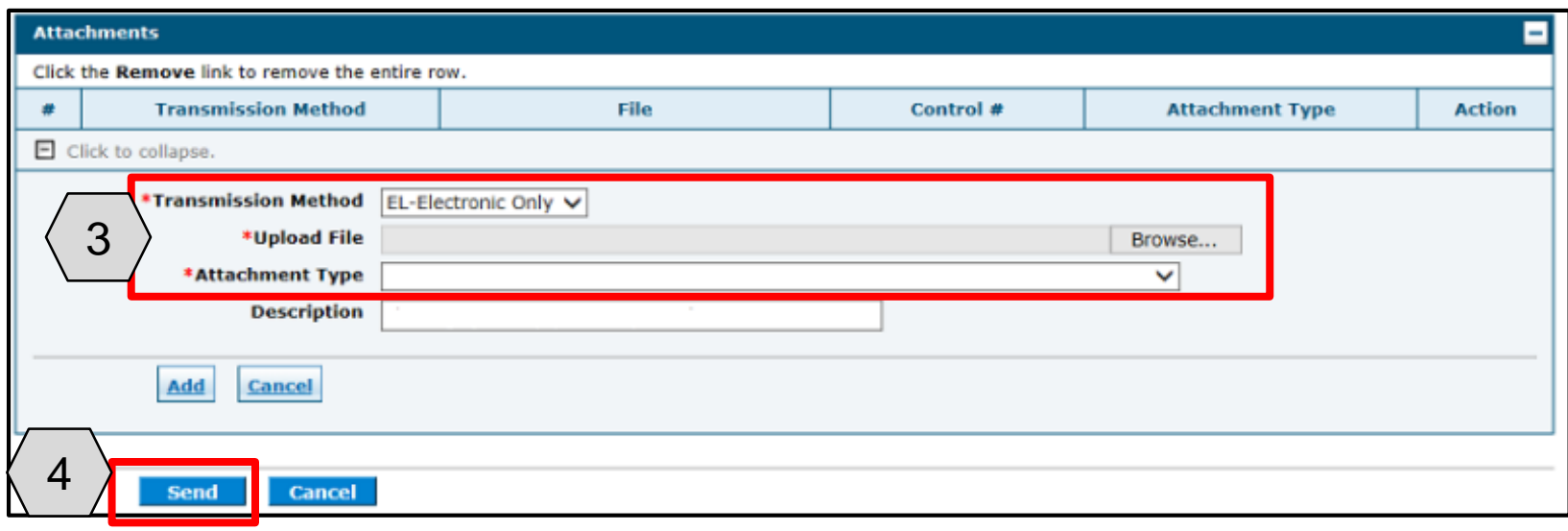

Next, the user will:

3. Click the **Browse** button and locate the file supporting the appeal request and select **Add**

4. Click the **Send** button

NOTE: Once the user clicks **Send** and the appeal has been created, the system will create a Contact Tracking Number (CTN). The user can use the CTN to check on the status of the appeal.

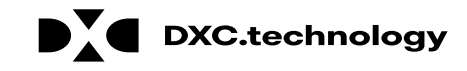

#### **Secure Correspondence - Message Box**

Access your messages by selecting the individual subject line. Whenever a new message is sent, a confirmation e-mail precedes the request. For additional contact us.

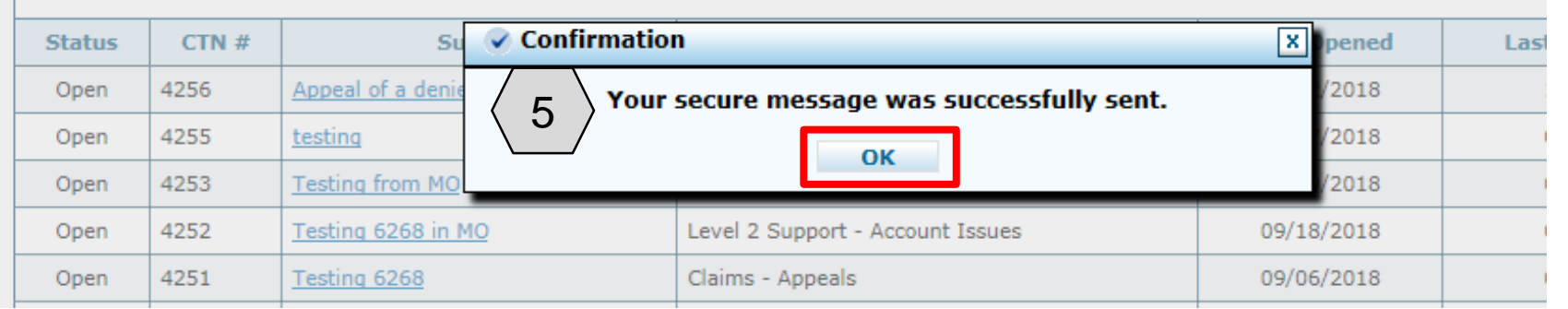

After clicking **Send**, a confirmation message will populate with "Your secure message was successfully sent"

User will then need to: 5. Click the **OK** button

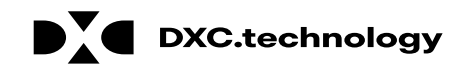

#### **Secure Correspondence - Message Box**

**Back to My Home** 

**Create New Message** 

Access your messages by selecting the individual subject line. Whenever a new message is sent, a confirmation e-mail precedes the request. For additional queries please contact us.

**Total Records: 13**  $CTN#$ **Subject Status Message Category Date Opened Last Activity Date** 4256 Appeal of a denied claim Claims - Appeals 10/02/2018 10/02/2018 Open 09/27/2018 4255 Claims - Appeals 09/27/2018 Open testing Open 4253 Testing from MO Level 2 Support - Account Issues 09/19/2018 09/19/2018 4252 09/18/2018 Open Testing 6268 in MO Level 2 Support - Account Issues 09/18/2018 4251 Testing 6268 Claims - Appeals 09/06/2018 09/06/2018 Open 4227 Testing sample for 5916 Level 2 Support - Account Issues Open 08/14/2018 08/14/2018 Closed 4217 Other 07/08/2018 08/03/2018 Help Open 4218 **Testing Help** Other 07/08/2018 07/08/2018 4219 Testing help.. Other 07/08/2018 Open 07/08/2018 4188 **Testing in Model** Level 2 Support - Account Issues 04/09/2018 04/09/2018 Open  $12$ 

After the user clicks the **OK** button, they will be directed to the **Secure Correspondence - Message Box**, where the new CTN can be seen.

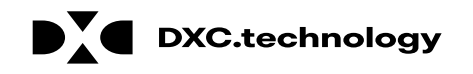

## **Voiding a Dental Claim**

# **Voiding a Dental Claim**

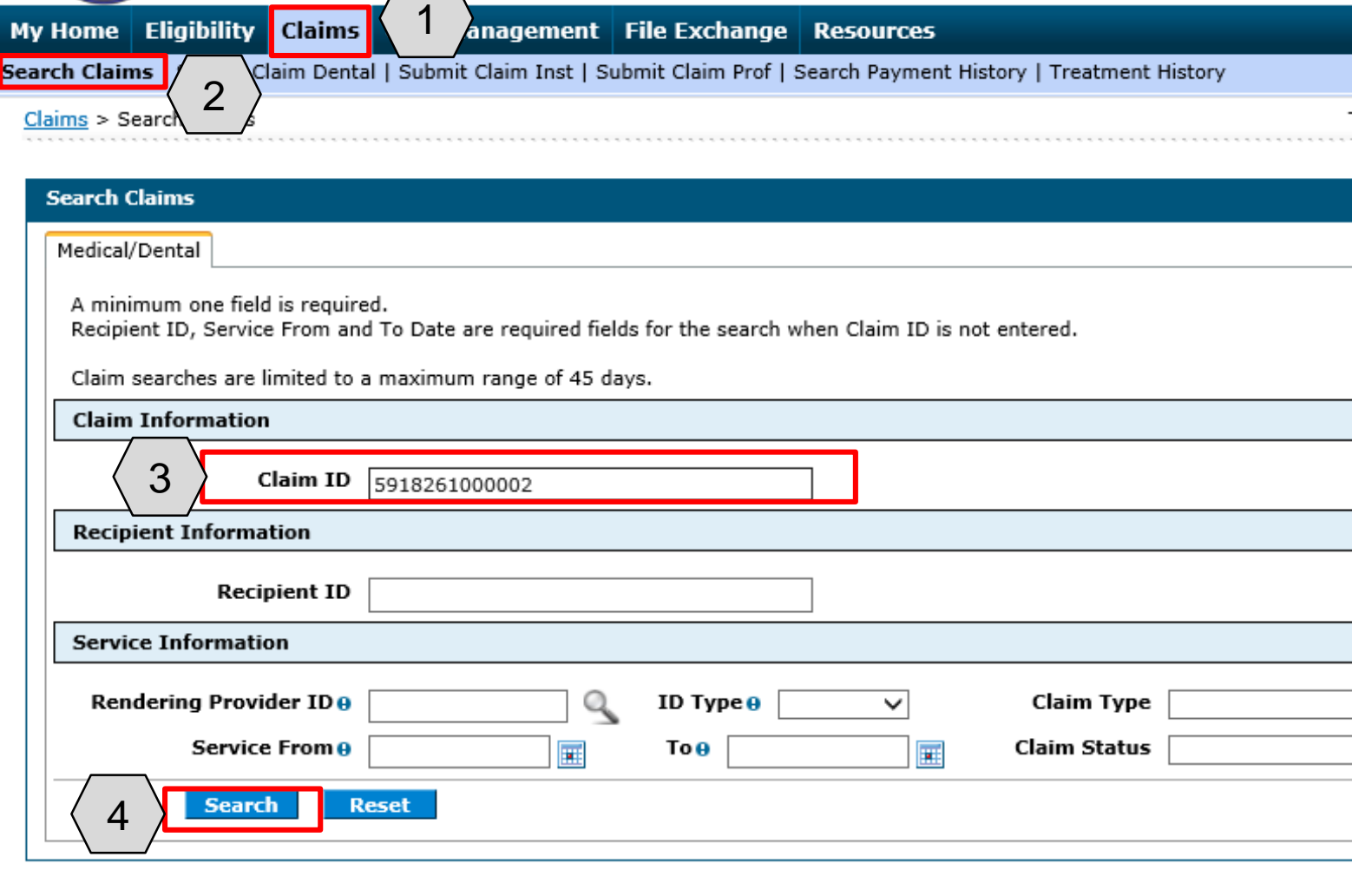

To search for a claim the user will need to:

- 1. Hover over **Claims**
- 2. Select **Search Claims**
- 3. Enter **Claim ID**
- 4. Click the **Search** button

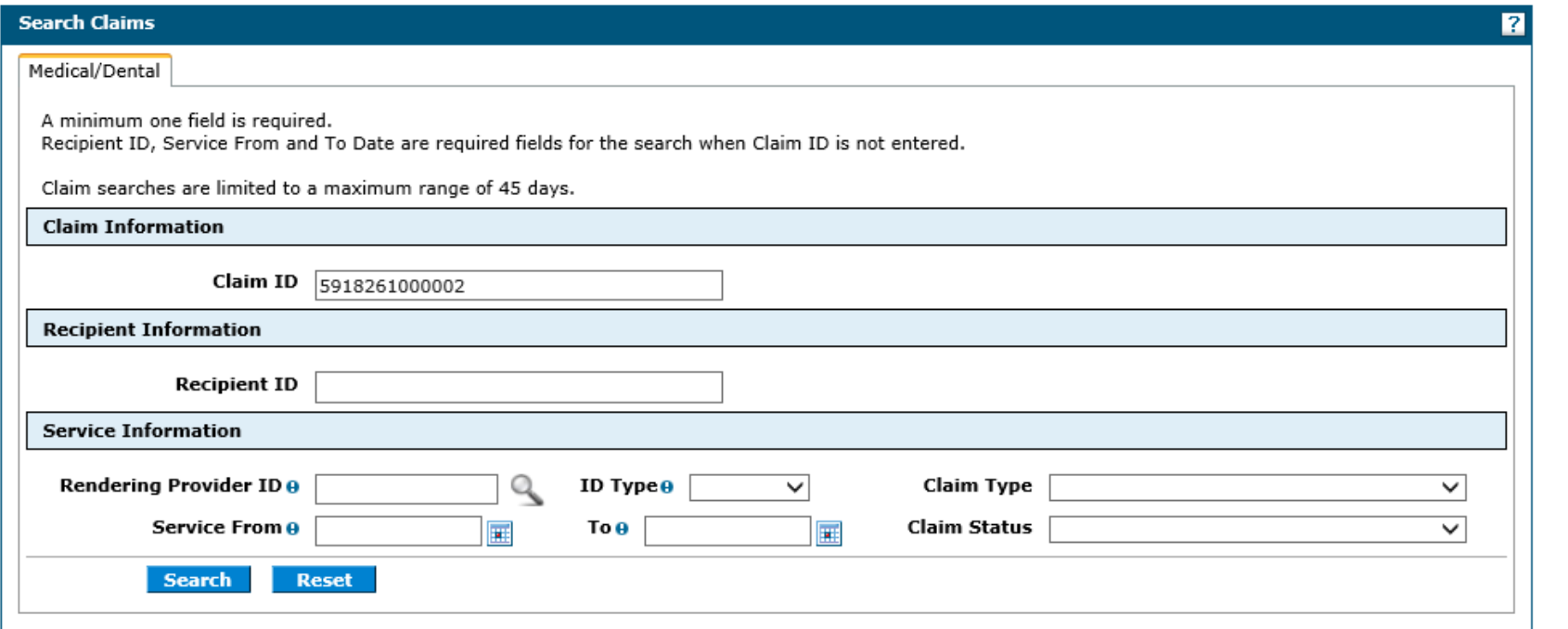

5. Click the blue **Claim ID**  link to open the claim

NOTE: Denied Claims cannot be voided. The **Claim Status** column will indicate "Finalized Payment" if a claim is paid.

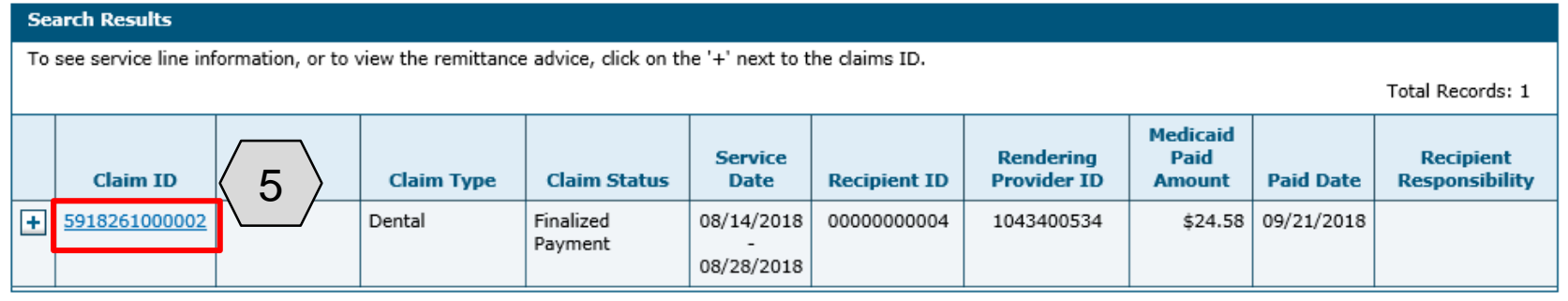

PDF Files require Adobe Acrobat Reader

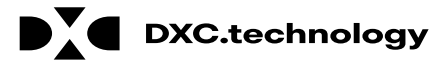

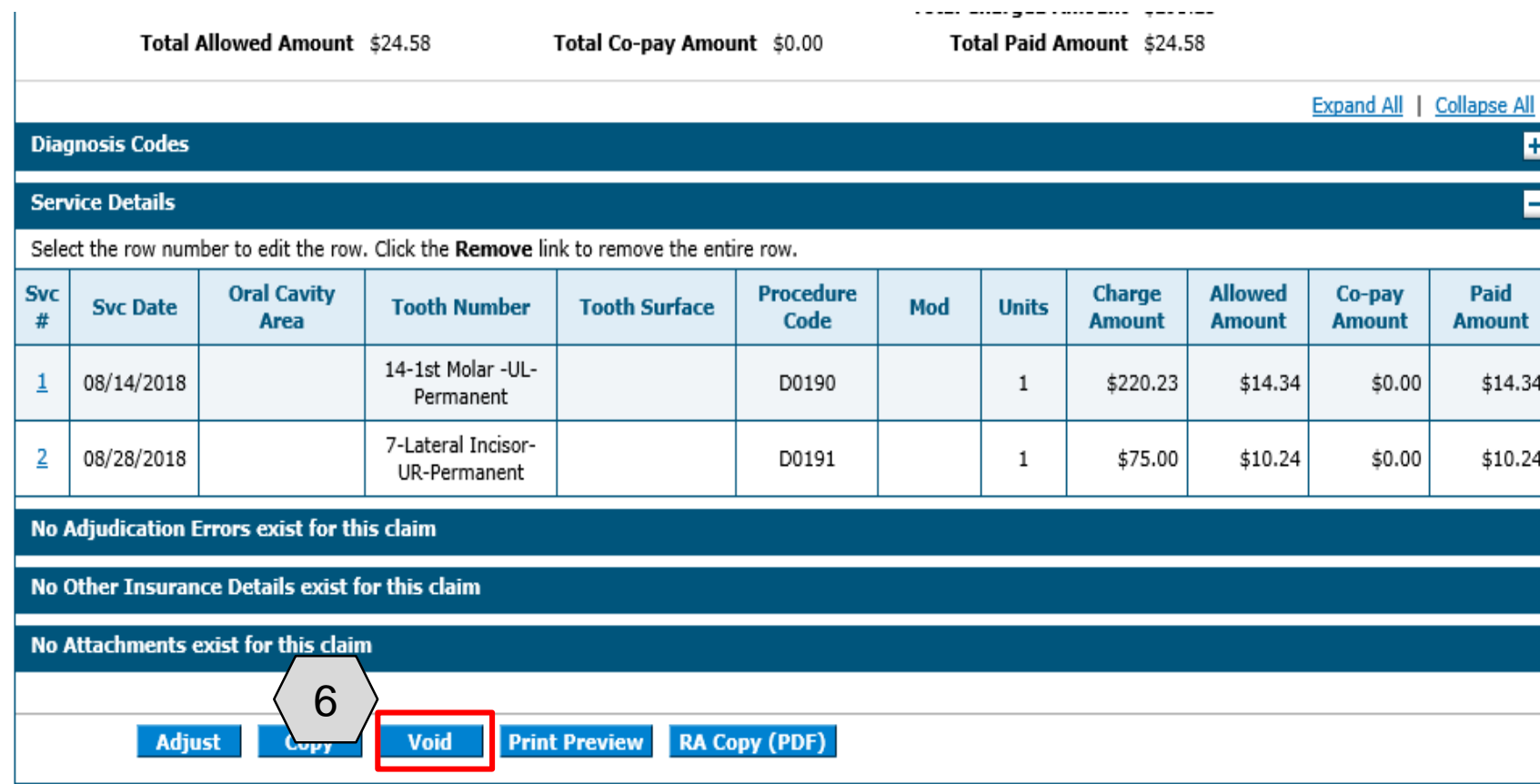

To void the claim, the user will:

6. Click the **Void** button

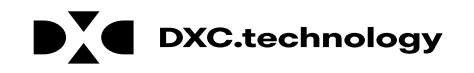

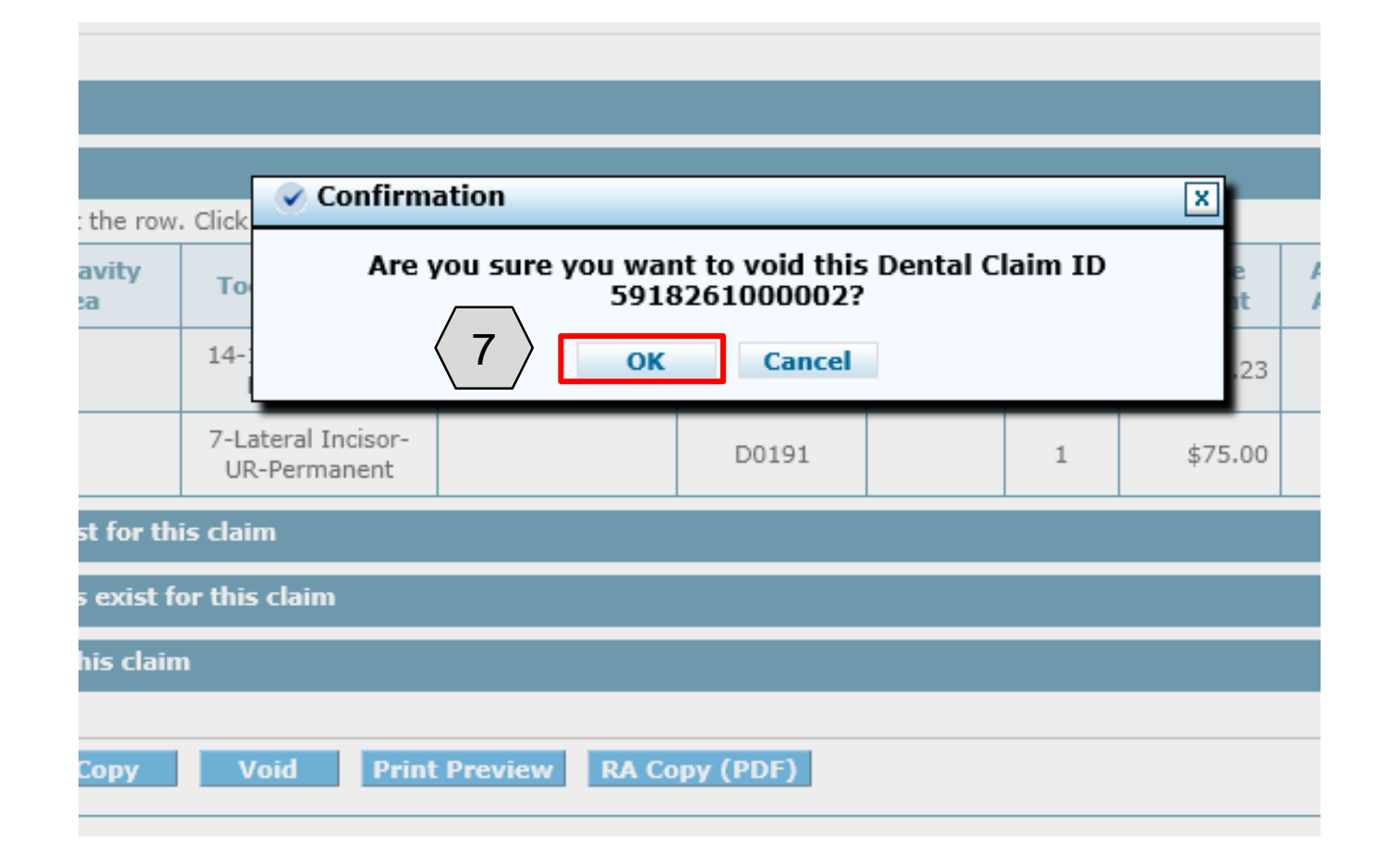

#### 7. Click the **OK** button

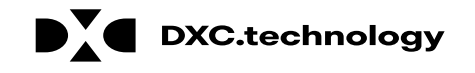

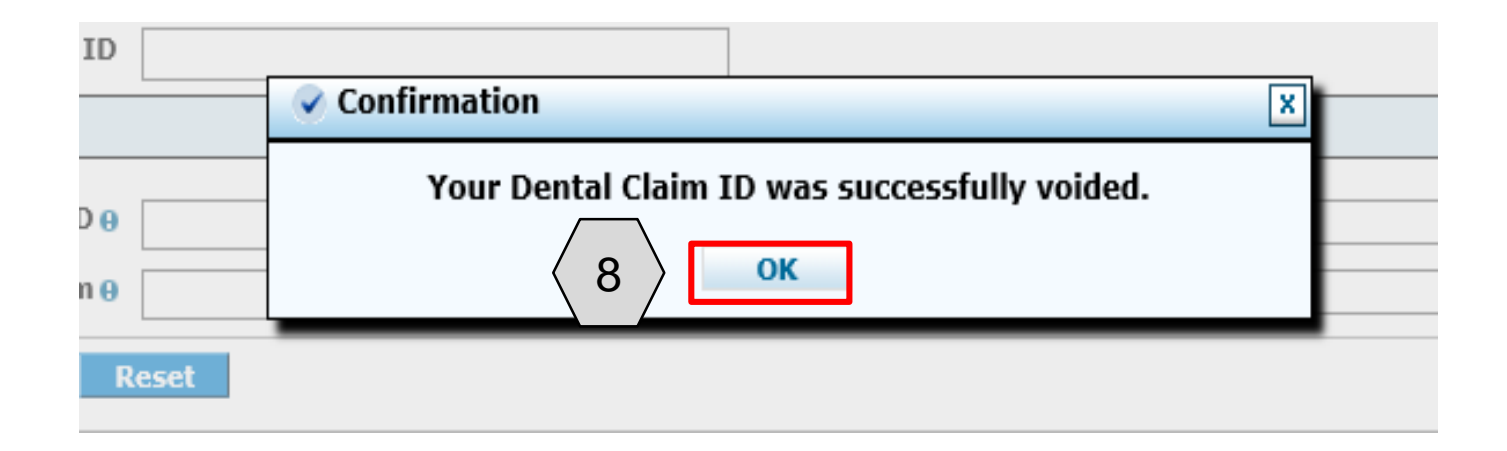

#### 8. Click the **OK** button

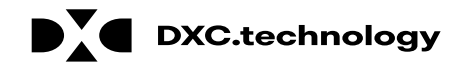

# **Questions & Answers**

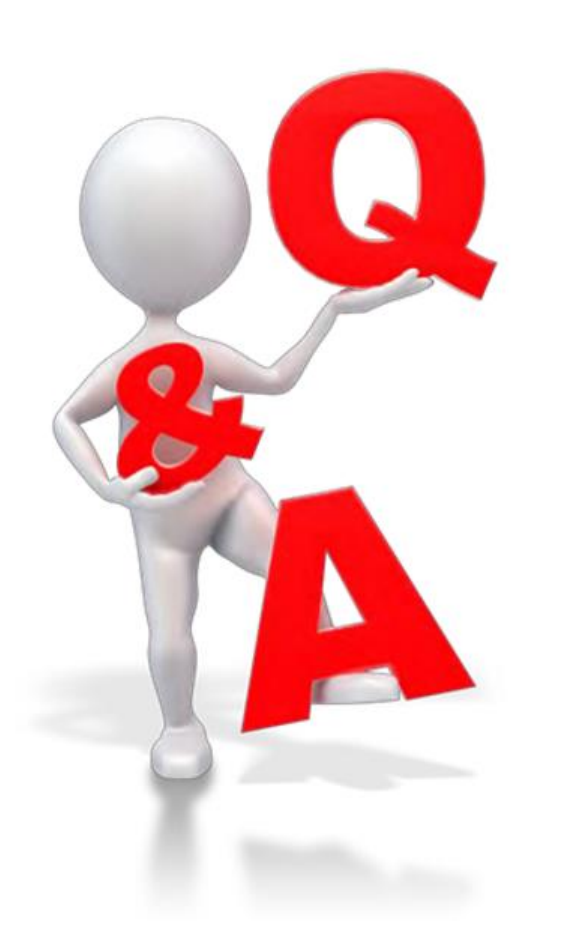

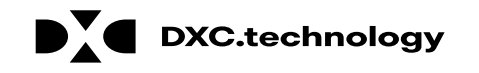

## **Paperless Timeline & Go-Live Considerations**

## **Paperless Timeline**

# **Paperless Timeline**

**Review WA 1733 and 1791 for more details**

### • **Claim Submissions**

- January 11, 2019 is the last day to submit paper claims to Nevada Medicaid. Any received afterwards will be returned to the provider.
- Effective February 1, 2019 claims must be submitted via the Provider Web Portal (PWP).

### • **Claim Appeals**

- January 11, 2019 is the last day to submit paper claim appeals
- Beginning February 1, 2019 all claim appeal submissions must be completed via the PWP.

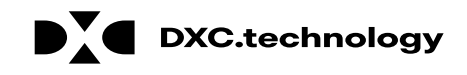

# **Paperless Timeline**

**Review WA 1733 and 1791 for more details**

### • **Provider Enrollment**

- January 11, 2019 is the last day that paper provider enrollment, change requests, and revalidation applications will be accepted.
- Effective January 12, 2019, all applications must be submitted via the Online Provider Enrollment tool. Paper enrollments will no longer be accepted.

### • **Prior Authorizations**

- January 26, 2019 is the last day paper requests will be accepted.
- Starting January 29, 2019 all prior authorization requests must be submitted via the PWP.
	- EXCEPTION: This does not apply to pharmacy requests as that process is not changing.

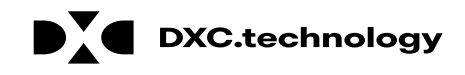

## **Go-Live Considerations**

## **Go-Live Considerations Provider Web Portal Black Out Periods**

## • **Claims**

- Between January 12, 2019, and January 24, 2019, providers are advised to submit their claims electronically via an approved Trading Partner or the free Payer Path option.
- January 25, 2019, through January 31, 2019, will be a blackout period for claim submissions.

## • **Claims Appeals**

– January 12, 2019, through January 31, 2019, is a blackout period for claim appeals. Nevada Medicaid will extend the claims appeal window from 30 days to 60 days for claims remittance advice (RA) denials dated between December 7, 2018, and February 8, 2019. Claims RA dates after February 8, 2019, will follow the normal 30-day claims appeal policy.

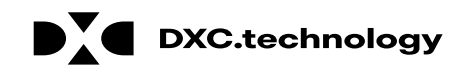

## **Go-Live Considerations Provider Web Portal Black Out Periods**

### • **Provider Enrollment**

– January 26, 2019, through January 28, 2019, will be a blackout period for provider enrollment submissions.

### • **Prior Authorization**

– January 26, 2019, through January 28, 2019, will be a blackout period for prior authorization submissions as Nevada Medicaid prepares for the go-live of the new MMIS. Web Announcement 1788 December 28, 2018 Page 3 of 3 Therefore, Nevada Medicaid will extend the timeliness submission requirements on prior authorization requests due January 28, 2019, by 3 business days.

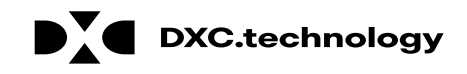

## **Go-Live Considerations Actions to Take**

### • **Passwords**

– As of January 29, 2019 all providers and their delegates who attempt to log into the Provider Web Portal will be asked to reset their passwords

### • **Electronic Funds Transfer (EFT)**

– Providers will need to sign up for EFT if they haven't done so already

### • **Provider Enrollment**

– Effective with the new system, providers will need to use a National Provider Identifier (NPI) to revalidate their enrollment with Nevada Medicaid. Providers currently using an Atypical Provider Identifier (API) will be required to apply for and use an NPI upon their revalidation.

## • **Trading Partners**

– If a provider users a trading partner now, they should ensure that trading partner is certified to submit on their behalf at go-live. A link to this list can be found on the Modernization Project page on the Nevada Medicaid website.

### • **Web Announcements**

– There are also many other communications related to policy and enforcement that are important to know.

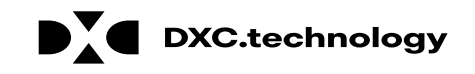

# **Modernization Project Webpage**

#### **Modernization Project**

#### **Important System Dates**

- Legacy (Old/Current) Medicaid System Code Freeze Starting Date: August 4, 2018
- Modernization (New) Medicaid System Go-Live: February 1, 2019
- Paper Claims Submission Cut-off Date: January 11, 2019 [See Web Announcement: 1733]
- Paper Claims Appeals Submission Cut-off Date: January 11, 2019 [See Web Announcement: 1733]
- Paper Provider Enrollment Submission Cut-off Date: January 11, 2019 [See Web Announcement: 1733]
- Paper Prior Authorizations Submission Cut-off Date: January 25, 2019 [See Web Announcement: 1733]

#### Known System Issues and Identified Workarounds

- Legacy (Old/Current) Medicaid System
- Modernization (New) Medicaid System

#### **Training Opportunities**

- Register for Training
- a. Training Registration Site
- b. Instructions to Sign-up for Training Classes
- Training Announcements
- Training Workshop Materials

#### **Helpful Resources**

- Latest Companion Guides
- Trading Partner Fully Certified Report
- Frequently Asked Questions (FAQs)
- EVS User Manual for MMIS Modernization

Important System Dates section refers to cut-off dates for paperless.

Known System Issues and Identified Workarounds provide details for the current system and the new system after go-live.

Training Opportunities includes information about training sessions.

Helpful Resources includes links to:

- **Latest Companion Guides**
- Trading Partner Fully Certified Report
- Frequently Asked Questions (FAQS)
- EVS User Manual

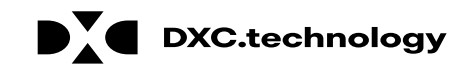

# **Modernization Project Webpage**

#### Modernization (New) Medicaid System Web Announcements

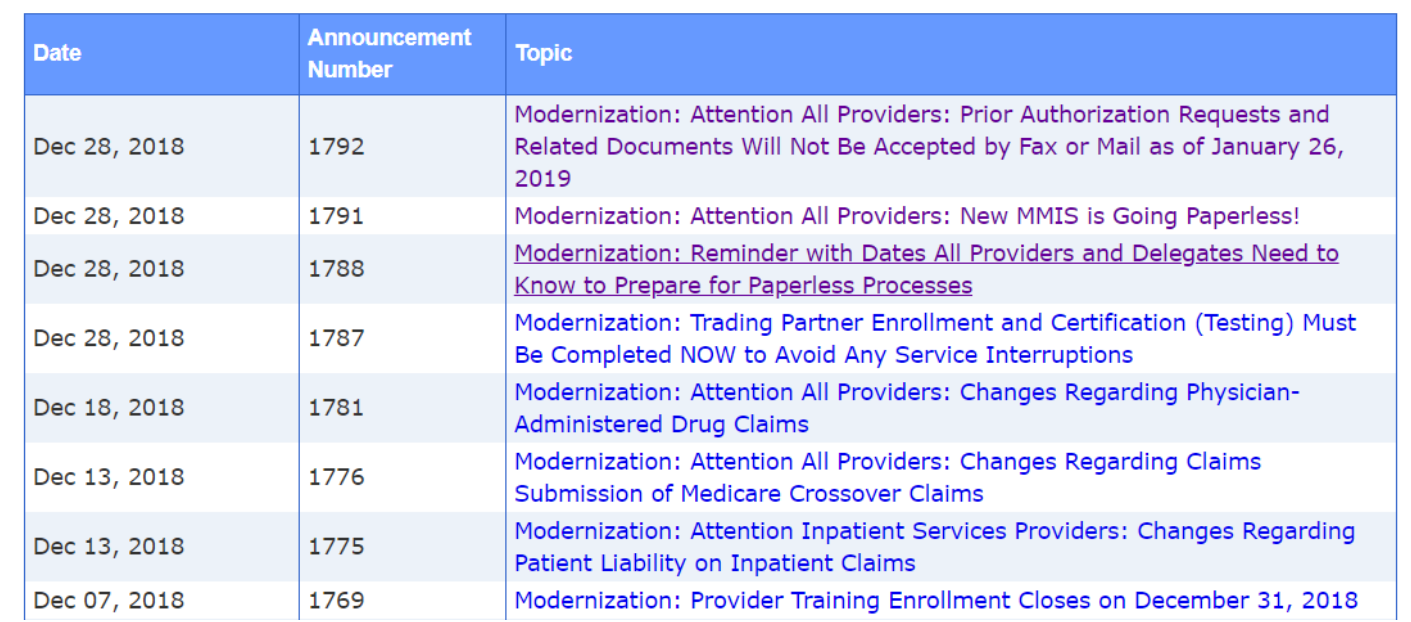

Modernization (New) Medicaid System Web Announcements have been captured in one place to make viewing easy.

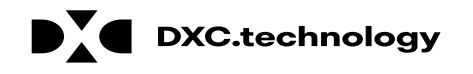
## **Questions & Answers**

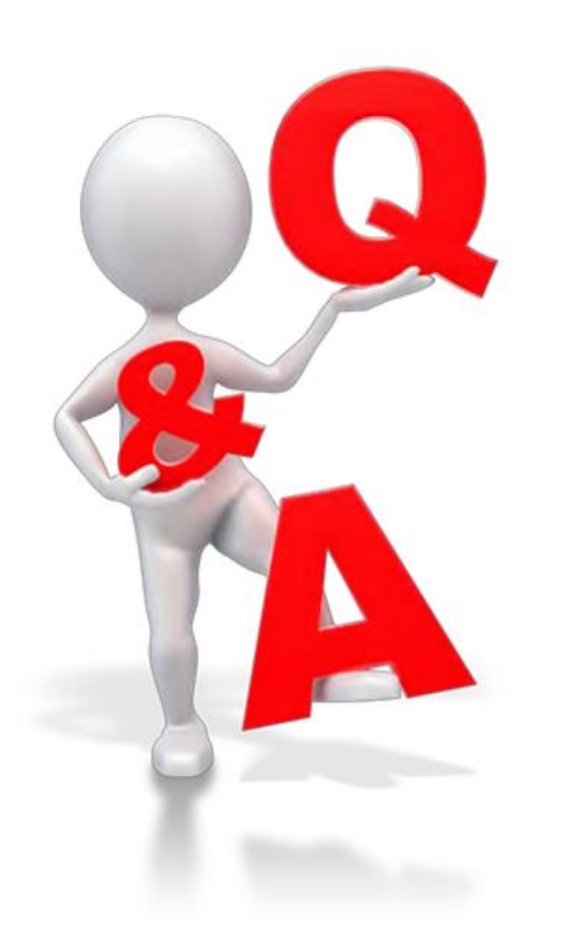

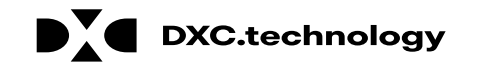

## **Thank you!**